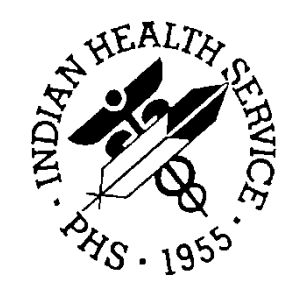

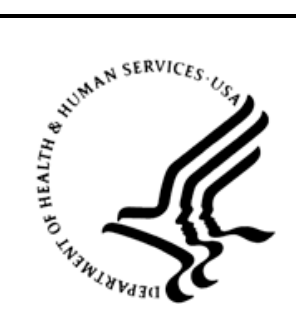

## RESOURCE AND PATIENT MANAGEMENT SYSTEM

# **IHS PCC Suite**

# (BJPC)

# **Management Reports User Manual**

Version 2.0 Patch 11 June 2015

Office of Information Technology (OIT) Division of Information Resource Management

# **Table of Contents**

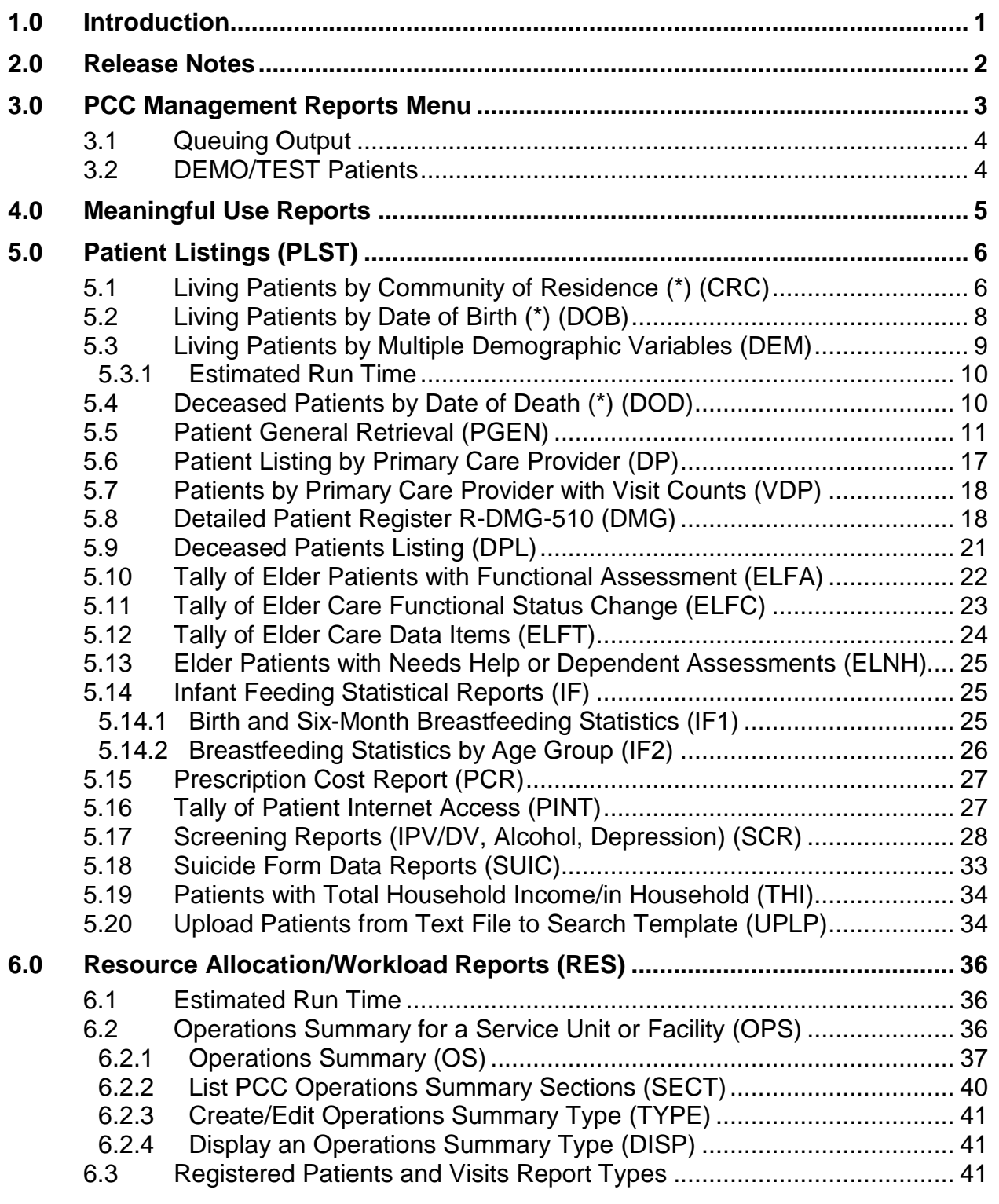

Management Reports User Manual and the contents of Contents of Contents June 2015

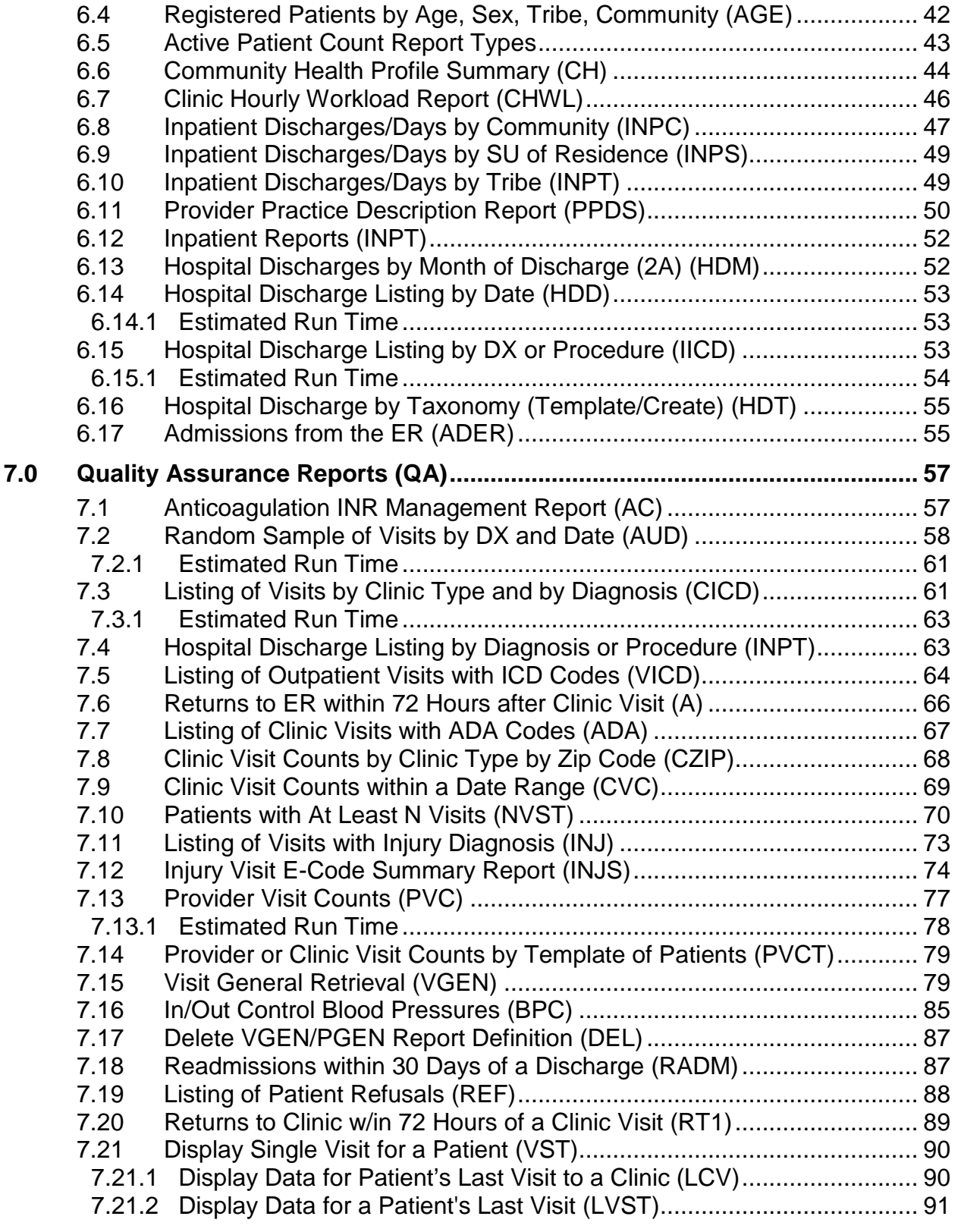

Management Reports User Manual and the contents of Contents of Contents June 2015

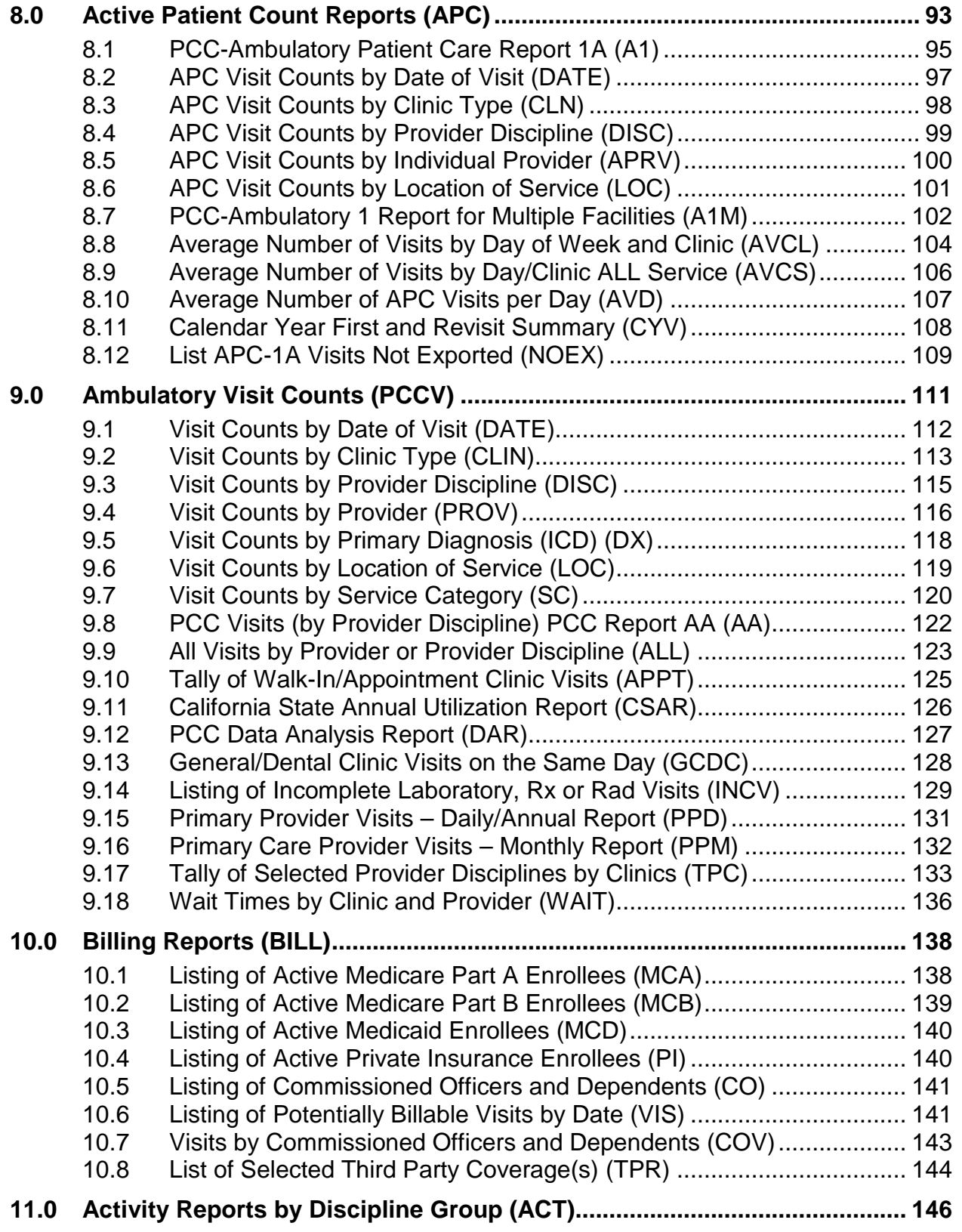

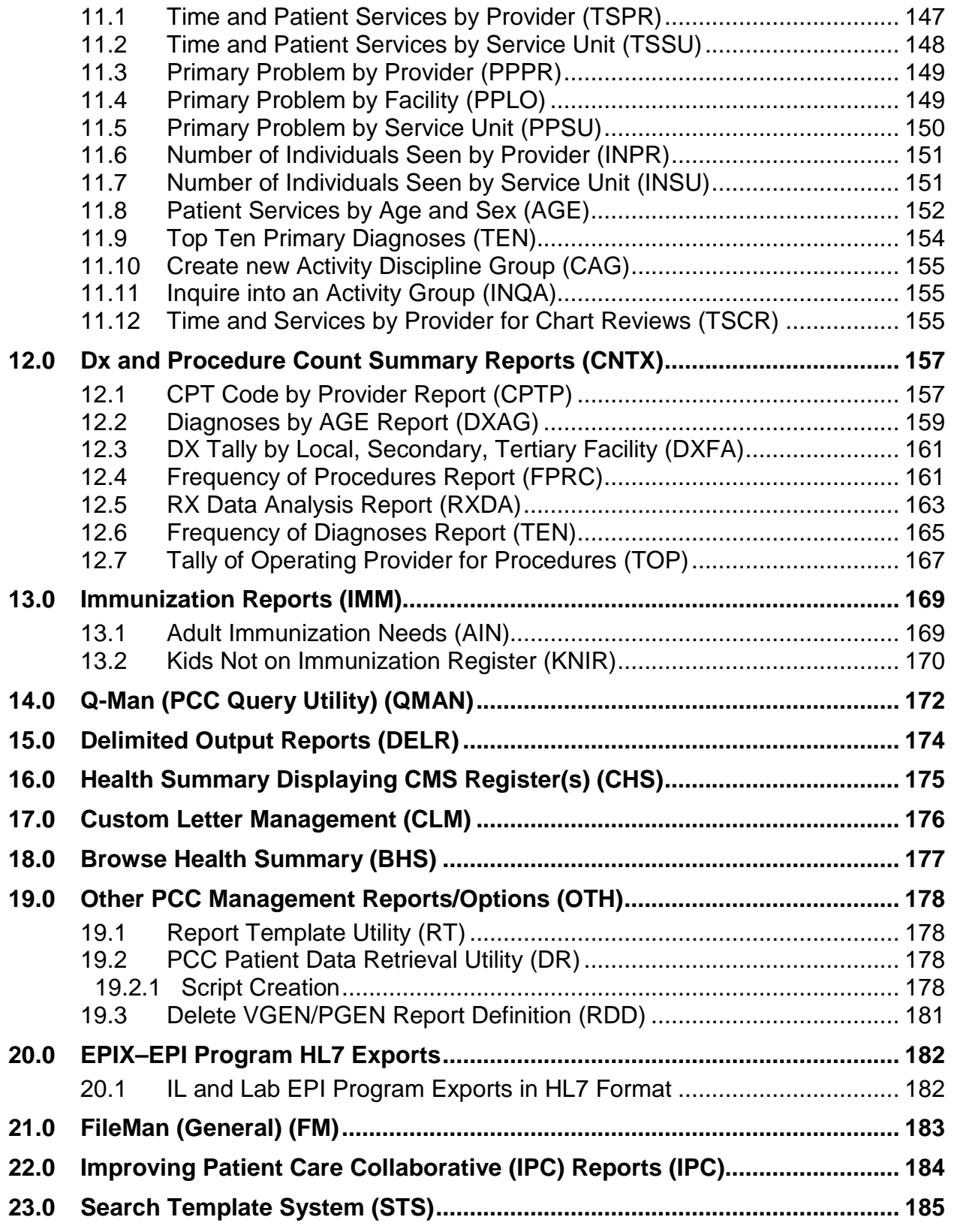

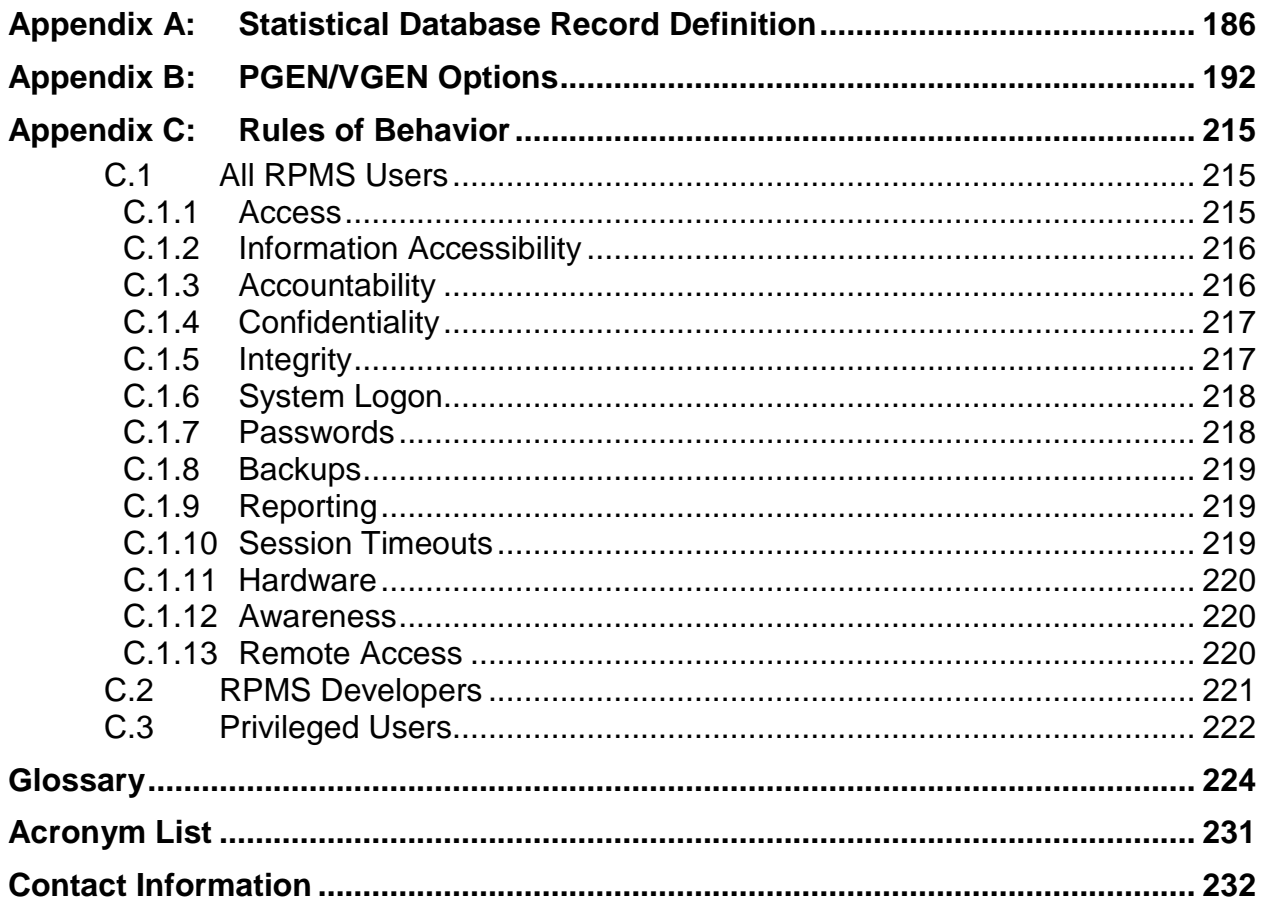

## **Preface**

The richness of the Patient Care Component (PCC) database, as well as the functional need for retrieving data in an organized manner for administrative and clinical management purposes, led to the development of the PCC Management Reports module. The options available in this module allow users to quickly and easily generate reports containing the data they need from the PCC.

PCC Management Reports provides numerous reports for patient and program management. This module facilitates the retrieval of data from the PCC by offering the user predefined report options as well as tools for custom-report generation. Users specify the parameters for each of the reports in order to retrieve the data of interest. Reports are organized by category on the main menu for ease of use.

This manual has been written for Resource and Patient Management System (RPMS) users who will utilize the PCC Management Reports module and other data retrieval tools for clinical and administrative functions. Separate installation and technical manuals for this module are available for information resources management personnel responsible for installing and maintaining this module.

## <span id="page-7-0"></span>**1.0 Introduction**

The PCC database is the central repository for data in RPMS.

The following RPMS components comprise the PCC suite:

- IHS Dictionaries (AUPN)
- Standard Tables
- PCC Health Summary, including Health Maintenance Reminders (APCH)
- PCC Data Entry (APCD)
- PCC Management Reports, including PGEN/VGEN (APCL)
- Designated Specialty Provider Management (DP)
- Q-Man (Query Manager) (AMQQ)
- Taxonomy Management (ATX)

The PCC Management Reports Module provides numerous reports for patient and program management. Access to the PCC Management Reports menus is restricted to authorized individuals and is controlled by the facility local Site Manager through the use of security keys (code words assigned to the user that allow access to a menu).

This manual provides detailed information on the use of the PCC Management Reports menus. All users should take the time to read through this guide prior to using PCC Management Reports. This manual contains special information about the report options available and includes a sample of each report.

Many of these reports can be printed instantaneously; however, some will take a considerable amount of time to generate. Notes on run time are included for reports that require longer processing times. These printouts can be queued to specific devices so that printing can occur after regular business hours.

# <span id="page-8-0"></span>**2.0 Release Notes**

Detailed information listing the modifications and enhancements for BJPC v2.0 patch 11 is provided in the Indian Health Service Office of Information Technology Release Announcement. All software release announcements are available on the IHS website with the software files.

## <span id="page-9-0"></span>**3.0 PCC Management Reports Menu**

The PCC Management Reports menu, shown below, consists of several categories of reports from various PCC files. Each menu option represents a submenu that contains a number of reports within that category. Note that any menu option followed by ellipses (…) contains a submenu.

```
 *********************************
                         ** PCC Management Reports **
                         *********************************
                              IHS PCC Suite Version 2.0
                                   2010 DEMO HOSPITAL
    MUR Meaningful Use Performance Reports ...
   PLST Patient Listings ...<br>RES Resource Allocation
          Resource Allocation/Workload Reports ...
    INPT Inpatient Reports ...
 QA Quality Assurance Reports ...
 APC APC Reports ...
   PCCV PCC Ambulatory Visit Reports ...
    BILL Billing Reports ...
    BMI Body Mass Index Reports ...
   ACT Activity Reports by Discipline Group ...
    CNTS Dx & Procedure Count Summary Reports ...
    IMM Immunization Reports ...
    QMAN Q-Man (PCC Query Utility)
    DELR Delimited Output Reports ...
    CHS Health Summary Displaying CMS Register(s)
    BHS Browse Health Summary
   CLM Custom letter Management ...<br>OTH Other PCC Management Reports
          Other PCC Management Reports/Options ...
   EPIX EPI Program HL7 Exports ...
   EM FileMan (General) ...<br>FM FileMan (General) ...<br>IPC Improving Patient Car
          Improving Patient Care Collaborative (IPC) Reports...
   STS Search Template System ...<br>TS Taxonomy Setup
         Taxonomy Setup
Select PCC Management Reports Option:
```
Figure 3-1: Example of PCC Management Reports menu screen

Extended help is available for most of the options. To access a help screen, type a question mark (**?**) and the label for the menu option for which the user requires help; for example, type **?PLST** to display a description of the Patient Listings option.

The following sections of this manual provide detailed information for each of the report categories shown above. The categories are presented in the order in which they appear on the report menu. A brief description of each submenu screen (for example, Patient Listings) is provided, followed by examples and descriptions of each report contained in that submenu.

Management Reports User Manual PCC Management Reports Menu June 2015

## <span id="page-10-0"></span>3.1 Queuing Output

Do not run reports or retrievals requiring lengthy processing time during normal working hours, unless the user is operating an upgraded RISC 6000 CPU or is at a very small facility. Jobs that require lengthy processing times should be queued to run after business hours or on weekends. Throughout this manual, notations indicate which reports might have lengthy processing times. Please contact the local site manager with questions regarding report queuing.

To queue a job:

- 1. Type **Q** at the "Device" prompt and press Enter.
- 2. Type an appropriate device number and press Enter.
- 3. Answer the question about when to print by typing an after-hours date and time, such as "T@6PM," to have the job processed Today at 6:00 p.m.

#### <span id="page-10-1"></span>3.2 DEMO/TEST Patients

All PCC Management reports have been updated to prompt the user whether to include their site's DEMO/TEST patients in the report.

# <span id="page-11-0"></span>**4.0 Meaningful Use Reports**

These reports will calculate and determine if the minimum requirements to achieve Meaningful Use (MU) have been met. For Stage 1 or Stage 2 of the Centers for Medicare (CMS) and Medicaid Services Electronic Health Record (EHR) Incentive Program, there are 15 core Performance Measures for eligible providers (EP) and 14 core Performance Measures for eligible hospitals (including critical access hospitals) that must be met simultaneously during the EHR reporting period. Additionally, both eligible providers and eligible hospitals must meet five of the ten menu set Performance Measures simultaneously, one of which must be designated as a Public Health Performance Measure. Public Health measures will be identifiable by an asterisk throughout the report.

Below are four reports menus in the Meaningful Use Performance Reports. In each report menu, there are additional specific reports for that stage and year.

 \*\*\*\*\*\*\*\*\*\*\*\*\*\*\*\*\*\*\*\*\*\*\*\*\*\*\*\*\*\*\*\*\*\*\*\*\*\*\*\* PCC Management Reports \*\* Meaningful Use Performance Reports \*\* \*\*\*\*\*\*\*\*\*\*\*\*\*\*\*\*\*\*\*\*\*\*\*\*\*\*\*\*\*\*\*\*\*\*\*\*\*\*\*\* IHS PCC Suite Version 2.0 DEMO IHS CLINIC S111 Meaningful Use 2011 Stage 1 Performance Reports ... S113 Meaningful Use 2013 Stage 1 Performance Reports ... S114 Meaningful Use 2014/2015 Stage 1 Performance Rpts ... S214 Meaningful Use 2014/2015 Stage 2 Performance Rpts ... Select Meaningful Use Performance Reports Option:

Figure 4-1: Example of Meaningful Use Performance Reports menu screen

For more information and instuctions regarding the MU reports, please refer to the APCM 2014/2015 Performance Measure Reports User Manual

# <span id="page-12-0"></span>**5.0 Patient Listings (PLST)**

The PLST option in the PCC Management Reports menu takes the user to the Patient Listings menu. This set of reports allows the user to list groups of patients. The reports include patient listings by Date of Birth (DOB), Current Community, Date of Death (DOD), Sex, Eligibility, Classification/Beneficiary, and Tribe of Membership. In most cases, the report includes the patient's name, chart number, and DOB.

```
 *********************************
                    ** PCC Management Reports **
                         ** Patient Listings **
                    *********************************
                         IHS PCC Suite Version 2.0
                            DEMO HOSPITAL
CRC Living Patients by Community of Residence (*)
DOB Living Patients by Date of Birth (*)
DEM Living Patients by Multiple Demographic Variables
DOD Deceased Patients by Date of Death (*)
PGEN Patient General Retrieval
DP Patient Listing by Primary Care Provider
VDP Patients by Primary Care Provider w/ Visit Counts
DMG Detailed Patient Register R-DMG-510
DPL Deceased Patients Listing
ELFA Tally of Elder Pt's with Functional Assessment
ELFC Tally of Elder Care Functional Status Change
ELFT Tally of Elder Care Data Items
ELNH Elder Pts w/Needs Help or Dependent Assessments<br>IF Infant Feeding Statistical Reports ...
      Infant Feeding Statistical Reports ...
PCR Prescription Cost Report
PINT Tally of Patient Internet Access
SCR Screening Reports (IPV/DV, Alcohol, Depression) ...
SUIC Suicide Form Data Reports ...
THI Patients w/Total Household Income/ in Household
UPLP Upload Patients from Text file to Search Template
Select Patient Listings Option:
```
Figure 5-1: Sample of PCC Management Reports patient listings screen

The asterisk (\*) listed after an option denotes that report generation is instantaneous.

## <span id="page-12-1"></span>5.1 Living Patients by Community of Residence (\*) (CRC)

The Community of Residence (CRS) report displays a list of living patients by community, along with their DOBs, sex, and tribes of membership.

1. At the "Your choice" prompt, type **1** (Current Community) or **2** (Patient Name) to specify how to sort the report. One or both attributes can be used.

- a. If 1 (Current Community) is entered, the system displays the "Do you want to sort by a particular Current Community?" prompt. Type **Y** (Yes) or **N** (No).
	- If Y is entered, the system displays the "Which Current Community" prompt. Specify the community.
	- The system displays the "Within Current Community, want to sort by another attribute" prompt. Type **Y** (Yes) or **N** (No). If Y is entered, the system prompts for an attribute. The system lists attributes used to sort the report, and asks if the user wants to sort by a particular attribute (the name of the attribute displays in the prompt); type **Y** (Yes) or **N** (No).
- b. If 2 (Patient Name) is entered, the system displays the "Do you want to sort by a particular Patient Name?" prompt. Type **Y** (Yes) or **N** (No).
	- If Y is entered, the system displays the "Which Patient Name" prompt; type the patient name.
	- At the "Within Patient Name, Want To Sort By Another Attribute?" prompt; type **Y** (Yes) or **N** (No). If Y is entered, the system prompts for an attribute. The system lists attributes that can be used to sort the report and asks if the user wants to sort by the particular attribute (the name of the attribute will show in the prompt); type **Y** (Yes) or **N** (No)
- 2. At the "Please enter a title for this report" prompt, type the title of the report, or press Enter to use the default.
- 3. At the "Device" prompt, specify the device to print/display the report. Press Enter to go to the next page of the report.

| ACHI PATIENTS                   |                                                                                                    | JAN 25,1995 15:10 | PAGE 1                  |  |
|---------------------------------|----------------------------------------------------------------------------------------------------|-------------------|-------------------------|--|
|                                 | DATE OF                                                                                                    |                   |                         |  |
| <b>NAME</b>                     | BIRTH                                                                                                    |                   | SEX TRIBE OF MEMBERSHIP |  |
|                                 |                                                                                                    |                   |                         |  |
| CURRENT COMMUNITY: ACHI         |                                                                                                    |                   |                         |  |
| LAMBDA, MARY JAN 1, 1925 FEMALE |                                                                                                    |                   | TOHONO O'ODHAM NATIO    |  |
| SIGMA, BILL MAY 1, 1948         |                                                                                                    | MALE              | TOHONO O'ODHAM NATIO    |  |
| OMEGA, THERESA                  | JAN 1,1939 FEMALE                                                                                                    |                   | TOHONO O'ODHAM NATIO    |  |
| OMICRON, DAVID                  | 1890 — 1890 — 1890 — 1890 — 1890 — 1890 — 1890 — 1890 — 1890 — 1890 — 1890 — 1890 — 1890 — 1890 — 1890 — 1890 — 1890 — 1890 — 1890 — 1890 — 1890 — 1890 — 1890 — 1890 — 1890 — 1890 — 1890 — 1890 — 1890 — 1890 — 1890 — 1890 — | <b>MALE</b>       | TOHONO O'ODHAM NATIO    |  |
| LAMBDA, BILL                    | MAR 1,1962 MALE                                                                                                    |                   | TOHONO O'ODHAM NATIO    |  |
| OMEGA, LISA                     | APR 1,1963 FEMALE                                                                                                    |                   | TOHONO O'ODHAM NATIO    |  |
| LAMBDA, IRMA                    | JUN 1,1964                                                                                                    | FEMALE            | TOHONO O'ODHAM NATIO    |  |
| PHIIII, BILL                    | MAR 1,1964                                                                                                    | MALE              | PIMA                    |  |
| BETAA, SAM                      | MAR 1,1928                                                                                                    | MALE              | NON-INDIAN BENEFICIA    |  |
| PHIIII, JOHN                    | NOV 1,1966                                                                                                    | MALE              | TOHONO O'ODHAM NATIO    |  |
| BETAB, SAM OCT 1, 1967          |                                                                                                    | MALE              | TOHONO O'ODHAM NATIO    |  |
| THETA, LARRY                    | DEC 1,1958                                                                                                    | MALE              | TOHONO O'ODHAM NATIO    |  |
| THETA, THERESA                  | JUN 1,1920                                                                                                    | FEMALE            | TOHONO O'ODHAM NATIO    |  |
| BETAA, DENNIS                   | APR 1,1940                                                                                                    | MALE              | TOHONO O'ODHAM NATIO    |  |
|                                 |                                                                                                    |                   |                         |  |
| SUBCOUNT 14                     |                                                                                                    |                   |                         |  |

Figure 5-2: Example report listing patients by their community of residence

#### <span id="page-14-0"></span>5.2 Living Patients by Date of Birth (\*) (DOB)

The DOB report displays a list of all living patients by date of birth.

- 1. At the "Your choice" prompt, type **1** (DOB) or **2** (Patient Name) to indicate how the report should be sorted. One or more attributes can be used.
	- a. If DOB was specified:
		- At the "Start with what date" prompt, type the beginning date of the date range.
		- At the "End with what date" prompt, type the ending date of the date range.
		- At the "Within DOB, want to sort by another attribute" prompt, type **Y** (Yes) or **N** (No). If Y is entered, the system prompts for the attribute.
	- b. If Patient Name was specified:
		- At the "Do you want to sort by a particular patient name?" prompt, type **Y**  (Yes) or **N** (No). ). If Y is entered, the system prompts for the patient's name.
		- At the "Within Patient Name, want to sort by another attribute? prompt, type **Y** (Yes) or **N** (No). If Y is entered, the system prompts for the attribute.
- 2. At the "Please enter a title for this report" prompt, type the title of the report or press ENTER to use the default.
- 3. At the "Device" prompt, specify the device to print/display the report.

The following is a report listing patients by DOB.

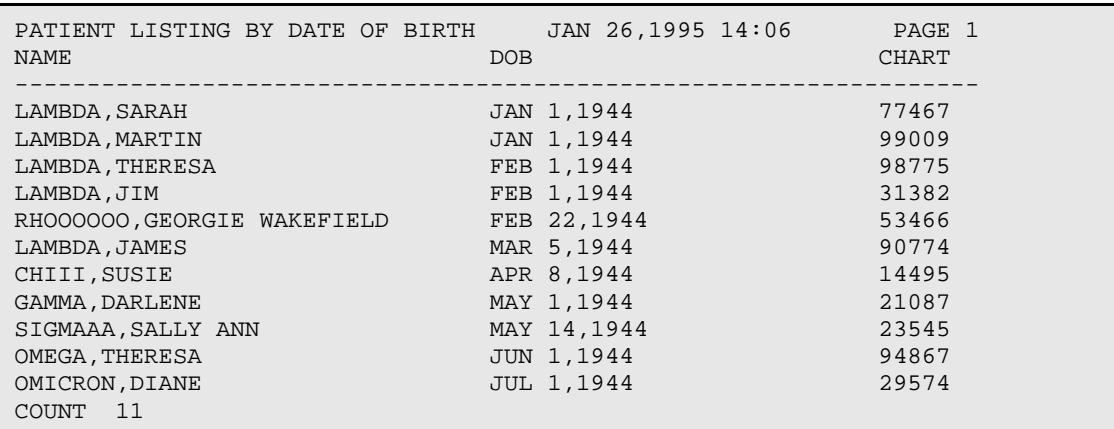

Figure 5-3: Sample of report listing patients by their dates of birth

The following is a report listing patients by Patient Name:

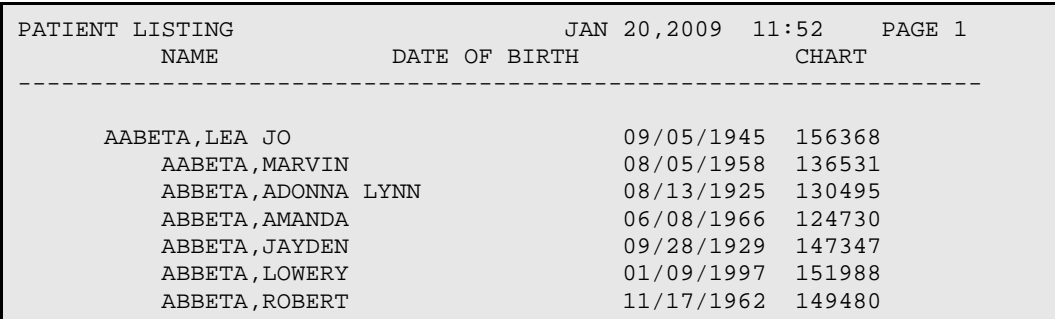

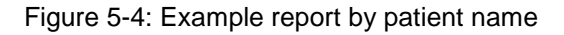

#### <span id="page-15-0"></span>5.3 Living Patients by Multiple Demographic Variables (DEM)

The DEM report option produces the Demographic Information Report. This report can be sorted by one or more specified attributes.

- 1. At the "Your choice" prompt, use one or more of the following attributes (mandatory) for sorting the report:
	- **1**–DOB
	- **2**–SEX
	- **3**–CURRENT COMMUNITY
	- **4**–TRIBE
	- **5**–CLASSIFICATION/BENEFICIARY
	- **6**–ELIGIBILITY
	- **7**–PATIENT NAME

If the user types 2, 4, 5, 6, or 7, additional prompts display.

- 2. At the "Start with what date" prompt, type the beginning of the date range.
- 3. At the "End with what date" prompt, type the ending of the date range.
- 4. At the "Please enter a title for this report" prompt, type the title of the report, or press Enter to use the default.
- 5. At the "Device" prompt, specify the device to print/display the report.

The following example report lists patients by community and date of birth.

PATIENT LISTING BY COMMUNITY AND BIRTHDATE JAN 26,1995 14:09 PAGE 1<br>NAME DOB TRIBE OF MEMBERSHIP COMMUNITY DOB TRIBE OF MEMBERSHIP COMMUNITY -------------------------------------------------------------------- OMICRON,TANYA 08/15/35 TOHONO O'ODHAM NATIO DEMO THETA,LILY 08/11/36 TOHONO O'ODHAM NATIO DEMO

| GAMMA, SUSIE          | 04/08/44 | TOHONO O'ODHAM NATIO | <b>DEMO</b> |  |
|-----------------------|----------|----------------------|-------------|--|
| SIGMAA, ANDREW        | 01/01/47 | TOHONO O'ODHAM NATIO | <b>DEMO</b> |  |
| GARCIA, JOE FRANK     | 06/25/50 | TOHONO O'ODHAM NATIO | <b>DEMO</b> |  |
| GAMMAAAA, JUDY        | 10/31/52 | NON-INDIAN BENEFICIA | <b>DEMO</b> |  |
| NUUUUU, JERRY F       | 01/01/57 | TOHONO O'ODHAM NATIO | <b>DEMO</b> |  |
| NUU.LARRY             | 04/17/59 | NAVAJO TRIBE OF AZ,  | <b>DEMO</b> |  |
| PIIIII, KAREN JEAN    | 03/04/63 | DAKOTA (SIOUX)       | <b>DEMO</b> |  |
| RHOOOO, CAMERON ANTHO | 07/22/63 | GILA RIVER PIMA MARI | <b>DEMO</b> |  |
| BETA. JULIE PATRICIA  | 08/30/65 | NON-INDIAN BENEFICIA | <b>DEMO</b> |  |
| SIGMA, BOB            | 01/01/77 | NON-INDIAN BENEFICIA | <b>DEMO</b> |  |
|                       |          |                      |             |  |
| SUBCOUNT 13           |          |                      |             |  |
|                       |          |                      |             |  |

Figure 5-5: Example of report listing patients by demographic variables

#### <span id="page-16-0"></span>5.3.1 Estimated Run Time

For facilities with numerous patient files, this report can take a long time to run unless the first sort variable selected is a specific current community. If a specific community was selected, the run time for the report will be a function of the size of that community and the number of other variables chosen for sorting. For example, a report sorting first by a small community and then by date of birth would run quickly. A report sorting first by a large community (over 1,000 patients) and then by tribe and date of birth would take a longer time.

#### <span id="page-16-1"></span>5.4 Deceased Patients by Date of Death (\*) (DOD)

The DOD report lists deceased patients by Date of Death. The user can limit the range of dates or generate report for all patients with a DOD recorded. The user can optionally choose just one patient.

The report can be sorted by HRN, Terminal Digit HRN, Date of Death, Community, Tribe, or Patient Name.

- 1. At the "Which Date of Death range" prompt, type any of the following:
	- **A**–All Patient with Date of Death Recorded
	- **D**–A Range of Dates for DOD
	- **O**–One Patient

If the user types D or O, additional prompts display.

- 2. At the "Sort Report by" prompt, type one of the following:
	- **D**–Date of Death
	- **H**–HRN
	- **R**–Terminal Digit HRN
- **C**–Community
- **T**–Tribe
- **N**–Patient Name
- 3. At the "Demo Patient Inclusion/Exclusion" prompt, type one of the following:
	- **I**–Include All patients
	- **E**–Exclude Demo patients
	- **O**–Include only demo patients
- 4. At the "Device" prompt, specify the device to print/display the report.

The following report is for all patients with recorded DOD and sorted by patient name:

```
 DECEASED PATIENTS REPORT
Date of Death: Jan 01, 1801 - Jan 20, 2009<br>Patient Name HRN DOB Age at DOD
                                         Age at DOD Tribe<br>Death
death and the control of the control of the control of the control of the Death
-------------------------------------------------------------------
SIGMAAAA,EDWIN 117204 11/25/1917 15 03/15/1933 DEMO TRIBE, NM
  Underlying Cause of Death:
 Last Visit: 12/17/1932 DEMO INDIAN HOSPITAL - AMBULATORY
  Last Inpatient Visit:
  Community of Residence: BIG COVE
GAMMAA,KENSEN WINTER 103600 07/07/1872 84 04/20/1957 DEMO TRIBE, NM
  Underlying Cause of Death:
  Last Visit:
  Last Inpatient Visit: 05/19/1995 DEMO INDIAN HOSPITAL - HOSPITALIZATION
  Community of Residence: BIRDTOWN
THETAAAA,LINDA 100144 09/30/1896 69 06/15/1966 DEMO TRIBE, NM
  Underlying Cause of Death:
  Last Visit:
  Last Inpatient Visit:
  Community of Residence: MURPHY
Enter ENTER to continue or '^' to exit:
```
Figure 5-6: Example report for DOD option

The cause of death will be displayed to the extent it has been entered through the ADT Inpatient or the PCC data entry process.

## <span id="page-17-0"></span>5.5 Patient General Retrieval (PGEN)

Use the PGEN option to type the PCC Patient General Retrieval.

This report lists or counts patients based on selection criteria entered by the user. There are three separate steps for this option: selection criteria must be identified, attributes to display for each patient must be chosen, and the sorting order for the list must be determined. The logic used to produce the report can be saved for future use. If a report is designed that is 80 characters or less in width, it can display on the screen or be printed. If the report is 81 to132 characters wide, it must be printed, and only on a printer capable of producing 132 character lines. The patients in the report can be limited to pre-established Search Templates created in QMan, Case Management, or other RPMS tools.

An example of a Search Template of Patients would be if the template was created in Case Management or in QMan using Patients as the Search Subject.

When the list of items for selection, print, and sort display in list manager they can be sorted alphabetically or in a predefined order. The predefined order is set by the software and is how the list has historically been displayed.

- 1. At the "What order would you like the Items displayed" prompts, type one of the following:
	- **P**–Predefined Order (the original ordering
	- **A**–Alphabetical Order
	- **G**–Groups of Related items

The predefined order is set by the software and is how the list has historically been displayed. See Section [Appendix B: f](#page-198-0)or a complete listing of PGEN/VGEN selection, sort, and print options.

- 2. At the "Select Patient List from" prompt, type one of the following:
	- **S**–Search Template of Patients
	- **P**–Search All Patients
	- **Q**–Qman Search
	- **R**–CMS Register of Patients

To use a search template of patients, the system prompts for the name of the template. After typing the name of the template, a print item selection list displays. Select items to print by following the directions below.

If P is entered, the system searches all patients in the database, and provides the option of using report logic saved from a previous report generated with PGEN. To use previously saved report logic, type the name assigned to the report and press ENTER to run the report. If a new report is created, use the instructions that follow for selecting search criteria.

Choosing Q-Man Search transfers the user to Q-Man to create a search template. (Refer to the Q-Man user manuals for specific instructions on using Q-Man.) After creating the template, the user is returned to PGEN to select the type of report to be created.

Choosing the CMS Register of patients allows access to the case management system's register system.

- 3. At the "Do you want to use a previously defined report?" prompt, type **Y** (Yes) or **N** (No). If Y is entered, additional prompts display.
- 4. The system displays the Patient Selection menu.

GENERAL RETRIEVAL Jan 20, 2009 11:17:04 Page: 1 of 3 PATIENT Selection Menu Patients can be selected based upon any of the following items. Select as many as you wish, in any order or combination. An (\*) asterisk indicates items already selected. To bypass screens and select all patients, hit Q. 1) Name/Chart /SSN 31) Medicaid Plan Name 61) Most Recent STAGED DM<br>2) Sex 32) Pvt Ins Plan Name 62) Most Recent Barriers H<br>3) Date of Birth 33) Priv Ins Verified 63) Most Recent LEARNING P<br>4) Birth Month 34) HRN Record Status 64) Most Recent RUBELLA HF 5) Birth Weight (grams) 35) HRN Disposition 65) Date Last Alcohol Scre<br>6) Birth Weight (Kgs) 66) Patient's Last Visit 66) Date Last Depression S<br>7) Race 37) Desig Prim Care Prov 67) Date Last IPV/DV Scree<br>8) Age 38) User Updating PCP 68) Date Last Colonoscopy<br>9) Age in Months 39) Date PCP Updated 69) Date Last Flex Sig 10) Veteran Status Y/N 40) EDC 70) Date Last Mammogram<br>11) Date of Death 41) Date EDC Determined 71) Date Last PAP Smear 12) Date Patient Establish 42) Contraception Method 72) Date Last Tobacco Scre 13) Mlg Address-State 43) EDC Determination 73) Date Last Fall Risk As 14) Mlg Address-Zip 44) Last Menstrual Period 74) Date Last Tonometry + Enter ?? for more actions S Select Item(s) + Next Screen Q Quit Item Selection<br>R Remove Item(s) - Previous Screen E Exit Report - Previous Screen E Exit Report Select Action: S//

Figure 5-7: Options on the Patient Selection Menu

To choose the criteria for the report, type the number(s) of the criteria at the "Select Action" prompt and press Enter. An asterisk (\*) indicates that an item has been selected. To select all visits, type **Q** (Quit Item Selection) at the "Select Action" prompt and press Enter.

- 5. At the "Choose Type of Report" prompt, type one of the following:
	- **T**–Total Count Only
	- **S**–Subcounts and Total Count
	- **C**–Cohort/Template Save
	- **D**–Detailed Patient Listing
	- **L**–Delimited Output File for use in Excel

The total count report prints only the total number of patients that match the selection criteria the user chose at the PATIENT Selection Menu.

The subcounts and total count report lists the total number of matches, as well as the subtotal of each different category of the sort variable selected; for example, if the report was sorted by sex, the number of males and the number of females in the group would be displayed in separate categories and subtotals.

The Cohort/Template Save option saves the patients that match the selection criteria in a template. Only the total number of matching patients is displayed. The template can be used to generate reports, and can be used to select the print and sort criteria needed each time.

The detailed patient listing allows a report to be created that prints only the data items to be sorted by the variable selected. If the detailed patient listing was selected, read the sections below for instructions on selecting the print items and sort category.

The Delimited Output File option allows a file to be generated for use in Microsoft Excel.

6. The system displays the Print Item Selection Menu.

```
GENERAL RETRIEVAL Jan 20, 2009 12:43:14 Page: 1 of 3
                       PRINT ITEM SELECTION MENU
The following data items can be printed. Choose the items in the
order you want them to appear on the printout. Keep in mind that
you have an 80 column screen available, or a printer with either 80 or 132 
column width.
1) Patient Name 38) Beneficiary Class 75) Family Hx and 
Relation
```
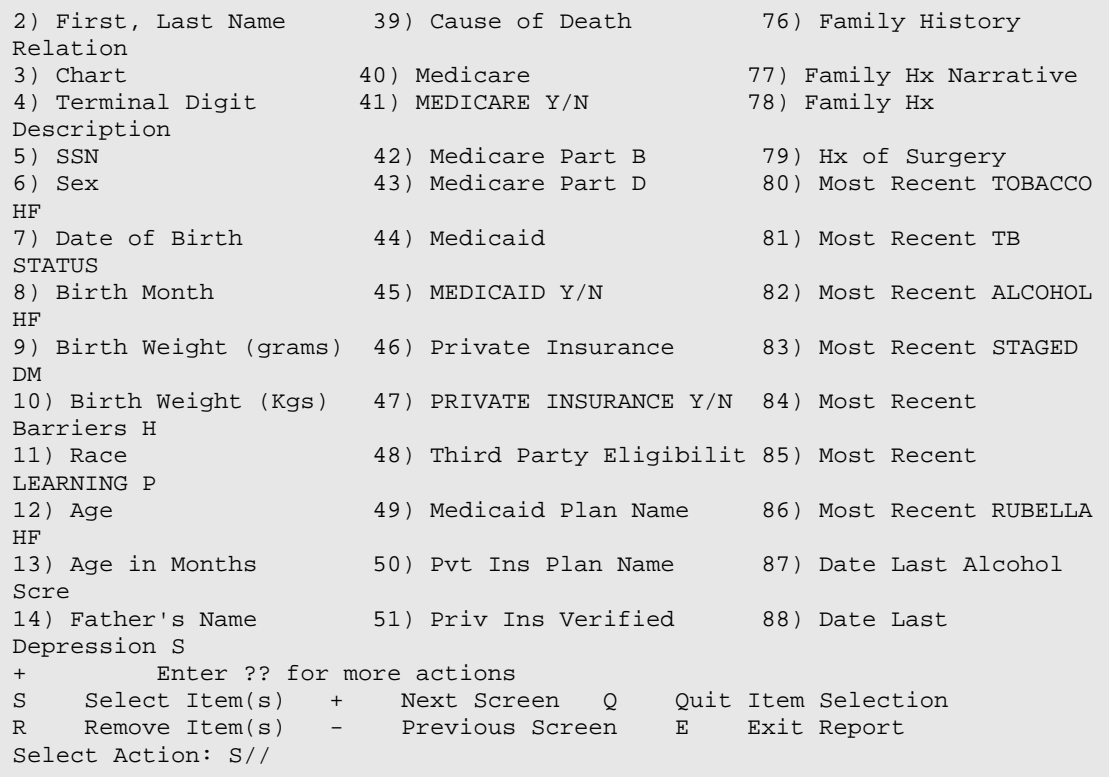

Figure 5-8: Items in the Print Item Selection menu

- 7. Select the items to list on the report.
- 8. After selecting an item, the system prompts for the column width for the item (a default is shown). Press Enter to select the default or specify the width.
- 9. The system displays the Sort Item Selection menu.

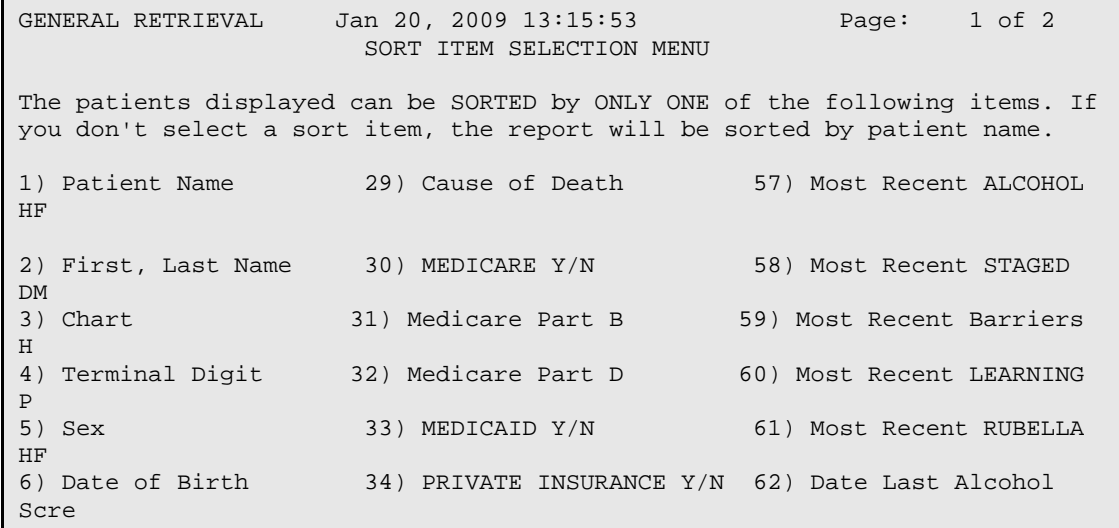

```
7) Birth Month 35) Any Third Party Covera 63) Date Last Depression 
S
8) Birth Weight (grams) 36) Third Party Eligibilit 64) Date Last IPV/DV 
Scree
9) Birth Weight (Kgs) 37) Medicaid Plan Name 65) Date Last 
Colonoscopy
10) Race 38) Pvt Ins Plan Name 66) Date Last Flex Sig
11) Age 39) Pvt Ins Plan Type 67) Date Last Mammogram
12) Age in Months 40) HRN Record Status 68) Date Last PAP Smear
13) Father's Name 41) HRN Disposition 69) Date Last Tobacco 
Scre
14) Mother's Name 42) Patient's Last Visit 70) Date Last Fall Risk 
As
+ Enter ?? for more actions
  Select Item(s) + Next Screen Q Quit Item Selection
R Remove Item(s) - Previous Screen E Exit Report
Select Action: S//
```
Figure 5-9: Options on the SORT ITEM SELECTION MENU

- 10. Select one of the options listed on the SORT ITEM SELECTION MENU to specify how to sort patients. To sort patients by name, type **Q** (Quit Item Selection) at the "Select Action" prompt and press Enter.
- 11. At the "Do you want a separate page for each Patient Name" prompt, type **Y** (Yes) or **N** (No).
- 12. At the "Would you like a custom title for this report?" prompt, type **Y** (Yes) or **N**  (No). If Y is entered, the system prompts for the custom title.
- 13. At the "Do you wish to save this search/print/sort logic for future use?" prompt type **Y** (Yes) or **N** (No). If Y is entered, the system prompts for a name.
- 14. At the "Demo Patient Inclusion/Exclusion" prompt, type one of the following:
	- **I**–Include All patients
	- **E**–Exclude Demo patients
	- **O**–Include only demo patients
- 15. At the "Select one of the following" prompt, type **P** to print the output or **B** to browse the output on the screen.

The system displays the Summary Page with the criteria selected for the report; for example:

```
PCC PATIENT LISTING Page 1<br>NAME POB WT (
                               WT (GMS)
--------------------------------------------
ABETAAAAA,LAURA 02/07/1947 51.22
ABETAAAAA,MARGARET 12/08/1995 --
```
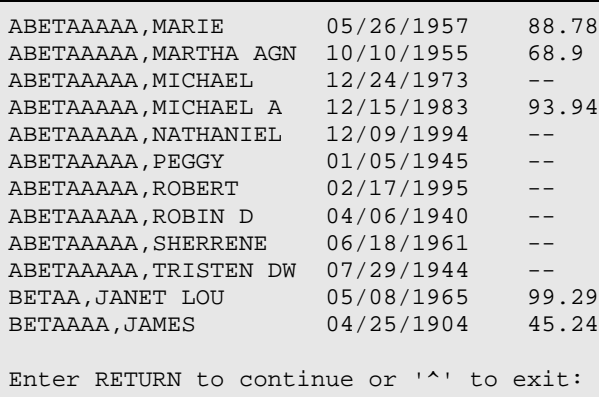

Figure 5-10: Example report for PGEN option

At the "Select Action" prompt, do one of the following:

- Type **Q** (Quit) to quit the report.
- Type a plus sign (**+**) to display the next screen. This option is not available for the last screen.
- Type a minus sign (**–**) to display the previous screen. This option is not available for the first screen.

## <span id="page-23-0"></span>5.6 Patient Listing by Primary Care Provider (DP)

The DP report generates a list of patients for a specific primary care provider or for all primary care providers at the facility.

The following sample displays patients for all primary care providers. Note that the list of patients for each provider prints on a separate page.

| DESIGNATED PROVIDER PATIENT LISTING |            |                     | APR 3,1996      | $10:41$ AM | PAGE 1       |  |
|-------------------------------------|------------|---------------------|-----------------|------------|--------------|--|
| <b>CURRENT</b>                      |            |                     |                 |            |              |  |
| <b>NAME</b>                         | <b>DOB</b> | <b>HRN</b>          | COMMUNITY       | LAST VISIT |              |  |
| DESIGNATED PROVIDER:                |            | AOPROVIDER, CLAYTON |                 |            |              |  |
| THETA, ANNE                         | JAN 1,1970 | 100001              | <b>BIRDTOWN</b> |            | JAN 24, 1996 |  |
| THETA, BETSY                        | MAR 5,1941 | 100002              | <b>CLYDE</b>    |            | FEB 07, 1996 |  |
| THETA, CARLA                        | SEP 8,1920 | 100003              | PAINTTOWN       |            | JAN 25, 1996 |  |
| THETA, DONNA                        | JAN 3,1989 | 100004              | <b>BIDRTOWN</b> |            | DEC 20, 1994 |  |

Figure 5-11: Example of report sorted by primary care provider

#### <span id="page-24-0"></span>5.7 Patients by Primary Care Provider with Visit Counts (VDP)

The VP report produces a list of patients by primary care provider. It includes the patient's name, chart number, age, number of times seen by the primary care provider, number of times seen by other primary providers, and diagnoses.

The following sample displays all designated providers for the time period from October 1, 1993 to June 30, 1994. Note that the report for each provider prints on a separate page.

```
Page 1
DEMO HOSPITAL/CLINIC
PATIENTS BY DESIGNATED PROVIDER, WITH VISIT COUNTS
DESIGNATED PROVIDER: SIGMA,JANE
VISIT DATES: OCT 01, 1993 TO JUN 30, 1994
                          TIMES OTHER
                        SEEN PROVIDERS
PATIENT NAME CHART AGE BY DP SEEN ICD DIAGNOSES
-------------------------------------------------------------------
                          0 SMITH,JANE (1) E11.9 - TYPE 2 DIABETES ME
KAPPA, LISA 200000 61 1 SIGMA, JA (8) J06.0 - ACUTE UPPER RESPIT
                               SIGMA,JA (17) I10 – ESSENTIAL (PRIMARY) 
                                SIGMA,JA (1) E11.9 – TYPE 2 DIABETES ME
                                SIGMA,JA (1) F06.9 – PSYCHOTIC DISORDER
                                SIGMA,JA (1) M25.50 – PAIN IN UNSPECIFI
                                               J06.0 – ACUTE UPPER RESPIT
                                               F18.10 – INHALENT ABUSE, U
RUN TIME (H.M.S): 0.0.03
```
Figure 5-12: Sample of report with visit counts

## <span id="page-24-1"></span>5.8 Detailed Patient Register R-DMG-510 (DMG)

Use the DMG option to search the Patient file for all patients selected. A report is created resembling the output from the R-DMG-510 report from the data center. The facility's chart number needs to be selected for this report.

Two additional screens display: The first screen prompts the user to search for a selected group of patients, and the second screen sorts the report output as desired.

To continue, type either **Y** (Yes) or **N** (No) at the "Select Action" prompt and press Enter. If Y is entered, additional prompts display.

Follow these steps:

1. At the "Run report for patients registered at which Facility" prompt, type the name of the facility.

The system displays information about the facility and displays the General Retrieval window with the PATIENT Selection Menu.

GENERAL RETRIEVAL Jan 20, 2009 11:17:04 Page: 1 of 3 PATIENT Selection Menu Patients can be selected based upon any of the following items. Select as many as you wish, in any order or combination. An (\*) asterisk indicates items already selected. To bypass screens and select all patients hit Q. 1) Name/Chart /SSN 31) Medicaid Plan Name 61) Most Recent STAGED DM<br>2) Sex 32) Pvt Ins Plan Name 62) Most Recent Barriers H<br>3) Date of Birth 33) Priv Ins Verified 63) Most Recent LEARNING P<br>4) Birth Month 34) HRN Record Status 64) Most Recent RUBELLA HF 5) Birth Weight (grams) 35) HRN Disposition 65) Date Last Alcohol Scre<br>6) Birth Weight (Kgs) 36) Patient's Last Visit 66) Date Last Depression S 7) Race 37) Desig Prim Care Prov 67) Date Last IPV/DV Scree<br>8) Age 38) User Updating PCP 68) Date Last Colonoscopy<br>9) Age in Months 39) Date PCP Updated 69) Date Last Flex Sig 10) Veteran Status Y/N 40) EDC 70) Date Last Mammogram 11) Date of Death 41) Date EDC Determined 71) Date Last PAP Smear 12) Date Patient Establish 42) Contraception Method 72) Date Last Tobacco Scre<br>13) Mlg Address-State 43) EDC Determination 73) Date Last Fall Risk As 14) Mlg Address-Zip 44) Last Menstrual Period 74) Date Last Tonometry Enter ?? for more actions S Select Item(s) + Next Screen Q Quit Item Selection<br>R Remove Item(s) - Previous Screen E Exit Report R Remove Item(s) - Previous Screen E Exit Report Select Action: S//

Figure 5-13: Options in the Patient Selection menu

2. Criteria can be listed in any order at the "Select Action" prompt. To choose criteria on the report, type the number(s) of the criteria at the "Select Action" prompt and press Enter. An asterisk (\*) indicates that an item has been selected. To select all visits, type **Q** (Quit Item Selection) at the "Select Action" prompt and press Enter.

The system displays the GENERAL RETRIEVAL screen for the SORT ITEM SELECTION MENU.

GENERAL RETRIEVAL Jan 20, 2009 11:27:56 Page: 1 of 2 SORT ITEM SELECTION MENU The patients displayed can be SORTED by ONLY ONE of the following items. If you don't select a sort item, the report will be sorted by patient name. 1) Patient Name 29) Cause of Death 57) Most Recent ALCOHOL HF 2) First, Last Name 30) MEDICARE Y/N 58) Most Recent STAGED DM<br>3) Chart 31) Medicare Part B 59) Most Recent Barriers H<br>4) Terminal Digit 32) Medicare Part D 60) Most Recent LEARNING P<br>5) Sex 33) MEDICAID Y/N 61) Most Recent RUBELLA HF<br>6) Date of Birth 34) PRIVATE INSURANCE Y/N 62) Date Last Alcohol Scre<br>7) Birth Month 35) Any Third Party Covera 63) Date Last Depression S 8) Birth Weight (grams) 36) Third Party Eligibilit 64) Date Last IPV/DV Scree 9) Birth Weight (Kgs) 37) Medicaid Plan Name 65) Date Last Colonoscopy<br>10) Race 10) Race 38) Pvt Ins Plan Name 66) Date Last Flex Sig 11) Age 39) Pvt Ins Plan Type 67) Date Last Mammogram 12) Age in Months 40) HRN Record Status 68) Date Last PAP Smear 13) Father's Name 41) HRN Disposition 69) Date Last Tobacco Scre 14) Mother's Name 42) Patient's Last Visit 70) Date Last Fall Risk As + Enter ?? for more actions S Select Item(s) + Next Screen Q Quit Item Selection<br>R Remove Item(s) - Previous Screen B Exit Report Select Action: S//

Figure 5-14: Options in the Sort Item Selection menu

- 3. At the "Demo Patient Inclusion/Exclusion" prompt, type one of the following:
	- **I**–Include all patients
	- **E**–Exclude demo patients
	- **O**–Include only demo patients
- 4. At the "Device" prompt, specify the device to print/display the report.

```
***** CONFIDENTIAL PATIENT DATA *****
        INDIAN HEALTH SERVICE<br>
PATIENT REGISTRATION SYSTEM
DATE:4/3/96
        PATIENT REGISTRATION SYSTEM DATE:4/3/96<br>JCSON SU: DEMO
AREA: TUCSON SU: DEMO
HOSPITAL/CLINIC
```
BIRTH BLOOD --- ELIGIBILITY ---HRN NAME DATE SEX TRB BEN QUNTM MCR MCD PVT VET CHS RESIDEN SOC SEC NO ------------------------------------------------------------------- 111112 ALPHA,JANE 1/28/90 F 282 01 1/2 X X DEMO XX-XX-0000 111113 ALPHA,JOHN 1/5/90 F 096 01 FULL X DEMO XXX-XX-0001 111114 ALPHA,KELLY 9/1/92 M 096 01 FULL X X DEMO XXX-XX-0002

Figure 5-15: Sample of DMG report

## <span id="page-27-0"></span>5.9 Deceased Patients Listing (DPL)

The DPL report generates a list of all patients who have a DOD entered into RPMS.

- 1. At the "Enter beginning Date of Death" prompt, type the beginning DOD.
- 2. At the "Enter ending Date of Death" prompt, type the ending DOD.
- 3. At the "List patients who are members of" prompt, type one of the following:
	- **O**–One particular Tribe
	- **A**–All tribes
	- **S**–Selected Set of Tribes (Taxonomy)

If the user types O or S, additional prompts display.

- 4. At the "Sort Report by" prompt, type one of the following:
	- **D**–Date of Death
	- **H**–HRN
	- **R**–Terminal Digit HRN
	- **C**–Community
	- **T**–Tribe
	- **N**–Patient Name
- 5. At the "Demo Patient Inclusion/Exclusion" prompt, type one of the following:
	- **I**–Include all patients
	- **E**–Exclude demo patients
	- **O–**Include only demo patients
- 6. At the "Device" prompt, specify the device to print/display the report.

XXX Jan 20, 2008 Page 1 DEMO HOSPITAL DECEASED PATIENTS REPORT Date of Death: Jun 02, 2007 - Mar 28, 2008 Patient Name **HRN** DOB Age at DOD Tribe<br>
Death death and the control of the control of the control of the control of the Death -------------------------------------------------------------------- SIGMA,JOHN 000000 12/01/1949 57 03/02/2007 DEMO TRIBE, NM Underlying Cause of Death: Last Visit: 04/03/1990 DEMO INDIAN HOSPITAL - AMBULATORY Last Inpatient Visit: 01/23/1993 DEMO INDIAN HOSPITAL - HOSPITALIZATION Community of Residence: SPRINGFIELD

Figure 5-16: Sample of DPL report

#### <span id="page-28-0"></span>5.10 Tally of Elder Patients with Functional Assessment (ELFA)

The ELFA report tallies by age and sex all patients who have had a functional assessment in a specified date range. The desired age range of patients must also be specified.

To determine the denominator or population of patients to review specify the following:

- A community or set of communities.
- The minimum number of times patients have been seen in the three years prior to the end of the date range.

The ELFA report provides a tally of patients only, or a tally and a list of the patients.

- 1. At the At the "Enter Beginning Visit Date" prompt, type the beginning of the date range.
- 2. At the "Enter Ending Visit Date" prompt, type the end of the date range.
- 3. At the "Enter an Age Range (e.g. 55-100, 55-75)" prompt, type the age range of patients to display on the report.
- 4. At the "Review Patients Who Live In" prompt, type one of the following:
	- **O**–One particular community
	- **A**–All communities
	- **S**–Selected Set of Communities (Taxonomy)

If the user types O or S, additional prompts display.

5. At the "Demo Patient Inclusion/Exclusion" prompt, type one of the following:

- **I**–Include all patients
- **E**–Exclude demo patients
- **O**–Include only demo patients
- 6. At the "Device" prompt, specify the device to print/display the report.

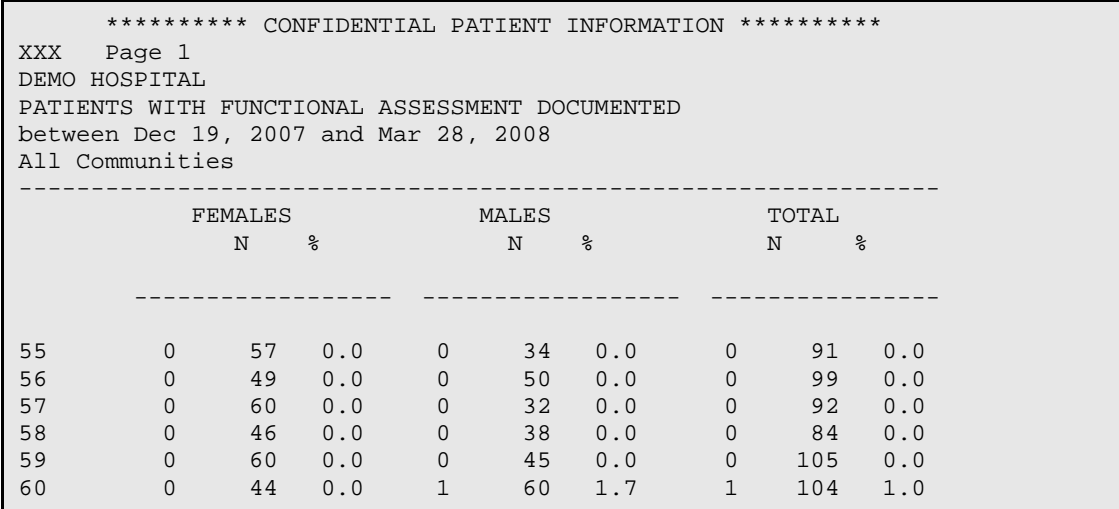

Figure 5-17: Example DPL report

The last page provides a Total line for the various columns containing data.

#### <span id="page-29-0"></span>5.11 Tally of Elder Care Functional Status Change (ELFC)

The Elder Care Functional Status Change (ELFC) report tallies by age all patients who have had a change in functional status documented in a specified date range. In addition, patients who have had a decline in functional status are listed.

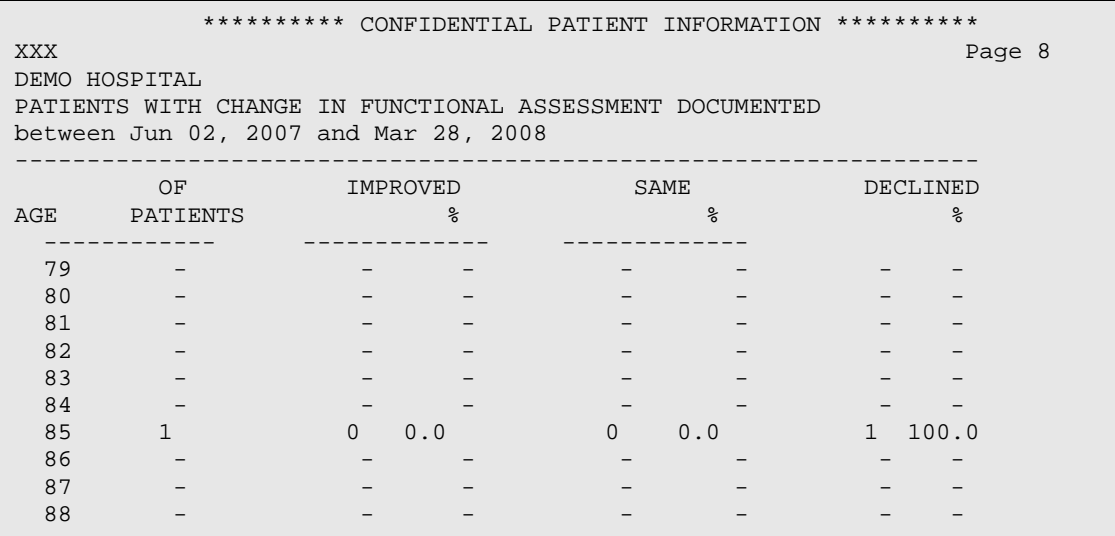

89 - - - - - - - - - - - - - - - -90 - - - - - - - - - - - - - -

Figure 5-18: Example of an ELFC report

The last page of the report provides a Total for the various columns containing data.

Pressing Enter at the "Press ENTER" prompt at the end of the report displays a list of patients with a documented decline in functional status.

\*\*\*\*\*\*\*\*\*\*\*\*\*\*\*\*\*\*\*\* CONFIDENTIAL PATIENT INFORMATION \*\*\*\*\*\*\*\*\*\*\*\*\*\*<br>Paqe 9 SJT Page 9 og 1990 og 1990 og 1990 og 1990 og 1990 og 1990 og 1990 og 1990 og 1990 og 1990 og 1990 og 1990 og DEMO HOSPITAL PATIENTS WITH CHANGE IN FUNCTIONAL ASSESSMENT DOCUMENTED between Jul 24, 2008 and Jan 20, 2009 Listing of Patient with a documented DECLINE in Functional Status ------------------------------------------------------------------- LAST FUNCTIONAL HRN SEX DOB AGE ASSESSMENT -------------------------------------------------------------------------- CRABTREE,DARLENE PARKER 105137 F Aug 11, 1942 65 Oct 06, 2008 MARRIETTA, CAROL ADRIANNA 105342 F Mar 14, 1940 68 Oct 17, 2008<br>WIKE,KAYLEE JANE 104378 F Aug 08, 1932 75 Sep 21, 2008 End of report. Press ENTER:

Figure 5-19: Example last page of ELFC report

#### <span id="page-30-0"></span>5.12 Tally of Elder Care Data Items (ELFT)

The Elder Care Data Items (ELFT) report tallies all items from the elder care PCC form.

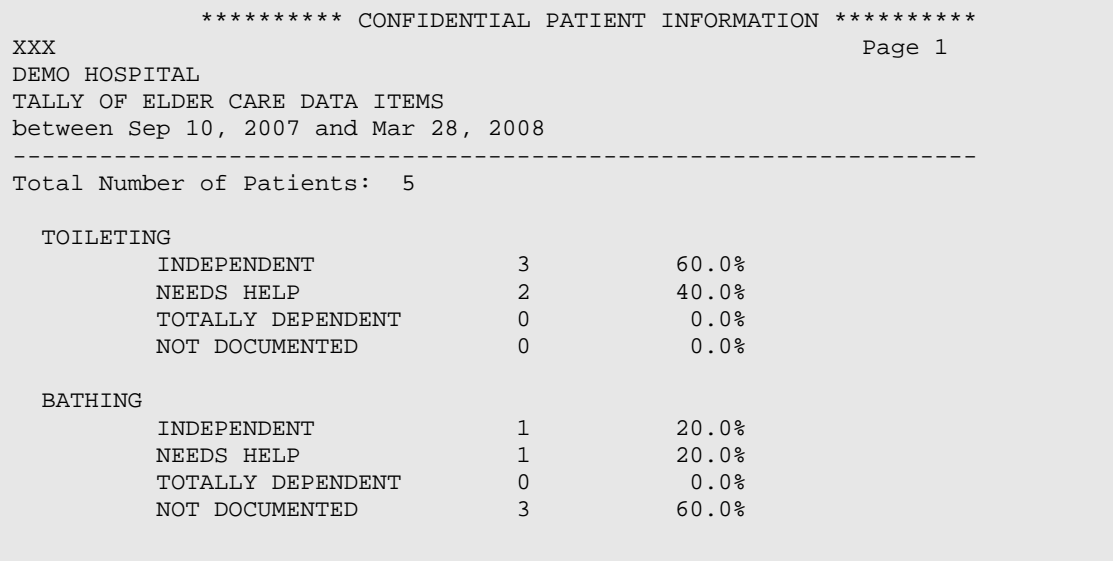

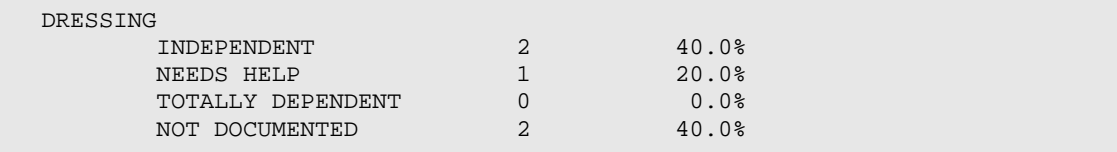

Figure 5-20: Sample of ELFT report

## <span id="page-31-0"></span>5.13 Elder Patients with Needs Help or Dependent Assessments (ELNH)

This report tallies the number of patients who have had two or more items in the ADL and two or more items in the IADL groups documented as Needs Help or Totally Dependent. All patients who have had a functional assessment in the year prior the "as of" date will be reviewed. A list of patients displays.

#### <span id="page-31-1"></span>5.14 Infant Feeding Statistical Reports (IF)

Two reports can be run from this option: IF1 and IF2.

#### <span id="page-31-2"></span>5.14.1 Birth and Six-Month Breastfeeding Statistics (IF1)

The IF1 option produces a report of how many infants were documented as being breast fed at birth and at age six months. Select the "as of" date (Report end date) and communities to report on. The report first identifies all patients aged 12 to 23 months in the "as of" date the user defined. The report then calculates which infants to report on from this initial population.

#### **5.14.1.1 Birth breastfeeding statistics**

- Denominator:
	- − Number of infants with a visit.
	- − Patients who had at least one visit to a primary care clinic between birth and six months (ages 1 to 179 days old).
- Numerators:
	- − Infants with feeding data. Any patient with a visit with any infant feeding choice documented between birth and six months (0 to 179 days old)
	- − Infants breastfeeding. Of the patients with feeding data (numerator 1), those with any infant feeding choice that includes breastfeeding (e.g., not formula only). The report sorts chronologically all visits in the time frame with feeding documentation and counts the patient as meeting the numerator as soon as the first feeding choice is found that includes breastfeeding.

#### **5.14.1.2 Six-month statistics**

Same as Birth, except the visits reviewed are those that occurred between ages 180 to 365 days.

XXX Jan 20, 2009 Page 1 DEMO HOSPITAL INFANT BREASTFEEDING STATISTICS, as of Jan 01, 1958 Patients born Dec 31, 1957 - Jan 01, 1958 DEMO HOSPITAL HP 2010 NATIONAL 2003  $\begin{matrix} \texttt{\$C} \texttt{\$C} \texttt{\$$  $\sim$  %  $\sim$  %  $\sim$ BREASTFEEDING AT BIRTH  $w/visit$  0<br> $w/data$  recorded 0 w/data recorded 0 0.0<br>Breastfeeding 0 0.0 Breastfeeding 0 0.0 75% 71% 69% BREASTFEEDING AT 6 MONTHS w/visit 0<br>w/data recorded 0 w/data recorded 0 0.0<br>Breastfeeding 0 0.0 Breastfeeding 0 0.0 50% 36% 32% End of report. PRESS ENTER:

Figure 5-21: Example of IF1 report

#### <span id="page-32-0"></span>5.14.2 Breastfeeding Statistics by Age Group (IF2)

The IF2 option produces a report of how many infants were documented as being breast fed at birth and at age six months. Select the "as of" date (report end date) and the communities on which the user wants to report. The report first identifies all patients who are ages 12 to 23 months on the "as of" date the user defined. The report calculates the infants to report on from this initial population.

#### **5.14.2.1 Birth breastfeeding statistics**

- Denominator:
	- − Number of infants with a visit.
	- − Patients who had at least one visit to a primary care clinic between birth and six months (ages 1 to 179 days old).
- Numerators:
	- − Infants with feeding data. Any patient with a visit with any infant feeding choice documented between birth and six months (0 to 179 days old)

− Infants breastfeeding. Of the patients with feeding data (numerator 1), those with any infant feeding choice that includes breastfeeding (e.g., not formula only). The report sorts chronologically all visits in the time frame with feeding documentation, and counts the patient as meeting the numerator as soon as the first feeding choice is found that includes breastfeeding.

#### **5.14.2.2 Six-month statistics**

Same as Birth, except the visits reviewed are those that occurred between 180 to 365 days old.

The system displays a cover page that reviews the criteria selected.

| DEMO HOSPITAL                                                                                    |                                     |      |                |                |                 |
|--------------------------------------------------------------------------------------------------|-------------------------------------|------|----------------|----------------|-----------------|
| INFANT BREASTFEEDING STATISTICS, as of Dec 23, 2006<br>Patients born Dec 22, 2005 - Dec 23, 2006 |                                     |      |                |                |                 |
|                                                                                                  | DEMO HOSPITAL HP 2010 NATIONAL 2003 |      | USA RATE AI/AN |                |                 |
|                                                                                                  |                                     | ٥Ķ   | $\approx$      | $\approx$      | $\approx$       |
| BREASTFEEDING AT BIRTH                                                                           |                                     |      |                |                |                 |
| w/visit                                                                                          | 67                                  |      |                |                |                 |
| w/data recorded                                                                                  | 11 16.4                             |      |                |                |                 |
| Breastfeeding                                                                                    |                                     |      |                | 8 72.7 75% 71% | 69%             |
| BREASTFEEDING AT 6 MONTHS                                                                        |                                     |      |                |                |                 |
| w/visit<br>w/data recorded                                                                       | 80<br>$7\phantom{0}$                | 8.8  |                |                |                 |
| Breastfeeding                                                                                    | 3                                   | 42.9 | 50% 1000       | $36\%$         | 32 <sub>8</sub> |

Figure 5-22: Example of IF2 report

## <span id="page-33-0"></span>5.15 Prescription Cost Report (PCR)

The Prescription Cost Report (PCR) can be used by a site to determine the prescription cost for a user-specified group of patients in a specified date range. The report allows sites to prepare for the Medicare Part D Prescription Drug Coverage that begins on January 2006.

## <span id="page-33-1"></span>5.16 Tally of Patient Internet Access (PINT)

The Tally of Patient Internet Access (PINT) report tallies the number of patients with documented internet access and the method of internet access. This report can be run for the user population, GPRA-defined active clinical population, search template of patients, or for all patients.

| Page 1<br>*** PATIENT INTERNET ACCESS ***<br>Date Report Run: Apr 01, 2008<br>Site where Run: DEMO HOSPITAL<br>Report Generated by: USER1<br>Internet Access as of Date: Mar 02, 2008 |           |                |  |
|----------------------------------------------------------------------------------------------------|-----------|----------------|--|
| Total of Patients                                                                                                    | 7,949     |                |  |
| Total w/Internet Access Screening<br>with Internet Access $w/8$ of those screened 1,859 35%                                                                                           | 5,268 66% |                |  |
| GENDER BREAKDOWN:                                                                                                    |           |                |  |
| Females w/internet access<br>with & of those with access<br>Males w/internet access                                                                                                   | 1,147 62% |                |  |
| with % of those with access                                                                                                    |           | 712 38%        |  |
| AGE BREAKDOWN:                                                                                                    |           |                |  |
| < 18 yrs old w/internet access<br>with & of those with access<br>18-35 yrs old w/internet access                                                                                      |           | 570 31%        |  |
| with % of those with access<br>36-55 yrs old w/internet access                                                                                                    | 512       | 28%            |  |
| with % of those with access                                                                                                    |           | 32%            |  |
| > 55 yrs old w/internet access<br>with % of those with access                                                                                                    | 174       | 9 <sub>8</sub> |  |

Figure 5-23: Example portion of PINT report

## <span id="page-34-0"></span>5.17 Screening Reports (IPV/DV, Alcohol, Depression) (SCR)

The SCR option prompts the user to choose from the following suboptions: IPV/DV reports, alcohol screening reports, and depression screening reports.

The IPV/DV menu contains several options:

• Tally/List Patients with IPV/DV Screening (DVP): This report tallies and optionally lists all patients who have had IPV screening (Exam Code 34) or a refusal documented in the time frame specified by the user. This report tallies the patients by age, gender, result, provider (either exam provider, if available, or primary provider on the visit), and date of screening/refusal.

**Note**: The last screening/refusal for each patient is used. If a patient was screened more than once in the time period, only the latest screening is used in this report. This report will optionally look at both PCC and the Behavioral Health databases for evidence of screening/refusal.

• Tally/List IPV/DV Screenings (DVS): This report tallies and optionally lists all visits in which IPV screening (Exam Code 34) or a refusal was documented in the time frame specified by the user. This report tallies the visits by age, gender, result, provider (either exam provider, if available, or primary provider on the visit), and date of screening/refusal.

**Note**: This report will optionally look at both PCC and the Behavioral Health databases for evidence of screening/refusal.

• List IPV/DV Screenings for Selected Patients (SSP): This report lists all patients selected who have had IPV screening (Exam Code 34) or a refusal documented in a specified time frame. Select patients based on age, gender, result, provider, or clinic where the screening was done.

**Note**: All screenings done in the specified time period for the patients selected will be displayed in the report.

• Tally/List Patients in Search Template w/IPV Screening (PST): This report tallies and lists all patients who are members of a user-defined search template. It tallies and lists the latest IPV screening (Exam Code 34) or a refusal documented in the time frame specified by the user. This report tallies the patients by age, gender, result, screening provider, primary provider of the visit, designated primary care provider, and date of screening/refusal.

**Note**: The last screening/refusal for each patient is used. If a patient was screened more than once in the time period, only the latest is used in this report. This report will optionally look at both PCC and the Behavioral Health databases for evidence of screening/refusal.

• Tally/List IPV Screenings for Template of Patients (VST): This report tallies and optionally lists all visits on which IPV screening (Exam Code 34) or a refusal was documented in the time frame specified by the user. This report tallies the visits by age, gender, result, provider (either exam provider, if available, or primary provider on the visit), and date of screening/refusal.

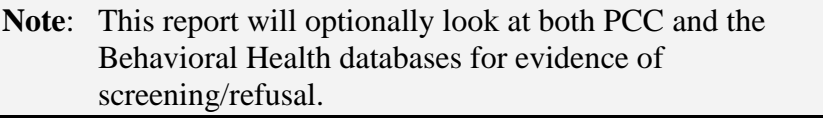

The alcohol screening menu contains several options. Note that an Alcohol Screening is defined as any of the following:

- Alcohol Screening Exam (Exam Code 35)
- Measurements: AUDC, AUDT, CRFT
- Health Factor with Alcohol/Drug Category (CAGE)
- Diagnoses V79.1, 29.1 (Behavioral Health Problem Code)
- Education Topics: AOD-SCR, CD-SCR
- CPT Codes: 99408, 99409, G0396, G0397, H0049
- Refusal of Exam Code 35
- Tally/List Patients with ALCOHOL Screening (DVP): This report tallies and optionally lists all patients who have had an alcohol screening or a refusal documented in the time frame specified by the user. This report tallies the patients by age, gender, result, provider (either exam provider, if available, or primary provider on the visit), and date of screening/refusal.

**Note**: The last screening/refusal for each patient is used. If a patient was screened more than once in the time period, only the latest screening is used in this report. This report will optionally look at both PCC and the Behavioral Health databases for evidence of screening/refusal.

• Tally/List ALCOHOL Screenings (DVS): This report tallies and optionally lists all visits on which alcohol screening or a refusal was documented in the time frame specified by the user. This report tallies the visits by age, gender, result, provider (either exam provider, if available, or primary provider on the visit), and date of screening/refusal.

**Note**: This report will optionally look at both PCC and the Behavioral Health databases for evidence of screening/refusal.

• List Alcohol Screenings for Selected Patients (SSP): This report lists all patients selected who have had alcohol screening or a refusal documented in a specified time frame. Select patients based on age, gender, result, provider, or clinic where the screening was done.

**Note**: All screenings done in the time period for the patients selected will display in the report.

• Tally/List Pts in Search Template w/Alcohol Screening (PST): This report tallies and lists all patients who are members of a user-defined search template. It tallies and lists the latest alcohol screening or a refusal documented in the time frame specified by the user. This report tallies the patients by age, gender, result, screening provider, primary provider of the visit, designated primary care provider, and date of screening/refusal.

**Note**: The last screening/refusal for each patient is used. If a patient was screened more than once in the time period, only the latest screening is used in this report. This report will optionally look at both PCC and the Behavioral Health databases for evidence of screening/refusal.

• Tally/List Alcohol Screenings for Template of Pts (VST): This report tallies and optionally lists all visits on which alcohol screening or a refusal was documented in the time frame specified by the user. This report tallies the visits by age, gender, result, provider (either exam provider, if available, or primary provider on the visit), and date of screening/refusal.

**Note**: This report will optionally, look at both PCC and the Behavioral Health databases for evidence of screening/refusal.

The Depression Screening Menu has several options:

- Tally/List Patients with Depression Screening (DVP): This report tallies and optionally lists all patients who have a documented Depression Screening in the time frame specified by the user. This report tallies patients by age, gender, result, provider (either exam provider, if available, or primary provider on the visit), and date of screening/refusal. A Depression Screening is defined as any of the following:
	- − Depression Screening Exam (Exam Code 36)
	- − Measurements: PHQ2, PHQ9, PHQT
	- − Diagnoses V79.0, 14.1 (Behavioral Health Problem Code)
	- − Education Topics: DEP-SCR
	- − Refusal of Exam Code 36

**Note**: The last screening/refusal for each patient is used. If a patient was screened more than once in the time period, only the latest screening is used in this report. This report will optionally look at both PCC and the Behavioral Health databases for evidence of screening/refusal.

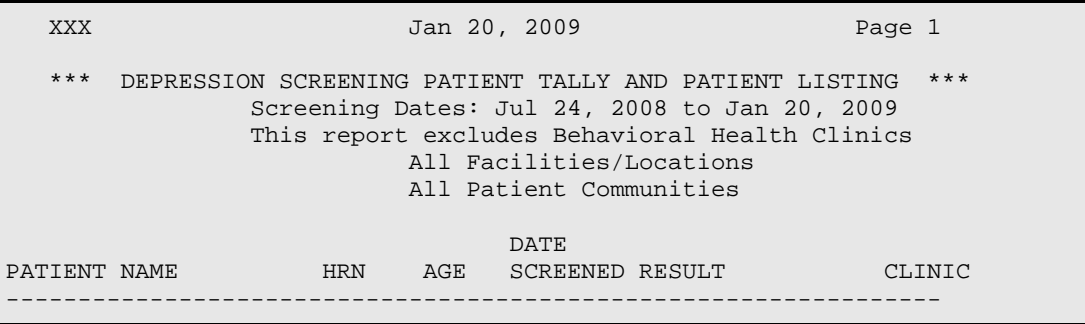

Management Reports User Manual **Patient Listings (PLST)** Patient Listings (PLST) June 2015

```
ALPHA,CHI 111148 18 M 10/02/08 NEGATIVE
   Primary Provider on Visit: UNKNOWN
     Provider who screened: IAPROVIDER, MATTHEW
DELTA,ICHI 111201 43 M 10/16/08 NEGATIVE GENERAL
 Primary Provider on Visit: UNKNOWN
 Provider who screened: IAPROVIDER,MATTHEW
Enter RETURN to continue or '^' to exit:
```
Figure 5-24: Example report for DVP under depression screening

• Tally/List Depression Screenings (DVS): This report tallies and optionally lists all visits on which depression screening or a refusal was documented in the time frame specified by the user. This report tallies the visits by age, gender, result, provider (either exam provider, if available, or primary provider on the visit), and date of screening/refusal.

**Note**: This report optionally looks at both PCC and the Behavioral Health databases for evidence of screening/refusal.

• List Depression Screenings for Selected Patients (SSP): This report lists all patients selected who have had depression screening or a refusal documented in a specified time frame. Select patients based on age, gender, result, provider, or clinic where the screening was done.

**Note**: All screenings done in the time period for the patients selected display in the report.

• Tally/List Patients in Search Template w/ Depression Screening (PST): This report tallies and lists all patients who are members of a user-defined search template. It tallies and lists their latest depression screening or a refusal documented in the time frame specified by the user. This report tallies the patients by age, gender, result, screening provider, primary provider of the visit, designated primary care provider, and date of screening/refusal.

**Note**: The last screening/refusal for each patient is used. If a patient was screened more than once in the time period, only the latest screening is used in this report. This report will optionally look at both PCC and the Behavioral Health databases for evidence of screening/refusal.

• Tally/List Depression Screenings for Template of Patients (VST): This report tallies and optionally lists all visits on which depression screening or a refusal was documented in the time frame specified by the user. This report tallies the visits by age, gender, result, provider (either exam provider, if available, or primary provider on the visit), and date of screening/refusal.

**Note**: This report optionally looks at both PCC and the Behavioral Health databases for evidence of screening/refusal.

#### 5.18 Suicide Form Data Reports (SUIC)

There are two reports available.

- The Output Suicide Form Data in Delimited Format (SDEL) report extracts all data elements of the Suicide Form in a delimited form for a date range specified by the user.
- The Aggregated Data from Suicide Reporting Forms (SSR) report tallies the data items specific to the Suicide Reporting form for a date range and community specified by the user.

```
OUTPUT BROWSER Jan 20, 2009 15:02:50 Page: 1 of 17
DEMO HOSPITAL Jan 20, 2009 Page 1
***** AGGREGATED DATA FROM SUICIDE REPORTING FORMS *****
Act Occurred: Jan 21, 2008 - Jan 20, 2009
Community where Act Occurred: ALL Communities
-----------------------------------------------------------------
Age Range: 15-19 years Total of Suicide Forms: 3
REPORT TOTALS
Self Destructive Act: IDEATION WITH PLAN AND INTENT 2 67%<br>33% ATTEMPT 1 33%
 ATTEMPT 1 33%
 Event logged by Discipline: HEALTH RECORDS 1 33%<br>MEDICAL SOCIAL WORKER 2 67%
                         MEDICAL SOCIAL WORKER 2
+ Enter ?? for more actions >>>
                   + NEXT SCREEN - PREVIOUS SCREEN Q QUIT
Select Action: +//
```
Figure 5-25: Example report of aggregated data from suicide reporting forms (SSR)

At the "Select Action" prompt, do one of the following:

- Type **Q** (Quit) to quit the report.
- Type a plus sign (**+**) to display the next screen. This option is not available for the last screen.

• Type a minus sign (**–**) to display the previous screen. This option is not available for the first screen.

#### 5.19 Patients with Total Household Income/in Household (THI)

Use the THI option to produce a report of all patients who have the number in household or total household income recorded. The report can list all patients from a particular community or tribe. The report can be sorted by HRN, Terminal Digit HRN, Community, Tribe, Household Income, Number in Household, or Patient Name. An average of the household income and number in household also displays.

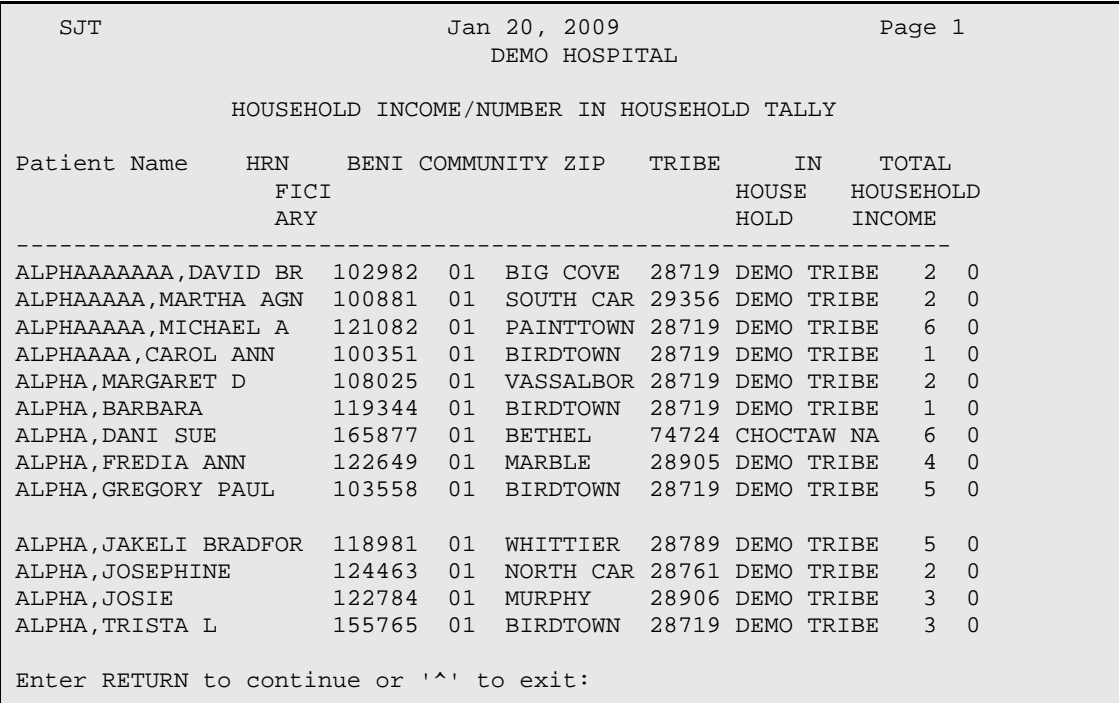

Figure 5-26: Example THI report

# 5.20 Upload Patients from Text File to Search Template (UPLP)

Use the UPLP option to upload patients from a file that is in the format ASUFAC^HRN^DOB and store those patients in a search template. The system prompts for the directory path and filename where the file resides. The system also prompts for the name of the search template that will be created.

When entering the directory path, type a full path name with the ending '/'; for example:

**/usr/spool/uucppublic/ or /usr/mumps/**

When typing the filename, type the extension as well; for example: **MYFILE.TXT**

# **6.0 Resource Allocation/Workload Reports (RES)**

The Resource Allocation/Workload Reports provide data on the number of registered patients at a Service Unit or facility and the number of active patients, visits, APC visits, and primary care provider visits by those registered patients.

This menu includes Operations Summary submenu report options; for example:

```
 ********************************************
                         PCC Management Reports
                ** Resource Allocation/Workload Reports **
                ********************************************
                           IHS PCC Suite Version 2.0
                              DEMO HOSPITAL/CLINIC
OPS Operations Summary for a Service Unit or Facility ...
RPVC Registered Patients and Visits by Community
RPVT Registered Patients and Visits by Tribe
RPVS Registered Pts and Visits by SU of Residence
AGE Registered Patients by Age, Sex, Tribe, Community<br>ACC Active Patient Count by Community of Residence
ACC Active Patient Count by Community of Residence<br>ACS Active Patient Count by SU of Residence
ACS Active Patient Count by SU of Residence
ACT Active Patient Count by Tribe
CH Community Health Profile Summary
CHWL Clinic Hourly Workload Report
INPC Inpatient Discharges/Days by Community
INPS Inpatient Discharges/Days by SU of Residence
INPT Inpatient Discharges/Days by Tribe
PPDS Provider Practice Description Report
Select Resource Allocation/Workload Reports Option:
```
Figure 6-1: Example of Resource Allocation/Workload Reports menu screen

# 6.1 Estimated Run Time

These reports may have lengthy run times, depending on the parameters specified. For assistance determining which reports to queue, please contact the local site manager.

# 6.2 Operations Summary for a Service Unit or Facility (OPS)

The following reports are available from the Operations Summary menu.

```
 ********************************
    PCC Management Reports **<br>Operations Summary Menu **
** Operations Summary Menu **
********************************
     IHS PCC Suite Version 2.0
```
June 2015

#### DEMO HOSPITAL/CLINIC

OS Generate Operations Summary<br>SECT List PCC Operations Summary SECT List PCC Operations Summary Sections<br>TYPE Create/Edit Operations Summary Type TYPE Create/Edit Operations Summary Type<br>DISP Display a Operations Summary Type Display a Operations Summary Type

Figure 6-2: Example of Operations Summary menu screen

#### 6.2.1 Operations Summary (OS)

Use the OS option to produce a report that summarizes data for a single month or FYto-date for a specific facility, a selected group of facilities, or the entire Service Unit (SU), if all data for the SU is processed on the user's computer.

When selecting the period to run the report, consider whether all data has been entered for that period. The report serves the entire patient file.

Follow these steps:

- 1. At the "Select operation summary type" prompt, choose the operation summary type for the report.
- 2. At the "Please identify your service unit" prompt, choose the SU for the report.
- 3. At the "Enter a code indicating what facilities/location are of interest" prompt, type one of the following codes:
	- **O**–One particular Facility/Location
	- **S**–All facilities with the unit
	- **T**–A taxonomy or select set of facilities

If the user types O or T, additional prompts display.

- 4. At the "Run report for" prompt, type one of the following:
	- **1**–A single month
	- **2**–Fiscal year
	- **3**–Date Range

Additional prompts display when 1 or 3 is chosen.

- 5. At the "Do you wish to exclude any diagnoses codes from the ambulatory section" prompt, type **Y** (Yes) or **N** (No). If Y is entered, other prompts display. For example, to eliminate pharmacy refill diagnoses, exclude V68.1 from the report.
- 6. At the "Demo Patient Inclusion/Exclusion" prompt, type one of the following:
- **I**–Include All patients
- **E**–Exclude Demo patients
- **O**–Include only demo patients
- 7. At the "Device" prompt, specify the device to print/display the report.

The following sample report displays a Complete Operations Summary.

```
OPERATIONS SUMMARY FOR MEMORIAL HOSPITAL
FOR FY94-To-Date as of 9-30-94
Note: In parentheses (following each statistic) is the percent increase or 
decrease from the same time period in the previous year. "**" indicates no
data is present for one of the two time periods.
PATIENT REGISTRATION
There are 29,275 living patients (+9%) registered at this SU. This number 
does not represent the 'Active User Population' which is found elsewhere in 
PCC Reports. There have been 1,730 new patients (+12%) registered during 
this time period. 317 births (-8%) and 291 deaths (+2%) occurred in this 
period based on data in the Patient Registration File.
THIRD PARTY ELIGIBILITY
There were 277 patients (+7%) enrolled in Medicare Part A and 231 
patients (+11%) enrolled in Part B at the end of this time period.
There were also 1,137 patients (+20%) enrolled in Medicaid and 412 
patients (+36%) with an active Private Insurance policy as of that date.
CONTRACT HEALTH SERVICES
Total CHS expenditures (obligations adjusted by payments) for this period 
were $564,296 (+16%). The number and dollar amount of authorizations by 
type were:
  43 - Hospitalization 296 ( +2%) $312,196 (+18%)
  57 - Dental 351 ( +8%) $ 80,500 ( -4%)
 64 - Non-Hospital Service 1,163
DIRECT INPATIENT
There were 1,437 discharges (+6%) during this period, accounting for 6,754 
patient days (+2%). The average length of stay was 4.7 days compared to an 
ALOS of 4.6 during this period last year.
The five leading primary diagnoses for hospitalizations were:
           1 - Normal Delivery 104 (-15%)<br>
2 - Pneumonia 104 (-8%)
            2 - Pneumonia 72 ( +8%)
            3 - Diabetes Mellitus 71 (+12%)
           4 - Ischemic Heart Disease 65 (-16%)<br>5 - Appendicitis 60 (+26%)
           5 - Appendicitis
AMBULATORY CARE VISITS
There were a total of 47,291 ambulatory visits (+7) during the period
for all visit types except CHS.
```
June 2015

They are broken down below by Type, Location, Service Category, Provider Discipline and leading Diagnoses. These do not equate to "official" APC Visits which are identified in other PCC reports. By Type: IHS  $47,001$   $(+7%)$ <br>638 0 () 638 0 ( )<br>Other 290 ( +2%)  $(+2)$ <sup>2</sup> By Location: DEMO Hosp. 45,800 (+9%)<br>San Xavier Clinic (0 ()<br>Car Bose Clinic (0 () San Xavier Clinic (1999)<br>San Rosa Clinic (1999) (1999) San Rosa Clinic 0<br>Home 920 Home 920 (-2%)<br>School 571 (-2%)  $571$  (  $-2\$ ) By Service Category: Ambulatory 46,601 (+7%)<br>Telecommunication 250 (0%) Telecommunication 250 (0%)<br>Not Found 440 (0%) Not Found 440<br>Day Surgery 0 Day Surgery 0 ( ) Observation 0 ( ) Nursing Home  $0$  ( ) By Clinic Type General  $46,601$  ( +7%)<br>Audiology 250 ( 0%)  $250$  ( 0%)<br>440 ( 0%) Well Child By Provider Type (Primary and Secondary Providers):<br>Phys 29,500 (+5%) Phys 29,500 ( +5%)<br>RN 14,200 (+19%) RN 14,200 (+19%)<br>
LPN 11,150 (+6%)  $\begin{tabular}{lllllll} \text{LPN} & & & & & 11,150 & & (+6\%) \\ \text{CHN} & & & & 4,111 & & (-14\%) \\ \end{tabular}$ CHN 4, 111 (-14%)<br>Pharmacy 21, 520 (+16%) Pharmacy 21,520 (+16%)<br>Surgeon 421 (-8%) Surgeon 421 ( -8%) Internist 1,811 (-12%) 0ptometrist 710 (+4%)<br>Podiatrist 1,111 (-2%) Podiatrist 1,111 (-2%)<br>Nurse Pract. 297 (-37%) Nurse Pract.<br>Total Total 84,831 (+10%) The ten leading purposes of ambulatory visits by individual ICD Code and by APC groups are listed below. Both primary and secondary diagnoses are included in the counts. By ICD Diagnosis 1 - Upper Respiratory Inf. 4,722 ( +8%) 2 - Prenatal Care 3,691 (-12%)<br>3 - Diabetes Mellitus 3,480 (-9%) 3 - Diabetes Mellitus 3,480 ( -9%) 4 - Otitis Media 3,217 (+17%) 5 - Impetigo 1,911 ( +3%) 6 - Complications of Pregnancy 1,271 ( -8%) 7 - Laceration 862 (-8%)<br>8 - Sprains/Strains 490 (+11%) 8 - Sprains/Strains 490 (+11%)<br>9 - Rheumatoid Arthritis 487 (+4%) 9 - Rheumatoid Arthritis 487 (+4%)<br>0 - Gastroenteritis 452 (-22%) 10 - Gastroenteritis By APC Grouping<br>1 - URI  $5,110$  (  $+4\$ )

June 2015

```
2 - Diabetes Mellitus 3,890 (+10%)
3 - Influenza 2,001 (-10%)
4 - Impetigo 2,150 ( -4%)
5 - Prenatal Care 1,200 ( +8%)
6 - Well Child Care 1,180 (-11%)<br>
7 - Conjunctivitis 1850 (+17%)<br>
8 - Physical Exams 110 (-2%)
 7 - Conjunctivitis 850 (+17%)
 8 - Physical Exams 710 ( -2%)
 9 - Anemia 666 ( -2%)
10 - Alcoholism 652 ( +5%)
INJURIES
There were 5,217 visits for injuries (-11%) reported during this period. 
Of these, 1,252 were new injuries (+8%). The five leading causes were:
1 - \text{Falls} ( +5\% )
 2 - Motor Vehicle 190 (-12%)
 3 - Stings & Venoms 101 ( -2%)
                4 - Purposely Inflicted 72 (+19%)
               5 - Undetermined 66
EMERGENCY ROOM
There were 2,911 visits (+16%) to the ER (Clinic Code=30). Of these 
1,216 had an injury diagnosis (-12%) and 621 had an alcohol-related 
diagnosis (+4%).
PHARMACY
There were 21,000 new prescriptions (+17%) and 39,000 refills (+12%) 
during this period.
DENTAL
There were 4,920 patients (+12%) seen for Dental Care. They accounted for 
7,826 visits (+19%). The five leading service categories were:
               1 - Restoration (*18%)<br>2 - Extraction (*24%)
               2 - Extraction (+24%)<br>3 - Fluoridation (+12%)
                3 – Fluoridation (+12%)
                4 - Exam ( -1%)
               5 - Sealants
```
Figure 6-3: Example of a complete Operations Summary report

#### 6.2.2 List PCC Operations Summary Sections (SECT)

Use the SECT option to produce a report that lists the summary types available for the operations reports. A sample display is shown in [Figure 6-4.](#page-47-0)

```
PCC OPERATIONS SUMMARY SECTION LIST APR 3,1996 14:51 PAGE 1
NAME
                   ------------------------------------------------------------------
AMBULATORY
CONTRACT HEALTH SERVICES
IN-HOSPITAL
INPATIENT SERVICES
PHARMACY
```
June 2015

POPULATION/THIRD PARTY

Figure 6-4: Example of SECT screen

#### <span id="page-47-0"></span>6.2.3 Create/Edit Operations Summary Type (TYPE)

Use the TYPE option to edit an Operations Summary Type or create a new one.

Begin by typing the name of the summary type to create or the name of an existing summary type to edit. Follow the prompts to specify the components of the summary type and to indicate the listing order for the operations reports.

#### 6.2.4 Display an Operations Summary Type (DISP)

Use the DISP option to display the components of a specified Operations Summary Type report. The components of each Operations Summary type are shown in the order in which they will display in a report.

The following sample shows the Complete Operations Summary type.

```
PCC MAN REPORTS OP SUM TYPE LIST APR 11,1996 16:12 PAGE 1
-----------------------------------------------------------------
NAME: COMPLETE OPERATIONS SUMMARY
SUMMARY ORDER: 1 COMPONENT NAME: POPULATION/THIRD PARTY<br>SUMMARY ORDER: 2 COMPONENT NAME: CONTRACT HEALTH SERVICI
                                  COMPONENT NAME: CONTRACT HEALTH SERVICES
                                  COMPONENT NAME: INPATIENT SERVICES
                                  COMPONENT NAME: AMBULATORY
                                  COMPONENT NAME: IN-HOSPITAL<br>COMPONENT NAME: PHARMACY
SUMMARY ORDER: 3<br>SUMMARY ORDER: 4<br>SUMMARY ORDER: 5<br>SUMMARY ORDER: 6
```
Figure 6-5: Example of a screen listing operations summary types

# 6.3 Registered Patients and Visits Report Types

There are three Registered Patients and Visits Report types:

- RPVC Registered Patients and Visits by Community
- RPVT Registered Patients and Visits by Tribe
- RPVS Registered Patients and Visits by SU of Residence

All three report options search the patient files and print the following:

- The number of living patients registered at the facility or SU selected
- The number of patients receiving any service
- The number of PCC services (visits) by those patients
- The number of APC visits by those patients

• The number of APC primary care provider (PCP) visits by those patients

The report can be sorted by Community of Residence, Tribe of Membership, or Service Unit of Residence.

Select which portions of the patient database to include in the report by responding to questions at the beginning of the report generation. Help screens are available. Definitions of Registered Patients, Patients Receiving a Service, PCC Services (All PCC Visits), APC Visits, and PCP Visits are available in help screens.

This is a sample RPVC report.

```
DEMO HOSPITAL/CLINIC FEB 5,1995 Page 1
Registration and Visit Counts for all Patients Registered at
DEMO HOSPITAL/CLINIC Facility.
The report is sorted by Community of Residence. A '*' after the Community 
name indicates a Non-Service Unit Community.
Visit Counts between SEP 1,1994 and DEC 31,1994.
Current Community of Reg Pts Patients All
residence Living Rec'ing PCC APC PCP
 As of Today Service Srvs Visits Visits
------------------------------------------------------------------
ALI OIDAK 6 3 4 3 3
\Delta NEGAM 6 3 3 1 0
ARIVACA* 5 1 1 0 0
ARTESA 5 1 1 1 1
KAKA 8 8 0 0 0 0 0
LITTLE TUCSON 6 0 0 0 0 0
MARANA 1 10 7 7
 ------ ------ ------ ------ -----
        Total: 37 9 19 12 11
```
Figure 6-6: Example of the RPVC report

#### 6.4 Registered Patients by Age, Sex, Tribe, Community (AGE)

The Age Bucket report describes the demographics and epidemiology of a service population. Parameters can be defined for the age groups that appear across the top of the page, or predefined groups can be used. Sex, Tribe of Membership, or Community of Residence displays down the left side of the page. Cross-tabulations and column subtotals also display.

The report includes all living patients registered through patient registration at the facility or SU selected.

```
TRIBE OF MEMBERSHIP By AGE GROUP Page 1
All Living Patients Registered at DEMO HOSPITAL/CLINIC
JAN 26, 1995
AGE GROUPS
TRIBE OF MEM 0 1-4 5-14 15-19 20-24 25-44 45-64 65-125 TOT
                               ------------------------------------------------------------------
```
June 2015

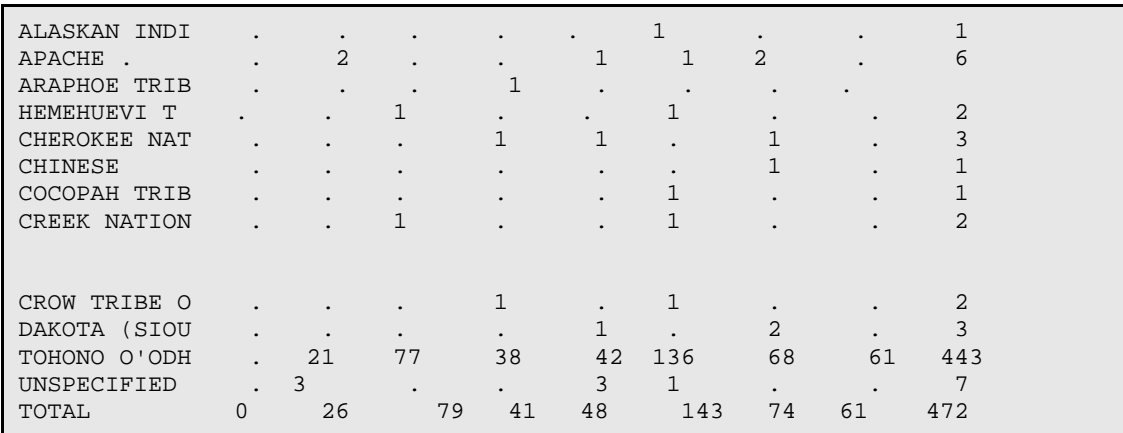

Figure 6-7: Example Age Bucket report

#### 6.5 Active Patient Count Report Types

There are three Active Patient Count Report types:

- ACC Active Patient Count by Community of Residence
- ACS Active Patient Count by SU of Residence
- ACT Active Patient Count by Tribe

All three report options search the patient file and print the following:

- The number of living patients registered at the facility or SU selected
- The number of active patients registered at the facility or SU selected

The report can be sorted by Community of Residence, Tribe of Membership, or Service Unit of Residence.

Select which portions of the patient database to include in the report by responding to questions at the beginning of the report generation. Help screens are available. Definitions of Registered Patients and Active Patients are also available in help screens.

This is a sample ACT report.

```
DEMO HEALTH CENTER FEB 5,1995 Page 1
Registration and Active Patient Counts for all Patients Registered in DEMO 
Service Unit.
The report is sorted by Tribe of Membership.
Active Patients were those seen between OCT 01,1994 and FEB 5,1995.
Tribe of Membership Reg Pts Living Active<br>As of Today Ratients
                             As of Today
----------------------------------------------------------------
```
June 2015

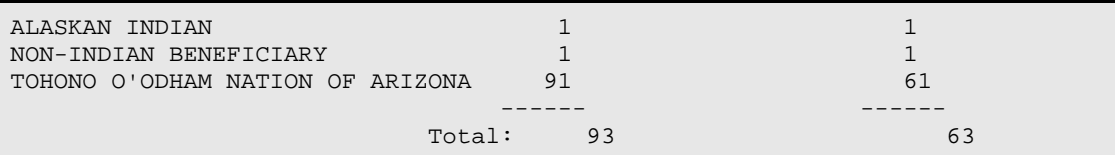

Figure 6-8: Example of ACT report

## 6.6 Community Health Profile Summary (CH)

Use the CH option to display a profile of healthcare for patients who reside in the particular community or communities. This report compares the clinical data from selected communities with clinical data from the entire SU. The data categories included in this report are as follows:

- Patient Registration
- Top 15 POVs for Direct, Contract, and Outpatient Visits
- Top 15 Inpatient Diagnoses
- Leading Surgical Procedures
- Top 10 Causes of Injuries
- Top Dental Services

To generate the report, type a date range and identify the community or communities of interest. The example report on the following pages was generated for the Little Tucson community in the Demo Service Unit for the 1995 calendar year.

```
***** COMMUNITY HEALTH PROFILE *****
Jan 01, 1993 to Dec 31, 1995
DEMO
There are 274 living patients registered at DEMO HOSPITAL/CLINIC.
173 received health care services during this time period. 8 are currently 
enrolled in Medicare Part A; 14 in Medicare Part B; 100 in Medicaid; and 11 
have Private Insurance. There were 3 births and 1 deaths during this 
period.
               AGE/SEX Distribution as of Apr 19, 1996
 0-4 5-9 10-19 20-29 30-39 40-49 50-59 60-69 70-79 80 + TOTAL
-------------------------------------------------------------------
MALE 12 11 16 28 22 21 13 7 4 2 136<br>FEMALE 16 14 14 33 19 12 14 5 8 1 137
FEMALE 16  14  14  33  19  12  14  5  8  1  137<br>TOTAL  28  25  30  61  41  33  27  12  13  3  273
TOTAL 28 25 30 61 41 33 27
The Top 15 Purposes of Direct and Contract Outpatient Visits were:
Both Primary and Secondary Diagnoses are included<br>LITTLE TUCSON DEMO Service Un
                                        DEMO Service Unit
------------------------------------------------
DM UNCOMPL/T-II/NIDDM,NS (169) DENTAL EXAMINATION (4409)
DENTAL EXAMINATION (162) DM UNCOMPL/T-II/NIDDM,NS (4289)
HYPERTENSION NOS (104) CHRONIC RENAL FAILURE (3395)
```
June 2015

COUNSELING,NOS (80) ENCTR EXTRACORP DIALYSIS (2710) OTH ACQ LIMB DEFORMITY (70) ISSUE REPEAT PRESCRIPT (2285) OTITIS MEDIA NOS (41) HYPERTENSION NOS (2133) PHYSICAL THERAPY NEC (39) OTITIS MEDIA NOS (1749) ACUTE URI NOS (33) ACUTE URI NOS (1568) IMPETIGO (32) SUPERVIS OTH NORMAL PREG (1503) CHRONIC ULCER OF LEG (29) COUNSELING,NOS (1413) ISSUE REPEAT PRESCRIPT (24) ASTHMA W/O STATUS ASTHM (1297) URIN TRACT INFECTION NOS (23) RHEUMATOID ARTHRITIS (1160) DERMATOPHYTOSIS OF FOOT (20) URIN TRACT INFECTION NOS (930) ASTHMA W/O STATUS ASTHM (18) BRONCHITIS NOS (834) ANKYLOSING SPONDYLITIS (15) DERMATOPHYTOSIS OF FOOT (768) The Top 15 Inpatient Diagnoses were: LITTLE TUCSON DEMO Service Unit ---------------------------------------------- URIN TRACT INFECTION NOS (23) DM UNCOMPL/T-II/NIDDM, NS (109)<br>HYPOPOTASSEMIA (18) HYPERTENSION NOS (53) HYPOPOTASSEMIA (18) HYPERTENSION NOS<br>(53) HYPOPOTASSEMIA (18) HYPERTENSION NOS HYPERTENSION NOS (17) CELLULITIS OF LEG (43) CHRONIC ULCER OF LEG (15) ALCOHOL DEP NEC/NOS-UNSPEC (41) PNEUMONIA, ORGANISM NOS (10) URIN TRACT INFECTION NOS (39) DIS PLAS PROTEIN MET NEC (10) POSTSURG AFTERCARE NEC (38) ANEMIA NOS (8) OBESITY (30) STAPHYLOCOCC SEPTICEMIA (7) HYPOVOLEMIA (15) The Leading Surgical Procedures were: LITTLE TUCSON DEMO Service Unit ---------------------------------------------- EXCISIONAL DEBRIDEMENT WO (13) EXCISIONAL DEBRIDEMENT WO (402) INJECT ANTIBIOTIC (9) INJECT ANTIBIOTIC (140) NAIL REMOVAL (5) VAGINOSCOPY (98) INJECT/INFUSE ELECTROLYT (3) INJECT/INFUSE ELECTROLYT (47) DRESSING OF WOUND NEC (2) APPLICATION OF SPLINT (38) APPLICATION OF SPLINT (1) NAIL REMOVAL (30) PACKED CELL TRANSFUSION (1) TOOTH EXTRACTION (17) The Top 10 Causes of Injury were: LITTLE TUCSON DEMO Service Unit ---------------------------------------------- ASSAULT NOS (16) FALL NEC NOS (185) FALL NEC NOS (14) ASSAULT NOS (121) STRUCK BY OBJ/PERSON NEC (7) TRAFFIC ACC NOS-PERS NOS (47) FIRE ACCIDENT NOS (3) ACC-CUTTING INSTRUM NEC (35) HORNET/WASP/BEE STING (1) STRUCK BY OBJ/PERSON NEC (34)  $\Box$  DOG BITE (7)  $\Box$  (7) STRUCK IN SPORTS (6) The Top Dental Services were: LITTLE TUCSON DEMO Service Unit ---------------------------------------------- PATIENT REVISIT (54) PATIENT REVISIT (2311) FIRST VISIT (44) FIRST VISIT (2062) OTHER DRUGS/MEDICAMENTS (36) OTHER DRUGS/MEDICAMENTS (1004) INTRAORAL PERIAPICAL, SIN (26) ORAL EXAMINATION, INITIAL(987)

June 2015

ORAL EXAMINATION, INITIAL (22) INTRAORAL PERIAPICAL, SIN(977) End of Report. This report is based on visit data processed on the DEMO HOSPITAL/CLINIC computer. RUN TIME (H.M.S): 0.1.19 End of report. HIT RETURN:

Figure 6-9: Example of CH report

# 6.7 Clinic Hourly Workload Report (CHWL)

The CHWL report generates a 24-hour period visit count by clinic for a specific date range. The report counts all visits, except the following:

• Visit Types: Contract and VA

Visit Service Categories

- Chart Review
- In-Hospital
- Ancillary
- Hospitalizations
- Events
- Telecommunications
- Visits WITHOUT a Primary Provider and Purpose of Visit

Visits must have a Primary Provider and Purpose of Visit.

The report is totaled by hourly time frames.

Follow these steps:

- 1. At the "Enter Beginning Visit Date" prompt, type the beginning of the date range.
- 2. At the "Enter Ending Visit Date" prompt, type the end of the date range.
- 3. At the "Select Facility" prompt, type the name of the facility.
- 4. At the "Include visits from all clinics?" prompt, type **Y** (Yes) or **N** (No). If N is entered, specify the clinics to include.
- 5. At the "Would you like to restrict the report by Patient age range?" prompt, type **Y** (Yes) or **N** (No). If Y is entered, specify the age range.
- 6. At the "Demo Patient Inclusion/Exclusion" prompt, type one of the following:
	- **I**–Include All patients
- **E**–Exclude Demo patients
- **O**–Include only demo patients
- 7. At the "Device" prompt, specify the device to print/browse the report.

**Note**: The output must be printed on 132-column paper or on a printer that is set for condensed print.

The following sample report is a workload report for the Emergency Medicine clinic from July 12 to July 14, 1996. The data reported includes patients from one to 18 years of age only. The facility selected is Demo Hospital and data for all providers is included.

```
CLINIC HOURLY WORKLOAD REPORT
LOCATION OF VISITS: DEMO HOSPITAL/CLINIC
CLINIC: EMERGENCY MEDICINE
VISIT DATES: JUL. 12, 1994 TO JUL 14, 1996
AGE RANGE: 1-18
DATE DOW 12AM 1AM 2AM 3AM 4AM 5AM 6AM 7AM 8AM 9AM 10AM 11AM 
12PM 1PM 2PM 3PM 4PM 5P 6P 7P 8P 9P 10P 11P 12P
07/12 MON \qquad \qquad 10 10 8 2. . 2 . 10 10 8 2 10
1 . . . . . . . . .
07/13 TUE \qquad \qquad . \qquad . \qquad . \qquad . \qquad . \qquad . \qquad . \qquad .. . 1 . 10 10 8 2
10 1 . . . . . . . . .
07/14 WED . . . . . . 
. . 1 . 10 10 8 2
10 1 . . . . . . . . .
TOTALS \qquad \qquad \ldots \qquad \qquad \ldots \qquad \qquad \ldots \qquad \ldots \qquad \ldots \qquad \ldots. . 4 . 30 30 24 6
30 3 . . . . . . .
```
Figure 6-10: Example of hourly workload report

# 6.8 Inpatient Discharges/Days by Community (INPC)

Use the INPC option to produce a report of inpatient counts in a specified discharge date range by community. This option searches the Patient file for all patients registered at the SU or the facility selected. The report sorts by Community of Residence. This report supplies the following tallies:

- Adult/Pediatric Discharges in the date range specified
- Inpatient Days by Adult/Peds
- Newborn discharges
- Newborn Days
- Transfers in
- MCR/MCD/PI on the date of admission

Follow these steps:

- 1. At the "Do you wish to include only INDIAN patients?" prompt, type **Y** (Yes) or **N** (No).
- 2. At the "Starting Discharge Date for Inpatient Counts" prompt, specify the start of the date range.
- 3. At the "Ending Discharge Date for Inpatient Counts" prompt, specify the end of the date range.
- 4. At the "Do you wish to Sub-Total by Tribe?" prompt, type **Y** (Yes) or **N** (No).
- 5. At the "Demo Patient Inclusion/Exclusion" prompt, type one of the following:
	- **I**–Include All patients
	- **E**–Exclude Demo patients
	- **O**–Include only demo patients
- 6. At the "Device" prompt, specify the device to print/browse the report.

```
Inpatient Discharges and Days for all Patients.
Location of Hospitalization: DEMO HOSPITAL
Discharge Dates between DEC 29,2007 and APR 7,2008.
The report is sorted by Community of Residence and by Tribe of Membership. 
A '*' after the Community name indicates a Non-Service Unit Community.
Current Community of Adult Adult NB NB TX MCR MCD PI 
residence /Peds /Peds Dsch Days IN
                                   Tribe of Membership
------------------------------------------------------------------
32-HNDRD ACR *
 CHEROKEE NATION OF O 6 36 0 0 0 2 1 1
 DEMO TRIBE, NM 30 95 0 0 0 9 2 6
 -------------------------------------------------------
 Subtotal: 36 131 0 0 0 11 3 7
ALMOND *
DEMO TRIBE, NM \begin{array}{cccccccc} 2 & 7 & 0 & 0 & 0 & 0 & 0 \end{array}NON-INDIAN BENEFICIA 2 6 0 0 0 0 0 0 0
 -------------------------------------------------------
Subtotal: 4 13 0 0 0 0 0 0 0
```
Figure 6-11: Example of INPC report

#### 6.9 Inpatient Discharges/Days by SU of Residence (INPS)

Use the INPS option to produce a report of inpatient counts in a specified discharge date range by service unit (SU). This option searches the Patient file for all patients registered at the SU or the facility selected. The report sorts by SU of Residence. This report supplies the following tallies:

- Adult/Pediatric Discharges in the date range specified
- Inpatient Days by Adult/Peds
- Newborn discharges
- Newborn Days
- Transfers in
- MCR/MCD/PI on the date of admission

The report searches the entire patient and visit files.

```
Inpatient Discharges and Days for all Patients
Location of Hospitalization: DEMO HOSPITAL
Discharge Dates between DEC 29,2007 and APR 7,2008.
The report is sorted by Service Unit of Residence and by Community of 
Residence. A '*' after the Community name indicates a Non-Service Unit 
Community.
Service Unit of Residence Adult Adult NB NB TX MCR MCD PI
                   /Peds /Peds Dsch Days IN
                    Dsch Days
Community of Residence
-------------------------------------------------------------------
CHEROKEE
 BIRDTOWN * 1 3 0 0 0 1 0 0
PAINTTOWN * 1 15 0 0 0 0 0 0<br>WHITTIER * 1 1 0 0 0 0 0 0
WHITTIER *
-------------------------------------------------------
Subtotal: 3 19 0 0 0 1 0 0
```
Figure 6-12: Example of INPS report

# 6.10 Inpatient Discharges/Days by Tribe (INPT)

Use the INPT option to produce a report for inpatient counts in a specified discharge date range by Tribe. This option searches the Patient file for all patients registered at the SU or the facility selected. The report sorts by Tribe of Membership.

This report supplies the following tallies:

• Adult/Pediatric Discharges in the date range specified

- Inpatient Days by Adult/Peds
- Newborn discharges
- Newborn Days
- Transfers in
- MCR/MCD/PI on the date of admission

```
Inpatient Discharges and Days for all Patients
Location of Hospitalization: DEMO HOSPITAL
Discharge Dates between DEC 29,2007 and APR 7,2008.
The report is sorted by Tribe of Membership and by Community of Residence. 
A '*' after the Community name indicates a Non-Service Unit Community.
Tribe of Membership Adult Adult NB NB TX MCR MCD PI
                  /Peds /Peds Dsch Days IN
                  Dsch Days
Community of Residence
-------------------------------------------------------------------
DEMO TRIBE, NM
 PAINTTOWN * 1 15 0 0 0 0 0 0 0
 WHITTIER * 1 1 0 0 0 0 0 0 0
-------------------------------------------------------
Subtotal: 2 16 0 0 0 0 0 0
```
Figure 6-13: Example of INPT report

# 6.11 Provider Practice Description Report (PPDS)

Use the PPDS option to produce a report that presents a profile of services provided by a selected provider. The user is prompted to enter a date range and to identify the provider's name. The user is prompted for either a long version (10 items in each list) or a short version (five items in each list) of the report.

```
OUTPUT BROWSER Jan 22, 2009 14:53:12 Page: 2 of 8
1 - Designated Primary Provider Panel
You are the Designated Primary Provider for 0 patients. In this time period 
you have provided services (any type) to 0 (0%) patients from your 
Designated Primary Provider Panel.
In this time period, you provided ambulatory services at least twice to 0 
patients who have no Designated Primary Provider identified.
2 - Demographics and Workload for All Patients Served (Any Type of Service)
In this time period you have provided services (any type) to 7 patients. 0 
(0%) are from your Designated Primary Provider Panel. 7 (100%) are not from 
your Designated Primary Provider Panel.
29% of your patients were Male and 71% Female.
```
June 2015

43% were 18 and under; 14% were 19-49; 43% were 50-64; and 0% were 65 and over. The leading residences for your The leading tribes represented<br>patients are:  $\frac{1}{2}$  among your patients are: patients are: among your patients are: among your patients are: among your patients are: among your patients are among your patients are among your patients are all the set of the set of the set of the set of the set of th BIG COVE 1 14% DEMO TRIBE, NM 7 100% PAINTTOWN 1 14%<br>SOUTH CAROLINA UNK 1 14% SOUTH CAROLINA UNK  $1 \t 14\$ <br>TENNESSEE UNK 1 14% TENNESSEE UNK 1 14% 1 14% PAYNESVILLE 1 14% WAYNESVILLE Of these services, 2 (29%) were chart reviews and 2 (29%) were telecommunications services. 3 - Ambulatory Workload: You had a total of 21 ambulatory visits during this time period. You were the Primary Provider for 21 visits (100%) and Secondary Provider for 0 visits (0%). Your services were provided at the Your services included the following following locations: Service Categories: 21 100% AMBULATORY 21 100% The 5 leading Purposes of Visit The 5 leading Medications you (including Primary and Secondary POV's) prescribed or refilled as Primary that you identified were: Provider for the Visit were: M20.10 BUNION 6<br>J10.1 FLU WRESP MANIFEST 3 J10.1 FLU W RESP MANIFEST 3 Z01.20 DENTAL EXAMINATION 3 For the Time Period: Dec 29, 2007 - Apr 07, 2008 JO2.0 STREP SORE THROAT 2<br>200.129 ROUTINE CHILD HEALT 2 ROUTINE CHILD HEALT The 5 leading Procedures that you The 5 leading Education Topics that performed as Primary Provider you taught were: for the Visit were:<br>77.51 BUNIONE<br>47.01 LAPAROS BUNIONECT/SFT/OSTEO 2<br>1.APAROSCOPIC APPEND 2 LAPAROSCOPIC APPEND 28.11 TONSIL ADENOID BIOP 1 86.64 HAIR TRANSPLANT 1 You made 0 In-Hospital Visits to patients hospitalized at your Service Unit's Hospital and 0 In-Hospital Visits to other sites. Enter ?? for more actions >>> + NEXT SCREEN - PREVIOUS SCREEN Q QUIT Select Action: +//

Figure 6-14: Example short version of the PPDS report

At the "Select Action" prompt, do one of the following:

- Type **Q** (Quit) to quit the report.
- Type a plus sign (**+**) to display the next screen. This option is not available for the last screen.

• Type a minus sign (**–**) to display the previous screen. This option is not available for the first screen.

#### 6.12 Inpatient Reports (INPT)

This set of reports provides data on inpatient admissions and discharges typed into the PCC database. The available reports are listed in as menu options:

```
 ***********************************
                      ** PCC Management Reports **
                              ** Inpatient Reports **
                      ***********************************
                            IHS PCC Suite Version 2.0
                              DEMO HOSPITAL/CLINIC
HDM Hospital Discharges by Month of Discharge(2A)
HDD Hospital Discharge Listing By Date
IICD Hospital Discharge Listing By DX or Procedure<br>HDT Hospital Discharge by Taxonomy (Template/Crea)
HDT Hospital Discharge by Taxonomy (Template/Create)
       Admissions from the ER
```
Figure 6-15: Example of Inpatient Reports menu screen

# 6.13 Hospital Discharges by Month of Discharge (2A) (HDM)

Use the HDM option to produce a report that displays a monthly tabulation showing the number of direct (IHS, 638, or Tribal) inpatient discharges by month of discharge.

The report shows FY-to-date monthly totals for all facilities in the IHS Area Office specified. Each facility displays on a separate line. Monthly and location totals also display. The report must print on 132-column paper or a printer set for condensed print.

| NUMBER OF HOSPITAL DISCHARGES BY MONTH OF DISCHARGE Fiscal Year 94<br>OCT 07, 1994<br><b>DEMO</b><br>- 00<br>Page 1<br>AREA: |    |                |                |               |                |                         |                |     |             |               |                |                |      |
|----------------------------------------------------------------------------------------------------|----|----------------|----------------|---------------|----------------|-------------------------|----------------|-----|-------------|---------------|----------------|----------------|------|
| YR-TO DATE                                                                                                    |    | OCT            | <b>NOV</b>     | DEC.          | JAN            | FEB                     | MAR            | APR | MAY         | <b>JUN</b>    | JULY           | AUG            | SEPT |
| DEMO HOSPITAL/CLINIC                                                                                                    |    |                |                |               |                |                         |                |     |             |               |                |                |      |
|                                                                                                    | 29 | $\overline{3}$ | 2              | $\sqrt{1}$    | $2 \t3$        |                         | $\overline{1}$ |     | 4 6 1       |               | $\perp$        |                | 3    |
| DEMO2 HEALTH CENTER                                                                                                    |    |                |                |               |                |                         |                |     |             |               |                |                |      |
|                                                                                                    | 14 | $\Omega$       | $\overline{1}$ | $\frac{4}{3}$ | $\overline{0}$ | $\overline{0}$          | $\overline{0}$ |     | $1 \quad 4$ | $\mathcal{L}$ | $\Omega$       | $\overline{1}$ |      |
| TOTAL                                                                                                    | 43 | 3              | 3              | 5             | 2              | $\overline{\mathbf{3}}$ | $\mathbf{1}$   | 5   | 10          | 3             | $\mathfrak{D}$ | $\mathcal{L}$  | 4    |

Figure 6-16: Sample of HDM report

# 6.14 Hospital Discharge Listing by Date (HDD)

Use the HDD option to produce a report that shows the hospital discharges by patient population. This report is for direct services only; contract health discharges are not included. The report displays the admitting and discharge date, patient chart number, and the discharge service. The user can sort by date of discharge or location of encounter.

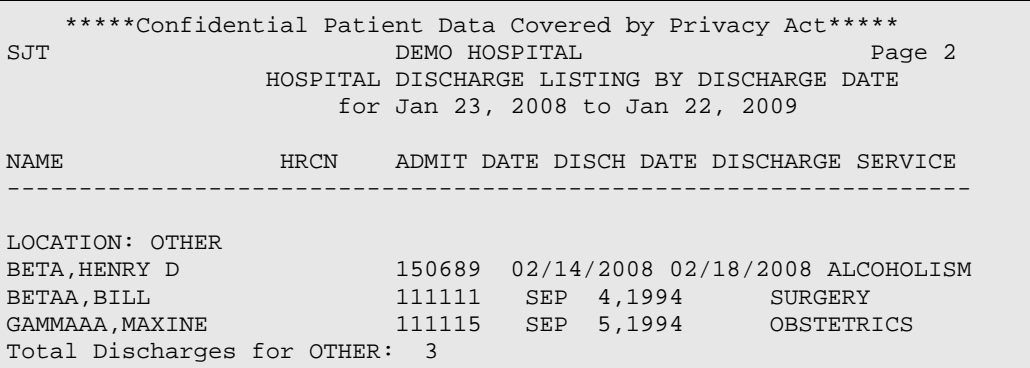

Figure 6-17: Example of HDD report

#### 6.14.1 Estimated Run Time

Processing time for this report can be lengthy, depending on the date range specified. When using a date range greater than one month, it may be advisable to queue this report to run at night or after regular hours. Please contact the local site manager with any questions about queuing this report.

# 6.15 Hospital Discharge Listing by DX or Procedure (IICD)

Use the IICD option to show a list of hospitalization visits by discharge date or admission date. Visits can be selected by ICD or procedure code and treatment specialties. Data may be printed for selected providers. The report prints ICD codes and narratives for all diagnoses and procedures.

- 1. Type the facility name.
- 2. Specify whether discharge dates or admission dates will be in the report, and enter the beginning and ending dates. Visits for a particular treating specialty can be specified to print in this report.
- 3. Choose one of the following four reports. A predefined taxonomy of ICD diagnoses may be used.
	- All hospitalization visits for the selected dates
	- Only those visits within a selected diagnosis code range

- Visits within a selected procedure code range
- Visits for selected providers

The report lists all inpatient discharges that meet the criteria entered during the time period specified. The report displays in alphabetical order by patient name.

The following items display for each admission:

- Patient's Name
- Chart Number
- Age
- Admission and Discharge Dates
- Provider Discipline Code
- ICD Codes
- Provider Narrative

```
*****Confidential Patient Data Covered by Privacy Act*****
XXX DEMO HOSPITAL/CLINIC Page 1
4:14 pm HOSPITALIZATION DISCHARGES<br>FEB 8,1995 for 09/09/94 to 09/09/94
              for 09/09/94 to 09/09/94
                 ALL TREATING SPECIALTIES
NAME HRCN AGE VISIT DATES PRV ICD PROV NARRATIVE
BETAA,ALPHA 11111 57 08/10/94-09/09/94 I10 ESSENTIAL (PRIMARY) HYPERTE
 E11.9 TYPE 2 DIABETES MELLITUS WI
                                    F06.0 PSYCHOTIC DISORDER WITH HAL 
BETAA,BETAA 11112 84 09/01/94-09/09/94 M25.50 PAIN IN UNSPECIFIED JOINT
 J06.0 ACUTE UPPER RESPITORY INFEC
                                    F18.10 INHALENT ABUSE, UNCOMPLICAC<br>110 ESSENTIAL (PRIMARY) HYPERTE
BETAA,GAMMAA 111113 4 09/08/94-09/09/94 I10
```
Figure 6-18: Example of IICD report

#### 6.15.1 Estimated Run Time

Processing time for this report might be lengthy, depending on the parameters specified. It may be advisable to queue this report to run at night or after regular hours. Please contact the local site manager with any questions about queuing this report.

#### 6.16 Hospital Discharge by Taxonomy (Template/Create) (HDT)

Use the HDT option to create a search template of patients based on their hospital discharge date and diagnosis. Templates can be used with many report options, and they only display data for patients stored in the template. This allows for faster report generation because the entire database does not need to be searched each time data is printed for a specific group of patients.

Patients selected for inclusion in the template are living patients who have a discharge date within a specified time frame. Patients must also have a primary diagnosis that is in the diagnosis taxonomy.

The report excludes the following categories:

- Patients discharged before ten days old
- Patients whose length of stay in the hospital was less than one day
- Patients whose primary diagnosis is not in the user-selected taxonomy
- 1. Enter a beginning and ending discharge date for the patient search.
- 2. Enter the name of the diagnosis taxonomy. Note that this taxonomy must have been defined previously. This report option does not allow the diagnosis taxonomy to be created. See the site manager for assistance in creating the diagnosis taxonomy.
- 3. Type the name of the search template in which the patients will be stored. This can be an existing or new template. Saving patients in an existing taxonomy will replace the group of patients previously stored in that template.

After search criteria have been entered, the following message displays indicating the number of patients that were found and stored in the template:

```
OKAY -- HOLD ON WHILE I FIND ALL THE DISCHARGES
ALL DONE - FOUND 47 PATIENTS.
```
Figure 6-19: Example of message confirming number of patients found

#### 6.17 Admissions from the ER (ADER)

Use the ADER option to produce a report that shows a list of admissions from the ER for a specified date range. Note that this option searches the patient file for any admissions that occurred on the same day as a visit to the ER, so the admissions listed cannot have come directly from the ER.

```
XXX DEMO HOSPITAL Page 1
HOSPITAL ADMISSIONS AFTER ER VISIT
```
June 2015

VISITS DATES: JAN 1,1999 TO JAN 22, 1999 NAME HRCN VISIT DATE&TIME CLN FAC ICD PROVIDER NARRATIVE ---------------------------------------------------------------- SAMPSON,MARGARE DH 105336 01/01/99 12:55 DIH M25.50 PAIN IN UNSPECIFIED JOI ER Visit Information => 01/01/99 12:00 30 DIH F18.10 INHALENT ABUSE, UNCOMPL SPARKS,RAYMON DH 106575 01/02/99 15:15 DIH I10 ESSENTIAL (PRIMARY) HYP E11.9 TYPE 2 DIABETES MELLITU J06.0 ACUTE UPPER RESPITORY I ER Visit Information => 01/02/99 12:00 30 DIH I10 ESSENTIAL (PRIMARY) HYP MARTINEZ,LEVASS DH 119068 01/02/99 16:30 DIH M25.50 PAIN IN UNSPECIFIED JOI F06.0 PSYCHOTIC DISORDER WITH

Figure 6-20: Sample of report showing admissions from ER

# **7.0 Quality Assurance Reports (QA)**

This series of PCC Reports displays patient visit data with ICD Code information or APC recode information. See [Figure 7-1](#page-63-0) for menu options.

```
 ************************************
                      ** PCC Management Reports **
                            Quality Assurance Reports
                     ************************************
                             IHS PCC Suite Version 2.0
                                 DEMO HOSPITAL/CLINIC
AC Anticoagulation INR Management Report<br>AUD Random Sample of Visits by DX and Dat
AUD Random Sample of Visits by DX and Date<br>CICD Listing of Visits by Clinic Type and b
CICD Listing of Visits by Clinic Type and by Diagnosis<br>INPT Hospital Discharge Listing By DX or Procedure
        Hospital Discharge Listing By DX or Procedure
VICD Listing of Outpatient Visits with ICD Codes<br>A Returns to ER w/in 72 Hrs After Clinic Visi
       Returns to ER w/in 72 Hrs After Clinic Visit
ADA Listing of Clinic Visits with ADA Codes
CZIP Clinic Visit Counts by Clinic Type by Zip Code
CVC Clinic Visit Counts Within a Date Range
NVST Patients with AT LEAST N Visits
INJ Listing of Visits with Injury Diagnosis
INJS Injury Surveillance Summary Report
PVC Provider Visit Counts<br>PVCT Provider or Clinic Vi
PVCT Provider or Clinic Visit Counts by Template of Patients
VGEN Visit General Retrieval<br>BPC – In/Out Control Blood Pr
        In/Out Control Blood Pressures
CANE CANE Surveillance Export Definition<br>DEL Delete VGEN/PGEN Report Definition
       Delete VGEN/PGEN Report Definition
RADM Readmissions Within 30 Days of a Discharge
LABL List HL7 Lab Exports to EPI Program
REF Listing of Patient Refusals
RT1 Returns to Clinic w/in 72 hours of a clinic visit
SURV Surveillance ILI Options
VST Display Single Visit for a Patient ...
Select Quality Assurance Reports Option:
```
Figure 7-1: Quality Assurance Reports menu

# <span id="page-63-0"></span>7.1 Anticoagulation INR Management Report (AC)

The Anticoagulation INR Management Report helps assess the quality of anticoagulation services for a designated population at a facility during a specific month. Select from the following options:

| W  | Warfarin Patients               |  |  |  |  |  |  |
|----|---------------------------------|--|--|--|--|--|--|
| А  | Anticoagulation Clinic Patients |  |  |  |  |  |  |
| S  | Search Template of Patients     |  |  |  |  |  |  |
|    | iCare Panel                     |  |  |  |  |  |  |
| E. | EHR Personal List               |  |  |  |  |  |  |
|    |                                 |  |  |  |  |  |  |

Figure 7-2: Menu options for Anticoagulation INR Management Report

Different prompts display depending on which option was chosen.

The prompts in [Figure 7-3](#page-64-0) are standard.

```
The following clinics have been identified as Anticoagulation clinics:
      D1 - Anticoagulation clinic
Do you wish to add another clinic(s)? N// NO
This is a monthly report. Enter the month and year.
Enter Month (e.g. 1/1999): 01/2010 (JAN 2010)
You chose Jan 01, 2010 through Jan 31, 2010.
Is this correct? Y// YES
PATIENT LISTS
The following patient lists are available to be printed with this report.
Please select which reports you would like to include with the report.
1 - All patients in the population selected.
2 - Only patients in INR Goal Range and monitored this month
3 - Only patients in INR Goal Range but NOT monitored this month
4 - Only patients NOT in INR Goal Range but are monitored this month
5 - Only patients NOT in INR Goal Range and are NOT monitored this month
Which population would you like to view/print: (1-5):
NOTE: If you do not select a patient list, statistics only will print.
Specify the community taxonomy to determine which patients will be
included in the user population/active clinical population. You should have 
created this taxonomy using QMAN.
```

```
Figure 7-3: Standard prompts for Anticoagulation INR Management Report (AC)
```
A summary of selections displays before printing the report.

#### 7.2 Random Sample of Visits by DX and Date (AUD)

Use the AUD option to produce a report that shows a sample of visits by diagnoses and date. This option searches the PCC database for ambulatory visits that match user-defined criteria. The audit search offers two choices: (1) randomly select a userdefined number of visits that match the search criteria for each provider and diagnostic range, or (2) all visits that meet the search criteria. This routine identifies and retrieves visit information for targeted quality assurance surveys.

Define the following search criteria:

- Visit Date range
- Patient Age group
- Service Category
- Visit Type
- Clinic Type
- Location of Encounter

• ICD Diagnostic Code ranges

Only visits meeting user-defined criteria display in the report. Searches can include:

- All providers or selected providers and the search will display POVs by provider.
- A search can be done for all POVs matching the criteria or on a random sample of any desired number of matching POVs. The report of matches displays by provider and POV. For example, if the user selects a provider and ten random POVs in the search criteria, the report displays ten POVs per provider for the specified ICD Diagnostic range.

Follow these steps:

- 1. At the "Enter beginning Visit Date for Search" prompt, type the beginning of the date range.
- 2. At the "Enter ending Visit Date for Search" prompt, type the end of the date range.
- 3. At the "Do you want to restrict the Audit Search to Patients within an Age Range? prompt, type **Y** (Yes) or **N** (No). If Y is entered, other prompts display.
- 4. At the "Want to restrict the Audit Search to Visits with a particular SEX?" prompt, type **Y** (Yes) or **N** (No). If Y is entered, other prompts display.
- 5. At the "Want to restrict the Audit Search to Visits with a particular SERVICE CATEGORY? prompt, type **Y** (Yes) or **N** (No). If Y is entered, other prompts display.
- 6. At the "Want to restrict the audit search by VISIT TYPE?" prompt, type **Y** (Yes) or **N** (No). If Y is entered, other prompts display.
- 7. At the "Want to restrict the audit search by CLINIC TYPE?" prompt, type **Y** (Yes) or **N** (No). If Y is entered, other prompts display.
- 8. At the "Want to restrict the audit search by LOCATION of ENCOUNTER?" prompt, type **Y** (Yes) or **N** (No). If Y is entered, other prompts display.
- 9. The system displays the specified search criteria.
- 10. At the "Which visit set" prompt, type one of the following:
	- **A**–All visits that match
	- **R**–Random sample of visits that match

If R is entered, the system reports on a randomized sampling of matching visits. The system prompts the user to enter the number of randomized visits to include on the report.

11. At the "Demo Patient Inclusion/Exclusion" prompt, type one of the following:

- **I**–Include all patients
- **E**–Exclude demo patients
- **O**–Include only demo patients

12. At the "Demo Patient Inclusion/Exclusion" prompt, type one of the following:

- **I**–Include all patients
- **E**–Exclude demo patients
- **O**–Include only demo patients

13. At the "Device" prompt, specify the device to print/browse the report.

The first page of the report displays the search criteria selected for generating the report. After pressing ENTER at the prompt, the remainder of the report displays. Please see the following example report.

**Note**: If a random sample is requested, the report displays the total number of POVs matching the selection criteria before the random selection.

If the number of matching visits is less than the number requested to display, all visits display. For example, if five random samples were requested but only four visits match the selection criteria, four visits display.

```
DEMO HOSPITAL/CLINIC FEB 6,1995 Page 1
Audit Search for Ambulatory Visits from SEP 1,1994 through SEP 30,1994.
HRCN Visit Date Primary Provider Patient Name DOB
           ICD DIAGNOSIS
------------------------------------------------------------------
---> ICD Code Range: ALL ICD Codes.
      Total Matches: 1 Matches Selected: 1
111183 DEC 27,2008 NPROVIDER,ERIN D OMEGA,SIGMA 03/25/1947
         M25.50 PAIN IN UNSPECIFIED JOINT
---> ICD Code Range: ALL ICD Codes.
      Total Matches: 1 Matches Selected: 1
777720 JAN 5,2009 SPROVIDER,JEROME RHO,BETA 03/08/1936
        F32.9 MAJOR DEPRESSIVE DISORDER, SINGLE EPISODE, UNSPECIFI
```
Figure 7-4: Example of randomly selected reports

#### 7.2.1 Estimated Run Time

Run time for this report is a function of the date range and number of selection criteria chosen. The report processing time might be short for a small date range or longer for a larger date range. The user might want to queue this report to print after hours. Please contact the local site manager with questions regarding queuing this report.

# 7.3 Listing of Visits by Clinic Type and by Diagnosis (CICD)

Use the CICD option to produce a report that shows a list of clinic visits by Clinic and ICD Code for a specific date range. If desired, the report can be very specific. The report displays in alphabetical order by patient name.

**Note**: To print only those visits with no associated clinic code (excluding hospitalizations), type **0** when prompted to print all clinics.

The visits included must meet the following criteria:

- Must not be deleted
- Must be for the site that the user logged into
- Must not be for the following service categories:
	- − Hospitalization
	- − Observation
	- − Events
	- − In-Hospital
- Must not be a contract or VA visit type

The following displays for each Clinic Visit:

- Patient's Name
- HRN
- Age
- Visit Date
- Provider Discipline Code
- ICD Codes
- Provider Narrative

Follow these steps:

1. At the "Enter beginning Visit Date" prompt, type the beginning date of the range.

- 2. At the "Enter ending Visit Date" prompt, type the end date of the range.
- 3. At the "Selection" prompt, type one of the following:
	- **1**–Print for ALL
	- **2**–Print for ONE clinic
	- **3**–Print visits with no clinic code

If 2 is entered, additional prompts display.

- 4. At the "Which visits should be printed" prompt, type one of the following:
	- **1**–Print all Visits
	- **2**–Print Visits for a range of POV ICD codes
	- **3**–Print Visits for a range of Procedure ICD codes

If 2 or 3 is entered, other prompts display.

- 5. At the "Include visits from ALL Locations" prompt, type **Y** (Yes) or **N** (No). If N is entered, other prompts display.
- 6. At the "Device" prompt, specify the device to print/browse the report.

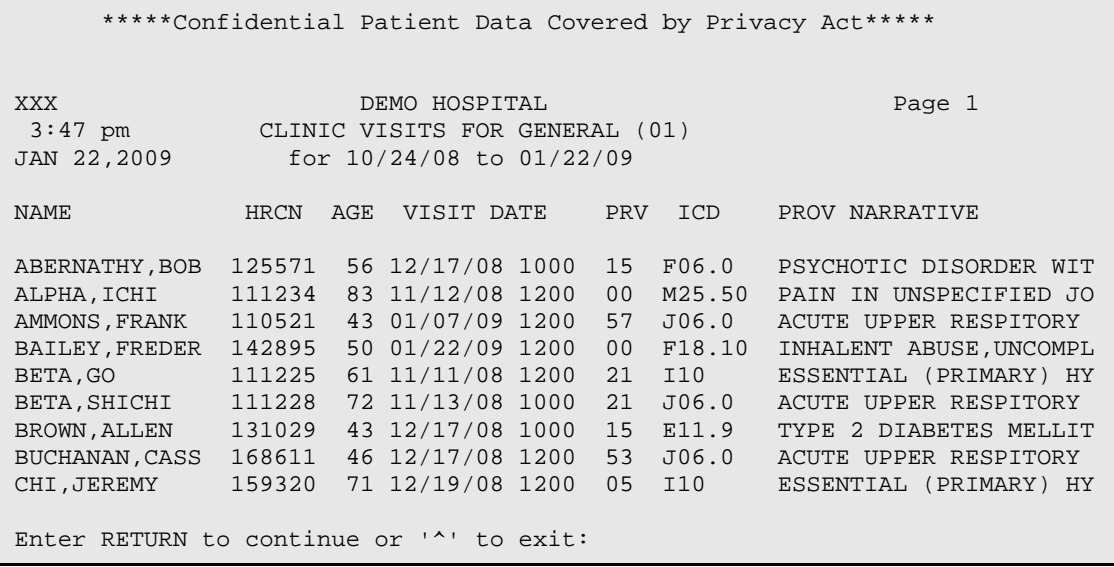

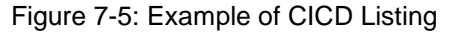

#### 7.3.1 Estimated Run Time

Run time for this report is a function of the date range and number of selection criteria chosen. The report processing time might be short for a small date range or longer for a larger date range. The user might want to queue this report to print after hours. Please contact the local site manager with questions regarding queuing this report.

#### 7.4 Hospital Discharge Listing by Diagnosis or Procedure (INPT)

The INPT option prints a list of hospitalization visits by discharge date or by admission date. The visits include the user's facility only; however, treating specialties can be identified. The list includes ICD Codes and Narratives for all diagnoses and procedures. The user has the option of displaying only those visits that contain ICD codes within a given range.

The following information displays for each admission:

- Patient's Name
- HRN
- Age
- Admission and Discharge Dates
- Provider Discipline Code
- ICD Codes
- Provider Narrative

Follow these steps:

- 1. At the "Run for which Facility of Encounter" prompt, type the name of the facility.
- 2. At the Report Admission by Admission Date or Discharge Date?" prompt, type **A** (Admission Date) or **D** (Discharge Date).
- 3. At the "Enter beginning Discharge Date" prompt, type the beginning of the date range.
- 4. At the "Enter ending Discharge Date" prompt, type the end of the date range.
- 5. At the "Do you want All Treating Specialties? prompt, type **Y** (Yes) or **N** (No). If the user types N (No), other prompts will display.
- 6. At the Which visits should be printed, type one of the following:
- **1**–Print all Visits
- **2**–Print Visits for Diagnosis Code Range
- **3**–Print Visits for Procedure Code Range
- **4**–Print Visits for Provider(s)

If 2, 3, or 4 is entered, other prompts will display.

- 7. At the "Demo Patient Inclusion/Exclusion" prompt, type one of the following:
	- **I**–Include All patients
	- **E**–Exclude Demo patients
	- **O**–Include only demo patients
- 8. At the "Device" prompt, specify the device to print/browse the report.

The report displays in alphabetical order by patient name; for example:

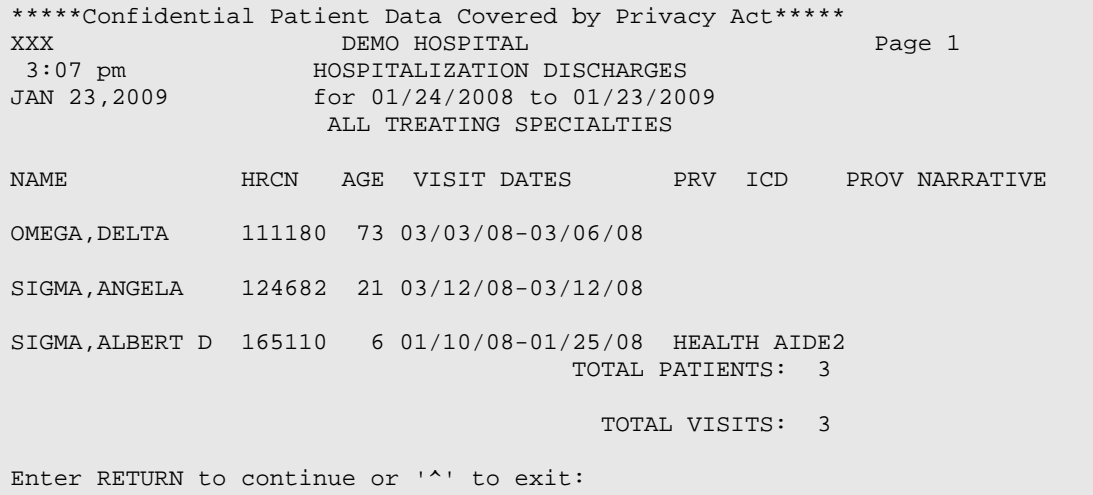

Figure 7-6: Example of INPT listing

# 7.5 Listing of Outpatient Visits with ICD Codes (VICD)

Use the VICD option to produce a report that lists all outpatient visits for a specific time at the RPMS facility into which the user is logged.

The visits in this report must meet the following criteria:

- Must be for the facility into which the user is logged
- Must not be a Contract or VA type visit
- Must be one of the following service categories: Ambulatory, Day Surgery, or In-Hospital
- Must not be a Dental Clinic visit

The following information will be displayed for each visit:

- Patient's Name
- HRN
- DOB
- Medicare Number
- Visit Date
- Provider Discipline Code
- First/Revisit Code
- ICD Codes
- Provider Narrative

The report is presented in alphabetical order by patient name.

**Note**: This report must be printed on a 132-column-width printer or a printer set for condensed print.

```
*****Confidential Patient Data Covered by Privacy Act*****
XXX DEMO HEALTH CENTER Page 1
FEB 7, 1990 ALL OUTPATIENT VISITS (excluding dental)
                      for 09/01/88 to 09/30/88
NAME HRCN DOB MEDICARE VISIT DATE PROV F/R ICD PROV NARRATIVE<br>BETAA,ANNE 78556 02/01/26 09/09/88 00 2 F06.0 PSYCHOTIC DISOR
                         09/09/88 00 2 F06.0 PSYCHOTIC DISORDER
                                             2 M25.50 PAIN IN UNSPECIFIE
                                            2 J06.0 ACUTE UPPER RESPIT
BETAA,BOB 67445 12/01/40   09/09/88 11 F18.10 INHALENT ABUSE, UN
 09/09/88 00 2 I10 ESSENTIAL (PRIMARY
BETAA,CHERYL 78556 08/01/11 09/09/88 08 1 M25.50 PAIN IN UNSPECIFIE
 1 F18.10 INHALENT ABUSE, UN
                                             1 F06.0 PSYCHOTIC DISORDER
BETAA,JOHN 11908 08/01/70 09/09/88 00 2 E11.9 TYPE 2 DIABETES ME
BETAA,LARRY 17655 11/01/32 09/09/88 30 F18.10 INHALENT ABUSE, UN
BETAA,THERESA 89532 06/01/21 09/09/88 00 2 F06.0 PSYCHOTIC DISORDER
                                             1 M25.50 PAIN IN UNSPECIFIE
```
Figure 7-7: Example of VICD report
#### 7.6 Returns to ER within 72 Hours after Clinic Visit (A)

Use the A (Returns to ER within 72 Hours after Clinic Visit) option to produce a report that displays a list of patient visits resulting in a return to the ER within 72 hours of the clinic visit. Select a beginning and ending visit date range, the clinic in which the patient was initially seen, and the location of the visit.

Follow these steps:

- 1. At the "Enter beginning Visit Date for Search" prompt, type the beginning date of the range.
- 2. At the "Enter ending Visit Date for Search" prompt, type the ending date of the range.
- 3. At the "Include Returns from," prompt, type one of the following:
	- **A**–ANY Clinic
	- **O**–One particular Clinic

If the user types O, other prompts will display.

- 4. At the "Run Report for returns w/in how many hours" prompt, type **7** for 72 hours or **4** for 48 hours.
- 5. At the "Include Returns from Clinic Visits to" prompt, type one of the following:
	- **A**–ANY Provider
	- **O**–One particular Provider

If O is entered, other prompts display.

- 6. At the "Demo Patient Inclusion/Exclusion" prompt, type one of the following:
	- **I**–Include All patients
	- **E**–Exclude Demo patients
	- **O**–Include only demo patients
- 7. At the "Device" prompt, specify the device to print/browse the report.

Below is the list of visits that can potentially be used for Ambulatory Indicator A-1 of the Maryland Hospital Association Project.

```
DEMO HOSPITAL/CLINIC Page 1
ER VISITS AFTER CLINIC VISITS
VISITS DATES: JAN 01, 1994 TO DEC 31, 1995
```
Management Reports User Manual Manual Quality Assurance Reports (QA) June 2015

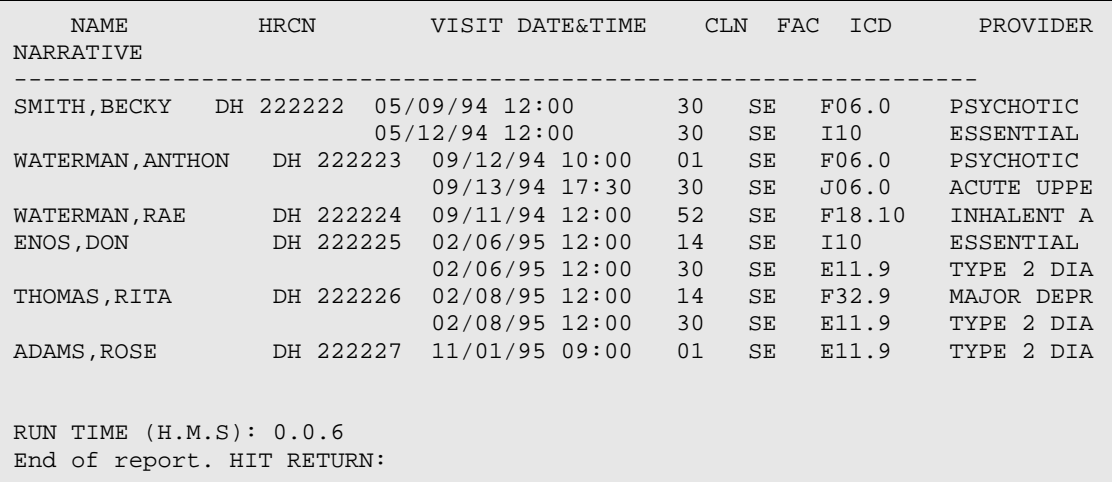

Figure 7-8: Example list of patient visits resulting in a return to the ER within 72 hours of the clinic visit

#### 7.7 Listing of Clinic Visits with ADA Codes (ADA)

Use the ADA option to produce a report that lists all visits with associated ADA codes for a specific time period. Specify the date range and location of visit. A report can be generated for selected clinics or all clinics.

Follow these steps:

- 1. At the "Enter beginning Visit Date" prompt, type the beginning of the date range.
- 2. At the "Enter ending Visit Date" prompt, type the ending of the date range.
- 3. At the "Print for ALL clinics?" prompt, **Y** (Yes) or **N** (No). If N is entered, other prompts display.
- 4. At the "Include visits from All Locations?" prompt, **Y** (Yes) or **N** (No). If N is entered, other prompts display.
- 5. At the "Demo Patient Inclusion/Exclusion" prompt, type one of the following:
	- **I**–Include All patients
	- **E**–Exclude Demo patients
	- **O**–Include only demo patients
- 6. At the "Device" prompt, specify the device to print/browse the report.

```
*****Confidential Patient Data Covered by Privacy Act*****
  DEMO HOSPITAL/CLINIC Page 1
3:21 pm CLINIC VISITS FOR DENTAL (56)<br>FEB 7,1996 for 01/01/96 to 01/31/96
                       for 01/01/96 to 01/31/96
```
Management Reports User Manual Manual Quality Assurance Reports (QA) June 2015

| <b>NAME</b>                                                | HRCN AGE | VISIT DATE PRV                  | ADA  | PROV NARRATIVE           |
|------------------------------------------------------------|----------|---------------------------------|------|--------------------------|
| ALPHA, JANE                                                |          | 333333 11 01/21/96 0100 52      | 0000 | DENTAL/ORAL HEALTH VISIT |
| BETA, JENNIFER                                             |          | 333334 24 01/08/96 0414 52 0120 |      | DENTAL EXAMINATION       |
|                                                            |          | 01/30/96 1000 52 0120           |      | DENTAL/ORAL HEALTH VISIT |
| DELTAAA, LISA                                              |          | 333335 33 01/04/96 1100 52 0000 |      | OTHER DENTAL             |
| GAMMA, MARVIN                                              |          | 333336 61 01/06/96 1200 52 0130 |      | DENTAL EXAMINATION       |
| DELTA, JASON                                               |          | 333337 11 01/21/96 0400 52 0120 |      | DENTAL/ORAL HEALTH VISIT |
|                                                            |          | 01/25/96 0000 52 0000           |      | OTHER DENTAL             |
| PHIII,SHARON                                               |          | 333338 56 01/16/96 0200 52 0130 |      | DENTAL EXAMINATION       |
| PHIII, LUCY                                                |          | 333339 65 01/13/96 0130 52      | 0000 | DENTAL CARIES            |
| TOTAL PATIENTS FOR CLINIC: 7<br>TOTAL VISITS FOR CLINIC: 9 |          |                                 |      |                          |
|                                                            |          |                                 |      |                          |
| RUN TIME $(H.M.S): 0.0.1$<br>End of report. HIT RETURN:    |          |                                 |      |                          |

Figure 7-9: Example of ADA report

## 7.8 Clinic Visit Counts by Clinic Type by Zip Code (CZIP)

Use the CZIP options to produce a report that generates a count of visits by Clinic Type and by Zip Code for a date range specified. The report provides subtotals by location of encounter.

All visits in the database will be included in the tabulation with the exception of the following:

- Visit Types: Contract or VA
- Visit Service Categories
	- − Chart Review
	- − In-Hospital
	- − Hospitalizations
	- − Historical Events
	- − Telephone Calls

**Note**: Visits must have a Primary Provider and Purpose of Visit in order to appear in this report.

Follow these steps:

- 1. At the "Enter beginning Visit Date" prompt, type the beginning of the date range.
- 2. At the "Enter ending Visit Date" prompt, type the end of the date range.
- 3. At the "Include visits from All Locations?" prompt, type **Y** (Yes) or **N** (No). If the N (No) is entered, other prompts will display.
- 4. At the "Demo Patient Inclusion/Exclusion" prompt, type one of the following:
	- **I**–Include All patients
	- **E**–Exclude Demo patients
	- **O**–Include only demo patients
- 5. At the "Device" prompt, specify the device to print/browse the report.

```
APR 04, 1996 Page 1 and 2007 Page 1 and 2007 Page 1 and 2007 Page 1 and 2007 Page 1
NUMBER OF AMBULATORY VISITS BY CLINIC TYPE
LOCATION OF VISITS: ALL
VISIT DATES: JAN 01, 1995 TO JAN 04, 1995
LOCATION OF VISIT
   TYPE OF CLINIC (CODE) ZIP CODE VISITS
  ------------------------------------------------------------------
DEMO HOSPITAL/CLINIC
ALCOHOLISM PROGRAM (43)
88776 3 3 Clinic Total: 3
CHRONIC DISEASE (50)
88776 is a set of the contract of the contract of the contract of the contract of the contract of the contract of the contract of the contract of the contract of the contract of the contract of the contract of the contr
                                   Clinic Total: 1
DENTAL (56)
88776 4 Clinic Total: 4
 -----
                                    Location Subtotal: 8
```
Figure 7-10: Sample of CZIP report

## 7.9 Clinic Visit Counts within a Date Range (CVC)

The CVC report counts clinic visits within a specified date range. The user may run the report for a specific clinic or for all clinics.

Follow these steps:

- 1. At the "Enter beginning Visit Date" prompt, type the beginning of the date range.
- 2. At the "Enter ending Visit Date" prompt, type the end of the date range.
- 3. At the "Include visits from All Locations?" prompt, type **Y** (Yes) or **N** (No). If N is entered, other prompts will display.
- 4. At the "Demo Patient Inclusion/Exclusion" prompt, type one of the following:
	- **I**–Include All patients
- **E**–Exclude Demo patients
- **O**–Include only demo patients
- 5. At the "Device" prompt, specify the device to print/browse the report.

The following sample report lists visits to the General Clinic for January 1, 1994 to February 28, 1994.

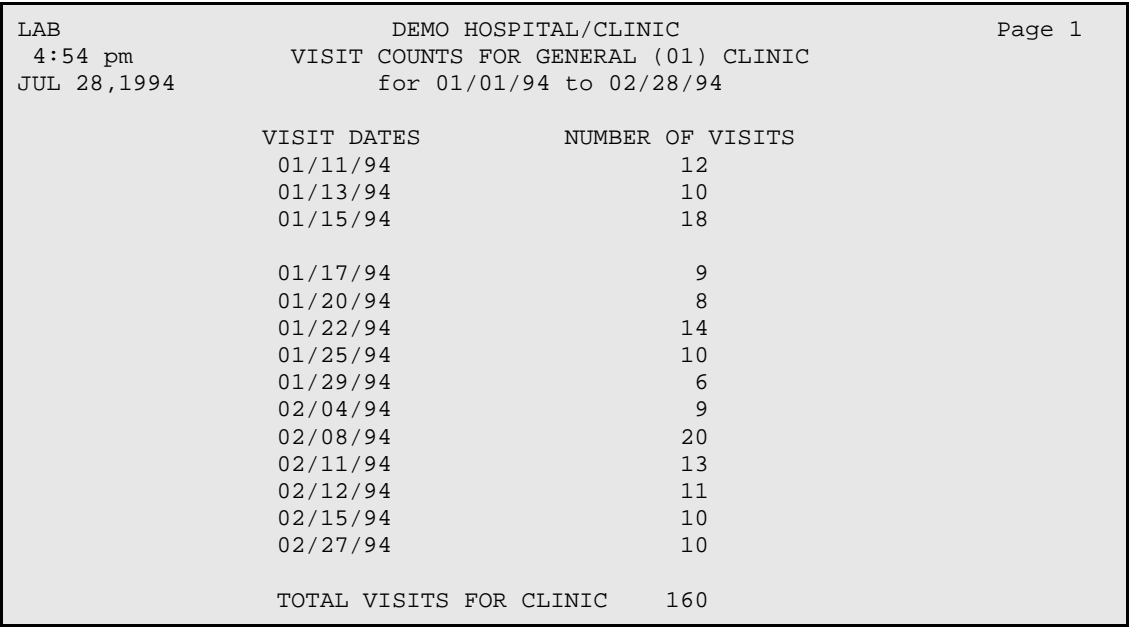

Figure 7-11: Sample of CVC report

#### 7.10 Patients with At Least N Visits (NVST)

Use the NVST option to produce a report listing patients who had at least n clinic visits within a specified time frame. The output from this report can be a list of patients or a search template.

Follow these steps:

- 1. At the "Enter beginning Date" prompt, type the beginning of the date range.
- 2. At the "Enter ending Date" prompt, type the end of the date range.
- 3. At the "Enter the minimum number of times the patient should have been seen" prompt, type any integer between 1 and 100.
- 4. The Visit Selection Menu is displayed.

GENERAL RETRIEVAL Jan 26, 2009 13:32:44 Page: 1 of 5 VISIT Selection Menu

Management Reports User Manual Manual Quality Assurance Reports (QA) June 2015

```
Visits can be selected based upon any of the following items. Select as 
many as you wish, in any order or combination. An (*) asterisk indicates 
items already selected. To bypass screens and select all visits hit Q.
1) Name/Chart /SSN 58) Outside Location 115) BMI (Last calculated)
2) Sex 59) Clinic Type 116) RX Ordering Provider
3) Date of Birth 60) Visit Created By 117) Dental ADA Codes
4) Birth Month 61) User Last Update 118) Radiology Exam
5) Birth Weight (grams) 62) VCN Present 119) Immunization Provider
6) Birth Weight (Kgs) 63) 3rd Party Billed? 120) Immunization
Lot
7) Race 64) Hospital Location 121) Immunizations
8) Age 65) Admitting Service 122) Exams
9) Age in Months 66) Admission Type 123) Treatments Provided
10) Veteran Status Y/N 67) Admission Source-UB92 124) Lab Tests
11) Date of Death 68) Admitting Provider (In 125) Microbiology 
Culture
12) Date Patient Establish 69) Discharge Service 126) Microbiology 
Organism
13) Mlg Address-State 70) Date of Discharge 127) Medications<br>14) Mlg Address-Zip 71) Discharge Type 128) Medications+SIG
14) Mlg Address-Zip 71) Discharge Type
+ Enter ?? for more actions
S Select Item(s) + Next Screen Q Quit Item Selection
R Remove Item(s) - Previous Screen E Exit Report
Select Action: S//
```
Figure 7-12: Visit Selection menu

To choose the criteria for the report, type the number(s) of the criteria at the "Select Action" prompt and press Enter. An asterisk (\*) indicates that an item has been selected. To select all visits, type **Q** (Quit Item Selection) at the "Select Action" prompt and press Enter.

- 5. At the "type of output" prompt, type **L** (List of Patients) or **S** (Search Template of Patients). If S is entered, other prompts display.
- 6. The Sort Item Selection Menu is displayed. Only one item can be selected from the list displayed in the menu. To sort the report by patient name type **Q** (Quit Item Selection) at the "Select Action" prompt and press Enter.

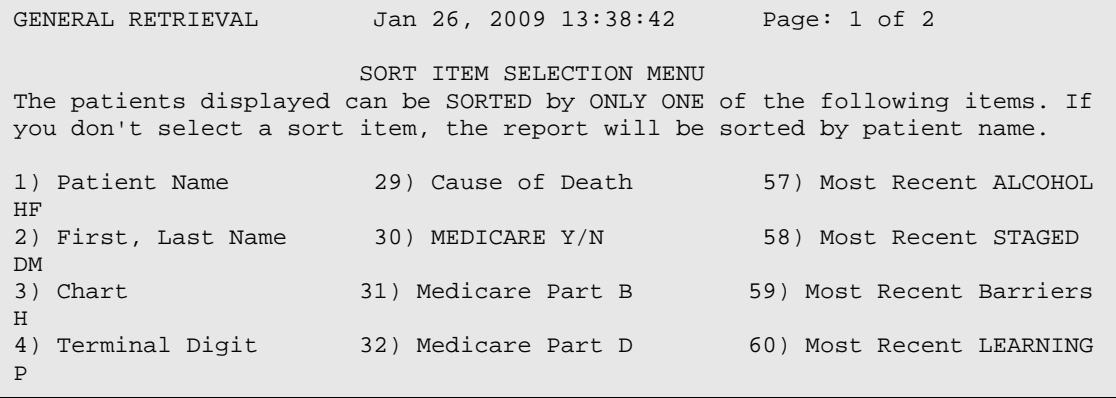

```
5) Sex 33) MEDICAID Y/N 61) Most Recent RUBELLA<br>HF
HF
6) Date of Birth 34) PRIVATE INSURANCE Y/N 62) Date Last Alcohol 
Scre
7) Birth Month 35) Any Third Party Covera 63) Date Last 
Depression S
8) Birth Weight (grams) 36) Third Party Eligibilit 64) Date Last IPV/DV 
Scree
9) Birth Weight (Kgs) 37) Medicaid Plan Name 65) Date Last 
Colonoscopy<br>10) Race
10) Race 38) Pvt Ins Plan Name 66) Date Last Flex Sig
11) Age 39) Pvt Ins Plan Type 67) Date Last Mammogram
12) Age in Months 40) HRN Record Status 68) Date Last PAP Smear
13) Father's Name 41) HRN Disposition 69) Date Last Tobacco 
Scre
14) Mother's Name 42) Patient's Last Visit 70) Date Last Fall Risk 
As
+ Enter ?? for more actions
S Select Item(s) + Next Screen Q Quit Item Selection<br>R Remove Item(s) - Previous Screen E Exit Report
   Remove Item(s) - Previous Screen E Exit Report
Select Action: S//
```
Figure 7-13: Sort Item Selection menu

- 7. At the "Do you want each Patient Name on a separate page? prompt, type **Y** (Yes) or **N** (No).
- 8. At the "Demo Patient Inclusion/Exclusion" prompt, type one of the following:
	- **I**–Include All patients
	- **E**–Exclude Demo patients
	- **O**–Include only demo patients
- 9. At the "Device" prompt, specify the device to print/browse the report.

```
\DeltaXXX \Delta Page 1 \Delta Page 1 \Delta Page 1 \DeltaDEMO HOSPITAL/CLINIC
PATIENTS SEEN AT LEAST 10 TIMES
VISIT DATES: JAN 01, 1993 TO AUG 05, 1996
\begin{tabular}{lllllllll} \multicolumn{2}{c}{\textbf{LOCATION}} & \multicolumn{2}{c}{\textbf{PROVIDER}} & \multicolumn{2}{c}{\textbf{DX}} \\ \multicolumn{2}{c}{\textbf{PATIENT}} & \multicolumn{2}{c}{\textbf{NAME}} & \multicolumn{2}{c}{\textbf{CHART}} & \multicolumn{2}{c}{\textbf{SEX DOB}} & \multicolumn{2}{c}{\textbf{SEEN}} & \multicolumn{2}{c}{\textbf{SEEN}} \\ \multicolumn{2}{c}{\textbf{PATIENT}} & \multicolumn{2}{c}{\textbf{NAME}} & \multicolumn{2}{c}{\textbf{CHART SEX DOB SEEN SEEN CODES
VISITS
-------------------------------------------------------------------
Patient Name: ALPHA, ICHI
ALPHA,ICHI 111234 M 01/24/1925 DEMO HOSPI IAPROVIDER I10 
8
                                                DEMO INDIA
                                               NURSING HO
 OTHER
```
Figure 7-14: Example of NVST report

#### 7.11 Listing of Visits with Injury Diagnosis (INJ)

Use the INJ option to produce a report that lists visits containing an injury diagnosis (ICD codes 800–999).

The user can select which visits to print based on any of the following criteria:

- Visit Date
- Clinic of Visit
- Service Category of Visit
- Type of Visit
- Location of Encounter
- Age range

Follow these steps:

- 1. At the "Enter beginning Visit Date" prompt, type the beginning of the date range.
- 2. At the "Enter ending Visit Date" prompt, type the end of the date range.
- 3. At the "Include visits from All Locations?" prompt, type **Y** (Yes) or **N** (No). If N is entered, other prompts display.
- 4. At the "Include ALL Visit Types? prompt, type **Y** (Yes) or **N** (No). If N is entered, other prompts display.
- 5. At the "Include ALL Visit Service Categories" prompt, type **Y** (Yes) or **N** (No). If N is entered, other prompts display.
- 6. At the "Include visits to ALL clinics" prompt, type **Y** (Yes) or **N** (No). If the user types N (No), other prompts display.
- 7. At the "Demo Patient Inclusion/Exclusion" prompt, type one of the following:
	- **I**–Include All patients
	- **E**–Exclude Demo patients
	- **O**–Include only demo patients
- 8. At the "Device" prompt, specify the device to print/browse the report.

The report includes a cover page that identifies the visit criteria selected.

```
LAB DEMO HOSPITAL/CLINIC DAS Page 1
                     Visits with Injury Diagnosis
            Visit Dates: JAN 01, 1994 to DEC 31, 1994
```
PATIENT HRCN AGE VISIT DATE PRV TYPE SER CAT ------------------------------------------------------------------- ALPHAA,BOBBIE LYN 125571 56 12/17/08 1000 15 TRIBE-NON AMBULATORY ICD: S82.009A Provider Narrative: test narrative fracture patella closed Cause of Injury: V01.00XA - PEDESTRIAN ON FOOT INJURED IN COLLISION WITH Date of Injury: 12/17/08 Place of Occurencet: Y942.410 ALPHAA,MARTHA AGN 100881 53 04/02/08 1200 00 TRIBE-NON TELECOMMUN<br>ICD: S09.8XXA Provider Narrative: HIT HEAD Cause of Injury: W20.8XXA - OTHER CAUSE OF STRIKE BY THROWN, PROJECTED Date of Injury: 04/06/08 Place of Occurencet: Y942.410 Cause of DX: DRUG RELATED Enter RETURN to continue or '^' to exit:

Figure 7-15: Example of INJ report

## 7.12 Injury Visit E-Code Summary Report (INJS)

Use the INJS option to produce the Surveillance Injury Report, which counts visits that have an injury diagnosis (ICD codes S00-T88). The visits to count can be selected based on any of the following criteria:

- Visit Date
- Type of Visit
- Clinic
- Location of Encounter
- Service Category
- Age Range

Enter a beginning and ending visit date range for this report.

- To include all visits, type **INJS** at each of the corresponding prompts.
- To screen visits, type **No** at the corresponding prompt and then type specific variables; for instance, to screen visits by clinic, type the specific clinics of interest, such as Internal Medicine and Diabetic. Visit specifications can be saved for future use by assigning a name to each group.

The visit counts in this report are summarized by the categories listed in the table below. These predefined injury code taxonomies can be used with the VGEN report option to print the cause of injury code, place of injury code, and whether the injury was work or alcohol-related.

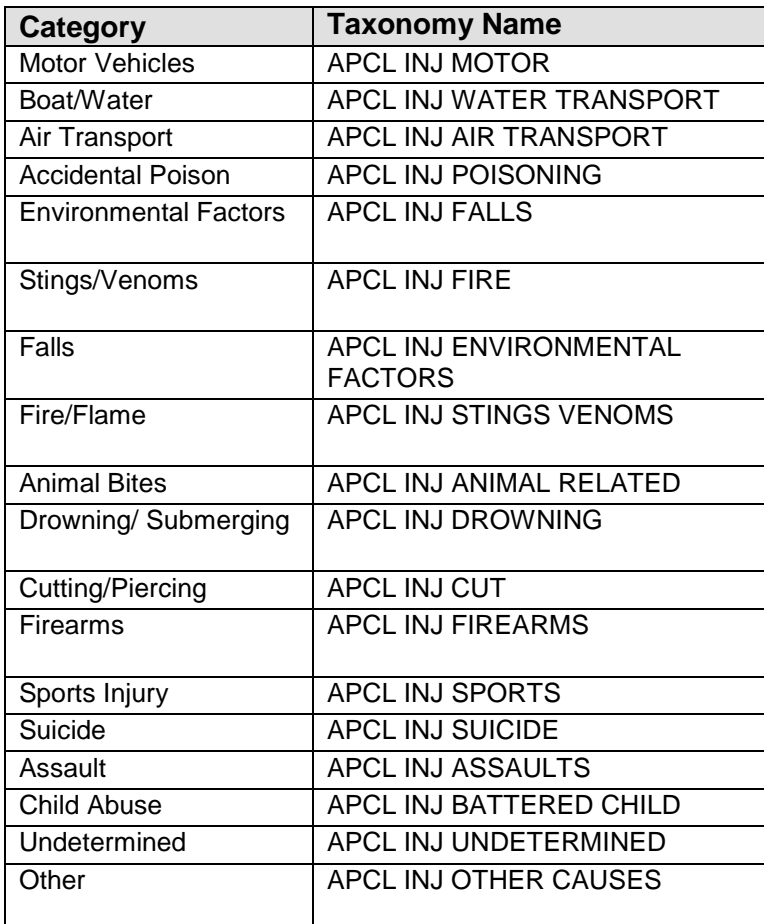

Follow these steps:

- 1. At the "Enter beginning Visit Date" prompt, type the beginning of the date range.
- 2. At the "Enter ending Visit Date" prompt, type the end of the date range.
- 3. At the "Include visits from All Locations?" prompt, **Y** (Yes) or **N** (No). If N is entered, other prompts display.
- 4. At the "Include ALL Visit Types? prompt, type **Y** (Yes) or **N** (No). If N is entered, other prompts display.
- 5. At the "Include ALL Visit Service Categories" prompt, type **Y** (Yes) or **N** (No). If N is entered, other prompts display.
- 6. At the "Include visits to ALL clinics" prompt, type **Y** (Yes) or **N** (No). If N is entered, other prompts display.
- 7. At the "would you like to restrict the report by Patient age range?" prompt, type **Y** (Yes) or **N** (No). If N is entered, other prompts display.
- 8. At the "Demo Patient Inclusion/Exclusion" prompt, type one of the following:
	- **I**–Include All patients
	- **E**–Exclude Demo patients
	- **O**–Include only demo patients
- 9. At the "Device" prompt, specify the device to print/browse the report.

The system then lists the report criteria, followed by the report itself.

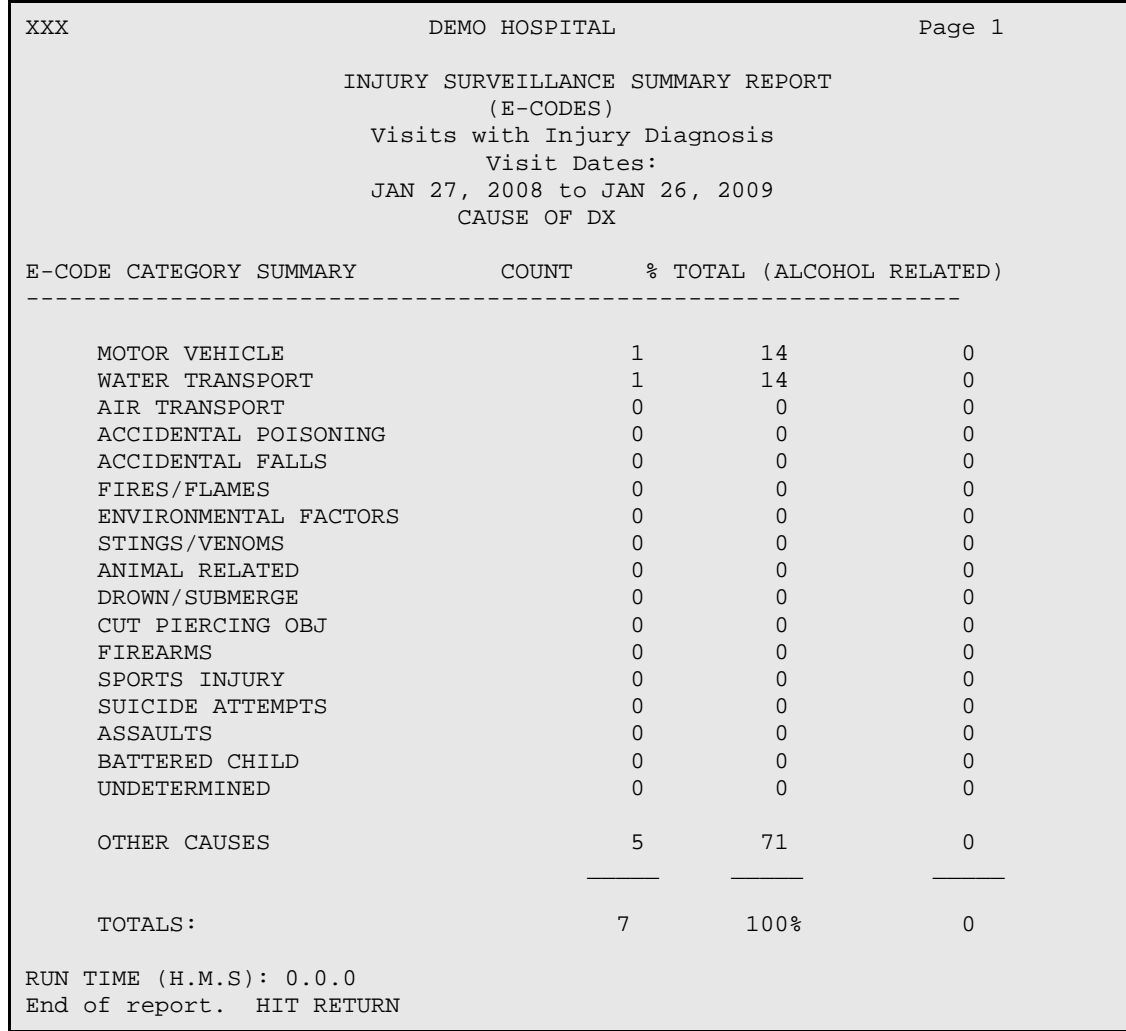

Figure 7-16: Example of INJS report with cover page

## 7.13 Provider Visit Counts (PVC)

The PVC report provides the total number of visits for each provider or provider discipline selected for a specified date range. Enter a visit date range and a single provider, a single provider discipline, or all providers. The report prints one page for each provider or provider discipline selected. Each visit date and clinic is displayed and totals by provider are included.

The following visits are included in the report:

- Visits at the facility into which the user is logged
- All Service Categories except:
	- − Hospitalizations
	- − In-Hospital, Events
	- − Observation
- All Visit Types except:
	- − CHS
	- − VA

Follow these steps:

- 1. At the "Enter beginning Visit Date" prompt, type the beginning of the date range.
- 2. At the "Enter ending Visit Date" prompt, type the end of the date range.
- 3. At the "Select which visits to display" prompt, type one of the following:
	- **1**–Print Visit counts for ONE PROVIDER
	- **2**–Print Visit counts for ONE PROVIDER CLSS
	- **3**–Print Visit counts for ALL PROVIDERS

If the user types 1 or 2, additional prompts display.

- 4. At the "Which visit service categories should be included (0-7)" prompt, select which visit service categories to include, (e.g., 1, 4, 5, 6, 7) to include ambulatory, not found, day surgery, and observations. Please note: events, hospitalizations, and in-hospital visits are automatically excluded.
	- **A**–AMBULATORY
	- **C**–CHART REVIEW
	- **T**–TELECOMMUNICATIONS
	- **N**–NOT FOUND
	- **S**–DAY SURGERY
- **O**–OBSERVATION
- **R**–NURSING HOME
- 5. At the "Demo Patient Inclusion/Exclusion" prompt, type one of the following:
	- **I**–Include All patients
	- **E**–Exclude Demo patients
	- **O**–Include only demo patients
- 6. At the "Device" prompt, specify the device to print/browse the report.

This is an example of the Provider Visit Counts report:

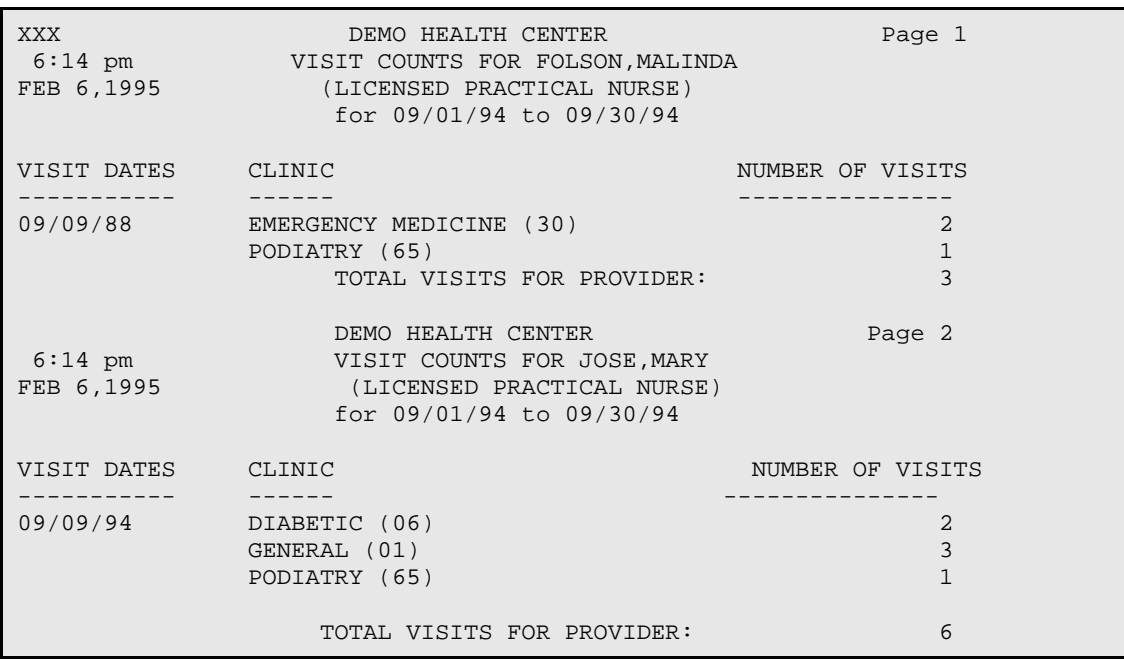

Figure 7-17: Example of PVC report

#### 7.13.1 Estimated Run Time

Run time for this report is a function of the date range specified. The report processing time might be short for a small date range or longer for a larger date range. The user might want to queue this report to print after hours. Please contact the local site manager with questions regarding queuing this report.

#### 7.14 Provider or Clinic Visit Counts by Template of Patients (PVCT)

Use the PVCT option to produce a report that tallies the number of visits of a predefined set of patients by provider or by clinic. Prior to using this option, a search template for a specified group of patients must have already been created.

Follow these steps:

- 1. At the "Enter SEARCH TEMPLATE name" prompt, specify the template to search for the patients.
- 2. At the "Enter beginning Visit Date" prompt, type the beginning of the date range.
- 3. At the "Enter ending Visit Date" prompt, type the end of the date range.
- 4. At the "Device" prompt, specify the device to print/browse the report.

The following sample report was created using a template for patients over age 60. The sample shows all visits for this group by provider.

```
*******************************************************************
* DEMO HOSPITAL/CLINIC APR 12, 1996 Page 1 *
* *
* *
* NUMBER OF VISITS BY PROVIDER *
* *
* SEARCH TEMPLATE: PTS OVER 60 *
 *******************************************************************
 PROVIDER CLASS VISITS
  HPROVIDER, RUSSELL P 15<br>
KWPROVIDER, BLAKE T 21 2
   KWPROVIDER,BLAKE T 21 2
   SIGMAAAAA,MARY R 66 3
  VNPROVIDER, JANICE M
 -------
Total: \overline{7} Total: \overline{7} Total: \overline{7} Total: \overline{7}RUN TIME (H.M.S): 0.2.46
End of report. HIT RETURN:
```
Figure 7-18: Example of PVCT report

## 7.15 Visit General Retrieval (VGEN)

Use the VGEN option to produce the PCC Management Reports Visit Count report, which shows a list or count of visits entered by the user. The system prompts the user, in three separate steps, to identify selection criteria, what to display for each visit, and the sorting order for the list. The logic used to produce the report can be saved for future use.

If a report is designed that is 80 characters or less in width, it can be displayed on the screen or printed. If the report is 81-132 characters wide, it must be printed on a printer capable of producing 132 character lines.

Visits can be limited in the report to pre-established search templates created in QMan, Case Management, or other RPMS tools.

- If the template was created in Case Management or in QMan using Patients as the search subject, it is a Search Template of Patients.
- If the template was created in QMan using Visits as the search subject, it is a Search Template of Visits.

To generate a report using the Visit General Retrieval option, decide whether to list items sorted alphabetically, grouped by related items, or in a predefined order. The predefined order is set by the software and is how the list has historically been displayed. See [Appendix B: f](#page-198-0)or a complete listing of PGEN/VGEN selection, sort, and print options.

Follow these steps:

- 1. At the "What order would you like the Items displayed in" prompt, type one of the following:
	- **P**–Predefined Order
	- **A**–Alphabetical Order
	- **G**–Groups of Related Items
- 2. At the "Select Visit List from" prompt, type one of the following:
	- **P**–Search Template of Patients
	- **V**–Search Template of Visits
	- **S**–Search All Visits
	- **R**–CMS Register of Patients

If the user types P, V, or R, additional prompts display.

- 3. At the "Enter beginning Visit Date for search" prompt, type the beginning of the date range.
- 4. At the "Enter ending Visit Date for search" prompt, type the end of the date range.
- 5. At the "Do you want to use a PREVIOUSLY DEFINED REPORT" prompt, type **Y** (Yes) or **N** (No). If **Y** is entered, other prompts display.
- 6. The Visit Selection Menu is displayed.

GENERAL RETRIEVAL Jan 26, 2009 13:32:44 Page: 1 of 5 VISIT Selection Menu Visits can be selected based upon any of the following items. Select as many as you wish, in any order or combination. An (\*) asterisk indicates items already selected. To bypass screens and select all visits hit Q. 1) 3rd Party Billed? 69) Exams 137) Operation Provider<br>2) AUD Screen 2) AUD Screen 70) Excl Incomplete Vis 138) Oth Spec Prv User Upd<br>3) AUD Waived 71) Exclude Inactive Pts 139) Other Specialty Prov 4) Admission Source-UB92 72) Exclude Pts on a Regis 140) Outside Location 5) Admission Type 73) External Acct 141) PCC+ FORM?<br>6) Admitting Provider (In 74) Family History Dx 142) PHN Level of 6) Admitting Provider (In 74) Family History Dx Interven<br>7) Admitting Service 75) Family History Relatio 143) PHN Type of Dec Makin<br>8) Age 76) Family Hx and Relation 144) Pain Measurement Valu 9) Age in Months 77) Flag 145) Patient's Last Visit Visit 10) Alcohol/Work Related 78) Formula Started (Days 146) Place of Injury 11) All CPT's 79) HF Quantity/Score 147) Posting Date of Visit 12) Any Medication Prescri 80) HRN Disposition 148) Present on Admission 13) Any Third Party Covera 81) HRN Record Status 149) Prim Prov Affil 14) Appointment Length 82) Health Factors + Enter ?? for more actions S Select Item(s) + Next Screen Q Quit Item Selection R Remove Item(s) - Previous Screen E Exit Report Select Action: S//

Figure 7-19: Visit Selection menu

To choose the criteria for the report, type the number(s) of the criteria at the "Select Action" prompt and press Enter. An asterisk (\*) indicates that an item has been selected. To select all visits, type **Q** (Quit Item Selection) at the "Select Action" prompt and press Enter.

- 7. At the "Choose Type of Report" prompt, type one of the following:
	- **T**–Total Count Only
	- **S**–Subcounts and Total Count
	- **C**–Cohort/Template Save
	- **D**–Detailed Visit Listing
	- **F**–Flat file of Area Database formatted records
	- **P**–Unduplicated Patient Cohort/Template
	- **L**–Delimited Output File for use in Excel

The total count report prints the total number of visits that match the selection criteria chosen and the total number of patients in that group. If this report type is selected, no further actions are necessary beyond this step to generate the report.

The sub counts and total count report lists the total number of matches, as well as the subtotal of each different category of the sort variable selected; for example, if the report was sorted by sex, the number of visits for males and the number of visits for females in the group would be printed. Totals and subtotals are included for both visits and patients. Skip to "Selecting a Sort Variable" for the next step in generating this report type.

The Cohort/Template Save option saves the patients that match the selection criteria in a template. Only the total number of matching visits and the number of patients in that group display. The user can then use the template for generating custom reports with VGEN.

The detailed visit listing creates a report that prints only the data items sorted by the variable selected. If the user selected the detailed visit listing, read the sections below for instructions on selecting the print items and sort category. This report logic can be saved for later use by typing **Y** (Yes) and typing a report name at the appropriate prompts. These prompts display after the selection of the sort variable.

The final output option, Flat File of Area Database Formatted Records, allows the user to capture the selected visit data in a file that is formatted for export to the Area Database. If this option is selected, a message displays indicating the name of the file to be created. The total number of visits in the selection process and the total number of visits that generated Area Database records will display. See the Site Manager for assistance using this output type. A detailed description of the file format is included in [Appendix A: .](#page-192-0)

8. The system displays the Print Item Selection Menu.

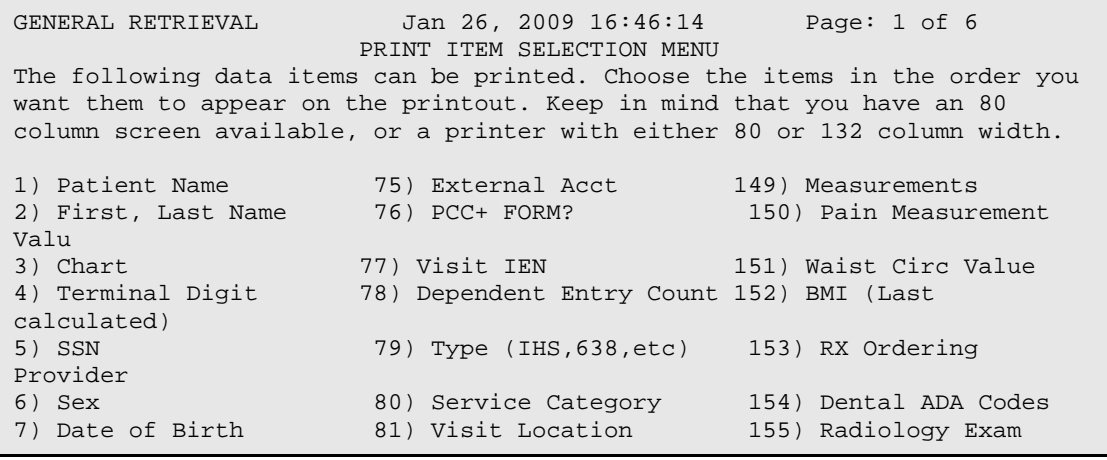

Management Reports User Manual Manual Quality Assurance Reports (QA) June 2015

```
8) Birth Month 82) Service Unit of PT 156) 
Immunizations/Series
9) Birth Weight (grams) 83) Outside Location 157) Immunization Provider
Provider
10) Birth Weight (Kgs) 84) Clinic Type 158) Immunization Lot
11) Race 85) Visit Created By 159) Skin Tests/Readings
12) Age                           86) User Last Update       160) Immunizations
13) Age in Months 87) VCN Present 161) Exams
14) Father's Name 88) 3rd Party Billed? 162) Treatments Provided
+ Enter ?? for more actions
  S Select Item(s) + Next Screen Q Quit Item Selection
R Remove Item(s) - Previous Screen E Exit Report
Select Action: S//
```
Figure 7-20: Print Item Selection menu

- 9. To choose data items to list on the report, type the number(s) of the criteria at the "Select Action" prompt and press Enter. To select all visits, type **Q** (Quit Item Selection) at the "Select Action" prompt and press Enter.
- 10. The system displays the Sort Item Selection menu.

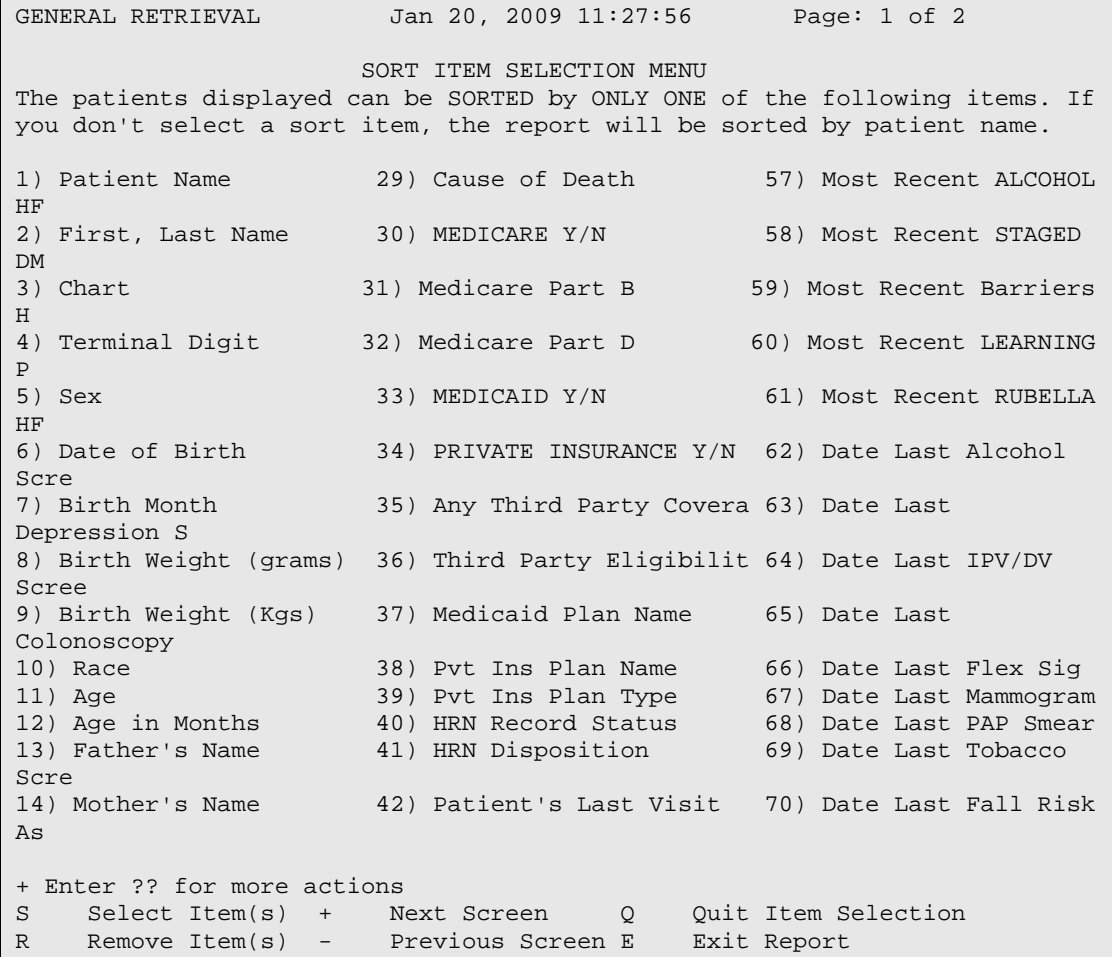

Select Action: S//

Figure 7-21: Options in the SORT ITEM SELECTION MENU

- 11. To sort the selected patients, type one item at the "Select Action" prompt and press Enter. To sort the report by patient name, type **Q** (Quit Item Selection).
- 12. At the Do you want a separate page for each Visit Date?" prompt, type **Y** (Yes) or **N** (No).
- 13. At the "Would you like a custom title for this report?" prompt, **Y** (Yes) or **N** (No). If Y is entered, other prompts display.
- 14. At the "Do you wish to SAVE this SEARCH/PRINT/SORT logic for future use" prompt, type **Y** (Yes) or **N** (No). If Y is entered, other prompts display.
- 15. At the "Demo Patient Inclusion/Exclusion" prompt, type one of the following:
	- **I**–Include All patients
	- **E**–Exclude Demo patients
	- **O**–Include only demo patients

16. The system displays the report summary showing the criteria selected.

17. At the "Do you wish to" prompt, specify the device to print/browse the report.

This is an example of the report.

```
OUTPUT BROWSER Jan 26, 2009 16:54:52 Page: 1 of 6
               PCC MANAGEMENT REPORTS VISIT LISTING
                  SUMMARY PAGE
REPORT REQUESTED BY: TETER,SHIRLEY
VISIT Selection Criteria
      Encounter Date range: OCT 28, 2008 to JAN 26, 2009
REPORT/OUTPUT TYPE
      Detailed Listing containing
      Patient Name (20)
      Chart (10)
     Sex (6)
TOTAL column width: 42
Visits will be SORTED by: Visit Date
PCC VISIT LISTING Page 1<br>NAME HRN SEX
                   HRN SEXTENSION
------------------------------------------
CHI, KU DH111214 MALE
```
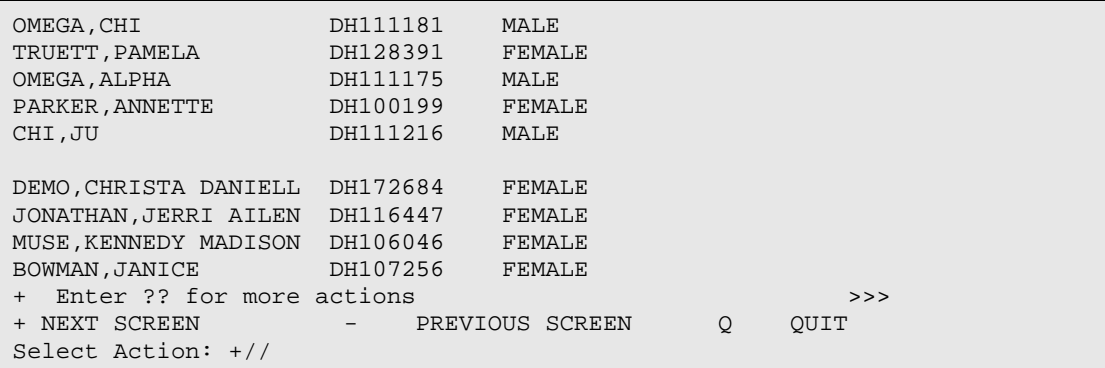

Figure 7-22: Example PCC Management Reports Visit Count report

At the "Select Action" prompt, do one of the following:

- Type **Q** (Quit) to quit the report.
- Type a plus sign  $(+)$  to display the next screen. This option is not available for the last screen.
- Type a minus sign (-) to display the previous screen. This option is not available for the first screen.

#### 7.16 In/Out Control Blood Pressures (BPC)

Use the BPC option to produce a report that lists all patients for the specified age, sex, communities, clinic, and time period that are considered out of control based on their mean Systolic or Diastolic BP.

Follow these steps:

- 1. At the "Select List" prompt, type **S** (for Search Template of Patients) or **P** (for Search All Patients. If S is entered, other prompts display.
- 2. At the "List patients who live in" prompt, type one of the following:
	- **O**–One particular Community
	- **A**–All Communities
	- **S**–Selected Set of Communities (Taxonomy)

If O or S is entered, additional prompts display.

- 3. At the "include visits to ALL clinics" prompt, type **Y** (Yes) or **N** (No). If N is entered, other prompts display.
- 4. At the "Enter beginning Visit Date" prompt, type the beginning of the date range.
- 5. At the "Enter ending Visit Date" prompt, type the end of the date range.
- 6. At the "Enter a Range of Ages (e.g., 5–12)" prompt, type a range of ages or press ENTER to include all ranges.
- 7. At the "Report should include" prompt, type one of the following:
	- **M**–Males
	- **F**–Females
	- **B**–Both
- 8. At the "Do you wish to include ONLY Indian/Alaska Native Beneficiaries?" prompt, type **Y** (Yes) or **N** (No).
- 9. At the "Report type should be" prompt, type one of the following:
	- **D**–Detail
	- **S**–Summary
	- **C**–Cohort/Template Save
- 10. At the "Sort the report by" prompt, type **P** (for Patient Name) or **A** (for Age of Patient).
- 11. At the "Do you wish to suppress patient identifying data" prompt, type **Y** (Yes) or **N** (No).
- 12. At the "Demo Patient Inclusion/Exclusion" prompt, type one of the following:
	- **I**–Include All patients
	- **E**–Exclude Demo patients
	- **O**–Include only demo patients

13. At the "Device" prompt, specify the device to print/browse the report.

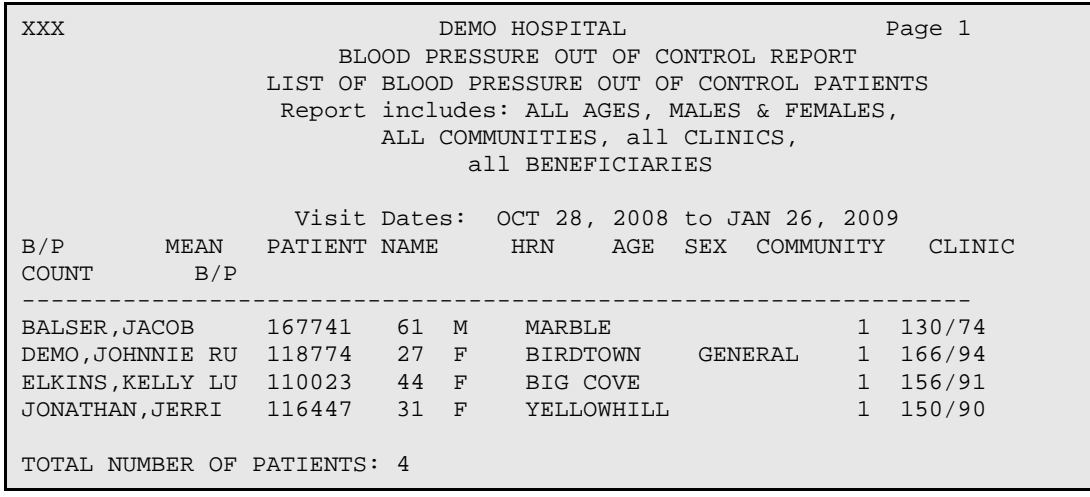

Management Reports User Manual Manual Quality Assurance Reports (QA) June 2015

End of report. HIT RETURN:

Figure 7-23: Example of BPC report

### 7.17 Delete VGEN/PGEN Report Definition (DEL)

To delete a PCC Visit General Retrieval (VGEN) or Patient General Retrieval (PGEN) report definition type **DEL**. Then, type the name of the report to delete, and then confirm that the report specified is the one to be deleted. The report will be automatically deleted and is not retrievable. For example:

```
REPORT NAME: MLJ INJURY REPORT JARRET,MARY L-APR 11, 1996@07:50:02
Are you sure you want to delete the MLJ-INJURY REPORT report definition? 
N// Y YES
Report Definition JARRET,MARY L-APR 11, 1996@07:50:02 deleted.
```
Figure 7-24: Example of using the DEL option

### 7.18 Readmissions within 30 Days of a Discharge (RADM)

To produce a report that shows patients who have had an admission within 30 days of a discharge type **RADM**. Decide whether to include admissions to any facility or to only one facility. For example, if a patient was admitted to a local facility and within 30 days was admitted to a contract facility, and if the user chose to include admissions to any facilities, both admissions will be included in the report.

Follow these steps:

- 1. At the "Enter beginning Visit Date" prompt, type the beginning of the date range.
- 2. At the "Enter ending Visit Date" prompt, type the end of the date range.
- 3. At the "Include admissions to" prompt, type **O** (for one facility only) or **A** (any facility). If O is entered, other prompts display.
- 4. At the "Demo Patient Inclusion/Exclusion" prompt, type one of the following:
	- **I**–Include All patients
	- **E**–Exclude Demo patients
	- **O**–Include only demo patients
- 5. At the "Device" prompt, specify the device to print/browse the report.

```
XXX DEMO HOSPITAL/CLINIC 2000 Page 1
READMISSIONS WITHIN 30 DAYS OF A DISCHARGE
VISIT DATES: Jul 01, 1996 TO Aug 02, 1996
NAME HRCN ADM DATE LOC PROV ICD PROVIDER NARRATIVE
-------------------------------------------------------------------
```

```
JBETA,RAY 222222 7/3/96 DH DOCTO11, I10 ESSENTIAL (PRIMARY)HYPERTE
                                    DOCTOR, D I10 ESSENTIAL (PRIMARY) HYPERTE
RHORHO, MARI 222223 7/17/96 DH DOC3, JAV J06.0 ACUTE UPPER RESPITORY INF<br>7/21/96 DH DOCTOR55 E11.9 TYPE 2 DIABETES MELLITUS
                                   DOCTOR55 E11.9 TYPE 2 DIABETES MELLITUS
THETABBB,DA 222224 7/14/96 DH DOCTOR,R F32.9 MAJOR DEPRESSIVE DISORDER
                     M25.50 PAIN IN UNSPECIFIED JOINT<br>7/21/96 DH   DOCTOR3, J06.0  ACUTE UPPER RESPITORY INF
                                    DOCTOR3, J06.0 ACUTE UPPER RESPITORY INF
                                              F32.9 MAJOR DEPRESSIVE DISORDER
CSIGMAAAAA 222225 7/18/96 DH DOCTOR6, F06.0 PSYCHOTIC DISORDER WITH H
                                     F32.9 MAJOR DEPRESSIVE DISORDER
                      7/21/96 DH DOCTOR,J E11.9 TYPE 2 DIABETES MELLITUS
```
Figure 7-25: Example of RADM report

#### 7.19 Listing of Patient Refusals (REF)

The REF report lists all refusals documented for patients. Specify which type of refusals and the date range of the refusals.

Follow these steps:

- 1. At the "Do you want to include ALL Refusal Types?" prompt, type **Y** (Yes) or **N** (No). If N is entered, other prompts display.
- 2. At the "Enter Beginning Refusal Date" prompt, type the beginning of the date range.
- 3. At the "Enter Ending Refusal Date" prompt, type the end of the date range.
- 4. At the "Demo Patient Inclusion/Exclusion" prompt, type one of the following:
	- **I**–Include All patients
	- **E**–Exclude Demo patients
	- **O**–Include only demo patients
- 5. At the "Device" prompt, specify the device to print/browse the report.

```
XXX Jan 27, 2009 Page 1
                 *** PATIENT REFUSAL LISTING ***
                     ALL REFUSAL TYPES
               Refusal Dates: Sep 20, 2007 to Apr 07, 2008
PATIENT NAME HRN DOB DATE REFUSED REFUSAL REASON
 -----------------------------------------------------------------
EXAM refusals
```
SIGMA,ANGELA 124682 Jul 01, 1987 MAR 06, 2008 HEART EXAM UNABLE SIGMA,ANGELA 124682 Jul 01, 1987 MAR 04, 2008 PELVIC EXAM REFUSED SIGMA,ANGELA 124682 Jul 01, 1987 FEB 25, 2008 VISION EXAM NOT MED Enter RETURN to continue or '^' to exit:

Figure 7-26: Example of REF report

## 7.20 Returns to Clinic w/in 72 Hours of a Clinic Visit (RT1)

The RT1 report produces a list of patient visits. The visits are those for which the patient had a clinic visit and then returned within 72 hours to the same clinic or another clinic. Select which clinic and which location of encounter. The list can be limited to visits to a particular provider.

Follow these steps:

- 1. At the "Enter beginning Date for Search" prompt, type the beginning of the date range.
- 2. At the "Enter ending Date for Search" prompt, type the end of the date range.
- 3. At the "Select which scenario" prompt, type one of the following:
	- **S**–Returns from one particular clinic to the same clinic
	- **A**–Returns from any clinic to any clinic
	- **O**–Returns from one particular clinic to any other clinic
	- **P**–Returns from any clinic to one particular clinic

If S, O, or P is entered, additional prompts display.

- 4. At the "Include visits from which set of locations" prompt, type one of the following:
	- **O**–One location
	- **A**–Taxonomy of Predefined Locations
	- **P**–All Locations

If O or A is entered, additional prompts display.

- 5. At the "Include visits from which Clinic Visits to" prompt, type one of the following:
	- **A**–ANY Provide
	- **O**–One particular Provider

If O is entered, additional prompts display.

- 6. At the "Should the visits have the same primary diagnosis?" prompt, type **Y** (Yes) or **N** (No).
- 7. At the "Should Incomplete visits be excluded?" prompt, type **Y** (Yes) or **N** (No).
- 8. At the "Demo Patient Inclusion/Exclusion" prompt, type one of the following:
	- **I**–Include All patients
	- **E**–Exclude Demo patients
	- **O**–Include only demo patients
- 9. At the "Device" prompt, specify the device to print/browse the report.

```
XXX DEMO HOSPITAL Page 1
 CLINIC VISITS WITHIN 72 HOURS AFTER CLINIC VISITS
                      RETURNS FROM CLINIC: DENTAL
                     RETURNS TO CLINIC: ANY CLINIC
                VISITS DATES: SEP 20, 2007 TO APR 07, 2008
                         Locations: DEMO HO
NAME HRCN VISIT DATE&TIME CLN FAC ICD PROVIDER NARRATIVE
------------------------------------------------------------------
SIGMA,JANE 11111 02/12/08 09:00 56 DH Z01.20 ENCOUNTER FOR DENT
```
Figure 7-27: Example of RT1 report

## 7.21 Display Single Visit for a Patient (VST)

Report options for obtaining data specific to a single visit by a selected patient have been grouped under the VST submenu. The following reports are available from the Patient Single Visit menu.

```
 ***********************************
                   ** PCC Management Reports **
                        Patient Single Visit Menu
                   ***********************************
                         IHS PCC Suite Version 2.0
                              DEMO HOSPITAL
LCV Display Data for Patient's Last Visit to a Clinic
       Display Data for a Patient's Last Visit
```
Figure 7-28: Example of Patient Single Visit menu screen

#### 7.21.1 Display Data for Patient's Last Visit to a Clinic (LCV)

Use the LCV option to produce a report that displays visit-related data for a patient's last visit to a selected clinic. The user types the patient's name and specifies the clinic. All visit-related data will be displayed in the report.

Follow these steps:

- 1. At the "Select PATIENT NAME" prompt, type the name of the patient.
- 2. At the "Enter a Clinic" prompt, type the name of the clinic.
- 3. At the "Device" prompt, specify the device to print/browse the report.

The following sample report was generated for Art Gamma's last visit to the General Clinic.

```
~~~~~~~~~~~~~~~~~~~~~~~~~~~~~~~~~~~~~~~~~~~~~~~~~~~~~~~~~~~~~~~~~~
VISIT IEN: 23251
                   VISIT FILE
VISIT/ADMIT DATE&TIME: JAN 29, 1990@09:57
 DATE VISIT CREATED: MAR 16, 1990 TYPE: IHS
PATIENT NAME: GAMMA, ART LOC. OF ENCOUNTER: DEMO
HOSPITAL/CLINIC
SERVICE CATEGORY: AMBULATORY CLINIC: GENERAL
 DEPENDENT ENTRY COUNT: 6
------------------- V MEASUREMENT ----------------------------
TYPE: HT PATIENT NAME: GAMMA,ART
 VISIT: JAN 29, 1990@09:57 VALUE: 56.25
 PERCENTILE: 99.9
TYPE: WT PATIENT NAME: GAMMA,ART
 VISIT: JAN 29, 1990@09:57 VALUE: 92.25
 PERCENTILE: 99.9
TYPE: VU PATIENT NAME: GAMMA, ART
 VISIT: JAN 29, 1990@09:57 VALUE: 15/20
------------------ V PROVIDER -----------------------------
PROVIDER: REGISTERED NURSE,IHS PATIENT NAME: GAMMA,ART
 VISIT: JAN 29, 1990@09:57 PRIMARY/SECONDARY: SECONDARY
AFF.DISC.CODE (c): 101999
PROVIDER: PHYSICIAN,VOLUNTEER PATIENT NAME: GAMMA,ART
 VISIT: JAN 29, 1990@09:57 PRIMARY/SECONDARY: PRIMARY
AFF.DISC.CODE (c): 600999
------------------ V POV -----------------------------
POV: V70.9 PATIENT NAME: GAMMA,ART
 VISIT: JAN 29, 1990@09:57 PROVIDER NARRATIVE: PHYSICAL EXAM
 FIRST/REVISIT: REVISIT PRIMARY/SECONDARY: PRIMARY
ICD NARRATIVE (c): GENERAL MEDICAL EXAM NOS
~~~~~~~~~~~~~~~~~~~~~~~~~~~~~~~~~~~~~~~~~~~~~~~~~~~~~~~~~~~~~~~~~
```
Figure 7-29: Example of LVC report

#### 7.21.2 Display Data for a Patient's Last Visit (LVST)

Use the LVST option to produce a report that displays all visit-related data for the patient's last visit. The Visit File displays first, followed by each visit-related data file; for example, Providers, POVs, and Measurements.

Follow these steps:

- 1. At the "Select PATIENT NAME" prompt, type the name of the patient.
- 2. At the "Device" prompt, specify the device to print/browse the report.

```
VISIT FILE ---VISIT/ADMIT DATE&TIME: MAR 30, 1994@13:23
 DATE VISIT CREATED: MAR 30, 1994 TYPE: IHS
  PATIENT NAME: THETAA,MARY
  LOC. OF ENCOUNTER: DEMO HEALTH CENTER
  SERVICE CATEGORY: AMBULATORY CLINIC: DIABETIC
                                   DATE LAST MODIFIED: JUN 15, 1994
  DATE VISIT EXPORTED: JUN 26, 1994
--------------------- V MEASUREMENT --------------------------
                                    PATIENT NAME: THETAA, MARY<br>VALUE: 140/90
 VISIT: MAR 30, 1994@13:23
-------------------- V PROVIDER --------------------------
PROVIDER: SIGMA,JOHN PATIENT NAME: THETAA,MARY
 VISIT: MAR 30, 1994@13:23 PRIMARY/SECONDARY: PRIMARY
AFF.DISC.CODE (c): 100025
PROVIDER: SIGMA,JANE PATIENT NAME: THETAA,MARY
  VISIT: MAR 30, 1994@13:23 PRIMARY/SECONDARY: SECONDARY
AFF.DISC.CODE (c): 101GM
--------------------- V POV --------------------------
                                  PATIENT NAME: THETAA, MARY
  VISIT: MAR 30, 1994@13:23
  PROVIDER NARRATIVE: ESSENTIAL (PRIMARY) HYPERTENSION
ICD NARRATIVE (c): ESSENTIAL (PRIMARY) HYPERTENSION<br>PATIENT NAME
POV: E11.9 PATIENT NAME: THETAA,MARY
 VISIT: MAR 30, 1994@13:23 PROVIDER NARRATIVE: DM
ICD NARRATIVE (c): TYPE 2 DIABETES MELLITUS WITHOUT COMPLICATIONS
------------------ V EXAM --------------------------
                                   PATIENT NAME: THETAA, MARY
  VISIT: MAR 30, 1994@13:23
EXAM CODE (c): 06
EXAM: RECTAL EXAM
 VISIT: MAR 30, 1994@13:23
EXAM CODE (c): 14
```
Figure 7-30: Example of LVST report

# **8.0 Active Patient Count Reports (APC)**

This set of reports examines PCC visits and counts all APC visits in a given time frame for the facility that you select. [Figure 8-1](#page-99-0) shows available reports:

```
 ************************************
                          ** PCC Management Reports **
                                     ** APC Reports
                          ************************************
                                  IHS PCC Suite Version 2.0
                                       DEMO HOSPITAL/CLINIC
A1 PCC-Ambulatory Patient Care Report 1A<br>
DATE APC Visit Counts by Date Of Visit
DATE APC Visit Counts by Date Of Visit<br>CLN APC Visit Counts by Clinic
CLN APC Visit Counts by Clinic<br>DISC APC Visit Counts by Provide
DISC APC Visit Counts by Provider Discipline<br>APRV APC Visit Counts by Individual Provider
APRV APC Visit Counts by Individual Provider<br>LOC APC Visit Counts by Location of Service
LOC APC Visit Counts by Location of Service<br>AlM PCC-Ambulatory 1 Report for Multiple Fa
A1M PCC-Ambulatory 1 Report for Multiple Facilities<br>AVCL Average Number of Visits by Day of Week and Cli
AVCL Average Number of Visits by Day of Week and Clinic<br>AVCS Average Number of Visits by Day/Clinic ALL Service
AVCS Average Number of Visits by Day/Clinic ALL Service<br>AVD Average Number of APC Visits per Day
AVD Average Number of APC Visits per Day<br>
Calendar Year First and Revisit Summar
CYV Calendar Year First and Revisit Summary<br>NOEX List APC-1A Visits Not Exported
                 List APC-1A Visits Not Exported
Select APC Reports Option:
```
<span id="page-99-0"></span>Figure 8-1: Example APC reports menu screen

Entry of all data into the PCC includes a designation of Location of Visit, Visit Type, and Service Category. Location of Visit is the facility where the visit occurred (e.g., Crownpoint Hospital, Yakima Health Center, Home, San Simon School). Below is a list of visit types and service categories attributes.

Visit Types

- IHS
- Contract
- Tribal
- Other
- Program
- VA

Service Categories

- Ambulatory
- Hospitalization
- In-Hospital Care
- Chart Review
- Telecommunications
- Not Found
- Day Surgery
- Observation
- Event (Historical)
- Nursing Home Care

The three visit attributes (Visit, Visit Type, and Service Category), plus the Clinic Type designation for outpatient clinic visits, determine whether a visit is an official APC visit for inclusion in the IHS data system. The criteria for inclusion are listed below.

Data displayed on this set of APC Reports from PCC Files should correspond very closely to the reports received from the IHS Data Center. However, please be aware that for SU management purposes, a similar set of reports containing additional data, such as Not Found Visits, CHN Home Visits, and Telephone Calls, is a subset of the PCC Ambulatory Visit Counts, described in the next section of this manual.

To be considered an APC visit, a visit must meet the following criteria:

- Fall within the date range specified.
- Have other medical data linked to the visit record.
- Have a Service Category of:
	- − Ambulatory
	- − Day Surgery
	- − Observation
	- − Nursing Home
- Excludes Service Categories of:
	- − Chart Review
	- − Hospitalization
	- − Not Found
	- − In-Hospital
	- − Event
- Have a Visit Type of:
	- − IHS

June 2015

Management Reports User Manual Manual Active Patient Count Reports (APC)

- − 638 Program
- Tribal
- − Other
- Have a primary POV (POV cannot be an un-coded DX).
- Have a valid location.
- Have a valid primary provider.
- Excludes a Primary Provider Discipline of 13 (CHN) or 32 (CHR) AND a location of visit other than an IHS facility (code >49).
- Have a valid clinic code.

Excludes:

- Mail
- Telephone Call
- Chart Review
- Follow-up Letter
- Radio Call
- Dental
- Education Class
- Employee Health

The visit date range for use in calculating the number of visits must be entered, and select whether visits for all locations or for one location are to be included.

## 8.1 PCC-Ambulatory Patient Care Report 1A (A1)

Use the A1 option to produce a report that generates from PCC files and is similar to the A1 report generated by the APC System at the Data Center in Albuquerque. The user's facility should run this report on a quarterly basis to verify that all APC visits have been exported properly to the Data Center. If the user's site is new to PCC and the APC export process, this report should be run after every export until all export problems have been resolved.

The report displays FY-to-date APC visit counts by month of service. Specify the fiscal year and the facility for the report. Totals generate for each month as well as for each provider discipline. Percentage totals display for each discipline. Total primary care provider visits will also subtotal for each month.

Follow these steps:

- 1. At the "Enter FISCAL YEAR" prompt, specify the fiscal year for the report. The system displays the fiscal year date range.
- 2. At the "Run for which Facility of Encounter" prompt, type the name of the facility.
- 3. At the "Demo Patient Inclusion/Exclusion" prompt, type one of the following:
	- **I**–Include All patients
	- **E**–Exclude Demo patients
	- **O**–Include only demo patients
- 4. At the "Device" prompt, specify the device to print/browse the report.

```
AREA: 00 DEMO PCC AMULATORY PATIENT CARE REPORT 1A DEC 07, 1989 Page 1
S.U. : 01 DEMO FISCAL YEAR 1987<br>FAC.: 000101 DEMO HOSPITAL/CLINIC
     000101 DEMO HOSPITAL/CLINIC
AMBULATORY CARE VISITS TO SERVICE LOCATION BY PRIMARY PROVIDER AND MONTH 
OF SERVICE
                -------------------------------------------------------------------
PRIMARY PROVIDER YR TO % OP
OF SERVICE DATE TOTAL OCT NOV DEC JAN FEB MAR APR MAY JUN JULY 
AUG SEPT
----------------------------------------------------------------
PHYSICIAN* 505 47.6 38 37 39 46 43 37 43 36 32 37 57 60
REGISTERED NURSE 29 2.7 2 1 2 4 4 2 4 1 1 3 2 3
LICENSED PRACTICAL 12 1.1 0 1 3 4 2 0 0 1 1 0 0 0
OPTOMETRIST 18 1.7 0 2 1 2 2 3 3 1 0 0 0 4
                      PHARMACIST 116 10.9 13 10 6 10 15 9 8 8 10 8 9 10
PHYSICAL THERAPIST 17 1.6 4 3 2 2 2 2 1 0 0 0 0 1<br>PHYSICIAN ASSISTANT* 48 4.4 4 5 3 7 5 3 5 1 6 1 3 5
PHYSICIAN ASSISTANT* 48 4.4 4 5 3 7 5 3 5 1 6 1 3 5
CHN/AIDES 6 .6 0 0 0 0 1 1 0 0 0 2 1 1
OTHER 19 1.7 7 3 0 .5 2 0 1 0 0 1 1 0
NURSE MIDWIFE 37 3.5 4 1 5 3 3 5 2 6 1 1 4 2
MENTAL HEALTH 2 .2 0 0 0 0 0 0 0 1 1 4 0 0
MEDICAL STUDENT 5 .5 0 0 0 0 0 1 0 0 0 0 3 1
NURSE PRACTITIONER* 12 1.1 1 0 1 3 3 0 0 1 1 3 0 2
NURSE ASSISTANT 5 .5 0 0 1 0 0 1 0 1 1 1 1 0
LABORATORY TECHNIC 5 .5 1 0 1 1 0 0 1 1 0 0 0 0
DIETICIAN 1 1 0 0 0 1 1 0 0 0 0 0 0 0
          PODIATRIST* 8 .8 1 1 1 1 1 1 0 2 0 0 0 1
DENTIST 8 .8 2 0 0 6 1 1 0 1 2 0 0 0
INTERNAL MEDICINE* 111 10.5 9 2 10 0 6 10 11 13 10 4 4 5
OB/GYN* 6 .6 0 9 0 3 0 1 0 1 1 0 0 0
PEDIATRICIAN* 69 6.5 2 0 7 0 3 6 8 5 9 4 4 5
SURGEON* 8 .8 0 2 1 0 0 1 1 1 0 0 0 3
OPHTHALMOLOGIST* 11 1.0 0 0 0 0 0 1 1 0 0 2 2 4
FAMILY PRACTICE* 1 .1 0 0 0 0 0 0 0 0 1 0 0 0
NEUROLOGIST* 1 .1 0 0 0 0 0 0 0 0 0 0 0 0
TOTAL 1060 100.0 88 81 82 124 97 80 91 80 77 62 91 1070
TOTAL PRIMARY PVDR 817 77.1 59 61 67 96 66 62 72 66 61 46 74 87
```
June 2015

Management Reports User Manual **Active Patient Count Reports (APC)** Active Patient Count Reports (APC)

```
21 visits were not exported because of missing or invalid data. To see a
list of these visits so that they may be resubmitted, use the option called 
'List APC-1A Visits Not Exported. There were 138 instances of 2 or more 
visits by a patient to the same clinic on the same day. These 138 will not 
be counted in the report produced at the Data Center, but are counted in 
the report above. This accounts for a total of 159 visits that will be 
counted in this report but not in the 1A report from the Data Center.
```
Figure 8-2: Example of Ambulatory Patient Care Report 1A

#### 8.2 APC Visit Counts by Date of Visit (DATE)

Use the Date option to produce a report that shows a count of visits by Date of Visit for a specified date range. The visits included are those that considered APC workload reportable.

Follow these steps:

- 1. At the "Enter beginning Visit Date for Search" prompt, type the beginning of the date range.
- 2. At the "Enter ending Visit Date for Search" prompt, type the end of the date range.
- 3. At the "Do you want to select" prompt, type of the following:
	- **1**–All
	- **2**–Individually
	- **3**–For a Service Unit
	- **4**–From a Taxonomy

If the user types 2, 3, or 4, additional prompts display.

- 4. At the Demo Patient Inclusion/Exclusion" prompt, type one of the following:
	- **I**–Include All patients
	- **E**–Exclude Demo patients
	- **O**–Include only demo patients
- 5. At the "Device" prompt, specify the device to print/browse the report.

The report displays date of visit, day of week, and visits in columns and tallies visits.

\*\*\*\*\*\*\*\*\*\*\*\*\*\*\*\*\*\*\*\*\*\*\*\*\*\*\*\*\*\*\*\*\*\*\*\*\*\*\*\*\*\*\*\*\*\*\*\*\*\*\*\*\*\*\*\*\*\*\*\*\*\*\*\*\*\*\*\*\* DEMO HEALTH CENTER **FEB 7,2008** Page 1 NUMBER OF APC VISITS BY DATE OF VISIT LOCATION OF VISITS: DEMO HEALTH CENTER REPORT DATE: SEP 01, 2004 TO SEP 5, 2004

Management Reports User Manual Manual Active Patient Count Reports (APC)

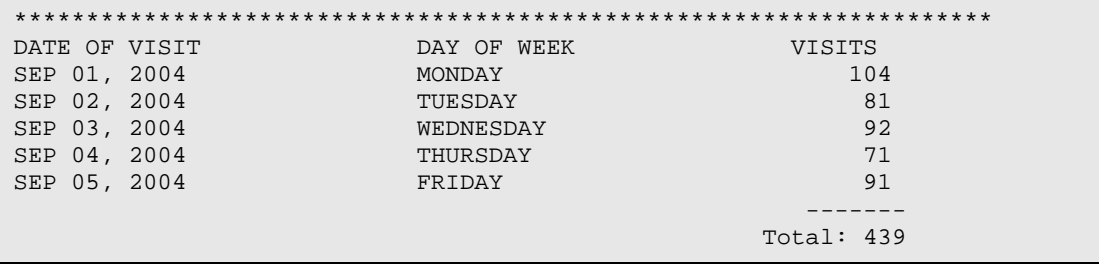

Figure 8-3: Example of Date report

## 8.3 APC Visit Counts by Clinic Type (CLN)

Use the CLN option to produce a report that shows a count of visits by Clinic Type for a specified date range. The visits included are those that are considered APC workload reportable.

Follow these steps:

- 1. At the "Enter beginning Visit Date for Search" prompt, type the beginning of the date range.
- 2. At the "Enter ending Visit Date for Search" prompt, type the end of the date range.
- 3. At the "Do you want to select" prompt, type one of the following:
	- **1**–All
	- **2**–Individually
	- **3**–For a Service Unit
	- **4**–From a Taxonomy

If 2, 3, or 4 is entered, additional prompts display.

- 4. At the Demo Patient Inclusion/Exclusion" prompt, type one of the following:
	- **I**–Include All patients
	- **E**–Exclude Demo patients
	- **O**–Include only demo patients
- 5. At the "Device" prompt, specify the device to print/browse the report.

The report displays type of clinic, clinic code and visits in columns and tallies total visits.

\*\*\*\*\*\*\*\*\*\*\*\*\*\*\*\*\*\*\*\*\*\*\*\*\*\*\*\*\*\*\*\*\*\*\*\*\*\*\*\*\*\*\*\*\*\*\*\*\*\*\*\*\*\*\*\*\*\*\*\*\*\*\*\*\*\*\*\* \* DEMO HEALTH CENTER NUMBER OF APC VISITS BY CLINIC TYPE

Management Reports User Manual **Active Patient Count Reports (APC)** Active Patient Count Reports (APC)

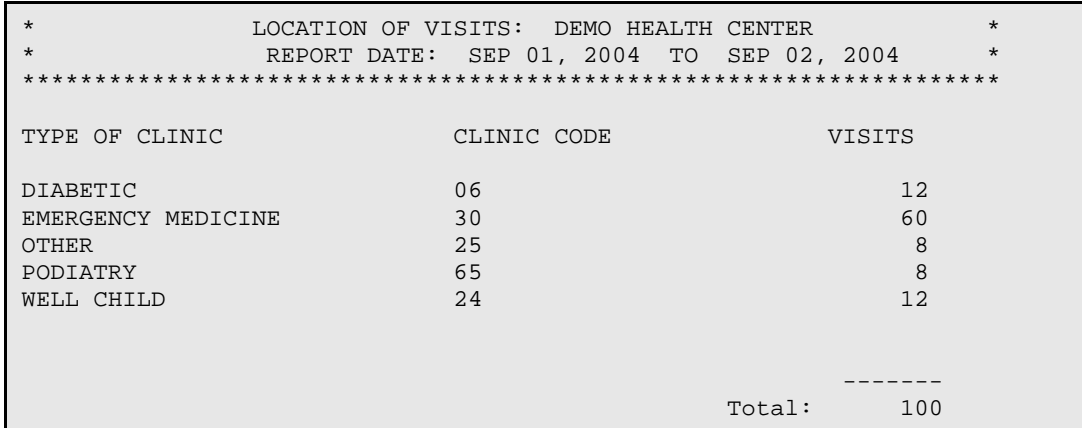

Figure 8-4: Example of CLN report

### 8.4 APC Visit Counts by Provider Discipline (DISC)

The DISC report counts the number of visits by provider discipline for a specified date range. Specify totals for primary provider only or for all providers. The visits included are those that are considered APC workload reportable.

Follow these steps:

- 1. At the "Report should include" prompt, type **P** (Primary Provider) or **A** (All Providers).
- 2. At the "Enter beginning Visit Date for Search" prompt, type the beginning of the date range.
- 3. At the "Enter ending Visit Date for Search" prompt, type the end of the date range.
- 4. At the "Do you want to select" prompt, type one of the following:
	- **1**–All
	- **2**–Individually
	- **3**–For a Service Unit
	- **4**–From a Taxonomy

If 2, 3, or 4 is entered, additional prompts display.

- 5. At the Demo Patient Inclusion/Exclusion" prompt, type one of the following:
	- **I**–Include All patients
	- **E**–Exclude Demo patients
	- **O**–Include only demo patients

6. At the "Device" prompt, specify the device to print/browse the report.

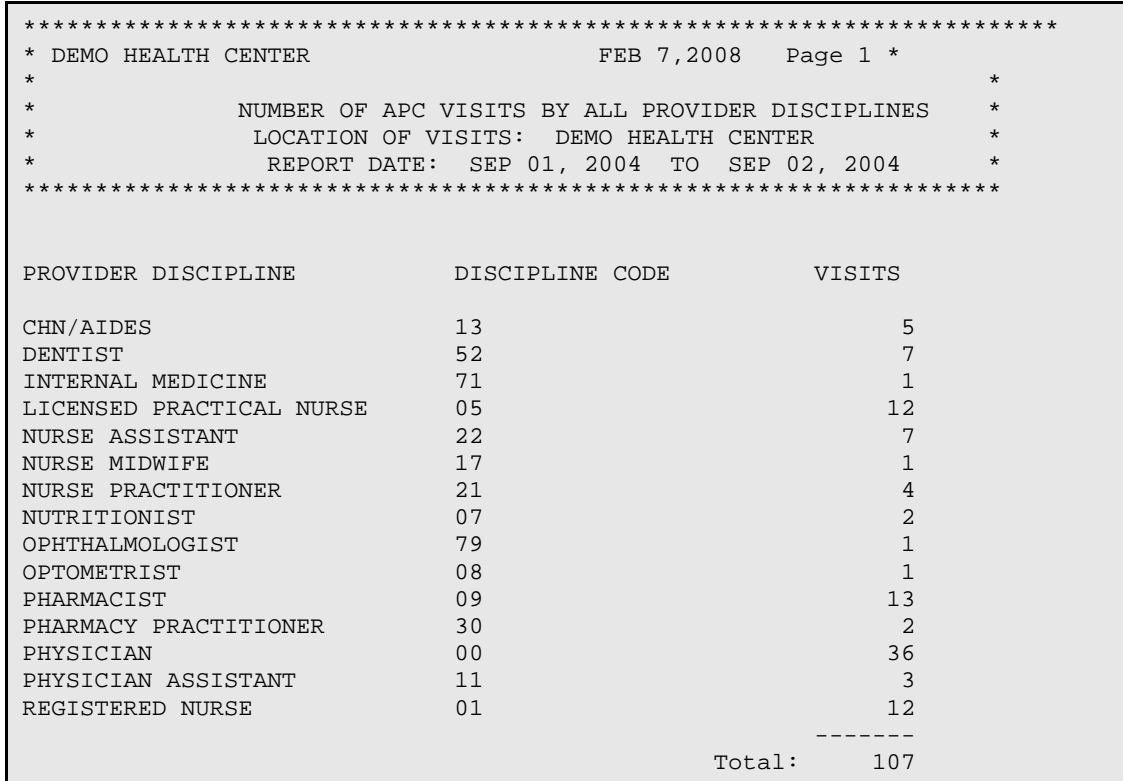

Figure 8-5: Example of DISC report

## 8.5 APC Visit Counts by Individual Provider (APRV)

Use the APRV option to produce a report that shows visits by individual provider for a specified date range. Either primary providers or all providers can be listed. The visits included are those are those considered APC workload reportable.

Follow these steps:

- 1. At the "Report should include" prompt, type **P** (Primary Provider) or **A** (All Providers).
- 2. At the "Enter beginning Visit Date for Search" prompt, type the beginning of the date range.
- 3. At the "Enter ending Visit Date for Search" prompt, type the end of the date range.
- 4. At the "Do you want to select" prompt, type one of the following:
	- **1**–All
- **2**–Individually
- **3**–For a Service Unit
- **4**–From a Taxonomy

If the user types 2, 3, or 4, additional prompts display.

- 5. At the Demo Patient Inclusion/Exclusion" prompt, type one of the following:
	- **I**–Include All patients
	- **E**–Exclude Demo patients
	- **O**–Include only demo patients
- 6. At the "Device" prompt, specify the device to print/browse the report.

```
*******************************************************************
                             FEB 7,2008 Page 1 *
* *
* NUMBER OF APC VISITS BY ALL PROVIDERS OF SERVICE *
* LOCATION OF VISITS: DEMO HEALTH CENTER *
         REPORT DATE: SEP 01, 2004 TO SEP 02, 2004
********************************************************************
PROVIDER OF SERVICE DISCIPLINE OF PROV VISITS
ARPROVIDER,WILLIAM M COMMUNITY HEALTH REP 1
CPROVIDER,WILLIAM L REGISTERED NURSE 1
FNPROVIDER,CLAUDINE Y PHYSICIAN ASSISTANT 1
HPROVIDER,RUSSELL P OTHER 3
IAPROVIDER, MATTHEW PHYSICIAN 3
KWPROVIDER, BLAKE T NURSE PRACTICIONER 4
MPROVIDER,PETER EARL OTHER 3
NPROVIDER, ERIN D FAMILY PRACTICE 1
SCPROVIDER,ONE HEALTH AIDE 3
TPROVIDER,TARA M REGISTERED NURSE 1
TXPROVIDER,FRANKLIN RICHA OTHER 2
VNPROVIDER,JANICE M LABORATORY TECHNICIA 3
VPROVIDER,THOMAS L LICENSED PRACTICAL N 4
WPROVIDER, MICHEAL LABORATORY TECHNICIA
 -------
                        Total: 31
```
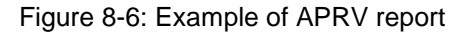

## 8.6 APC Visit Counts by Location of Service (LOC)

Use the LOC option to produce a report that shows a list of the number of visits by location for a specified date range. The visits included are those considered APC workload reportable.
Follow these steps:

- 1. At the "Enter beginning Visit Date for Search" prompt, type the beginning of the date range.
- 2. At the "Enter ending Visit Date for Search" prompt, type the end of the date range.
- 3. At the Demo Patient Inclusion/Exclusion" prompt, type one of the following:
	- **I**–Include All patients
	- **E**–Exclude Demo patients
	- **O**–Include only demo patients
- 4. At the "Device" prompt, specify the device to print/browse the report.

```
********************************************************************
                               Jan 27, 2009 Page 1*
* *
* NUMBER OF APC VISITS BY LOCATION OF SERVICE *
                  LOCATION OF VISITS: ALL
           REPORT DATE: JUL 31, 2008 TO JAN 27, 2009
    ********************************************************************
LOCATION OF SERVICE LOCATION CODE VISITS
CIHA A NA LE NI SGI 585160 2
DEMO HOSPITAL
 -------
                               Total: 87
```
Figure 8-7: Example of LOC report

# 8.7 PCC-Ambulatory 1 Report for Multiple Facilities (A1M)

Use the A1M option to produce a report that shows the Year to Date Ambulatory Visit Counts and Fiscal Year for a facility that the user specifies. The counts by month are for date of service. This report will resemble, but not exactly duplicate, the APC 1A report produced at the IHS Data Warehouse in Albuquerque.

Follow these steps:

- 1. At the "Enter FISCAL YEAR" prompt, type the fiscal year for the report. The system displays the fiscal year date range. The systems displays the following message "Please enter which FACILITY visits will be included in the list."
- 2. At the "Enter a code indicating what LOCATIONS/FACILITY are of interest" prompt, type S (Selected Set or taxonomy of locations) or O (One Location/Facility).
- 3. At the "Demo Patient Inclusion/Exclusion" prompt, type one of the following:

- **I**–Include All patients
- **E**–Exclude Demo patients
- **O**–Include only demo patients

4. At the "Device" prompt, specify the device to print/browse the report.

```
Select APC Reports Option: A1M PCC-Ambulatory 1A Report for Mulitple 
Facilities
********** PCC/APC REPORT 1A **********
This report will print Year to Date Ambulatory Visit Counts for the 
Facility and Fiscal Year that you select. The counts by month are for date 
of service. This report will resemble, but not duplicate exactly, the APC 
1A report produced at the IHS Data Warehouse in Albuquerque.
Enter FISCAL YEAR: 2010//2009 (2009)
       FISCAL Year date range: Oct 01, 2008 - Sep 30, 2009
Please enter which FACILITY visits will be included in the list.
      Select one of the following:
          S Selected set or Taxonomy of Locations<br>
ONE Location/Facility
                    ONE Location/Facility
Enter a code indicating what LOCATIONS/FACILITIES are of interest: O// NE 
Location/Facility
Which LOCATION: DEMO DEMO HOSPITAL HEADQUARTERS WEST NON SERVICE UNIT 01 MN IHS 497
                01 MN IHS 497
THIS REPORT MUST BE PRINTED ON 132 COLUMN PAPER OR ON A PRINTER THAT IS SET 
UP FOR CONDENSED PRINT!!!
IF YOU DO NOT HAVE SUCH A PRINTER AVAILABLE - SEE YOUR SITE MANAGER.
      Select one of the following:
          I 11 Include ALL Patients<br>E 12 Exclude DEMO Patients
          E Exclude DEMO Patients<br>O Tholude ONLY DEMO Pat
                   Include ONLY DEMO Patients
Demo Patient Inclusion/Exclusion: E// Include ALL Patients
DEVICE: HOME// VT Right Margin: 80//
____________________________________________________________________
    AREA: 23 HEADQUARTERS WEST PCC-AMBULATORY PATIENT
CARE REPORT 1A
              FEB 26, 2010
     Page 1<br>S.U.: 00 NON SERVICE UNIT
                  NON SERVICE UNIT FISCAL YEAR 2009
      FAC.: 230001 DEMO HOSPITAL
                        AMBULATORY CARE VISITS TO SERVICE LOCATION BY 
PRIMARY PROVIDER AND MONTH OF SERVICE
```
June 2015

Management Reports User Manual **Active Patient Count Reports (APC)** Active Patient Count Reports (APC)

\_\_\_\_\_\_\_\_\_\_\_\_\_\_\_\_\_\_\_\_\_\_\_\_\_\_\_\_\_\_\_\_\_\_\_\_\_\_\_\_\_\_\_\_\_\_\_\_\_\_\_\_\_\_\_\_\_\_\_\_\_\_\_\_\_\_\_\_ AREA: 23 HEADQUARTERS WEST PCC-AMBULATORY PATIENT CARE REPORT 1A FEB 26, 2010 Page 2 and 2 and 2 and 2 and 2 and 2 and 2 and 2 and 2 and 2 and 2 and 2 and 2 and 2 and 2 and 2 and 2 and 2 S.U.: 00 NON SERVICE UNIT FISCAL YEAR 2009 FAC.: 230001 DEMO HOSPITAL AMBULATORY CARE VISITS TO SERVICE LOCATION BY PRIMARY PROVIDER AND MONTH OF SERVICE \_\_\_\_\_\_\_\_\_\_\_\_\_\_\_\_\_\_\_\_\_\_\_\_\_\_\_\_\_\_\_\_\_\_\_\_\_\_\_\_\_\_\_\_\_\_\_\_\_\_\_\_\_\_\_\_\_\_\_\_\_\_\_\_\_\_\_\_ PRIMARY PROVIDER YR-TO  $%$  OF OF SERVICE DATE TOTAL DATE TOTAL OCT. NOV. DEC. JAN. FEB. MA R. APR. MAY JUNE JULY CONTRACT CONTRACT CONTRACT CONTRACT CONTRACT CONTRACT CONTRACT CONTRACT CONTRACT CONTRACT CONTRACT CONTRA  $\mathsf{AUG}$  . And  $\mathsf{AUG}$  , and  $\mathsf{AUG}$  , and  $\mathsf{AUG}$  , and  $\mathsf{AUG}$  , SEPT \_\_\_\_\_\_\_\_\_\_\_\_\_\_\_\_\_\_\_\_\_\_\_\_\_\_\_\_\_\_\_\_\_\_\_\_\_\_\_\_\_\_\_\_\_\_\_\_\_\_\_\_\_\_\_\_\_\_\_\_\_\_\_\_\_\_\_\_ 00 PHYSICIAN\* 79 1.7 15 2 3 3 2 2 0  $\mathbf{1}$  $4<sup>h</sup>$  $13$ <u>17 and 2001 and 2001 and 2001 and 2001 and 2001 and 2001 and 2001 and 2001 and 2001 and 2001 and 2001 and 200</u> <u>17 September 2005 - September 2005 - September 2005 - September 2005 - September 2005 - September 2005 - September 2005 - September 2005 - September 2005 - September 2005 - September 2005 - September 2005 - September 2005</u> 4598 visits were not exported to the National Data Warehouse because they were posted or modified after the last NDW export was generated. 0 visits were not exported because of missing or invalid data. To see a list of these visits so that they may be resubmitted use the option called 'List APC-1A Visits Not Exported. RUN TIME (H.M.S): 0.0.6 End of report. HIT RETURN:

Figure 8-8: Example of a partial A1M report

### 8.8 Average Number of Visits by Day of Week and Clinic (AVCL)

The AVCL report generates average daily outpatient visit counts by clinic for each day of the week. Specify a date range for calculating the average number daily visits. The visits included are those are those considered APC workload reportable.

Follow these steps:

1. At the "Enter beginning Visit Date for Search" prompt, type the beginning of the date range.

June 2015

Management Reports User Manual **Active Patient Count Reports (APC)** Active Patient Count Reports (APC)

- 2. At the "Enter ending Visit Date for Search" prompt, type the end of the date range.
- 3. At the "Do you want to select" prompt, type one of the following:
	- **1**–All
	- **2**–Individually
	- **3**–For a Service Unit
	- **4**–From a Taxonomy

If 2, 3, or 4 is entered, additional prompts display.

- 4. At the Demo Patient Inclusion/Exclusion" prompt, use one of the following:
	- **I**–Include All patients
	- **E**–Exclude Demo patients
	- **O**–Include only demo patients
- 5. At the "Device" prompt, specify the device to print/browse the report.

The following sample report includes the average number of visits by day of the week and clinic for January 1, 1995 to January 31, 1995.

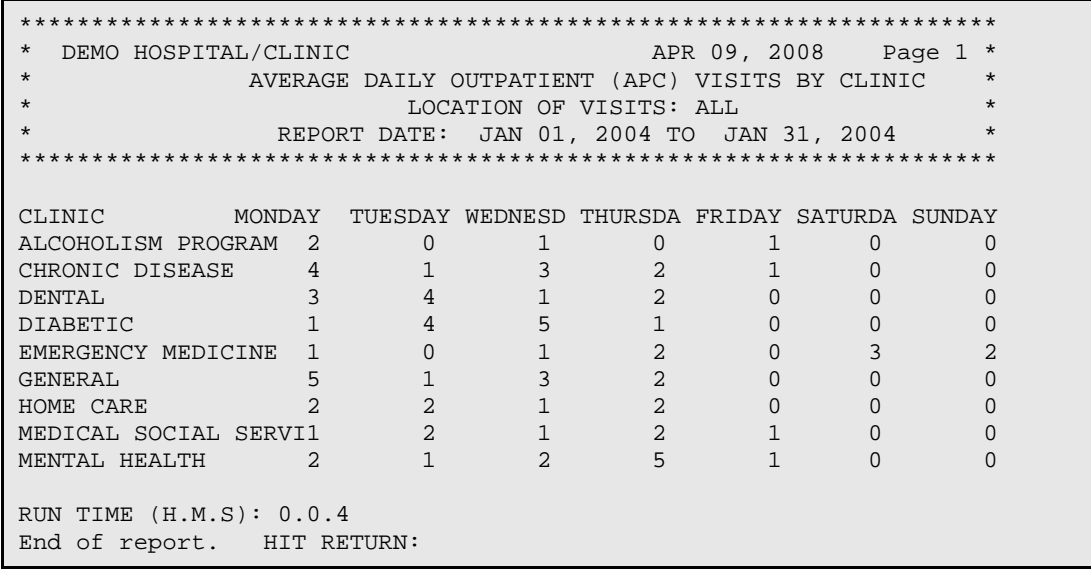

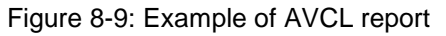

June 2015

#### 8.9 Average Number of Visits by Day/Clinic ALL Service (AVCS)

The AVCS report generates the average daily outpatient visit counts by clinic for each day of the week. All service categories and all clinics are included in the visit count. This report is similar to the Average Number of Visits By Day of Week & Clinic (AVCL), with the exception of the inclusion of all service categories/clinics. Follow these steps:

- 1. At the "Enter beginning Visit Date for Search" prompt, type the beginning of the date range.
- 2. At the "Enter ending Visit Date for Search" prompt, type the end of the date range.
- 3. At the "Do you want to select" prompt, type one of the following:
	- **1**–All
	- **2**–Individually
	- **3**–For a Service Unit
	- **4**–From a Taxonomy

If 2, 3, or 4 is entered, additional prompts display.

- 4. At the Demo Patient Inclusion/Exclusion" prompt, type one of the following:
	- **I**–Include All patients
	- **E**–Exclude Demo patients
	- **O**–Include only demo patients
- 5. At the "Device" prompt, specify the device to print/browse the report.

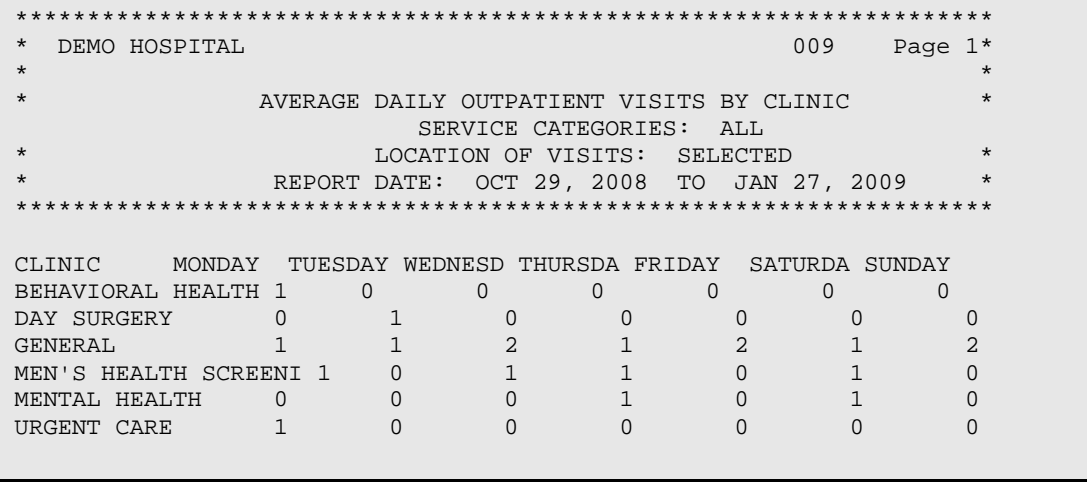

June 2015

WOMEN'S HEALTH SCREE 1 0 0 1 1 1 1 RUN TIME (H.M.S): 0.0.0 End of report. HIT RETURN:

Figure 8-10: Example of AVCS report

## 8.10 Average Number of APC Visits per Day (AVD)

The AVD report displays the average daily outpatient visits for a specified date range. Choose visits for one clinic, selected clinics, or all clinics. The visits included are those considered APC workload reportable.

Follow these steps:

- 1. At the "Enter beginning Visit Date for Search" prompt, type the beginning of the date range.
- 2. At the "Enter ending Visit Date for Search" prompt, type the end of the date range.
- 3. At the "Do you want to select" prompt, type one of the following:
	- **1**–All
	- **2**–Individually
	- **3**–For a Service Unit
	- **4**–From a Taxonomy

If 2, 3, or 4 is entered, additional prompts display.

- 4. At the "Include visits to ALL clinics" prompt, type **Y** (Yes) or **N** (No). If N is entered, other prompts display.
- 5. At the Demo Patient Inclusion/Exclusion" prompt, type one of the following:
	- **I**–Include All patients
	- **E**–Exclude Demo patients
	- **O**–Include only demo patients
- 6. At the "Device" prompt, specify the device to print/browse the report.

```
********************************************************************
* DEMO HOSPITAL 1 2009 Page 1*
* *
* AVERAGE DAILY OUTPATIENT (APC) VISITS *
                LOCATION OF VISITS: SELECTED
            REPORT DATE: OCT 29, 2008 TO JAN 27, 2009
       ********************************************************************
```
June 2015

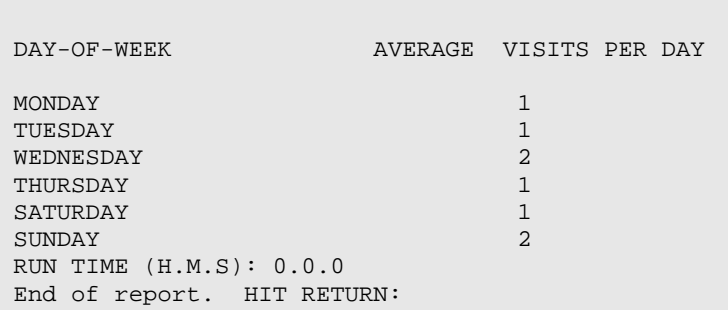

Figure 8-11: Example of AVD report

### 8.11 Calendar Year First and Revisit Summary (CYV)

The CYV report tabulates visit counts for the facility and clinic for a specified date range. Visit counts are summarized for Indian/Alaska Native and all other beneficiaries. Each classification is subtotaled by the following: (1) new patient's 1st, (2) established patient's 1st, and (3) all additional patient's visits.

**Note**: Calendar Year Reports must be inclusive and begin with the first day of the desired calendar year.

Follow these steps:

- 1. At the "Enter beginning Visit Date for Search" prompt, type the beginning of the date range.
- 2. At the "Enter ending Visit Date for Search" prompt, type the end of the date range.
- 3. At the "Do you want to include Visits to" prompt, type **A** (for all locations) or **O** (for one location). If O is entered, other prompts display.
- 4. At the "Demo Patient Inclusion/Exclusion" prompt, type one of the following:
	- **I**–Include All patients
	- **E**–Exclude Demo patients
	- **O**–Include only demo patients
- 5. At the "Device" prompt, specify the device to print/browse the report.

```
Report Dates: Non-Indian mem<br>Jan 01, 2009 to JAN 27, 2009 10 Indian Ind. Household All
                                          Indian Ind. Household All Other
____________________________________________________________________
 Date Range Visit Summary
```
June 2015

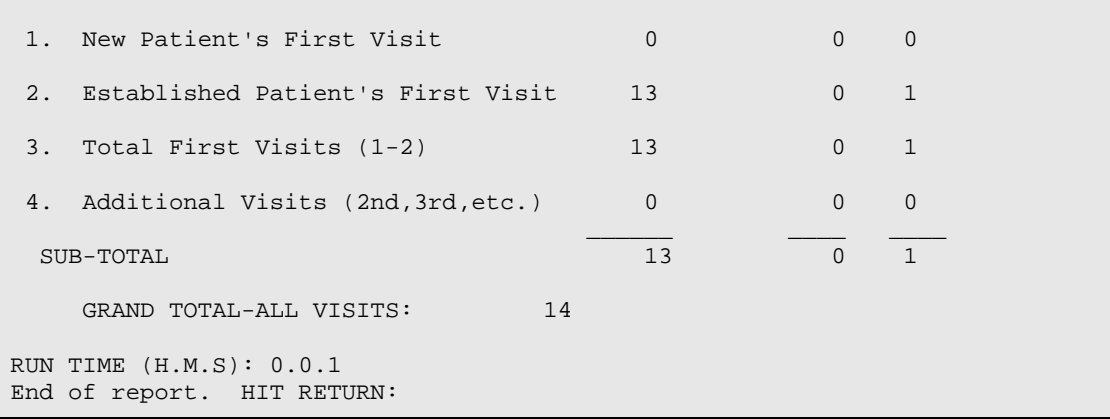

Figure 8-12: Example of CYV report

#### 8.12 List APC-1A Visits Not Exported (NOEX)

The NOEX report will process the same as the 1A report; however, instead of producing the 1A report, it will list all visits that would be included in the 1A report that have not been exported to the National Data Warehouse (NDW).

Follow these steps:

- 1. At the "Enter FISCAL YEAR" prompt, type the fiscal year for the report.
- 2. At the "Run for which Facility of Encounter" prompt, type the name of the facility.
- 3. At the "Demo Patient Inclusion/Exclusion" prompt, type one of the following:
	- **I**–Include All patients
	- **E**–Exclude Demo patients
	- **O**–Include only demo patients
- 4. At the "Device" prompt, specify the device to print/browse the report.

The PCC data entry staff should review this report. All visits that have not exported should be reviewed, corrected, and reflagged for export, as appropriate.

```
-------------------------------------------------------------------
AREA: 23 HEADQUARTERS WEST PCC-APC REPORT 1A Page 1
S.U.: 00 NON SVC UNIT FISCAL YEAR 2008
FAC.: 230001 DEMO HOSPITAL JAN 27, 2009
                                    VISITS NOT EXPORTED
--------------------------------------------------------------------
Total Number of APC visits counted: 107
Total Number of those APC Visits NOT Exported: 107
```
June 2015

Management Reports User Manual **Active Patient Count Reports (APC)** Active Patient Count Reports (APC)

Of the total number of visits counted in the 1A, but NOT exported to the National Data Warehouse, 107 were not exported because they were posted or modified after the last NDW export tape was generated.

RUN TIME (H.M.S): 0.0.0 End of report. HIT RETURN:

Figure 8-13: Example of NOEX report

# **9.0 Ambulatory Visit Counts (PCCV)**

This set of reports counts all PCC Ambulatory Visits in a given time frame. These reports display a count of PCC Ambulatory Visits sorted by the attribute selected. The system prompts for the visit date range to be used in calculating the number of visits and to indicate for which location the report should print. Each report gives the user the option to include a total page which will include all locations combined, if selected.

The following PCC Visit Count reports are available from the PCCV menu:

```
 **************************************
                        ** PCC Management Reports **
                             PCC Ambulatory Visit Counts **
                         **************************************
                               IHS PCC Suite Version 2.0
                                     DEMO HOSPITAL
   DATE Visit Counts by Date of Visit
   CLIN Visit Counts by Clinic Type
  DISC Visit Counts by Provider Discipline<br>PROV Visit Counts by Provider
  PROV Visit Counts by Provider<br>DX Visit Counts by Diagnosi
  DX Visit Counts by Diagnosis (ICD)<br>LOC Visit Counts by Location of Ser
  LOC Visit Counts by Location of Service<br>SC Visit Counts by Service Category
  SC Visit Counts by Service Category<br>AA PCC Visits (By Provider Disc) PC
  AA PCC Visits (By Provider Disc) PCC Report AA<br>ALL ALL Visits by Provider or Provider Discipli
           ALL ALL Visits by Provider or Provider Discipline
  APPT Tally of Walk-in/Appointment Clinic Visits
 CSAR California State Annual Utilization Report<br>DAR PCC Data Analysis Report
          PCC Data Analysis Report
   GCDC General/Dental Clinic Visits on the Same Day
   INCV Listing of Incomplete Lab, Rx or Rad Visits
   PPD Primary Provider Visits - Daily/Annual Report
  PPM Primary Provider Visits - Monthly Report<br>TPC Tally of Selected Provider Disciplines by
          Tally of Selected Provider Disciplines by Clinics
   WAIT Wait Times by Clinic and Provider
Select PCC Ambulatory Visit Reports Option:
```
Figure 9-1: PCC Ambulatory Visit Counts menu

In order for a visit to be included in the PCC Ambulatory Visits reports, it must meet the following criteria:

- Visit Type must be:
	- − IHS
	- − 638 Program
	- Tribal
	- − Other

Management Reports User Manual Ambulatory Visit Counts (PCCV) June 2015

- Service Category must be:
	- − Ambulatory
	- − Observation
	- Day Surgery
	- − Not Found
	- − Nursing Home
	- − Telecommunications

Excludes: Chart Review, Hospitalization, In-Hospital, and Event

- Must include a valid primary provider.
- Must have a POV.

## 9.1 Visit Counts by Date of Visit (DATE)

Use the Date option to produce a report counts visits by Date of Visit for the date range specified. The report provides subtotals by location of encounter.

All visits in the database are included in the tabulation except the following:

- Visit Types: Contract, VA
- Visit Service Categories: Chart Review, In-Hospital, Hospitalizations, Historical Events

Visits must have a primary provider or POV.

Follow these steps:

- 1. At the "Enter beginning Visit Date for Search" prompt, type the beginning of the date range.
- 2. At the "Enter ending Visit Date for Search" prompt, type the end of the date range.
- 3. At the "Do you want to include visits with a CHART REVIEW service category?" prompt, type **Y** (Yes) or **N** (No).
- 4. At the "Do you want to select" prompt, type one of the following:
	- **1**–All
	- **2**–Individually
	- **3**–For a Service Unit
	- **4**–From a Taxonomy

If 2, 3, or 4 is entered, additional prompts display.

- 5. At the "Demo Patient Inclusion/Exclusion" prompt, type one of the following:
	- **I**–Include All patients
	- **E**–Exclude Demo patients
	- **O**–Include only demo patients
- 6. At the "Device" prompt, specify the device to print/browse the report.

```
 APR 09, 1996 Page 1
            NUMBER OF AMBULATORY VISITS BY DATE OF VISIT
                  LOCATION OF VISITS: ALL
Chart Reviews are not included
          VISIT DATES: MAR 01, 1995 TO MAR 31, 1995
LOCATION OF VISIT
DATE OF VISIT DAY OF WEEK VISITS
-------------------------------------------------------------------
DEMO HOSPITAL/CLINIC
    MAR 01, 1995 WEDNESDAY 1
    MAR 06, 1995 MONDAY 1
    MAR 13, 1995 MONDAY 3
   MAR 15, 1995 WEDNESDAY 4<br>MAR 20, 1995 MONDAY MONDAY 1
MAR 20, 1995 MONDAY MONDAY 1
MAR 25, 1995 SATURDAY SALURAN SATURDAY NARTA 25, 1995
 MAR 28, 1995 TUESDAY 1
 --------
                                   Total: 12
RUN TIME (H.M.S): 0.0.0
End of report. HIT RETURN:
```
Figure 9-2: Sample of Date report

# 9.2 Visit Counts by Clinic Type (CLIN)

Use the CLIN option to produce a report that counts visits by clinic type for the date range you specify. The report provides subtotals by location of encounter.

All visits in the database are included in the tabulation except the following:

- Visit Types: Contract, VA
- Visit Service Categories: Chart Review, In-Hospital, Hospitalizations, Historical Events

Visits must have a primary provider or POV.

Follow these steps:

1. At the "Enter beginning Visit Date for Search" prompt, type the beginning of the date range.

Management Reports User Manual Manual Ambulatory Visit Counts (PCCV) June 2015

- 2. At the "Enter ending Visit Date for Search" prompt, type the end of the date range.
- 3. At the "Do you want to include visits with a CHART REVIEW service category?" prompt, type **Y** (Yes) or **N** (No).
- 4. At the "Do you want to select" prompt, type one of the following:
	- **1**–All
	- **2**–Individually
	- **3**–For a Service Unit
	- **4**–From a Taxonomy

If 2, 3, or 4 is entered, additional prompts display.

- 5. At the "Demo Patient Inclusion/Exclusion" prompt, type one of the following:
	- **I**–Include All patients
	- **E**–Exclude Demo patients
	- **O**–Include only demo patients
- 6. At the "Device" prompt, specify the device to print/browse the report.

|                                                                                                    |       |                       | FEB 8,1995 Page 1 |
|----------------------------------------------------------------------------------------------------|-------|-----------------------|-------------------|
| NUMBER OF AMBULATORY VISITS BY CLINIC TYPE<br>LOCATION OF VISITS: DEMO HEALTH CENTER<br>Chart Reviews are not included.<br>VISIT DATES: SEP 01, 1994 TO SEP 01, 1994 |       |                       |                   |
| LOCATION OF VISIT                                                                                                    |       |                       |                   |
| TYPE OF CLINIC CLINIC CODE                                                                                                    |       | and the Second VISITS |                   |
|                                                                                                    |       |                       |                   |
| DEMO HEALTH CENTER                                                                                                    |       |                       |                   |
| <b>DIABETIC</b>                                                                                                    | 06    |                       | 12                |
| EMERGENCY MEDICINE                                                                                                    | 30    |                       | 6                 |
| <b>GENERAL</b>                                                                                                    | 01    |                       | 20                |
| NO CLINIC ENTERED                                                                                                    | 99999 |                       | 8                 |
| PODIATRY                                                                                                    | 65    |                       | 8                 |
| WELL CHILD                                                                                                    | 24    |                       | $\overline{2}$    |
|                                                                                                    |       |                       |                   |
|                                                                                                    |       | Subtotal:             | 56                |

Figure 9-3: Example of CLIN report

### 9.3 Visit Counts by Provider Discipline (DISC)

Use the DISC option to produce a report that counts visits by provider discipline for the date range specified. Choose counts for primary providers only or for all providers. The report provides subtotals by location of encounter.

All visits in the database are included in the tabulation except the following:

- Visit Types: Contract, VA
- Visit Service Categories: Chart Review, In-Hospital, Hospitalizations, Historical Events

Visits must have a primary provider or POV.

Follow these steps:

- 1. At the "Report should include" prompt, type **P** (Primary Provider Only) or **A** (All Providers).
- 2. At the "Enter beginning Visit Date for Search" prompt, type the beginning of the date range.
- 3. At the "Enter ending Visit Date for Search" prompt, type the end of the date range.
- 4. At the "Do you want to include visits with a CHART REVIEW service category?" prompt, type **Y** (Yes) or **N** (No).
- 5. At the "Do you want to select" prompt, type one of the following:
	- **1**–All
	- **2**–Individually
	- **3**–For a Service Unit
	- **4**–From a Taxonomy

If 2, 3, or 4 is entered, additional prompts display.

- 6. At the "Demo Patient Inclusion/Exclusion" prompt, type one of the following:
	- **I**–Include All patients
	- **E**–Exclude Demo patients
	- **O**–Include only demo patients
- 7. At the "Device" prompt, specify the device to print/browse the report.

 FEB 8,1995 Page 1 NUMBER OF AMBULATORY VISITS BY ALL PROVIDER DISCIPLINES

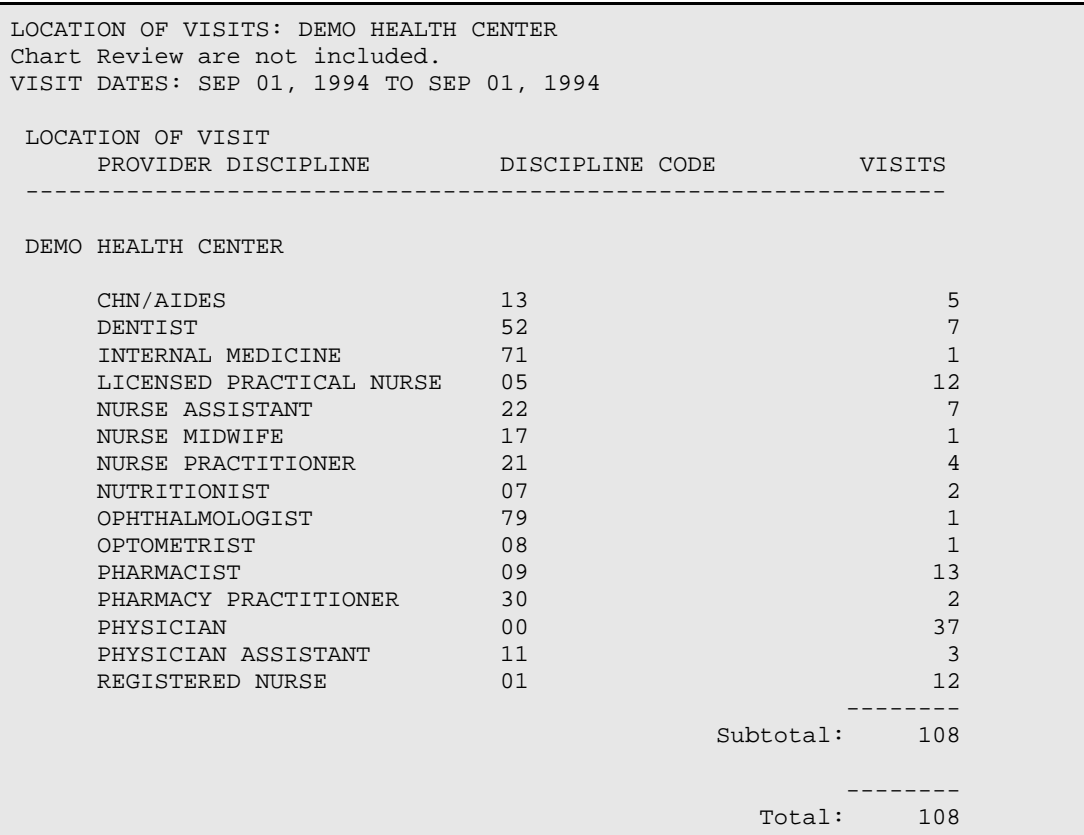

Figure 9-4: Example of DISC report

## 9.4 Visit Counts by Provider (PROV)

Use the PROV option to produce a report that counts visits by provider of service for the date range you specify. The user can choose counts for primary providers only or for all providers. The report provides subtotals by location of encounter.

All visits in the database are included in the tabulation except the following:

- Visit Types: Contract, VA
- Visit Service Categories: Chart Review, In-Hospital, Hospitalizations, Historical Events

Visits must have a primary provider or POV.

- 1. At the "Report should include" prompt, type **P** (for Primary Provider Only) or **A** (for all providers, primary and secondary).
- 2. At the "Enter beginning Visit Date for Search" prompt, type the beginning of the date range.
- 3. At the "Enter ending Visit Date for Search" prompt, type the end of the date range.
- 4. At the "Do you want to include visits with a CHART REVIEW service category?" prompt, type **Y** (Yes) or **N** (No).
- 5. At the "Do you want to select" prompt, type one of the following:
	- **1**–All
	- **2**–Individually
	- **3**–For a Service Unit
	- **4**–From a Taxonomy

If 2, 3, or 4 is entered, additional prompts display.

- 6. At the "Demo Patient Inclusion/Exclusion" prompt, type one of the following:
	- **I**–Include All patients
	- **E**–Exclude Demo patients
	- **O**–Include only demo patients
- 7. At the "Device" prompt, specify the device to print/browse the report.

```
 FEB 8,1995 Page 1
NUMBER OF AMBULATORY VISITS BY ALL PROVIDERS OF SERVICE
LOCATION OF VISITS: DEMO HEALTH CENTER
Chart Reviews are included.
VISIT DATES: SEP 01, 1994 TO SEP 01, 1994
LOCATION OF VISIT
  PROVIDER OF SERVICE DISCIPLINE OF PROV VISITS
------------------------------------------------------------------
DEMO HEALTH CENTER
 BETAA,HAROLD C DENTIST 2
 BETA,AMY PHYSICIAN 1
  COMMUNITY HEALTH NURSE, IH CHN/AIDES 3<br>
DENTAL COSTEP DENTIST 1
   DENTAL COSTEP DENTIST 1
   DENTIST,IHS DENTIST 4
  DETLA, FRANK
ETAA, SUSIE 1 EEU EEU EEUSTERED NURSE 1
 EPSILON,MALINDA LICENSED PRACTICAL N 3
 GAMMAAAA,EVELYN NURSE PRACTITIONER 4
 IOTAAAAAA,IHS INTERNAL MEDICINE 1
IOTAA, DELPHINE 1 NURSE ASSISTANT 1
 IOTA,MARY LICENSED PRACTICAL N 6
LICENSED PRACTICAL NURSE, LICENSED PRACTICAL N 1
LAMBDAAAAA,ROBERT PHYSICIAN 3
LDOCC, DAVID PHYSICIAN PHYSICIAN 1
   LDOCC, FRANCES REGISTERED NURSE 2
```
Management Reports User Manual Ambulatory Visit Counts (PCCV) June 2015

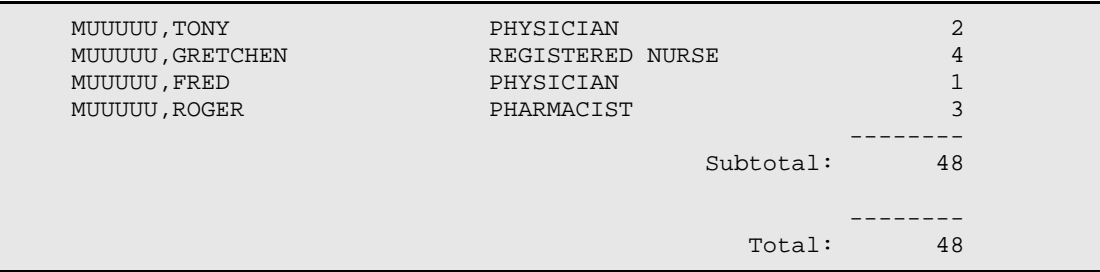

Figure 9-5: Example of PROV report

# 9.5 Visit Counts by Primary Diagnosis (ICD) (DX)

Use the DX option to produce a report that counts visits by Primary Diagnosis (ICD Code) for the date range specified. The report provides subtotals by location of encounter.

All visits in the database are included in the tabulation except the following:

- Visit Types: Contract, VA
- Visit Service Categories: Chart Review, In-Hospital, Hospitalizations, Historical Events

Visits must have a Primary Provider or Purpose of Visit.

Follow these steps:

- 1. At the "Enter beginning Visit Date for Search" prompt, type the beginning of the date range.
- 2. At the "Enter ending Visit Date for Search" prompt, type the end of the date range.
- 3. At the "Do you want to include visits with a CHART REVIEW service category?" prompt, type **Y** (Yes) or **N** (No).
- 4. At the "Do you want to select" prompt, use one of the following:
	- **1**–All
	- **2**–Individually
	- **3**–For a Service Unit
	- **4**–From a Taxonomy

If 2, 3, or 4 is entered, additional prompts display.

- 5. At the "Demo Patient Inclusion/Exclusion" prompt, type one of the following:
	- **I**–Include All patients
- **E**–Exclude Demo patients
- **O**–Include only demo patients
- 6. At the "Device" prompt, specify the device to print/browse the report.

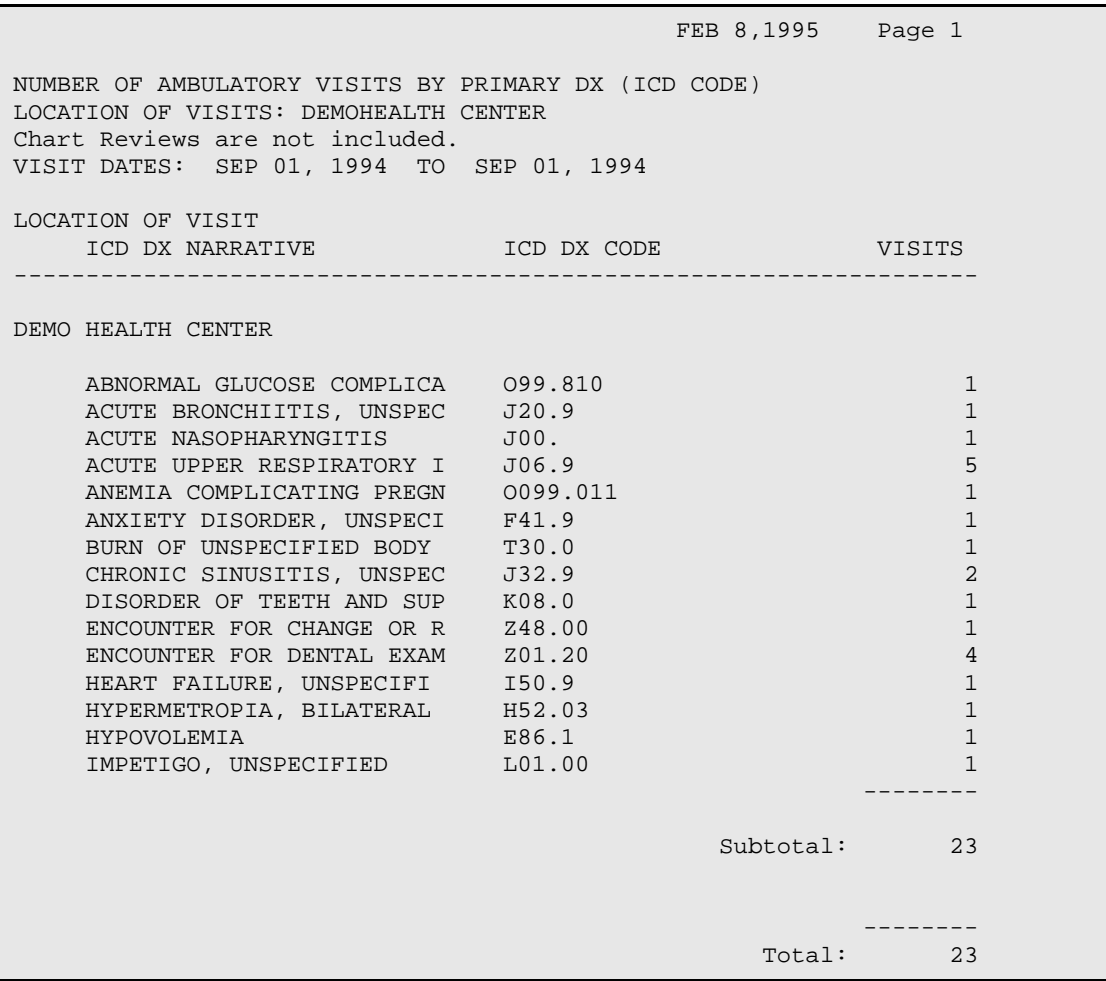

Figure 9-6: Example of DX report

# 9.6 Visit Counts by Location of Service (LOC)

Use the LOC option to produce a report that counts visits by location of service for the date range specified.

All visits in the database are included in the tabulation except the following:

- Visit Types: Contract, VA
- Visit Service Categories: Chart Review, In-Hospital, Hospitalizations, Historical Events

Visits must have a Primary Provider or Purpose of Visit.

Follow these steps:

- 1. At the "Enter beginning Visit Date for Search" prompt, type the beginning date for the date range.
- 2. At the "Enter ending Visit Date for Search" prompt, type the ending date for the date range.
- 3. At the "Do you want to include visits with a CHART REVIEW service category?" prompt, type **Y** (Yes) or **N** (No).
- 4. At the "Demo Patient Inclusion/Exclusion" prompt, use one of the following:
	- **I**–Include All patients
	- **E**–Exclude Demo patients
	- **O**–Include only demo patients
- 5. At the "Device" prompt, specify the device to print/browse the report.

```
 FEB 8,1995 Page 1
NUMBER OF AMBULATORY VISITS BY LOCATION OF SERVICE
LOCATION OF VISITS: ALL
Chart Reviews are not included.
VISIT DATES: SEP 01, 1994 TO SEP 01, 1994
LOCATION OF VISIT
    LOCATION OF SERVICE LOCATION CODE VISITS
     ------------------------------------------------------------------
ALBUQUERQ HO 202101 3
DEMO HOSPITAL/CLINIC
DEMO HEALTH CENTER 000111 57<br>HOME 1HOME 000189 1
DEMO UNDES 2<br>
VAYA CHIN HEALTH STATION 000132 1
VAYA CHIN HEALTH STATION
 --------
total: 78 animalis et al. 1999. In the control of the control of the control of the control of the control of
```
Figure 9-7: Example of LOC report

# 9.7 Visit Counts by Service Category (SC)

Use the SC option to produce a report that counts visits by service category for the date range specified. The report provides subtotals by location of encounter.

All visits in the database are included in the tabulation except the following:

- Visit Types: Contract, VA
- Visit Service Categories: Chart Review, In-Hospital, Hospitalizations, Historical Events

Visits must have a Primary Provider or Purpose of Visit.

Follow these steps:

- 1. At the "Enter beginning Visit Date for Search" prompt, type the beginning of the date range.
- 2. At the "Enter ending Visit Date for Search" prompt, type the end of the date range.
- 3. At the "Do you want to include visits with a CHART REVIEW service category?" prompt, type **Y** (Yes) or **N** (No).
- 4. At the "Do you want to select" prompt, type one of the following:
	- **1**–All
	- **2**–Individually
	- **3**–For a Service Unit
	- **4**–From a Taxonomy

If 2, 3, or 4 is entered, additional prompts display.

- 5. At the "Demo Patient Inclusion/Exclusion" prompt, type one of the following:
	- **I**–Include All patients
	- **E**–Exclude Demo patients
	- **O**–Include only demo patients
- 6. At the "Device" prompt, specify the device to print/browse the report.

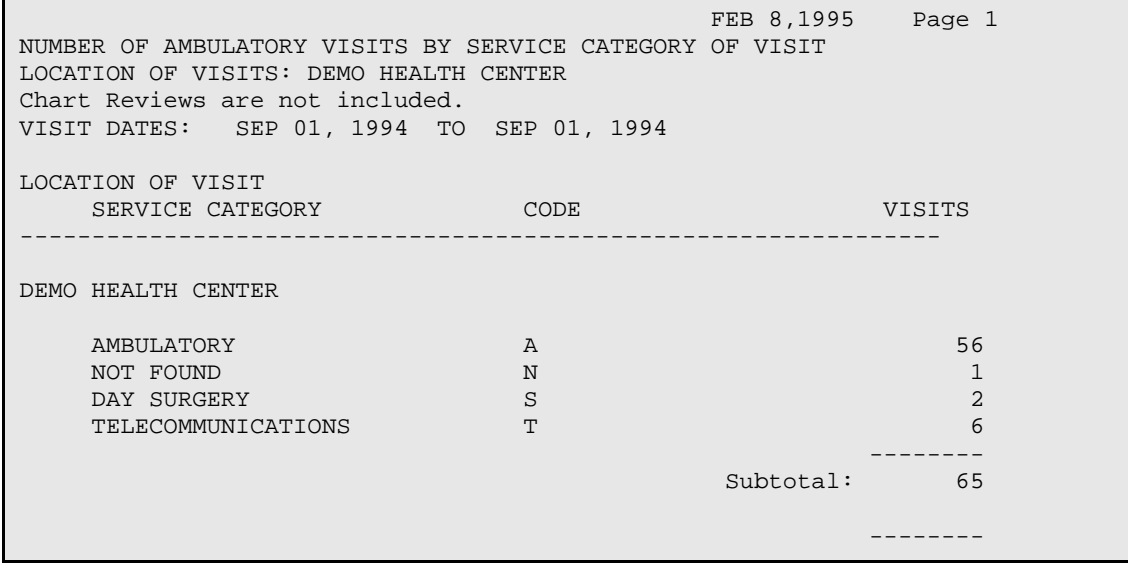

June 2015

Management Reports User Manual Manual Ambulatory Visit Counts (PCCV)

total: 65 °C, 65 °C, 65 °C, 65 °C, 65 °C, 65 °C, 65 °C, 65 °C, 65 °C, 65 °C, 65 °C, 65 °C, 65 °C, 65 °C, 65 °C

Figure 9-8: Sample of SOC report

#### 9.8 PCC Visits (by Provider Discipline) PCC Report AA (AA)

Use the AA option to produce a report that shows year-to-date PCC visit counts for the facility and fiscal year selected. Subtotals by month are for date of service. This report is similar to the AA report produced at the Albuquerque Data Center; however, it contains all PCC visits, not just those defined as APC visits. Please see the following example report.

All visits in the database are included in the tabulation except the following:

- Visit Types: Contract, VA
- Visit Service Categories: Chart Review, In-Hospital, Hospitalizations, Historical Events
- Visits without a primary provider or POV

**Note**: This report must be printed on 132-column paper or a printer set up for condensed print.

Follow these steps:

- 1. At the "Enter FISCAL YEAR" prompt, type the fiscal year for the report. The system displays the fiscal year date range.
- 2. At the "run for which Facility of Encounter" prompt, type the name of the facility.
- 3. At the "Demo Patient Inclusion/Exclusion" prompt, type one of the following:
	- **I**–Include All patients
	- **E**–Exclude Demo patients
	- **O**–Include only demo patients
- 4. At the "Device" prompt, specify the device to print/browse the report.

```
AREA: 00 DEMO PCC-OUTPATIENT PATIENT CARE REPORT APR 19, 1996 Page 1<br>S.U.: 01 DEMO FISCAL YEAR 1995
                                              FISCAL YEAR 1995
       FAC.: 000101 DEMO HOSPITAL/CLINIC
       ALL PCC OUTPATIENT (NON-HOSPITAL) VISITS TO SERVICE LOCATION BY 
PRIMARY PROVIDER AND
         MONTH OF SERVICE
___________________________________________________________________
PRIMARY PROVIDER YR-TO % OF
OF SERVICE DATE TO A
OCT. NOV. DEC. JAN. FEB. MAR. APR. MAY JUNE JULY AUG. SEPT
___________________________________________________________________
```
Management Reports User Manual Manual Ambulatory Visit Counts (PCCV) June 2015

PHYSICIAN\* 18 6.7 0 5 1 2 0 1 0 2 1 1 2 3 MEDICAL SOCIAL WORKE 43 16.1 6 1 0 0 0 0 0 0 0 5 17 14 MENTAL HEALTH 134 50.2 2 17 11 11 16 8 9 5 3 20  $21$ PHARMACY PRACTICIONE 1 .4 0 0 0 0 0 0 0 0 0 0 0<br>DENTIST DENTIST 3 1.1 0 0 0 0 1 1 0 0 0 0 0 1 COMMUNITY HEALTH REP 16 6.0 0 0 0 0 12 0 0 0 4 0 0 0 INTERNAL MEDICINE\* 47 17.6 1 1 5 9 2 4 5 9 3 2<br>2 4 2 4 FAMILY PRACTICE\* 2 .7 0 0 1 0 0 0 0 0 0 1 0 0 PSYCHIATRIST\* 1 .4 0 1 0 0 0 0 0 0 0 0 0 0 T O T A L 267 100.0 9 25 18 22 33 14 14 16 11 29 32 44 \*TOTAL PRIMARY PVDR 68 25.5 1 7 7 11 2 5 5 11 4  $\overline{4}$ RUN TIME (H.M.S): 0.0.2 End of report. HIT RETURN:

Figure 9-9: Sample of AA report

### 9.9 All Visits by Provider or Provider Discipline (ALL)

Use the All option to produce a report that counts all visits by provider, location of service, and service category. All visits are in the report regardless of type, service category, or clinic. The visit must have a valid provider and POV to be included. Select one or all providers, one or all provider disciplines, all providers within one discipline, one or all locations, and whether the provider is a primary provider.

- 1. At the "Enter beginning Visit Date for Search" prompt, type the beginning of the date range.
- 2. At the "Enter ending Visit Date for Search" prompt, type the end of the date range.
- 3. At the "Report should include and sort by" prompt, type one of the following:
	- **O**–One Provider Only
	- **P**–All Providers
	- **D**–One Provider Discipline
	- **A**–All Provider Disciplines

• **X**–All Providers within One Discipline

If O, D, or X is entered, additional prompts display.

- 4. At the "Include if Provider is" prompt, type **P** (for primary provider) or **S** for Primary or secondary provider).
- 5. At the "Do you want to select" prompt, type one of the following:
	- **1**–All
	- **2**–Individually
	- **3**–For a Service Unit
	- **4**–From a Taxonomy

If 2, 3, or 4 is entered, additional prompts display.

- 6. At the "Demo Patient Inclusion/Exclusion" prompt, type one of the following:
	- **I**–Include All patients
	- **E**–Exclude Demo patients
	- **O**–Include only demo patients
- 7. At the "Device" prompt, specify the device to print/browse the report.

```
 AUG 02, 1994 Page 1
NUMBER OF CONTACTS BY PROVIDER, LOCATION AND SERVICE CATEGORY
LOCATION OF VISITS: ALL
PROVIDER DISCIPLINE: ALL
PRIMARY PROVIDER ONLY
VISIT DATES: JAN 01, 1994 TO JAN 15, 1994
     LOCATION OF VISIT
      SERVICE CATEGORY Example 20 Internal CONTACTS
-------------------------------------------------------------------
Provider Discipline: PHYSICIAN
    DEMO HOSPITAL/CLINIC
       AMBULATORY 36
    SAN XAVIER HEALTH CENTER
         AMBULATORY 106
        CHART REVIEW \begin{array}{c} 4 \\ 4 \end{array} TELECOMMUNICATIONS
         TELECOMMUNICATIONS 4
     AMBULANCE,000177
         AMBULATORY 4
     CHS PHYSICIAN OFFICE,000188
        AMBULATORY 7<br>
TN HOSPTTAL
        IN HOSPITAL
     VETERANS ADMIN HOSPITAL
        AMBULATORY 4
         HOSPITALIZATION 1
     SAINT MARY'S HOSPITAL
```
Management Reports User Manual Manual Ambulatory Visit Counts (PCCV) June 2015

AMBULATORY 5

Figure 9-10: Example of All report

The report will show subtotals and totals.

#### 9.10 Tally of Walk-In/Appointment Clinic Visits (APPT)

Use the APPT option to produce a report that counts visits by clinic in the date range selected. Select visit counts for one or all locations and one or all clinics. The report counts each clinic visit by appointment, walk-in, or unspecified.

Follow these steps:

- 1. At the "Enter beginning Visit Date for Search" prompt, type the beginning of the date range.
- 2. At the "Enter ending Visit Date for Search" prompt, type the end of the date range.
- 3. At the "Do you want to select" prompt, type one of the following:
	- **1**–All
	- **2**–Individually
	- **3**–For a Service Unit
	- **4**–From a Taxonomy

If 2, 3, or 4 is entered, additional prompts display.

- 4. At the "Include visits from ALL Clinics?" prompt, type **Y** (Yes) or **N** (No). If N is entered, other prompts display.
- 5. At the "Demo Patient Inclusion/Exclusion" prompt, type one of the following:
	- **I**–Include All patients
	- **E**–Exclude Demo patients
	- **O**–Include only demo patients
- 6. At the "Device" prompt, specify the device to print/browse the report.

```
 AUG 02, 1994 Page 1
TALLY OF CLINIC VISITS: WALK-IN, APPOINTMENT, UNSPECIFIED
LOCATION OF VISITS: ALL
CLINIC: ALL
VISIT DATES: JAN 01, 1994 TO JAN 31, 1994
LOCATION OF VISIT
CLINIC TOTAL APPOINTMENTS WALK-INS UNSPECIFIED
```
Management Reports User Manual Manual Ambulatory Visit Counts (PCCV) June 2015

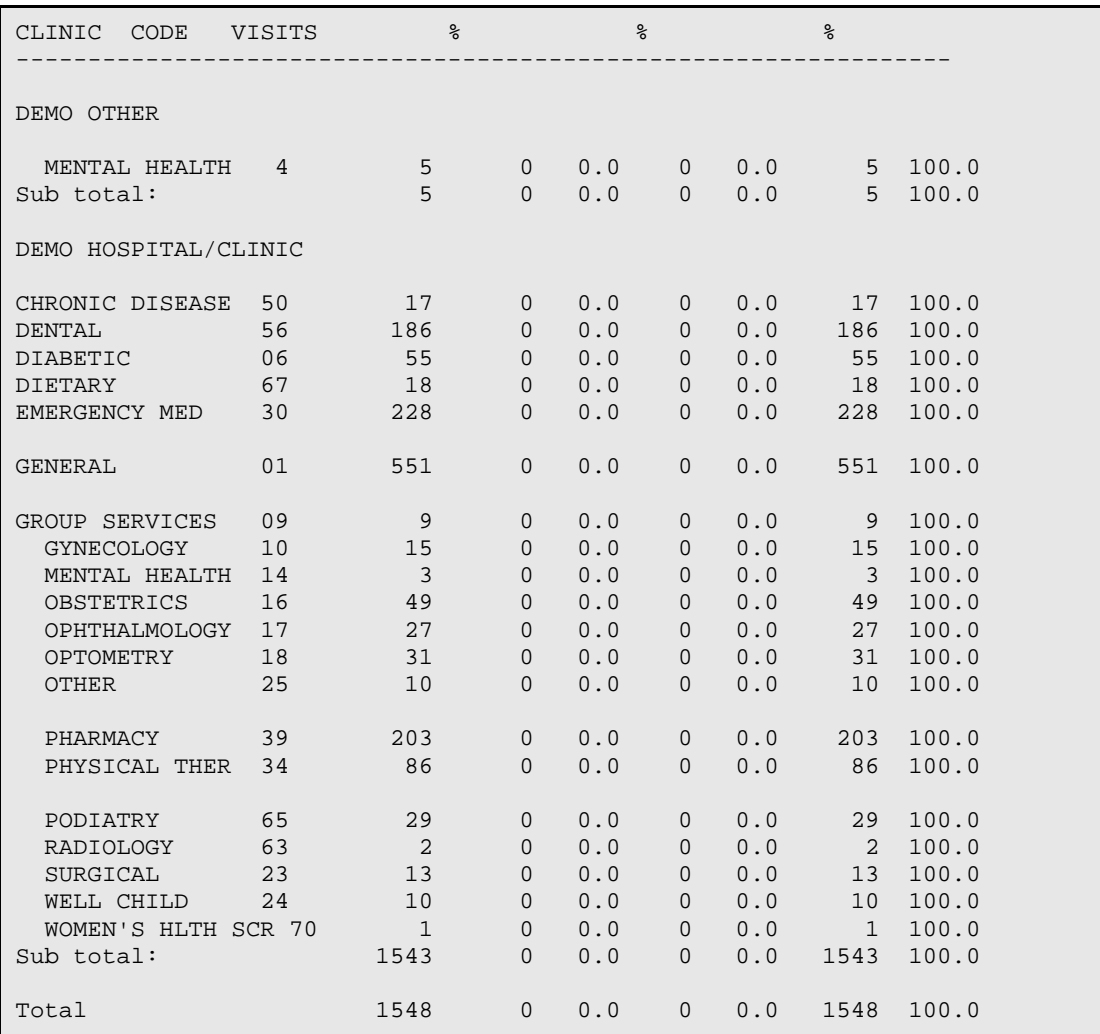

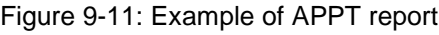

### 9.11 California State Annual Utilization Report (CSAR)

Use the CSAR option to produce the California State Annual Utilization Report of Primary Care Clinics report for a selected year.

- 1. At the "Enter Calendar year (e.g. 2007)" prompt, type the calendar year of interest. Use a 4-digit year, e.g., 2006.
- 2. At the Include visits from ALL Locations?" prompt, type **Y** (Yes) or **N** (No). If N is entered, other prompts display.
- 3. At the "Select 3P FEE TABLE SCHEDULE NUMBER" prompt, specify the FEE schedule to use in calculating the primary CPT code.
- 4. At the "Do you want to include a list of visits with no CPT code?" prompt, type **Y**  (Yes) or **N** (No).
- 5. At the "Demo Patient Inclusion/Exclusion" prompt, type one of the following:
	- **I**–Include All patients
	- **E**–Exclude Demo patients
	- **O**–Include only demo patients
- 6. At the "Device" prompt, specify the device to print/browse the report.

```
CALIFORNIA ANNUAL UTILIZATION REPORT OF PRIMARY CARE CLINICS, 2007
                ALL LOCATIONS OF ENCOUNTER SELECTED
            Reporting Period: Jan 01, 2007 to Dec 31, 2007
-----------------------------------------------------------------
SECTION 2
FTEs AND ENCOUNTERS BY PRIMARY CARE PROVIDER Column 5 - No. of 
Encounters
(5)LINE NO. OF
NO. PRIMARY CARE PROVIDERS ENCOUNTERS
-----------------------------------------------------------------
60 Physicians 18,809
61 Physician Assistants 8,661
62 Family Nurse Practitioners 4,64063 Certified Nurse Midwives 0
```
Figure 9-12: Partial example of CSAR report

# 9.12 PCC Data Analysis Report (DAR)

Use the DAR option to produce a report that counts all visits processed in the PCC and categorizes them by type, service category, and complete/incomplete. The PCC Data Analysis Report also indicates visits excluded from the APC system.

- 1. At the "Enter beginning Visit Date for Search" prompt, type the beginning of the date range.
- 2. At the "Enter ending Visit Date for Search" prompt, type the end of the date range.
- 3. At the "Include visits for which Facility" prompt, type the name of the facility.
- 4. At the "Demo Patient Inclusion/Exclusion" prompt, type one of the following:
	- **I**–Include All patients
	- **E**–Exclude Demo patients
	- **O**–Include only demo patients
- 5. At the "Device" prompt, specify the device to print/browse the report.

```
DEMO HOSPITAL/CLINIC Apr 09, 1996 Page 1
PCC DATA ANALYSIS REPORT
********************************************************************
FACILITY: DEMO HOSPITAL/CLINIC - 000101
VISIT DATE RANGE: Jan 01, 1995 - Dec 30, 1995
Total Visits Processed in PCC: 140
as of the Date the report was run:
                                           complete incomplete
 ---------- ------------
TYPE: THS 100 36
other and other control of the control of the control of the control of the control of the control of the control of the control of the control of the control of the control of the control of the control of the control of 
SERVICE CATEGORY: AMBULATORY 97 34
                    CHART REVIEW 1
                   EVENT (HISTORICAL) 1<br>HOSPITALIZATION 1
                   HOSPITALIZATION 2<br>
IN HOSPITAL
                   IN HOSPITAL
APC Acceptable Visits based on Headquarters Definition: 93
Exclusions from APC System:
          Dental Clinic w/o Medication 4<br>Other Excluded Clinic Type 0
          Other Excluded Clinic Type 0<br>
Incomplete A, O, R or S 0 15
          Incomplete A, O, R or S 15<br>Non APC Service Category 9
          Non APC Service Category 9<br>Non APC Visit Type 0
          Non APC Visit Type<br>Mult Visits same patient, same dav, same clinic 19
          Mult Visits same patient, same day, same clinic
Of the acceptable APC visits, 0 were posted or modified afterthe last 
export and would not be reflected in reports from the data center.
Of the acceptable APC visits, 27 were not exported due to an error.
These can be reviewed using other PCC reports.
RUN TIME (H.M.S): 0.0.9
End of report. HIT RETURN:
```
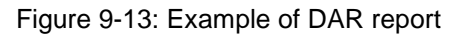

# 9.13 General/Dental Clinic Visits on the Same Day (GCDC)

Use the GCDC option to produce a report that shows a list of patients who have had a dental clinic visit and a general clinic visit on the same day.

Follow these steps:

- 1. At the "Enter beginning Visit Date for Search" prompt, type the beginning of the date range.
- 2. At the "Enter ending Visit Date for Search" prompt, type the end of the date range.
- 3. At the "Do you want to select" prompt, type one of the following:
	- **1**–All
	- **2**–Individually
	- **3**–For a Service Unit
	- **4**–From a Taxonomy

If 2, 3, or 4 is entered, additional prompts display.

- 4. At the "Demo Patient Inclusion/Exclusion" prompt, type one of the following:
	- **I**–Include All patients
	- **E**–Exclude Demo patients
	- **O**–Include only demo patients
- 5. At the "Device" prompt, specify the device to print/browse the report.

```
 General Clinic and Dental Clinic Visits (Same Day)
                       Location of Visits: SELECTED
Date Range: Jan 28, 2008 to Jan 27, 2009
Visit Date Patient Name Chart Chart
-------------------------------------------------------------------
```
Figure 9-14: Example GCDC report

## 9.14 Listing of Incomplete Laboratory, Rx or Rad Visits (INCV)

Use the INCV option to produce a report that lists all "orphan visits." Select orphaned laboratory, pharmacy, or radiology visits. If laboratory is selected, all visits with no primary provider or POV entered that have a laboratory entry attached to them display. The same is true for pharmacy or radiology. If a visit has both a V LAB and a V RADIOLOGY, the visit is included in each report.

Follow these steps:

1. At the "What type of orphan visits should be included" prompt, type one of the following:

- **L**–LAB
- **P**–PHARMACY
- **R**–RADIOLOGY
- 2. At the "Enter beginning Visit Date for Search" prompt, type the beginning of the date range.
- 3. At the "Enter ending Visit Date for Search" prompt, type the end of the date range.
- 4. At the "Enter a code indicating what LOCATIONS/FACILITIES are of interest" prompt, type one of the following:
	- **A**–ALL Locations/Facilities
	- **S**–One SERVICE UNIT'S Locations/Facilities
	- **O**–ONE Location/Facility

If the user types S or O, additional prompts display.

- 5. At the "Demo Patient Inclusion/Exclusion" prompt, type one of the following:
	- **I**–Include All patients
	- **E**–Exclude Demo patients
	- **O**–Include only demo patients
- 6. At the "Do you wish to" prompt, specify the device to print/browse the report.

```
OUTPUT BROWSER Jan 27, 2009 15:37:33 Page: 1 of 2
                         Jan 27, 2009
                               INCOMPLETE LAB VISITS
                    Visit Dates: Jan 28, 2008 to Jan 27, 2009
HRN PATIENT NAME DATE TIME SC TYPE LOC LAB RX RAD
     -----------------------------------------------------------------
TOTAL NUMBER OF VISITS FOUND: 13
DH 124682 SIGMA, ANGELA Mar 12, 2008 8:00 H T DH 1 0 0<br>DH 111207 CHI, SHI Mar 18, 2008 12:00 A I DH 3 0 0
DH 111207 CHI,SHI Mar 18, 2008 12:00 A I DH 3 0 0
DH 111228 BETA,SHICHI Mar 28, 2008 12:00 A I DH 3 0 0
+ Enter ?? for more actions >>><br>+ NEXT SCREEN - PREVIOUS SCREEN 0 OUIT
                       + NEXT SCREEN - PREVIOUS SCREEN Q QUIT
Select Action: +//
```
Figure 9-15: Example INVC report

Management Reports User Manual Manual Ambulatory Visit Counts (PCCV) June 2015

At the "Select Action" prompt, do one of the following:

- Type **Q** (Quit) to quit the report.
- Type a plus sign  $(+)$  to display the next screen. This option is not available for the last screen.
- Type a minus sign  $(-)$  to display the previous screen. This option is not available for the first screen.

## 9.15 Primary Provider Visits – Daily/Annual Report (PPD)

Use the PPD option to produce a report that counts visits by Primary Providers for a given day or year. The user can specify the locations or clinics to include in the report up to a total of six for an 80-column report or 12 for a 132-column report. All clinics are counted in the report, including telephone calls, dental, and chart reviews if a clinic is not specified. However, only visits with a primary provider discipline in one of the following codes are tabulated:

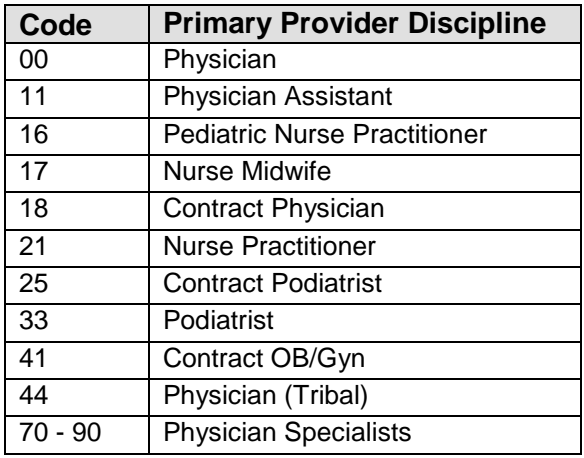

This report tallies the number of visits by primary care providers, provider at the locations or the clinics that the user specifies.

This report can be run for one day (daily report) or for a year (calendar).

A total number of six locations or clinics will fit on an 80 column report. The user can specify up to 12 if the report is printed with 132 columns.

- 1. At the "Run which Report" prompt, type **D** (Daily Report) or **Y** (Yearly Report).
- 2. At the "Enter DATE" prompt, type the date.
- 3. At the "Do you wish to tally by" prompt, type **C** (Clinic) or **F** (Facility). Other prompts will display, according the option used.
- 4. At the "Demo Patient Inclusion/Exclusion" prompt, type one of the following:
	- **I**–Include All patients
	- **E**–Exclude Demo patients
	- **O**–Include only demo patients
- 5. At the "Device" prompt, specify the device to print/browse the report.

The following sample report was run for an entire facility and six specific clinics for January 15, 1995.

XXX DEMO HOSPITAL/CLINIC Page 1 PRIMARY CARE PROVIDER VISITS - YEARLY REPORT VISIT DATES: JAN 1, 1995 TO DEC 31, 1995 LOCATION OF VISITS: ALL PROVIDER GENERAL DIABETIC INTERNAL OBSTETRI SURGICAL EMERGENC ------------------------------------------------------------------- ALPHAA, CLAYTON 10 2 0 0 0 3  $SIGMA, GREG$  2 2 0 0 0 0 BETABETA, LORI AN 18 0 0 0 0 0 0 RUN TIME (H.M.S): 0.0.0 End of report. HIT RETURN:

Figure 9-16: Example of PPD report

# 9.16 Primary Care Provider Visits – Monthly Report (PPM)

Use the PPM option to produce a report that counts the number of visits by primary care providers for a given month. All clinic codes are in the report including telephone calls, dental, and chart review. Only visits with a primary provider discipline are counted.

A total of six locations or clinics will fit on an 80-column report. The user can specify up to 12 if the report is printed with 132 columns.

- 1. At the "At the "Enter beginning Visit Date" prompt, type the beginning of the date range.
- 2. At the "Enter ending Visit Date" prompt, type the end of the date range.
- 3. At the "Do you wish to tally by" prompt, type **C** (Clinic) or **F** (Facility). Other prompts display according to the option specified.
- 4. At the "Demo Patient Inclusion/Exclusion" prompt, type one of the following:
	- **I**–Include All patients
- **E**–Exclude Demo patients
- **O**–Include only demo patients
- 5. At the "Device" prompt, specify the device to print/browse the report.

The following sample report was run for the month of January for six selected clinics.

```
DEMO HOSPITAL/CLINIC Page 1
PRIMARY CARE PROVIDER VISITS - PRIMARY PROVIDER ONLY
VISITS DATES: JAN 01, 1996 TO JAN 31, 1996
LOCATION OF VISITS: ALL
DATE GENERAL DIABETIC INTERNAL OBSTETRI EMERGENC DENTAL
--------------------------------------------------------------------
01/08/96 1 4 11 9 3 5
01/10/96 6 6 9 7 1 6
01/11/96  4  7  6  5  2  3
01/18/96 2 5 7 5 0 5
01/24/96 8 5 6 3 2 5
01/30/96 1 5 8 2 1 7
RUN TIME (H.M.S): 0.0.0
End of report. HIT RETURN:
```
Figure 9-17: Example of PPM report

## 9.17 Tally of Selected Provider Disciplines by Clinics (TPC)

The TPC option produces a report that lists a count of all visits to clinics within a taxonomy of clinics identified. The report tallies all primary and secondary providers on those visits. Only those provider disciplines within the discipline taxonomy selected will be tallied.

- 1. At the "At the "Enter beginning Visit Date" prompt, type the beginning of the date range.
- 2. At the "Enter ending Visit Date for Search" prompt, type the end of the date range.
- 3. At the "Enter a code indicating what LOCATIONS/FACILITIES are of interest" prompt, type one of the following
	- **A**–ALL Locations/Facilities
	- **S**–One SERVICE UNIT'S Locations/Facilities
	- **O**–ONE Location/Facility
	- **T**–A taxonomy or Set of Locations/Facilities

If S, O, or T is entered, other prompts display.

- 4. At the "Enter Clinic" prompt, type the clinic for the report. This prompt repeats so that the user may type more than one clinic.
- 5. At the "Enter CLASS" prompt, type the class.
- 6. At the "Demo Patient Inclusion/Exclusion" prompt, type one of the following:
	- **I**–Include All patients
	- **E**–Exclude Demo patients
	- **O**–Include only demo patients
- 7. At the "Device" prompt, specify the device to print/browse the report.

```
Select PCC Ambulatory Visit Reports Option: TPC Tally of Selected Provider 
Disciplines by Clinics
This report will list a count of all visits to clinics that are within a 
taxonomy of clinics you identify. The report will be a tally of all primary 
and secondary providers on those visits. Only those provider disciplines 
that are within the discipline taxonomy you select will be tallied.
Enter Beginning Visit Date: T-200 (AUG 10, 2009)
Enter Ending Visit Date: T (FEB 26, 2010)
      Select one of the following:
          A ALL Locations/Facilities<br>S One SERVICE UNIT'S Locat
          S One SERVICE UNIT'S Locations/Facilities<br>
O ONE Location/Facility
          O ONE Location/Facility<br>T A Taxonomy or Set of 1
                    A Taxonomy or Set of Locations/Facilities
Enter a code indicating what LOCATIONS/FACILITIES are of interest: O// ALL 
Locations/Facilities
Enter CLINIC: 01 GENERAL 01
The following have been selected =>
      GENERAL
Enter ANOTHER CLASS: PHYS
      1 PHYSICAL THERAPIST
      2 PHYSICAL THERAPY TECHNICIAN
      3 PHYSICIAN
      4 PHYSICIAN (CONTRACT)
     5 PHYSICIAN (TRIBAL)
Press <RETURN> to see more, '^' to exit this list, OR
CHOOSE 1-5: 3 PHYSICIAN
Enter ANOTHER CLASS: PHYS
      1 PHYSICAL THERAPIST
     2 PHYSICAL THERAPY TECHNICIAN<br>3 PHYSICIAN
         3 PHYSICIAN
      4 PHYSICIAN (CONTRACT)
```
Management Reports User Manual Ambulatory Visit Counts (PCCV) June 2015

 5 PHYSICIAN (TRIBAL) Press <RETURN> to see more, '^' to exit this list, OR CHOOSE 1-5: 4 PHYSICIAN (CONTRACT) Enter ANOTHER CLASS: PHYS 1 PHYSICAL THERAPIST<br>2 PHYSICAL THERAPY TI 2 PHYSICAL THERAPY TECHNICIAN<br>3 PHYSICIAN 3 PHYSICIAN 4 PHYSICIAN (CONTRACT) 5 PHYSICIAN (TRIBAL) Press <RETURN> to see more, '^' to exit this list, OR CHOOSE 1-5: 5 PHYSICIAN (TRIBAL) Enter ANOTHER CLASS: The following have been selected => PHYSICIAN PHYSICIAN (CONTRACT) PHYSICIAN (TRIBAL) Want to save this CLASS group for future use? No// (No) Select one of the following: I Include ALL Patients Exclude DEMO Patients O Include ONLY DEMO Patients Demo Patient Inclusion/Exclusion: E// Include ALL Patients DEVICE: HOME// VT Right Margin: 80// Tally of Selected Primary and Secondary Providers for selected Clinic Visits Visit Dates: Aug 10, 2009-Feb 26, 2010 Locations: ALL Clinics: GENERAL Disciplines: PHYSICIAN PHYSICIAN (CONTRACT) PHYSICIAN (TRIBAL) Feb 26, 2010 Page 1 TALLY OF SELECTED PRIMARY AND SECONDARY PROVIDERS FOR SELECTED CLINIC VISITS Visit Dates: Aug 10, 2009-Feb 26, 2010 FOR: ALL Locations -------------------------------------------------------------------- Total PCC Primary Provider Workload Count: 212 Total PCC Secondary Provider Workload Count: 2

Management Reports User Manual Manual Ambulatory Visit Counts (PCCV) June 2015

```
Total PCC Provider Workload Count: 214
Total Number of Visits: 214
PRIMARY PROVIDERS # OF VISITS
  AQPROVIDER, NATALIE 6
   DEMO 6
  AXPROVIDER, MERY F 2
  DEMO<sub>2</sub>
  BOPROVIDER, RICHARD MD 1
1 and 1 and 1BPPROVIDER, J<br>
DEMO 1
   DEMO<sub>1</sub>
Enter RETURN to continue or '^' to exit:
                                            Feb 26, 2010 
Page 2
 TALLY OF SELECTED PRIMARY AND SECONDARY PROVIDERS FOR SELECTED CLINIC 
VISITS
       Visit Dates: Aug 10, 2009-Feb 26, 2010
        FOR: ALL Locations
--------------------------------------------------------------------
 BPPROVIDER, MELISSA A 1
   DEMO<sub>1</sub> 1
BETA, LORI 1
DEMO<sub>1</sub> 1
  CFPROVIDER, RENAE FRANCES 13
   DEMO 13
  CNPROVIDER, TOM 1
  DEMO<sub>1</sub> 1
  DEPROVIDER, ABDUL Z 1
   DEMO<sub>1</sub> 1
   DLPROVIDER,ELISA 1
  DEMO<sub>1</sub> 1
  EBPROVIDER, WALTER L 1
  DEMO<sub>1</sub> 1
  EJPROVIDER, GLENN C 1
  DEMO<sub>1</sub> 1
  EWPROVIDER, KIM 1
RUN TIME (H.M.S): 0.0.0
End of report. HIT RETURN:
```
Figure 9-18: Example TPC report

## 9.18 Wait Times by Clinic and Provider (WAIT)

The WAIT option displays minimum, maximum, and mean waiting times by provider and clinic. In order for data to print in this report, the user's site must be entering the actual time that the primary provider saw the patient. Type a beginning visit date and ending visit date for time reporting. There is an option to print waiting times for all clinics or for specific clinics.

Management Reports User Manual Manual Ambulatory Visit Counts (PCCV) June 2015

Follow these steps:

- 1. At the "Enter beginning Visit Date for Search" prompt, type the beginning of the date range.
- 2. At the "Enter ending Visit Date for Search" prompt, type the end of the date range.
- 3. At the "Tally Waiting Times for ALL Clinics" prompt, type **Y** (Yes) or **N** (No).
- 4. At the "Do you wish to include" prompt, type **W** (Walk-ins Only) or **A** (Appointments Only).
- 5. At the "Demo Patient Inclusion/Exclusion" prompt, type one of the following:
	- **I**–Include All patients
	- **E**–Exclude Demo patients
	- **O**–Include only demo patients
- 6. At the "Device" prompt, specify the device to print/browse the report.

[Figure 9-19](#page-143-0) includes wait times for the Internal Medicine clinic between October 1 and October 31, 1996.

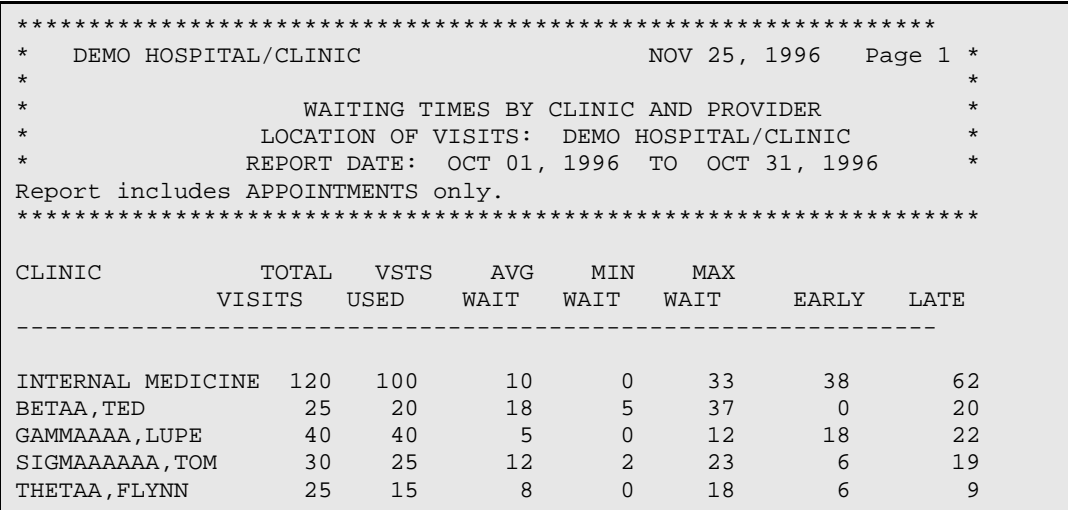

<span id="page-143-0"></span>Figure 9-19: Example of Wait report
# **10.0 Billing Reports (BILL)**

The following reports are available from the Billing Reports menu:

```
 **********************************
                          ** PCC Management Reports **
                                  * Billing Reports
                          **********************************
                                IHS PCC Suite Version 2.0
                                     DEMO HOSPITAL
        MCA Listing of Active Medicare Part A Enrollees
        MCB Listing of Active Medicare Part B Enrollees
       MCD Listing of Active Medicaid Enrollees<br>PI Listing of Active Private Insurance
       PI Listing of Active Private Insurance Enrollees<br>CO Listing of Commissioned Officers and Dependen
       CO Listing of Commissioned Officers and Dependents<br>VIS Listing of Potentially Billable Visits by Date
        VIS Listing of Potentially Billable Visits by Date
              Visits by Commissioned Officers and Dependents
        TPR List of Selected Third Party Coverage(s)
Select Billing Reports Option:
```
Figure 10-1: Example billing reports main menu

## 10.1 Listing of Active Medicare Part A Enrollees (MCA)

Use the MCA option to produce a report that shows a list of patients registered at a specified facility who are currently enrolled in Medicare Part A. Type an "as of" date to identify patients who are actively enrolled from the date specified. The report sorts alphabetically by patient name.

Follow these steps:

- 1. At the "Which Facility" prompt, type the facility name.
- 2. At the "Patients are to be considered ACTIVE as of what date" prompt, type the date.
- 3. At the "Demo Patient Inclusion/Exclusion" prompt, type one of the following:
	- **I**–Include All patients
	- **E**–Exclude Demo patients
	- **O**–Include only demo patients
- 4. At the "Device" prompt, specify the device to print/browse the report.

```
DEMO HEALTH CENTER Page 1
REGISTERED PATIENTS - ACTIVE MEDICARE PART A ENROLLEES
Actively enrolled as of FEB 7,1995
```
Management Reports User Manual **Billing Reports (BILL)** Billing Reports (BILL) June 2015

г

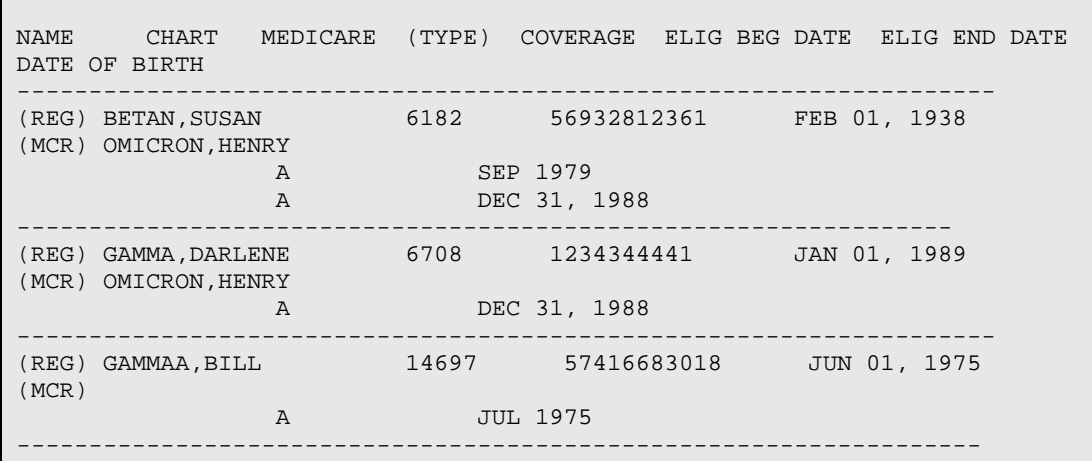

Figure 10-2: Example listing of active Medicare Part A enrollees

## 10.2 Listing of Active Medicare Part B Enrollees (MCB)

Use the MCV option to produce a report that shows the patients registered at a specified facility and currently enrolled in Medicare Part B. Type an "as of" date to identify patients who are actively enrolled from the date specified. The report sorts alphabetically by patient name.

The prompts are the same as those for the MCA option.

```
DEMO HEALTH CENTER Page 1
REGISTERED PATIENTS - ACTIVE MEDICARE PART B ENROLLEES
Actively enrolled as of FEB 7,1995
NAME CHART MEDICARE
(TYPE) COVERAGE ELIG BEG DATE ELIG END DATE DATE OF BIRTH
------------------------------------------------------------------
(REG) BETAB,LISA 9422 526928682144 SEP 01, 1964
(MCR)
 B JUL 1966
-----------------------------------------------------------------
(REG) BETAC,SUSAN 6182 56932812361 FEB 01, 1938
(MCR) WASHINGTON, HENRY
      B SEP 1979
-------------------------------------------------------------------
(REG) GAMMA,DARLENE 6708 1234344441 JAN 01, 1989
(MCR) WASHINGTON, HENRY
        B DEC 13, 1989
 ----------------------------------------------------------------
```
Figure 10-3: Example listing of active Medicare Part B enrollees

Management Reports User Manual and Billing Reports (BILL) June 2015

#### 10.3 Listing of Active Medicaid Enrollees (MCD)

Use the MCD option to produce a report showing a list of patients registered at a specified facility and currently enrolled in Medicaid. To determine which patients are actively enrolled during the specified date, type an "as of" date. The report sorts alphabetically by patient name. See the example below.

The prompts are the same as those for the MCA option.

| Page 1<br>DEMO HEALTH CENTER<br>REGISTERED PATIENTS - ACTIVE MEDICARE PART B ENROLLEES<br>Actively enrolled as of FEB 7,1995 |                                                                                                    |       |                                       |  |  |  |  |  |
|----------------------------------------------------------------------------------------------------|----------------------------------------------------------------------------------------------------|-------|---------------------------------------|--|--|--|--|--|
| <b>NAME</b>                                                                                                    |                                                                                                    |       | CHART DATE OF BIRTH                   |  |  |  |  |  |
| (MCD)                                                                                                    | (REG) BETAB, SAM                                                                                                  | 22222 | MAY 01, 1977                          |  |  |  |  |  |
|                                                                                                    | MEDICAID : 0000000001<br>NAME / INSURED:                                                                          |       | STATE: MONTANA<br>SEX OF INSURED:     |  |  |  |  |  |
| (MCD)                                                                                                    | (REG) BETAB, SUSAN                                                                                                | 22223 | FEB 01, 1938                          |  |  |  |  |  |
|                                                                                                    | MEDICAID : 0000000002<br>NAME/INSURED:<br>ELIG BEG DATE: JAN 1983 COVERAGE: 11 ELIG END DATE:                     |       | STATE: ARIZONA<br>SEX OF INSURED:     |  |  |  |  |  |
| (MCD) SAME                                                                                                    | (REG) GREEN, DARLENE                                                                                              |       | 22224 JAN 01, 1989                    |  |  |  |  |  |
|                                                                                                    | MEDICAID : 0000000003<br>NAME/INSURED: GREEN, DARLENE<br>ELIG BEG DATE: JAN 31, 1990 COVERAGE: ELIG END DATE: FEB |       | STATE: MINNESOTA<br>SEX OF INSURED: F |  |  |  |  |  |
| 14,1990                                                                                                    |                                                                                                    |       |                                       |  |  |  |  |  |

Figure 10-4: Example listing of active Medicaid enrollees

#### 10.4 Listing of Active Private Insurance Enrollees (PI)

Use the PI option to produce a report showing a list of patients registered in a specified facility and currently enrolled in private insurance. To identify patients who are actively enrolled during the specified date, type an "as of" date. The report sorts alphabetically by patient name.

The prompts are the same as those for the MCA option.

```
 DEMO HEALTH CENTER Page 1
REGISTERED PATIENTS - ACTIVE MEDICARE PART B ENROLLEES
Actively enrolled as of FEB 7,1995
PATIENT NAME CHART DATE OF BIRTH
-------------------------------------------------------------------
GBETA,ANNE 33333 MAY 01, 1935
```
Management Reports User Manual and Billing Reports (BILL) June 2015

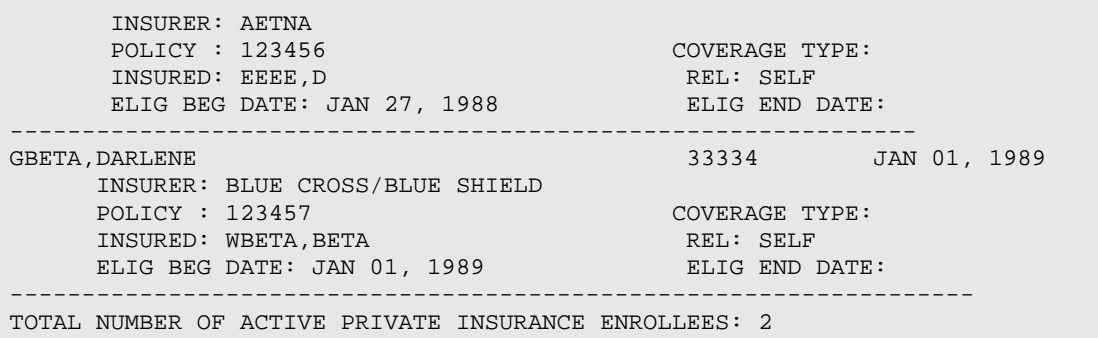

Figure 10-5: Example listing of active private insurance enrollees

## 10.5 Listing of Commissioned Officers and Dependents (CO)

Use the CO option to produce a report that lists commissioned officers and their dependents as of the current date. The last page of the report shows a total. See [Figure](#page-147-0)  [10-6.](#page-147-0)

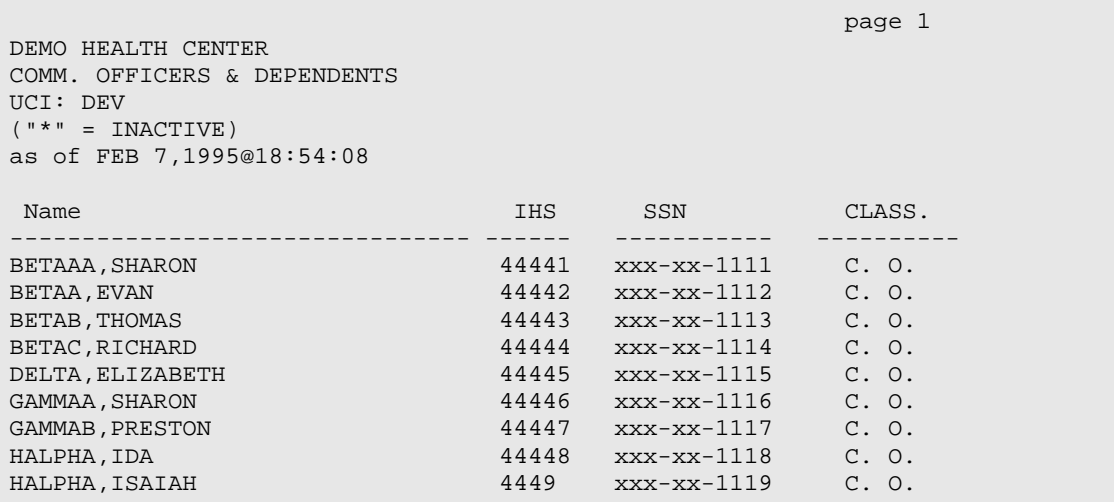

Figure 10-6: Example listing of commissioned officers and their dependents

## <span id="page-147-0"></span>10.6 Listing of Potentially Billable Visits by Date (VIS)

Use the VIS option to produce a report showing a list of potentially billable visits for all patients registered at a specified facility. This report displays visits for the period in which the patient had third-party coverage. Only visits at the location where a patient is registered display.

**Note**: Specific diagnostic categories that might not be covered by the patient's insurance are not considered in the report.

Follow these steps:

- 1. At the "Run the report for which Facility" prompt, type the facility name.
- 2. At the "Starting Visit Date for Billable Visits" prompt, type the start of the date range.
- 3. At the "Ending Visits Date for Billable Visits" prompt, type the end of the date range.
- 4. At the "Do you want a particular SERVICE CATEGORY?" prompt, type **Y** (Yes) or **N** (No). If Y is entered, other prompts display.
- 5. At the "Do you want a particular CLINIC?" prompt, type **Y** (Yes) or **N** (No). If Y is entered, other prompts display.
- 6. At the "Select Third Party Coverage" prompt, select one of the options listed below to display visits from the following types of third-party coverage:
	- Commissioned Officers/Dependents
	- Medicare Part A
	- Medicare Part B
	- Medicaid
	- Private Insurance
	- Non-Indians
	- All Above Coverages
- 7. At the "Demo Patient Inclusion/Exclusion" prompt, type one of the following:
	- **I**–Include All patients
	- **E**–Exclude Demo patients
	- **O**–Include only demo patients
- 8. At the "Device" prompt, specify the device to print/browse the report.

The following sample report shows billable visits from September 1, 1988 to February 7, 1990 for patients enrolled in Medicare Part B.

```
DEMO HEALTH CENTER Page 1
POTENTIALLY BILLABLE VISITS FOR Medicare Part B
Visit Dates: SEP 1,1988 and FEB 7,1990
SERVICE CATEOGYR OF VISITS: ALL VISIT SERVICE CATEGORIES
HRCN Patient Name Date of Birth SSN
-----------------------------------------------------------------
```
Management Reports User Manual and Billing Reports (BILL) June 2015

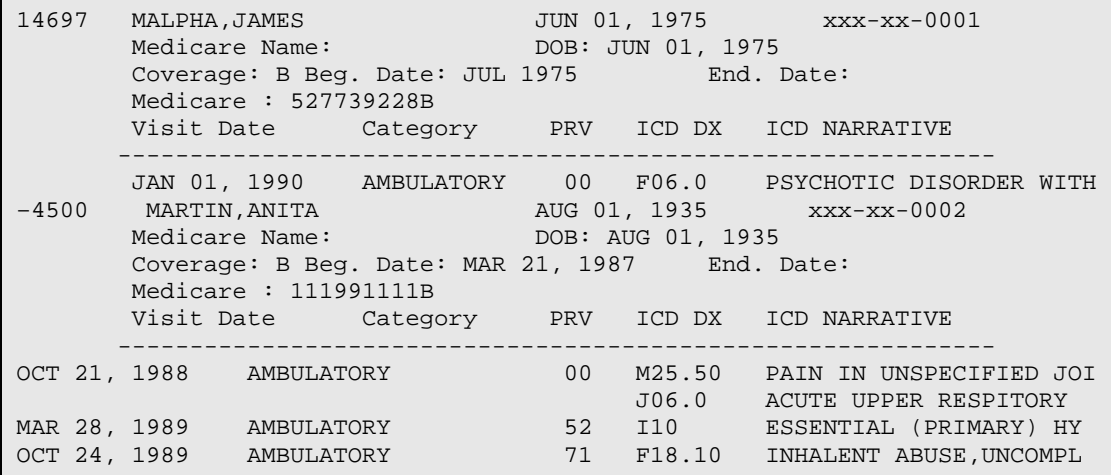

Figure 10-7: Example listing of potentially billable visits by date

## 10.7 Visits by Commissioned Officers and Dependents (COV)

Use the COV option to produce a report that displays visits for all commissioned officers and their dependents at the facility the user is logged in to. Specify a date range for the visits and select from the following types of visits:

- Outpatient Visits Only
- Inpatient Visits Only
- Dental Visits Only
- All Visits

**Note**: This report prints on 132-column paper or on a printer set up for condensed print.

```
*****Confidential Patient Data Covered by Privacy Act*****
DEMO HOSPITAL
COMMISSIONED OFFICERS & DEPENDENTS VISITS
01/01/96 to 01/28/09
OUTPATIENT VISITS
-------------------------------------------------------------------
Patient Name Chart SSN CO or Dep Sponsor SSN Visit Date No. of 
Visits
                -------------------------------------------------------------------
BETAA,FRANCIS SKIRVI 169291 432-47-8159 CO 10/05/04 1
BETAAAAAAAA,JULIE EL 153848 519-50-1222 CO 02/06/03
                                                   02/12/03
                                                   02/12/03
                                                   04/28/04
                                                   05/26/04
                                                   06/15/04
```
Management Reports User Manual and Billing Reports (BILL) June 2015

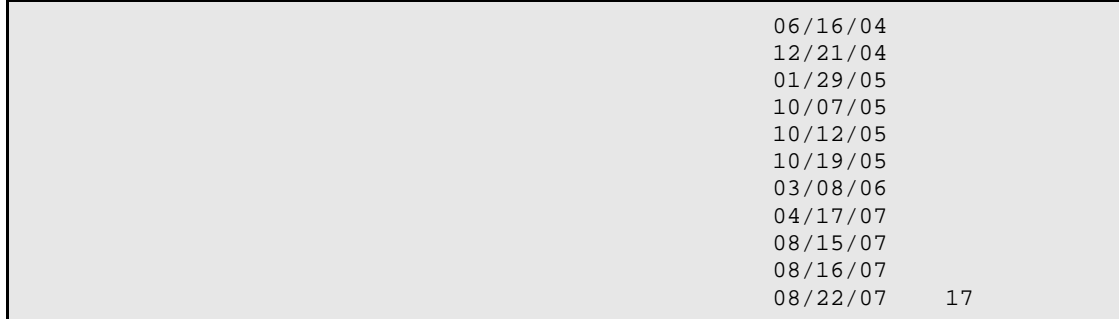

Figure 10-8: Example listing of visits by commissioned officers and dependents

## 10.8 List of Selected Third Party Coverage(s) (TPR)

The TPR option allows the user to print a list of patients registered at the facility selected, who have insurance coverage with the insurer selected.

Follow these steps:

- 1. At the "Which Facility" prompt, type the facility name.
- 2. At the "Select a type of insurance" prompt, type one of the following:
	- **1**–Medicare Part A
	- **2**–Medicare Part B
	- **3**–Medicaid
	- **4**–A Selected Private Insurance
	- **5**–Railroad Part A
	- **6**–Railroad Part B
- 3. At the "Do you want patients that only have this one insurer (no other coverage)? prompt, type **Y** (Yes) or **N** (No).
- 4. At the "Select Type of Eligibility Dates" prompt, type the date.
- 5. At the "Select Type of Eligibility Dates" prompt, type one of the following:
	- **1**–Currently Active Eligibility Dates
	- **2**–Any Past or Current Eligibility Dates
	- **3**–Selected Eligibility Dates
- 6. At the "Do you want to print all beginning and Ending eligibility date pairs" prompt, type **Y** (Yes) or **N** (No).
- 7. At the "sort the Report By" prompt, type **1** (Patient Name) or **2** (Patient HRNO).

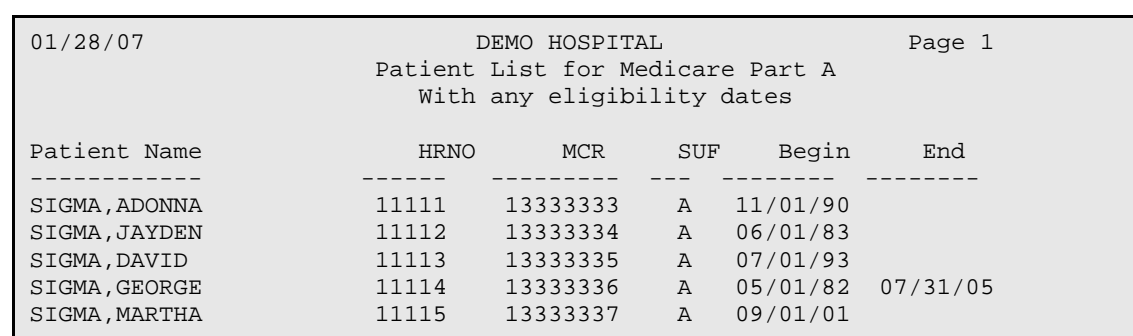

8. At the "Device" prompt, specify the device to print/browse the report.

Figure 10-9: Example of TPR report

# **11.0 Activity Reports by Discipline Group (ACT)**

This set of reports provides Activity and Travel Times (in minutes) for the discipline group selected. Three discipline groups are already defined: PHN, Mental Health, and Social Services. Refer to the table below for disciplines and codes.

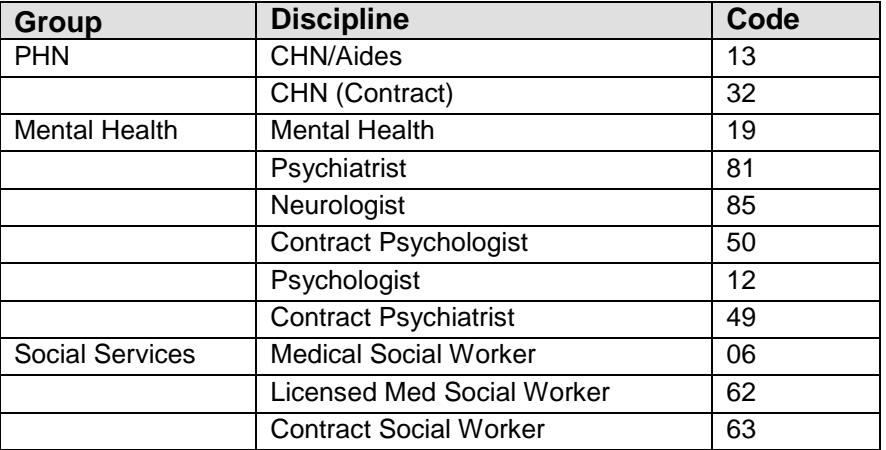

New discipline groups can be defined, as appropriate, using the CAG option. However, the only method for tracking each specific discipline is to have each provider type an activity time and/or travel time on the PCC Encounter Form.

Each report can be filtered by location of encounter and clinic.

The menu includes the following reports:

 \*\*\*\*\*\*\*\*\*\*\*\*\*\*\*\*\*\*\*\*\*\*\*\*\*\*\*\*\*\*\*\*\*\*\*\*\*\*\*\*\*\*\*\*\*\*\*\* \*\* PCC Management Reports \*\* \*\*<br>\*\* Activity Reports by Discipline Group \*\* \*\* Activity Reports by Discipline Group \*\* \*\*\*\*\*\*\*\*\*\*\*\*\*\*\*\*\*\*\*\*\*\*\*\*\*\*\*\*\*\*\*\*\*\*\*\*\*\*\*\*\*\*\*\*\*\*\*\* IHS PCC Suite Version 2.0 DEMO HOSPITAL/CLINIC TSPR Time and Patient Services by Provider TSSU Time and Patient Services by Service Unit PPPR Primary Problem by Provider PPLO Primary Problem by Facility PPSU Primary Problem by Service Unit INPR Number of Individuals seen by Provider INSU Number of Individuals seen by Service Unit AGE Patient Services by Age and Sex<br>TEN Top Ten Primary Diagnoses Top Ten Primary Diagnoses CAG Create new Activity Discipline Group INQA Inquire into an Activity Group TSCR Time and Services by Provider for Chart Reviews Select Activity Reports by Discipline Group Option:

Figure 11-1: Example activity reports by discipline group menu

June 2015

#### 11.1 Time and Patient Services by Provider (TSPR)

Use the TSPR option to produce a report that displays the number of patient contacts, total activity time, and total travel time for each provider by location of encounter within a specified provider discipline group. Type a beginning and ending visit date range and the discipline group.

Follow these steps:

- 1. At the "Enter the Provider Discipline Group you wish to report on" prompt, type the discipline group. The system displays information about the selected group.
- 2. At the "Enter beginning Visit Date for Search" prompt, type the beginning of the date range.
- 3. At the "Enter ending Visit Date for Search" prompt, type the end of the date range.
- 4. At the "Include visits from which set of locations" prompt, type one of the following:
	- **O**–One Location
	- **T**–Taxonomy of or Selected set of Locations
	- **A**–All Locations
- 5. At the "Include visits from which set of clinics" prompt, type one of the following:
	- **O**–One Clinic
	- **T**–Taxonomy or Selected Set of Clinics
	- **A**–All Clinics
- 6. At the "Demo Patient Inclusion/Exclusion" prompt, type one of the following:
	- **I**–Include All patients
	- **E**–Exclude Demo patients
	- **O**–Include only demo patients
- 7. At the "Device" prompt, specify the device to print/browse the report.

```
OCT 15,1994 Page 1
PATIENT CONTACT REPORT FOR MENTAL HEALTH STAFF
VISIT DATES: JAN 01, 1994 TO OCT 15, 1994
All Locations
All Clinics
PROVIDER: VPROVIDER, THOMAS L
TOTAL CONTS CONTS PATIENT AS PRIM. AS SEC. ACTIVITY
```
June 2015

TRAVEL LOCATION OF ENCOUNTER CONTACTS PROVIDER PROVIDER TIME \* TIME ------------------------------------------------------------------- DEMO OTHER  $\begin{array}{ccccccccccccccccc}\n2 & 1 & 1 & 54 & 50\n\end{array}$ DEMO ADMINISTRATION 4 4 0 123 30 DEMO HOSPITAL/CLINIC 4 3 1 90 39 TOTAL: 10 8 2 267 119 \* -- 1 of the visits did not have an activity time recorded. NOTE: This report separates visits and time into individual staff member contacts. If Provider A and Provider B participated on the same visit for a patient and spent 20 minutes in that visit, that is displayed on this report as a contact for each provider and 20 minutes activity time for each provider. RUN TIME (H.M.S): 0.0.3 End of Report - Hit return

Figure 11-2: Example time and patient services report by provider

#### 11.2 Time and Patient Services by Service Unit (TSSU)

Use the TSSU option to produce a report that displays total patient contacts, total activity time, and total travel time for a selected discipline group by SU.

The prompts are the same as the TSPR option.

```
OCT 15,1994 Page 1 Page 1 Page 1 Page 1 Page 1 Page 1 Page 1 Page 1 Page 1 Page 1 Page 1 Page 1 Page 1 Page 1
LOCATION OF ENCOUNTER REPORT BY SERVICE UNIT FOR PHN STAFF
VISIT DATES: JAN 01, 1994 TO OCT 15, 1994
All Locations
All Clinics
SERVICE UNIT: DEMO
TOTAL CONTS CONTS PATIENT AS PRIM. AS SEC. ACTIVITY 
TRAVEL LOCATION OF ENCOUNTER CONTACTS PROVIDER PROVIDER TIME * 
TIME
---------------------------------------------------------------
 DEMO OTHER \begin{array}{cccc} 2 & 2 & 0 & 54 & 50 \end{array}DEMO HOSPITAL/CLINIC 6 5 5 1 110 59
TOTAL: 8 7 1 164 119
* -- 2 of the visits did not have an activity time recorded.
NOTE: This report counts one visit regardless of the number of PHN staff 
involved in that visit, and time represents total time reported regardless 
of the number of staff reporting on a single PCC Encounter Form.
```
Figure 11-3: Example time and patient services report by service unit report

June 2015

#### 11.3 Primary Problem by Provider (PPPR)

Use the PPPR option to produce a time and services report that totals primary problems for each provider in a specified discipline group, totals for patient contacts, activity times, and travel times for each diagnosis display.

Type a beginning and ending visit date range and a discipline group. Check the report heading.

OCT 15,1994 Page 1 PRIMARY PROBLEM REPORT BY PROVIDER PHN STAFF VISIT DATES: JAN 01, 1994 TO OCT 15, 1994 PROVIDER: COMMUNITY HEALTH NURSE, IHS TOTAL CONTS CONTS PATIENT AS PRIM. AS SEC. ACTIVITY TRAVEL PRIMARY PROBLEM CONTACTS PROVIDER PROVIDER TIME\* TIME ---------------------------------------------------------------- 2 1 1 54 50<br>OF THE NERVOUS 4 4 0 123 30<br> $\begin{array}{cccccc} & 2 & 1 & 1 & 54 & 50 \\ 4 & 4 & 0 & 1 & 3 & 30 \\ 20 & 0 & 1 & 9 & 39 \end{array}$ OTHER DIS OF THE NERVOUS 4 4 0 123 30 PRENATAL, FIRST TRIMESTER TOTAL: 10 8 2 267 119 \* -- 1 of the visits did not have an activity time recorded. NOTE: This report separates visits and time into individual staff member contacts. If Provider A and Provider B participated on the same visit for a patient and spent 20 minutes in that visit, that is displayed on this report as a contact for each provider and 20 minutes activity time for each provider. RUN TIME (H.M.S): 0.0.3 End of Report - Hit return

Figure 11-4: Example primary problem report by provider report

## 11.4 Primary Problem by Facility (PPLO)

The PPLO report totals primary problems for a specific discipline group and Location of Encounter. The report displays totals for activity times, travel times, and patient contacts for each problem.

Type a beginning and ending visit date range and a discipline group.

The prompts are the same as the TSPR option.

JAN 28, 2009 Page 1 PRIMARY DX REPORT BY LOCATION OF ENCOUNTER FOR GENERAL STAFF VISIT DATES: AUG 01, 2008 TO JAN 28, 2009 All Locations All Clinics

June 2015

 LOCATION OF ENCOUNTER: DEMO HOSPITAL TOTAL VISITS VISITS PATIENT AS PRIM. AS SEC. ACTIVITY TRAVEL PRIMARY DX CONTACTS PROVIDER PROVIDER TIME\* CONTACTS PROVIDER PROVIDER TIME\* TIME ------------------------------------------------------------------- MUMPS UNCOMPLICATED 1 1 0 0.00 0.00 TOTAL: 1 1 0 0.00 0.00 \* -- 1 of the visits did not have an activity time recorded. NOTE: This report counts one visit regardless of the number of GENERAL staff involved in that visit, and time represents total time reported regardless of the number of staff reporting on a single PCC Encounter Form. RUN TIME (H.M.S): 0.0.1 End of report. HIT RETURN:

Figure 11-5: Example primary problem report by facility

## 11.5 Primary Problem by Service Unit (PPSU)

The PPSU report displays primary problems for a specific SU. Totals are shown for patient contacts, activity times, and travel times for each provider within the discipline group selected.

Type a beginning and ending visit date range, **SU**, and discipline group.

The prompts are the same as the TSPR option.

JAN 28, 2009 Page 1 PRIMARY DX REPORT BY SERVICE UNIT FOR PHN STAFF VISIT DATES: JAN 01, 2003 TO JAN 28, 2009 All Locations All Clinics SERVICE UNIT: NON SVC UNIT TOTAL VISITS VISITS PATIENT AS PRIM. AS SEC. ACTIVITY TRAVEL PRIMARY DX CONTACTS PROVIDER PROVIDER TIME\* TIME ------------------------------------------------------------------- DIABETES 58 54 4 11.70 6.58 GENERAL/MULTIPLE 158 158 0 78.27 8.68 TOTAL: 216 212 4 89.97 15.27 \* -- 4 of the visits did not have an activity time recorded.

June 2015

NOTE: This report counts one visit regardless of the number of GENERAL staff involved in that visit, and time represents total time reported regardless of the number of staff reporting on a single PCC Encounter Form. Enter RETURN to continue or '^' to exit:

Figure 11-6: Example primary problem report by service unit report

## 11.6 Number of Individuals Seen by Provider (INPR)

The INPR report displays the number of individuals seen by each provider within a discipline by location of encounter for the discipline group selected.

The system prompts for beginning and ending visit dates and discipline group.

The prompts are the same as the TSPR option.

```
OCT 15,1994 Page 1
NUMBER OF INDIVIDUALS SEEN REPORT FOR PHN STAFF
VISIT DATES: JAN 01, 1994 TO OCT 15, 1994 COMMUNITY HEALTH PROVIDER:
PROVIDER: COMMUNITY HEALTH PROVIDER, IHS
                    TOTAL NUMBER OF INDIVIDUALS SEEN
-------------------------------------------------------------
DEMO OTHER 101
DEMO ADMINISTRATION 99<br>DEMO HOSPITAL/CLINIC 250
DEMO HOSPITAL/CLINIC
 TOTAL: 450
```
Figure 11-7: Example number of individuals seen by provider report

#### 11.7 Number of Individuals Seen by Service Unit (INSU)

Use the INSU option to produce the number of individuals seen by SU for staff members in the specified disciple group. The report displays, by location of encounter, the number of individuals seen by providers within a discipline group selected for a specified SU.

The system prompts for beginning and ending visit dates and the discipline group.

The prompts are the same as the TSPR option.

```
OCT 15,1994 Page 1
NUMBER OF INDIVIDUALS SEEN REPORT FOR PHN STAFF
VISIT DATES: JAN 01, 1994 TO OCT 15, 1994
All Locations
All Clinics
SERVICE UNIT: DEMO
                      TOTAL NUMBER OF
                     INDIVIDUALS SEEN
```
June 2015

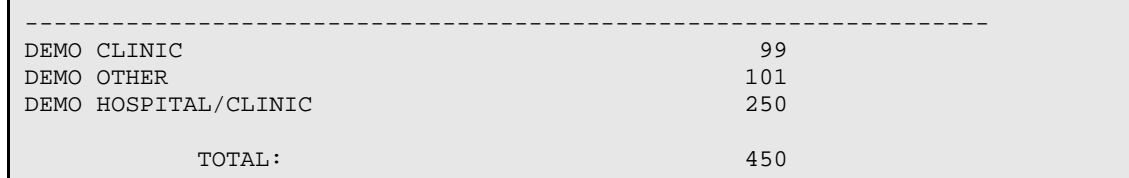

Figure 11-8: Example number of individuals seen by service unit report

## 11.8 Patient Services by Age and Sex (AGE)

Use the AGE option to produce a report that lists all visits on which staff members of a discipline group selected was a provider, and time and patient services by age and sex.

Follow these steps:

- 1. At the "Enter the Provider Discipline Group you wish to report on" prompt, specify the discipline group. The system displays information about the selected group.
- 2. At the "Enter beginning Visit Date for Search" prompt, type the beginning of the date range.
- 3. At the "Enter ending Visit Date for Search" prompt, type the end of the date range.
- 4. At the "Include visits from which set of locations" prompt, type one of the following:
	- **O**–One Location
	- **T**–Taxonomy of or Selected set of Locations
	- **A**–All Locations
- 5. At the "Include visits from which set of clinics" prompt, type one of the following:
	- **O**–One Clinic
	- **T**–Taxonomy or Selected Set of Clinics
	- **A**–All Clinics
- 6. The age groups to be used are currently defined as:
	- $\bullet$  0–0
	- $-1-4$
	- 5–14

Management Reports User Manual **Activity Reports by Discipline Group (ACT)** 

- $15-19$
- 20–24
- $25-44$
- 45–64
- $65 125$
- 7. At the "Do you wish to modify these age groups?" prompt, type **Y** (Yes) or **N** (No) (consider the age groups shown above). If the user types Y (Yes), other prompts display.
- 8. At the "Demo Patient Inclusion/Exclusion" prompt, type one of the following:
	- **I**–Include All patients
	- **E**–Exclude Demo patients
	- **O**–Include only demo patients
- 9. At the "Device" prompt, specify the device to print/browse the report.

```
OCT 15,1994 Page 1 Page 1 Page 1 Page 1 Page 1 Page 1 Page 1 Page 1 Page 1 Page 1 Page 1 Page 1 Page 1 Page 1
TIME AND PATIENT SERVICES REPORT BY AGE AND SEX FOR PHN STAFF
VISIT DATES: JAN 01, 1994 TO OCT 15, 1994
All Locations
All Clinics
SEX: FEMALE
             TOTAL CONTS CONTS
 PATIENT AS PRIM. AS SEC. ACTIVITY TRAVEL 
AGE GROUP CONTACTS PROVIDER PROVIDER TIME* TIME
-----------------------------------------------------------------
0-0 years 15 . 15 . 100 .
1-4 years 30 30 25 5 50 .
5-14 years 10 5 5 5 100 .
15-19 years 30 20 5 240 30
20-24 years . . . . .
25-44 years . . . . .
45-64 years 50 30 20 500 100
>64 years . . . . .
TOTAL: 135 95 35 990 130
* -- 1 of the visits did not have an activity time recorded.
NOTE: This report counts one visit regardless of the number of PHN staff 
involved in that visit, and time represents total time reported regardless 
of the number of staff reporting on a single PCC Encounter Form.
```
Figure 11-9: Example time and patient services report by age and sex report

#### 11.9 Top Ten Primary Diagnoses (TEN)

The TEN report displays the top ten primary POVs by providers within the discipline group selected. The report generates for a specified SU.

Follow these steps:

- 1. At the "Enter the Provider Discipline Group you wish to report on" prompt, type the discipline group. The system displays information about the selected group.
- 2. At the "Enter beginning Visit Date for Search" prompt, type the beginning of the date range.
- 3. At the "Enter ending Visit Date for Search" prompt, type the end of the date range.
- 4. At the "Which Service Unit" prompt, type the SU name.
- 5. At the "Include visits from which set of clinics" prompt, type one of the following:
	- **O**–One Clinic
	- **T**–Taxonomy or Selected Set of Clinics
	- **A**–All Clinics
- 6. At the "Demo Patient Inclusion/Exclusion" prompt, type one of the following:
	- **I**–Include All patients
	- **E**–Exclude Demo patients
	- **O**–Include only demo patients
- 7. At the "Device" prompt, specify the device to print/browse the report.

```
APR 10, 1996 Page 1 (1996) APR 10, 1996 Page 1
TOP TEN PRIMARY DX REPORT BY SERVICE UNIT PHN STAFF
VISIT DATES: JAN 01, 1995 TO JAN 31, 1995
All Clinics
SERVICE UNIT: DEMO
PRIMARY DX TOTAL PATIENT CONTACTS
WELL CHILD CARE 19<br>
DIABETES 14
DIABETES 14
HYPERTENSION 8<br>GENERAL/MULTIPLE 6
GENERAL/MULTIPLE<br>
PRENATAL, FIRST TRIMESTER
4
PRENATAL, FIRST TRIMESTER 4<br>
OTHER SUBSTANCE ABUSE 1999
OTHER SUBSTANCE ABUSE 3<br>
TUBERCULOSIS, REACTOR/CONV 3
TUBERCULOSIS, REACTOR/CONV 2<br>SCABIES 1
SCABIES 1
RUN TIME (H.M.S): 0.2.16
```
June 2015

End of report. HIT RETURN:

Figure 11-10: Example top 10 diagnoses report by SU report

#### 11.10 Create new Activity Discipline Group (CAG)

The CAG option provides a means to define and create a new discipline group. Once the new group is created and providers within that discipline record their activity and travel times on the PCC Encounter Form, activity reports can be generated for the new discipline group.

```
Select PCC MAN REPORTS ACTIVITY GROUP NAME OF GROUP: NURSES
  ARE YOU ADDING 'NURSES' AS A NEW PCC MAN REPORTS ACTIVITY
GROUP (THE 4TH)? Y (YES)
NAME OF GROUP: NURSES//
Select DISCIPLINES IN GROUP: 05 LICENSED PRACTICAL NURSE
  ARE YOU ADDING 'LICENSED PRACTICAL NURSE' AS
    A NEW DISCIPLINES IN GROUP (THE 1ST FOR THIS PCC MAN REPORTS ACTIVITY
GROUP)? Y (YES)
Select DISCIPLINES IN GROUP: 01 REGISTERED NURSE
  ARE YOU ADDING 'REGISTERED NURSE' AS A NEW DISCIPLINES IN GROUP
(THE 2ND FOR THIS PCC MAN REPORTS ACTIVITY
GROUP)? Y (YES)
```
Figure 11-11: Creating a new activity discipline group

#### 11.11 Inquire into an Activity Group (INQA)

Use the INQA option to view information about an established activity group.

```
NAME OF GROUP: PHN \, ICD RECODE ROUTINE: APCLRCHA RECODE GLOBAL: AUTTCHA \, PIECE FOR DESC. IN RECODE FI
                                           PIECE FOR DESC. IN RECODE FILE: 3
  STANDARD: YES
DISCIPLINES IN GROUP: CHN/AIDES DISCIPLINE CODE: 13
DISCIPLINES IN GROUP: CHN (CONTRACT) DISCIPLINE CODE: 32
Select PCC MAN REPORTS ACTIVITY GROUP NAME OF GROUP:
```
Figure 11-12: Inquiring into an activity group

#### 11.12 Time and Services by Provider for Chart Reviews (TSCR)

The TSCR report displays by location of encounter, the number of patient chart reviews and the total activity and travel time for each provider with a discipline in the provider discipline group selected.

The prompts are the same as the TSPR option.

```
JAN 28, 2009 Page 1
               CHART REVIEW REPORT FOR PHN STAFF
            VISIT DATES: JAN 01, 2006 TO JAN 28, 2009
```

```
June 2015
```
Management Reports User Manual Manual Activity Reports by Discipline Group (ACT)

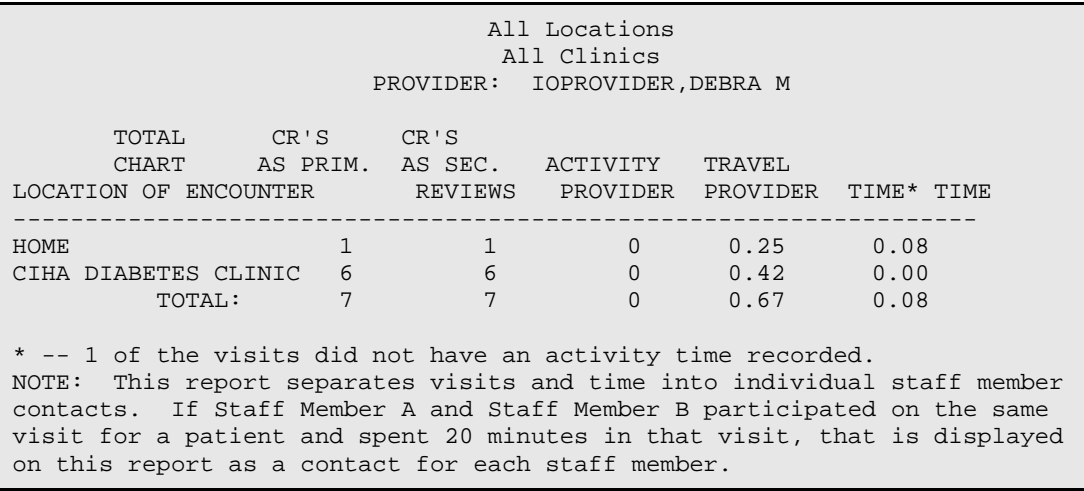

Figure 11-13: Example TSCR report

## **12.0 Dx and Procedure Count Summary Reports (CNTX)**

Use the CNTX option to access the options for the Count Summary menu.

 \*\*\*\*\*\*\*\*\*\*\*\*\*\*\*\*\*\*\*\*\*\*\*\*\*\*\*\*\*\*\*\*\*\*\* \*\* PCC Management Reports \*\*<br>\*\* Count Summary Menu \*\* Count Summary Menu \*\*\*\*\*\*\*\*\*\*\*\*\*\*\*\*\*\*\*\*\*\*\*\*\*\*\*\*\*\*\*\*\*\*\* IHS PCC Suite Version 2.0 DEMO HOSPITAL CPTP CPT Code by Provider Report DXAG Diagnoses by AGE report DXFA DX Tally by Local, Secondary, Tertiary Facility FCPT Frequency of CPTs Report FPRC Frequency of Procedures Report RXDA RX Data Analysis Report TEN Frequency of Diagnoses Report TOP Tally of Operating Provider for Procedures Select Dx & Procedure Count Summary Reports Option:

Figure 12-1: Options on the Count Summary Menu

## 12.1 CPT Code by Provider Report (CPTP)

Use the CPTP option to produce a report that shows the CPT codes entered by a specified provider. The date range; whether to include outpatient (ambulatory, day surgery, observation), inpatient visits or both; tally CPT codes by primary provider only or primary and secondary provider; and whether to include only visits to one facility, a service unit or to patients who are members of a particular tribe can be specified.

**Note**: If both primary and secondary providers have been chosen, the following logic will be applied: If the CPE mnemonic is used, or the CPT code is entered through EHR, the CPT code links to the encounter provider documented. If there is no encounter provider documented, the CPT code is tallied under each provider on that visit; thus the counts will include the same CPT code multiple times.

Follow these steps:

- 1. At the "Enter beginning Visit Date" prompt, type the beginning of the date range.
- 2. At the "Enter ending Visit Date" prompt, type the end of the date range.

- 3. At the "Report should include" prompt, type **P** (Primary Provider Only) or **A** (All Providers).
- 4. At the "Report should include" prompt, use one of the following:
	- **O**–Outpatient Visits (ambulatory, day surgery, observation)
	- **I**–Inpatient
	- **B**–Both
- 5. At the "Enter a code indicating which visits are of interest" prompt, type one of the following:
	- **S**–One Service Unit
	- **L**–One Location/Facility
	- **T**–One Tribe
	- **A**–All visits

If S, L, or T is entered, additional prompts display.

- 6. At the "Select an Output Option" prompt, type one of the following:
	- **P**–Print Report on Printer or Screen
	- **D**–Create Delimited output file (for use in Excel)
	- **B**–Both a Printed Report and Delimited File
- 7. At the "Demo Patient Inclusion/Exclusion" prompt, type one of the following:
	- **I**–Include All patients
	- **E**–Exclude Demo patients
	- **O**–Include only demo patients
- 8. At the "Device" prompt, specify the device to print/browse the report.

```
SJT Jan 28, 2009 Page 1
                 *** CPT Code by Provider Report ***
               Visit Dates: Jan 01, 2006 to Jan 28, 2009
Provider Name Discipline<br>
AAPROVIDER.GORDON NURSE ASSISTANT
AAPROVIDER, GORDON
Ambulatory/Outpatient Services:
CPT Code CPT Narrative Subtotaled by CPT
10060 DRAINAGE OF SKIN ABSCESS 2
        BIOPSY, SKIN LESION
```
June 2015

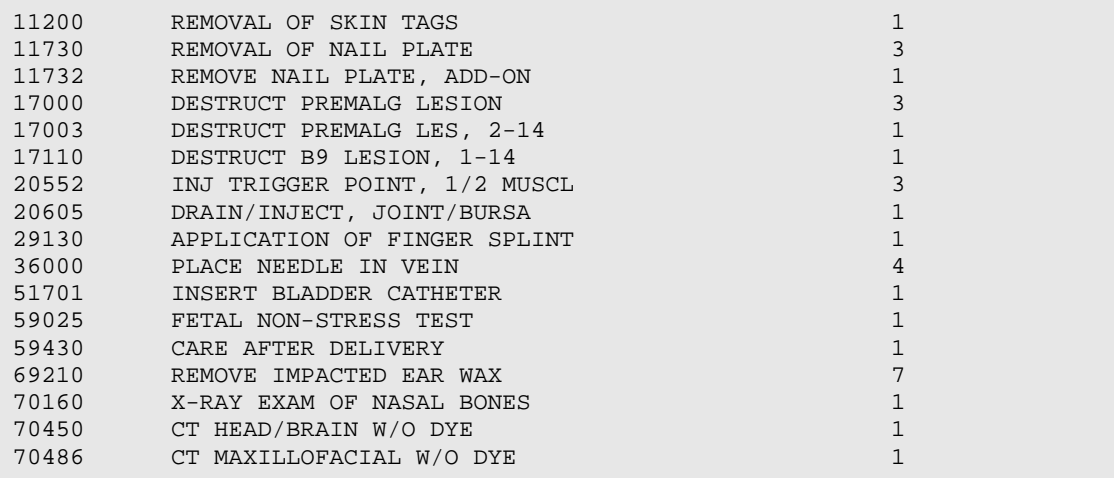

Figure 12-2: Example CTPT report

#### 12.2 Diagnoses by AGE Report (DXAG)

Use the DXAG option to produce the Frequency of Diagnoses By Age report that lists diagnoses by age group.

Follow these steps:

- 1. At the "Enter beginning Visit Date" prompt, type the beginning date of the date range.
- 2. At the "Enter ending Visit Date" prompt, type the ending date of the date range.
- 3. The application displays the following information:

```
When I search the database, I can "screen" POVs according to any one of the 
following attributes:
                PATIENT SEX
                FACILITY OF ENCOUNTER
                PRIMARY PROVIDER
                CLINIC TYPE
                SERVICE CATEGORY (Hospitalizations, Ambulatory, Chart 
Reviews Nursing Home, etc.)
VISIT TYPE (IHS, Contract, Tribal, 638, Other, VA)
```
Figure 12-3: Attributes for screening

4. At the "Want to use one or more of these 'screens'?" prompt, type **Y** (Yes) or **N** (No). If Y is entered, other prompts display.

The application displays the following information:

```
The Age Groups to be used are currently defined as:
```

```
June 2015
```

| 0  |   | 0   |
|----|---|-----|
| 1  |   | 4   |
| 5  |   | 14  |
| 15 |   | 19  |
| 20 | — | 24  |
| 25 |   | 44  |
| 45 |   | 64  |
| 65 |   | 125 |

Figure 12-4: Age groups

- 5. At the "Do you wish to modify these age groups?" prompt, type **Y** (Yes) or **N** (No) (considering the currently defined age groups). If Y is entered, other prompts display.
- 6. At the "Demo Patient Inclusion/Exclusion" prompt, type one of the following:
	- **I**–Include All patients
	- **E**–Exclude Demo patients
	- **O**–Include only demo patients
- 7. At the "Device" prompt, specify the device to print/browse the report.

This report should be printed on 132-column paper or on a printer that is set for condensed print. If the user does not have such a printer available, see the site manager.

```
SJT DEMO HOSPITAL DEMO ANG PAGE 1
                              Diagnoses by Age Report
   Visit Dates: OCT 30, 2008 to JAN 28, 2009 Type of Visit: ALL
      Service Category: ALL
  Location of Encounter: ALL Clinic: ALL
      Sex of Patient: BOTH
   Primary Provider: ALL Purpose of Visits: Primary and Seconday 
POV's
 AGE GROUPS
ICD Code ICD Narrative 0-0 1-4 5-14 15-19 20-24 25-44 45-64 
65-125 TOTAL
                -----------------------------------------------------------------
A07.1 GIARDIASIS . . . .
.
 .
1 1 and 1 and 1 and 1 and 1 and 1 11 and 1<u>2</u> and 2 and 2 and 2 and 2 and 2 and 2 and 2
Enter RETURN to continue or '^' to exit
```
Figure 12-5: Example DXAG report

## 12.3 DX Tally by Local, Secondary, Tertiary Facility (DXFA)

Use the DSFA option to produce a report showing a tally of all diagnoses for patients in a community or communities. The report tallies the diagnoses for the community's local, secondary, and tertiary facilities. Each community's report has one page for outpatient diagnoses and one page for inpatient diagnoses.

Follow these steps:

- 1. At the "Please Identify your Service Unit" prompt, type the service unit name.
- 2. At the "Enter Beginning Visit Date" prompt, type the beginning of the date range.
- 3. At the "Enter Ending Visit Date" prompt, type the end of the date range.
- 4. At the "Enter a code indicating what COMMUNITIES of RESIDENCE are of interest" prompt, type one of the following:
	- **O**–One Particular Community
	- **S**–All communities within the XXX UNIT (where XXX is the unit's name)
	- **T**–A TAXONOMY or selected set of communities

If S or T is entered, additional prompts display.

The system checks the community table for the required items; if any are missing, the process stops. See the site manager about fixing the community entries. The user can the select other communities or exit the report.

- 5. At the "Demo Patient Inclusion/Exclusion" prompt, type one of the following:
	- **I**–Include All patients
	- **E**–Exclude Demo patients
	- **O**–Include only demo patients
- 6. At the "Device" prompt, specify the device to print/browse the report.

## 12.4 Frequency of Procedures Report (FPRC)

Use the FPRC option to produce the Frequency of Procedures report, which shows the top number of procedures done at a specified facility.

Follow these steps:

- 1. At the "Please Identify your Service Unit" prompt, type the SU name.
- 2. At the "Enter Beginning Visit Date" prompt, type the beginning of the date range.
- 3. At the "How many entries do you want in the list (5-100)" prompt, type any integer between 5 and 100.
- 4. The system displays the VISIT Selection Menu

```
GENERAL RETRIEVAL Jan 26, 2009 13:32:44 Page: 1 of 5
                        VISIT Selection Menu
Visits can be selected based upon any of the following items. Select as 
many as you wish, in any order or combination. An (*) asterisk indicates 
items already selected. To bypass screens and select all visits hit Q.
1) Name/Chart /SSN 58) Outside Location 115) BMI (Last 
calculated)<br>2) Sex
                          2) Sex 59) Clinic Type 116) RX Ordering<br>
20) Visit Created By 117) Dental ADA Codes<br>
2) User Last Update 118) Bodiel
Provider
3) Date of Birth 60) Visit Created By 117) Dental ADA Codes
4) Birth Month 61) User Last Update 118) Radiology Exam
5) Birth Weight (grams) 62) VCN Present 119) Immunization
Provider
6) Birth Weight (Kgs) 63) 3rd Party Billed? 120) Immunization Lot
7) Race 64) Hospital Location 121) Immunizations
8) Age 65) Admitting Service 122) Exams<br>
9) Age in Months 66) Admission Type 123) Treatments
9) Age in Months
Provided
10) Veteran Status Y/N 67) Admission Source-UB92 124) Lab Tests
11) Date of Death 68) Admitting Provider (In 125) Microbiology 
Culture
12) Date Patient Establish 69) Discharge Service 126) Microbiology 
Organism
13) Mlg Address-State 70) Date of Discharge 127) Medications
14) Mlg Address-Zip 71) Discharge Type 128) Medications+SIG
+ Enter ?? for more actions
S Select Item(s) + Next Screen Q Quit Item Selection<br>R Remove Item(s) - Previous Screen E Exit Report
                         Previous Screen E Exit Report
Select Action: S//
```
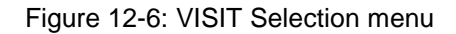

To choose the criteria for listing visits on the report, type the number(s) of the criteria at the "Select Action" prompt and press Enter. An asterisk (\*) indicates that an item has been selected. To select all visits, type **Q** (Quit Item Selection) at the "Select Action" prompt and press Enter.

- 5. At the "Demo Patient Inclusion/Exclusion" prompt, use one of the following:
	- **I**–Include All patients
	- **E**–Exclude Demo patients
	- **O**–Include only demo patients
- 6. At the "Device" prompt, specify the device to print/browse the report.

```
********** FREQUENCY OF PROCEDURES REPORT **********
```
REPORT REQUESTED BY: THETA,SHIRLEY The following report contains a PCC Visit report based on the following criteria: VISIT Selection Criteria Encounter Date range: AUG 01, 2006 to JAN 28, 2009 ALL VISITS IN DATE RANGE SELECTED. Total COUNT of Visits: 484 No. VISITs: 484 No. PRCs: 573 PRC/VISIT ratio: 1.18 (min. std. > 1.6) TOP 10 PRC's => 1. 4A12X4Z MONITORING OF CARDIAC ELECTRICAL ACTIVITY, EXTERNAL APP 2. HZ2ZZZZ DETOXIFICATION SERVICES FOR SUBSTANCE ABUSE TREATMENT 3. 30233N1 TRANSFUSION NONAUTOLOGOUS RED BLOOD CELLS INTO PERIPH 4. 0U9GXZX DRAINAGE OF VAGINA,EXTERNAL APPROACH, DIAGNOSTIC 5. ODJD8ZZ RESECTION OF APPENDIX, VIA NATURAL OR ARTIFICIAL OPENNI 6. 5A1D00Z PERFORMANCE OF URINARY FILTRATION, SINGLE 7. 0DTJ4ZZ RESECTION OF APPENDIX,PERCUTANEOUS ENDOSCOPIC APPROACH 8. BW2000Z COMPUTERIZED TOMOGRAPHY(CT SCAN)OF ABDOMEN USING HIGH 9. 0U5C3ZZ DESTRUCTION OF CERVIX, PERCUTANEOUS APPROACH 10. HZ94ZZZ PHARMACOTHERAPY FOR SUBSTANCE ABUSE TREATMENT, NALTREXONE RUN TIME (H.M.S): 0.0.3 End of report. HIT RETURN:

Figure 12-7: Example Frequency of Procedures report (FPRC)

## 12.5 RX Data Analysis Report (RXDA)

Use the RXDA option to produce the RX Data Analysis Report, which tallies all RXs for a specified date range and breaks them down by Time Released and Count by Hour increments. This option allows the report to be printed for all divisions or for one specified division.

Follow these steps:

- 1. At the "Enter Beginning RX Release Date" prompt, type the beginning of the date range.
- 2. At the "Enter Ending RX Release Date" prompt, type the end of the date range.
- 3. At the "Include RX's from ALL DIVISIONS?" prompt, type **Y** (Yes) or **N** (No). If the user types N, other prompts display.
- 4. At the "Demo Patient Inclusion/Exclusion" prompt, type one of the following:
	- **I**–Include All patients
	- **E**–Exclude Demo patients

- **O**–Include only demo patients
- 5. At the "Device" prompt, specify the device to print/browse the report.

DEMO HOSPITAL DEMO AND TALK THE STATE OF THE STATE AND TALK THE STATE OF THE STATE OF THE STATE OF THE STATE OF THE STATE OF THE STATE OF THE STATE OF THE STATE OF THE STATE OF THE STATE OF THE STATE OF THE STATE OF THE ST RX ANALYSIS REPORT RX RELEASE TIME WORKLOAD DISTRIBUTION \*\*\*\*\*\*\*\*\*\*\*\*\*\*\*\*\*\*\*\*\*\*\*\*\*\*\*\*\*\*\*\*\*\*\*\*\*\*\*\*\*\*\*\*\*\*\*\*\*\*\*\*\*\*\*\*\*\*\*\*\*\*\*\*\* DIVISION: ALL DIVISIONS RX RELEASE DATE RANGE: Jan 01, 2006 - Jan 28, 2009 Total Prescriptions Dispensed: 214769 RX COUNT ACT % TOTAL ADJ % TOTAL \_\_\_\_\_\_\_\_ \_\_\_\_\_\_\_\_\_\_ \_\_\_\_\_\_\_\_\_\_\_ \*\*AM Prescriptions Dispensed\*\* \*\*\*\*\*\*\*\*\*\*\*\*\*\*\*\*\*\*\*\*\*\*\*\*\*\*\*\*\*\* Total RX's Before 8:00: 11927 6 MA<br>
Total RX's 8:00-8:59: 14114 7 MA<br>
Total RX's 9:00-9:59: 22986 11 12 Total RX's 8:00- 8:59: 14114 7 NA Total RX's 3:00-3:59: 22986 11 12<br>
Total RX's 10:00-10:59: 27362 13 14 Total RX's 10:00-10:59: 27362 13 14 Total RX's 11:00-11:59: \*\*PM Prescriptions Dispensed\*\* \*\*\*\*\*\*\*\*\*\*\*\*\*\*\*\*\*\*\*\*\*\*\*\*\*\*\*\*\*\* Total RX's 12:00-12:59: 17134 8 9 17134 5<br>
Total RX's 12:00-12:59: 17134 8<br>
Total RX's 1:00-1:59: 17410 8 9<br>
Total RX's 2:00-2:59: 27045 13 14<br>
14:14 14<br>
25789 12 14<br>
14:19:00-2:59: 25789 12<br>
14<br>
25789 12 Total RX's 2:00- 2:59: 27045 13 14<br>
Total RX's 3:00- 3:59: 25789 12 14<br>
Total RX's 4:00- 4:59: 17242 8 9<br>
Total RX's 5:00- 5:59: 9083 4 5<br>
Total RX's 6:00- 6:59: 841 0 0<br>
Total RX's 7:00- 7:59: 53 0<br>
Total RX's 8:00- 8:59: Total RX's 3:00− 3:59: 25789 12 14<br>Total RX's 4:00− 4:59: 17242 8 9 Total RX's 4:00- 4:59: 17242 8 9 Total RX's 5:00- 5:59: 9083 4 5 Total RX's 6:00- 6:59: 841 0 0 Total RX's 7:00- 7:59: 53 0 0 Total RX's 8:00- 8:59: 40 0 0 Total RX's 9:00- 9:59: 35 0 0 Total RX's 10:00-10:59: 33 0 0 Total RX's 11:00-11:59: \_\_\_\_\_\_\_\_ \_\_\_\_\_\_\_\_ \_\_\_\_\_\_\_\_  $214769$   $100%$   $100%$   $100%$   $100%$  \*\*\*SUMMARY\*\*\* ACT Total-All Hours: 214769 ADJ Total After 9:00 AM: 188728 ACT Percent After 2:00 PM: 37% ADJ Percent After 2:00 PM: 42%<br>ACT Percent After 3:00 PM: 25% ADJ Percent After 3:00 PM: 28% ACT Percent After 3:00 PM: 25% ADJ Percent After 3:00 PM: 28% ACT Percent After 4:00 PM: 13% ADJ Percentage After 4:00 PM: 14% \*\*\*\*\*\*\*\*\*\*\*\*\* NOTE: ACT Total includes all hours - ADJ Total excludes all Non-Pharmacy and evening dispensed RX's that are typically encoded between 8:00-9:00 AM. RUN TIME (H.M.S): 0.1.45 End of report. HIT RETURN:

Figure 12-8: Example RX Data Analysis report (RXDA)

#### 12.6 Frequency of Diagnoses Report (TEN)

Use the TEN option to produce the Frequency of Diagnoses report, which shows the most frequent diagnosis for that date range.

Follow these steps:

- 1. At the "Enter Beginning Visit Date" prompt, type the beginning of the date range.
- 2. At the "Enter Ending Visit Date" prompt, type the end of the date range.
- 3. At the "Include which patients in the tally of diagnoses" prompt, type **A** (All Patients) or **S** (Search Template of Patients). If S is entered, other prompts display.
- 4. At the "How many entries do you want in the list (5-100)" prompt, type any integer between 5 and 100.
- 5. The system displays the VISIT Selection Menu.

| GENERAL RETRIEVAL                                                                                                    | Jan 26, 2009 13:32:44<br>VISIT Selection Menu |                                              | Page: $1$ of 5        |  |  |  |  |  |
|----------------------------------------------------------------------------------------------------|-----------------------------------------------|----------------------------------------------|-----------------------|--|--|--|--|--|
| Visits can be selected based upon any of the following items. Select as<br>many as you wish, in any order or combination. An (*) asterisk indicates<br>items already selected. To bypass screens and select all visits hit Q. |                                               |                                              |                       |  |  |  |  |  |
| 1) Name/Chart /SSN<br>calculated)                                                                                                    | 58) Outside Location                          |                                              | 115) BMI (Last        |  |  |  |  |  |
| $2)$ Sex                                                                                                    | 59) Clinic Type                               |                                              | 116) RX Ordering      |  |  |  |  |  |
| Provider                                                                                                    |                                               |                                              |                       |  |  |  |  |  |
| 3) Date of Birth                                                                                                    | 60) Visit Created By                          |                                              | 117) Dental ADA Codes |  |  |  |  |  |
| 4) Birth Month                                                                                                    | 61) User Last Update                          |                                              | 118) Radiology Exam   |  |  |  |  |  |
| 5) Birth Weight (grams)                                                                                                    | 62) VCN Present                               |                                              | 119) Immunization     |  |  |  |  |  |
| Provider                                                                                                    |                                               |                                              |                       |  |  |  |  |  |
| 6) Birth Weight (Kgs)                                                                                                    | 63) 3rd Party Billed?                         |                                              | 120) Immunization Lot |  |  |  |  |  |
| 7) Race                                                                                                    | 64) Hospital Location                         |                                              | 121) Immunizations    |  |  |  |  |  |
| $8)$ Age                                                                                                    | 65) Admitting Service                         |                                              | 122) Exams            |  |  |  |  |  |
| 9) Age in Months                                                                                                    | 66) Admission Type                            |                                              | 123) Treatments       |  |  |  |  |  |
| Provided                                                                                                    |                                               |                                              |                       |  |  |  |  |  |
| 10) Veteran Status Y/N 67) Admission Source-UB92 124) Lab Tests                                                                                                    |                                               |                                              |                       |  |  |  |  |  |
| 11) Date of Death                                                                                                    |                                               | 68) Admitting Provider (In 125) Microbiology |                       |  |  |  |  |  |
| Culture                                                                                                    |                                               |                                              |                       |  |  |  |  |  |
| 12) Date Patient Establish 69) Discharge Service                                                                                                    |                                               |                                              | 126) Microbiology     |  |  |  |  |  |
| Organism                                                                                                    |                                               |                                              |                       |  |  |  |  |  |
| 13) Mlg Address-State 70) Date of Discharge                                                                                                    |                                               |                                              | 127) Medications      |  |  |  |  |  |
| 14) Mlg Address-Zip                                                                                                    | 71) Discharge Type                            |                                              | 128) Medications+SIG  |  |  |  |  |  |
|                                                                                                    |                                               |                                              |                       |  |  |  |  |  |
| Enter ?? for more actions<br>$+$                                                                                                    |                                               |                                              |                       |  |  |  |  |  |
| S Select Item(s) +                                                                                                    |                                               | Next Screen Q Quit Item Selection            |                       |  |  |  |  |  |
| Remove Item(s)<br>R                                                                                                    |                                               | - Previous Screen E Exit Report              |                       |  |  |  |  |  |
| Select Action: S//                                                                                                    |                                               |                                              |                       |  |  |  |  |  |

Figure 12-9: VISIT Selection Menu

To choose criteria for the report, type the number(s) of the criteria at the "Select Action" prompt and press Enter. An asterisk (\*) indicates that an item has been selected. To select all visits, type **Q** (Quit Item Selection) at the "Select Action" prompt and press Enter.

- 6. At the "Report should include" prompt, type **P** (Primary POV) or **A** (All POVs).
- 7. The system displays the following information:

```
You have the opportunity to exclude certain diagnoses from this report. For 
example, to eliminate Pharmacy refill diagnoses, you need to exclude V68.1 
from this report. If you chose to include only the primary pov then visits 
with a primary pov of V68.1 will be excluded.
```
Figure 12-10: System message

- 8. At the "Do you wish to exclude any diagnoses codes from the report?" prompt, type **Y** (Yes) or **N** (No). If Y is entered, other prompts display.
- 9. At the "Select TYPE OF OUTPUT" prompt, type **L** (List of items with counts) or **B** (Bar chart, 132 columns).
- 10. At the "Demo Patient Inclusion/Exclusion" prompt, type one of the following:
	- **I**–Include All patients
	- **E**–Exclude Demo patients
	- **O**–Include only demo patients

11. At the "Device" prompt, specify the device to print/browse the report.

```
********** FREQUENCY OF DIAGNOSES REPORT **********
                         Report run at: DEMO HOSPITAL
REPORT REQUESTED BY: THETA,SHIRLEY
The following report contains a PCC Visit report based on the
following criteria:
VISIT Selection Criteria
       Encounter Date range: AUG 01, 2008 to JAN 28, 2009
      ALL VISITS IN DATE RANGE SELECTED.
      ALL (Primary and Secondary) POV's included.
Total COUNT of Visits: 100
No. VISITs: 100 No. POVs: 108 POV/VISIT ratio: 1.08 (min. std. > 1.6)
TOP 10 POV's =>
                                             Visits Patients<br>23 23
   1. 099.810 ABNORMAL GLUCOSE COMPLICA 23 23<br>2 July 2015 ACUTE UPPER RESPIRATORY I 13
   2. J06.9 ACUTE UPPER RESPIRATORY I
```
June 2015

```
3. L01.00 IMPETIGO, UNSPECIFIED 6 6 6 6 6<br>4. J32.9 CHRONIC SINUSITIS, UNSPEC 5 5 5
    4. J32.9 CHRONIC SINUSITIS, UNSPEC 5 5
   5. K08.0 DISORDER OF TEETH AND SUP 4 3<br>
6. T40.0 BURN OF UNSPECIFIED BODY 3 3
   6. T40.0 BURN OF UNSPECIFIED BODY 3<br>7. J20.9 ACUTE BRONCHITIS, UNSPECI 3 2
   7. J20.9 ACUTE BRONCHITIS, UNSPECI 3 2<br>8. I50.9 HEART FAILURE, UNSPECIFIE 3 3
   8. I50.9 HEART FAILURE, UNSPECIFIE 3 3<br>9. 099.011 ANEMIA COMPLICATING PREGN 3 3
       9. O99.011 ANEMIA COMPLICATING PREGN 3 2
   10. F41.9 ANXIETY DISORDER, UNSPECI 3
TOP 10 DIAGNOSTIC CATEGORIES =>
    1. INFECTIOUS & PARASITIC (43)
    2. EAR, NOSE, MOUTH & THROAT (16)
    3. NERVOUS SYSTEM (7)
    4. RESPIRATORY SYSTEM (6)
    5. MENTAL DISEASES & DISORDERS (6)
    6. CIRCULATORY SYSTEM (5)
    7. DIGESTIVE SYSTEM (5)
   8. HEALTH STATUS FACTORS (5)
   9. MUSCULOSKELETAL & CONNECTIVE T (4)
    10. HEPATOBILIARY & PANCREAS (3)
RUN TIME (H.M.S): 0.0.0
End of report. HIT RETURN:
```
Figure 12-11: Example Frequency of Diagnosis report (TEN)

## 12.7 Tally of Operating Provider for Procedures (TOP)

Use the TOP option to produce the Listing/Tally of Visits with Selected Procedure Codes report, which tallies the operating provider for selected procedures done. A list of all visits with the selected procedures can be obtained.

Follow these steps:

- 1. At the "Enter Beginning Visit Date" prompt, type the beginning of the date range.
- 2. At the "Enter Ending Visit Date" prompt, type the end of the date range.
- 3. At the "Include ALL Visit Service Categories?" prompt, type **Y** (Yes) or **N** (No). If the user types N (No), other prompts display.
- 4. At the "Enter a code indicating what LOCATIONS/FACILITIES are of interest" prompt, type **A** (All Locations/Facilities) or **O** (One Location/Facility). If O is entered, other prompts display.
- 5. At the "Enter a code indicating what ICD Procedure codes are of interest" prompt, type **A** (for all procedures) or **S** (selected set of ICD Procedure codes). If S is entered, other prompts display.
- 6. At the "Do you want a List of all the procedures in addition to the tally?" prompt, type  $\bf{Y}$  (Yes) or  $\bf{N}$  (No).

- 7. At the "Demo Patient Inclusion/Exclusion" prompt, type one of the following:
	- **I**–Include All patients
	- **E**–Exclude Demo patients
	- **O**–Include only demo patients
- 8. At the "Device" prompt, specify the device to print/browse the report.

```
XXX Jan 28, 2009 Page 1
                         *** PROCEDURE TALLY/LISTING ***
                    Visit Dates: Jan 29, 2008 to Jan 28, 2009
Service Categories: ALL
Procedures included in this report: ALL ICD PROCEDURES
-------------------------------------------------------------------
Total of Procedures: 28
Tally BY Operating Providers:
  Operating Provider and Communication of Procedures
BETAAAA,LORI
     095N0ZZ EXC/DESTR LES/TIS PHARY 1
      0DJD8ZZ FLEXIBLE SIGMOIDOSCOPY 1
   Total Procedures for BUTCHER, LORI 2
FAPROVIDER, USER
    0D9J00Z DRAIN APPENDICEAL ABSC 1 1 1 1 1 2006 1 2006 1 2006 1 2006 1 2006 1 2006 1 2006 1 2006 1 2006 1 2006 1 2006 1 2006 1 2006 1 2006 1 2006 1 2006 1 2006 1 2006 1 2006 1 2006 2007 1 2006 1 2006 2007 2007 2007 2007 2007
   Total Procedures for FAPROVIDER, USER
```
Figure 12-12: Example TOP report

## **13.0 Immunization Reports (IMM)**

The following immunization reports are available from the Immunization Report menu. These reports address the immunization needs of the adults and children at the user's facility.

```
 **********************************
          ** PCC Management Reports **<br>** Immunization Benort Menu **
          ** Immunization Report Menu **
          **********************************
               IHS PCC Suite Version 2.0
                   DEMO HOSPITAL/CLINIC
 AIN Adult Immunization Needs
 KNIR Kids Not on Immunization Register
```
Figure 13-1: Example Immunization report main menu

## 13.1 Adult Immunization Needs (AIN)

The Adult Immunization Needs (AIN) report displays the most recent Td, pneumococcal, and influenza vaccinations for adults considered at high risk. Prior to running this report, Q-Man must be used to create a cohort (template) of patients to search. Developing a cohort of high-risk adults typically consists of selecting living patients over age 65 or who have one or more specific chronic diseases.

The following example report was generated using a search template of patients over 65 years old.

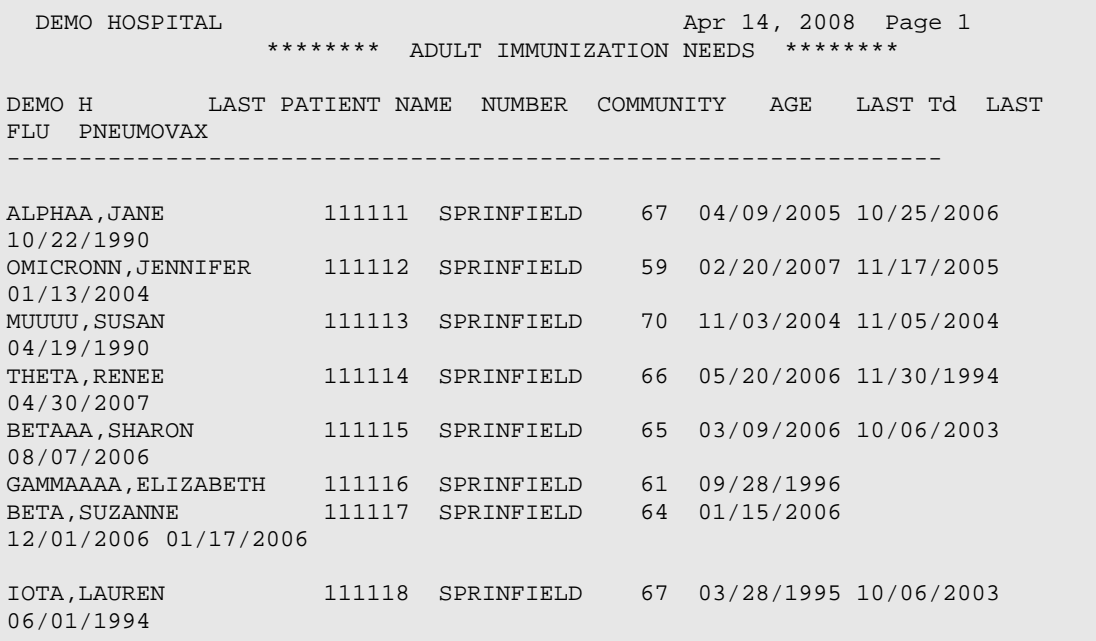

Management Reports User Manual **Immunization Reports (IMM)** June 2015

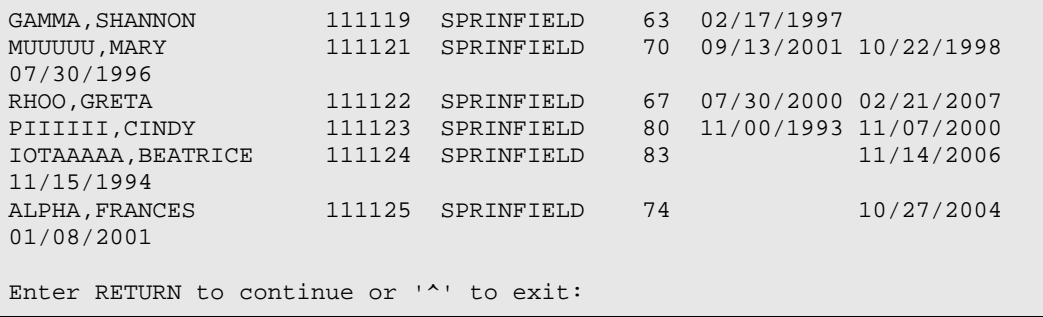

Figure 13-2: Example adult immunization needs report

#### 13.2 Kids Not on Immunization Register (KNIR)

The Kids Not on Immunization Register (KNIR) report lists all children in a specified age range who are not in the immunization register. Type an age range and select a particular community, a group of communities, or all communities.

Follow these steps:

- 1. At the "Enter an AGE range" prompt, type the age range or press Enter to include all ages.
- 2. At the "List children who live in" prompt, type one of the following:
	- **O**–One particular Community
	- **A**–All Communities
	- **S**–Selected Set of Communities (Taxonomy)

If the user types O or S, additional prompts display.

- 3. At the "Demo Patient Inclusion/Exclusion" prompt, type one of the following:
	- **I**–Include All patients
	- **E**–Exclude Demo patients
	- **O**–Include only demo patients
- 4. At the "Device" prompt, specify the device to print/browse the report.

The following sample report shows children ages 5-to-8 in the Achi and Ajo communities, who are not in the immunization register.

```
 WARNING: CONFIDENTIAL PATIENT INFORMATION, PRIVACY ACT APPLIES
   DEMO HOSPITAL Apr 14, 2008 Page 1
******** CHILDREN NOT ON IMMUNIZATION REGISTER ********
Community: ACHI
```
Management Reports User Manual **Immunization Reports (IMM)** June 2015

--------------- SIGMA,JOHN (111111) Nov 12, 1988 19 Years MALE No prior immunizations listed SIGMA, JANE (111112) Nov 01, 1992 15 Years FEMALE No prior immunizations listed SIGMA,JAMES (111113) Oct 15, 1993 14 Years MALE Jan 26, 1994 HEP B PED Mar 29, 1994 DTaP, IPV Sep 11, 1995 DTaP, MMR Enter RETURN to continue or '^' to exit:

Figure 13-3: Example report listing children not in immunization register

## **14.0 Q-Man (PCC Query Utility) (QMAN)**

Q-Man (the PCC Query System) is a utility for "mining" the PCC database. It facilitates retrieval of demographic and clinical information.

```
***** WELCOME TO O-MAN: THE PCC OUERY UTILITY *****
***************************************************************************
** WARNING...Q-Man produces confidential patient information. **
** View only in private. Keep all printed reports in a secure area. **<br>** ask your site manager for the current 0-Man Users Guide **
      ** Ask your site manager for the current Q-Man Users Guide. **
***************************************************************************
Query utility: IHS PCC SUITE Q-MAN Ver. 2.0
Current user: SIGMA THETA
Chart numbers will be displayed for: DEMO HOSPITAL
Access to demographic data: PERMITTED
Access to clinical data: PERMITTED
Programmer privileges: YES
Enter RETURN to continue or '^' to exit:
```
Figure 14-1: Opening information for QMAN option

- To exit Q-Man, type a caret (**^**).
- The following options display when pressing Enter at the "Enter RETURN to" continue or  $\lambda$  to exit" prompt:

```
***** Q-MAN OPTIONS *****
    Select one of the following:
             1 SEARCH PCC Database (dialogue interface)<br>2 FAST Facts (natural language interface)
              2 FAST Facts (natural language interface)
                  3 RUN Search Logic
              4 VIEW/DELETE Taxonomies and Search Templates
             5 FILEMAN Print<br>9 HELP
                 9 HELP
              0 EXIT
    Your choice: SEARCH//
```
Figure 14-2: Example Q-Man options menu

No special knowledge of MUMPS, FileMan, or the PCC file structure is required to use Q-Man. Generate a query by initiating a dialogue with the computer. Each query has a subject, attribute, condition, and value.

For example, consider the following query:

```
"Find all patients over 60 years of age."
      SUBJECT = Patients
    ATTRIBUTE = Age
```
Management Reports User Manual Manual Q-Man (PCC Query Utility) (QMAN) June 2015

```
 CONDITION = Over
    VALUE = 60
```
Figure 14-3: Sample Q-Man query

To define a search the word "and" can be used for multiple queries.

The output of the search is either a standard columnar display on the screen, a printed report, or a FileMan search template (i.e., a cohort of patients).

In addition to the dialogue interface described above, there is also a natural language interface to Q-Man. Type a one attribute query in English. Frequently, Q-Man will correctly interpret the query and print the results on the screen. If Q-Man does not understand the question, it will beep and prompt the user to try again. Sample queries for the Rapid Report option are:

```
 "SHOW ME MARY MARTIN'S LAST BLOOD SUGAR"
 "FIND ALL PATIENTS WHO LIVE IN TUCSON"
 "SHOW ME EVERYONE WHOSE TRIBE OF MEMBERSHIP IS NAVAJO"
 "I WANT LISA JONES' AVERAGE WEIGHT"
 "NOW GET HER SSN"
```
Figure 14-4: Sample queries for the rapid report

Notice that the word "and" does not appear in any of the queries, and that all queries in **Error! Reference source not found.** have one attribute only. If this method of querying does not provide the intended results, use the dialogue interface.

A separate Q-Man User Manual describing the use of the Query System in depth is available.
## **15.0 Delimited Output Reports (DELR)**

The Delimited Output Reports menu contains the following option:

EDU Create Delimited File of Visits w/Education Done

Figure 15-1: Example FileMan menu options

This EDU option creates a delimited output file of all visits in which patient education was done. The report includes primary care provider. This report is used by uploading the data file into Microsoft Excel or other software application.

#### **16.0 Health Summary Displaying CMS Register(s) (CHS)**

The CHS option displays the register the patient belongs to and allows the patient's Health Summary to be printed.

- 1. At the "Select patient" prompt, type the name of the patient. The system displays information about the particular patient.
- 2. At the "Select health summary type" prompt, specify the type of Health Summary to display.
- 3. At the "Device" prompt, specify the device to print/browse the report.

```
CONFIDENTIAL PATIENT INFORMATION -- 1/29/2009 10:07 AM [SJT]
** DEMO,JOHNNIE RUTH 118774 <A> (ADULT REGULAR SUMMARY) pg 1 **
-------------------- DEMOGRAPHIC DATA -----------------------------
DEMO,JOHNNIE RUTH DOB: MAR 1,1981 27 YRS FEMALE no blood type<br>DEMO TRIBE, NM SSN: XXX-XX-4021
DEMO TRIBE, NM
                    MOTHER'S MAIDEN NAME: CROWE,VIRGINIA J
(H) 555-555-3791 FATHER'S NAME: DEMO,MICHAEL
BIRDTOWN (P.O. BOX 1340,VASSALBORO,NC,28719)
LAST UPDATED: MAY 24,2007 ELIGIBILITY: CHS & DIRECT
NOTICE OF PRIVACY PRACTICES REC'D BY PATIENT? YES
                  DATE RECEIVED BY PATIENT: Apr 14, 2003
                 WAS ACKNOWLEDGEMENT SIGNED? YES
 WOMEN'S HEALTH CASE MANAGER: SPROVIDER,JEROME
 DESIGNATED PRIMARY PROVIDER: NPROVIDER,ERIN D
 DIABETES: AVPROVIDER,TERESA D
                             OB CARE: TETER,SHIRLEY
ON CMS REGISTER(S): ASTHMA (PERSISTENT) Status: ACTIVE
                    DYSLIPIDEMIA Status: ACTIVE
                   CARDIOVASCULAR DISEASE Status: ACTIVE
                   ALPHA TEAM Status: ACTIVE
-----------------        INSURANCE        INFORMATION --------------------------
INSURANCE NUMBER SUFF COV EL DATE SIG DATE END DATE
NC MEDICAID 138784952 PW 08/01/06
   Plan Name: ALL STATES COVERAGE INC
BLUE CROSS BLUE SHIELD-N.C.HPG880422843 02/01/06
```
Figure 16-1: Example CHS menu option report

## **17.0 Custom Letter Management (CLM)**

The Custom Letter Management option contains the following menu options:

```
CCL Create/Modify Custom Letter<br>PCL Print Custom Letters for Se
         Print Custom Letters for Selected Patients
```
Figure 17-1: Example CLM menu options

- The CCL (Create/Modify Custom Letters) option allows the user to add, edit, and delete a customized letter, and view letter inserts.
- The PCL (Print Custom Letters for Selected Patients) option allows the user to print custom letters for selected patients.

## **18.0 Browse Health Summary (BHS)**

The BHS option allows the user to browse the specified Health Summary for a particular patient. The following screen displays:

```
Select PCC Management Reports Option: BHS Browse Health Summary
Select health summary type: DENTAL//
Select patient: DEMO,JOHNNIE RUTH <A> F 03-01-1981 XXX-XX-4021 
DH 118774
OUTPUT BROWSER Jan 15, 2009 15:27:20 Page: 1 of 6
PCC Health Summary for DEMO,JOHNNIE RUTH
** CONFIDENTIAL PATIENT INFORMATION -- 1/15/2009 3:27 PM [SJT]**
***DEMO,JOHNNIE RUTH 118774 <A> (DENTAL SUMMARY) pg 1 ***
--------------- DEMOGRAPHIC DATA ----------------------------
DEMO,JOHNNIE RUTH DOB: MAR 1,1981 27 YRS FEMALE no blood type<br>DEMO TRIBE, NM SSN: XXX-XX-4021
                         SSN: XXX-XX-4021
                          MOTHER'S MAIDEN NAME: CROWE,VIRGINIA J
(H) 555-555-3791
BIRDTOWN (P.O. BOX 1340,VASSALBORO,NC,28719)
LAST UPDATED: MAY 24,2007 ELIGIBILITY: CHS & DIRECT
NOTICE OF PRIVACY PRACTICES REC'D BY PATIENT? YES
                  DATE RECEIVED BY PATIENT: Apr 14, 2003
                 WAS ACKNOWLEDGEMENT SIGNED? YES
+ Enter ?? for more actions >>>
+ NEXT SCREEN - PREVIOUS SCREEN Q QUIT
Select Action: +//
```
Figure 18-1: Example Health Summary information

## **19.0 Other PCC Management Reports/Options (OTH)**

The Other PCC Management Reports/Options menu contains the following options:

RT Report Template Utility...<br>DR PCC Patient Data Retrieval DR PCC Patient Data Retrieval Utility<br>RDD Delete VGEN/PGEN Report Definition RDD Delete VGEN/PGEN Report Definition<br>DPST Update the Demo/Test Patient Search DPST Update the Demo/Test Patient Search Template<br>USSD Update Surveillance ILI Export Stop Date Update Surveillance ILI Export Stop Date

Figure 19-1: Example OTH menu options

#### 19.1 Report Template Utility (RT)

The Report Template Utility contains the following options:

CR Create Report Template<br>MD Modify/Delete Report T MD Modify/Delete Report Template<br>PR Print Report Template PR Print Report Template<br>TC Taxonomy Creation For Taxonomy Creation For A Script

Figure 19-2: Example RT menu options

#### 19.2 PCC Patient Data Retrieval Utility (DR)

The PCC Patient Data Retrieval Utility uses scripts to retrieve patient information from the PCC. Typing DR displays a prompt asking for the patient's name. Create a script to retrieve patient clinical or demographic information.

#### 19.2.1 Script Creation

A script is an instruction to the PCC Data Retrieval Utility to obtain patient information from the PCC database. Both demographic and clinical information can be retrieved for a patient.

#### **19.2.1.1 Demographic Data**

To obtain demographic data for a patient, the first word typed at the prompt must be either PT or Patient. Then additional information can be added. If the text typed at the prompt is ambiguous, the system will not return a value.

The following list includes patient demographic data items that are most frequently requested. Other demographic information can be displayed.

- PT NAME
- PT CURRENT COMMUNITY

Management Reports User Manual Other PCC Management Reports/Options (OTH)

- PT AGE
- PT DOB
- PT TRIBE OF MEM

#### **19.2.1.2 Clinical Data**

Scripts can be used to retrieve clinical data. The following sample scripts show some of the types of information that can be retrieved from the PCC database.

```
 LAST 3 MEAS BP;DURING 1991 - RETURNS LAST 3 BLOOD PRESSURES
                              TAKEN DURING 1991
 LAB GLUCOSE;ON SEP 3, 1992 - RETURNS ALL GLUCOSES TAKEN ON
                              SEPT 3, 1992
 FIRST ACTIVE.PROBLEM - RETURNS FIRST ACTIVE PROBLEM FROM THE
                       PROBLEM LIST; DATE DETERMINED BY DATE
                        ENTERED OR LAST MODIFIED
 LAST IMMUN PNEUMOVAX - RETURNS LAST PNEUMOVAX GIVEN
```
Figure 19-3: Sample scripts used to retrieve clinical data

The script in [Figure 19-4](#page-185-0) can be broken into four component parts for further explanation. LAST 3 MEAS BP; DURING 1991 will be used for this example.

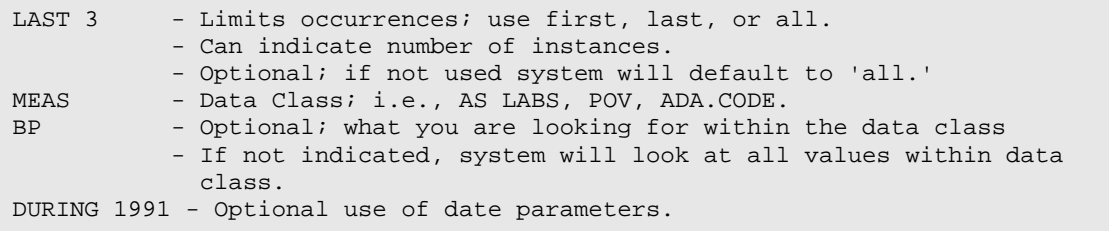

<span id="page-185-0"></span>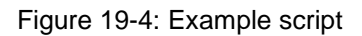

The four components are explained in detail below:

• Limits Occurrences: Use First, Last, or All

The first word of the script must be either First, Last, or All. The default value is All. For example, for the number of occurrences for which a particular value should be retrieved either First 3 or Last 2 can be specified.

• Data Class

The second word is the data class. The second word in the script may be Lab, Rx, Ada.Code, Exam, Visit, Pov, Measurement, Procedures, Skin.Test, Immunization, Radiology, Education, Active.Prob, Inactive.Prob, Family.History, Personal.History, or Health.Factors.

June 2015

Management Reports User Manual Other PCC Management Reports/Options (OTH)

If the data class has more than one word, each word must be separated by a period when typed into the script; for example, Ada.Code. Two words are not required; the data retriever can determine the class from the first word. Many classes, such as Dental Services and Medications, have acronyms. In most instances, type only the first few identifying characters of a data class. For instance, to specify Active Problems, type ACT instead of spelling it out. The data retriever will recognize these three letters as "Active Problems."

• Value within the Data Class

The third word is the value, or what the user is searching for, within the data class. For example, the value would be a laboratory test for labs and an Ada Code for dental services. Also, instead of entering an ICD code, a narrative such as Diabetes or DM can be used.

• Date Parameters

The date range can be restricted by placing a semicolon (;) at the end of the script, followed by a restriction on the date, such as: on, equals, before, during, between, or a symbol  $(>, <, <, =)$ . An exact date or a range of dates can be entered by placing a dash (-) between the two dates. Dates must be in standard FileMan format. The month and year, year only, or full dates can be entered. (See the sample scripts on the following page for examples of typing date parameters.)

• Taxonomy Creation

If an asterisk (\*) is typed for the value within the data class, the system will prompt for multiple values associated with the selected data class. For example, a range of ICD codes for POVs or multiple Ada Codes, can be entered. Not all data classes allow entry of more than one value. Available data classes for taxonomy creation are: diagnosis, ADA code, RX, procedure (medical), patient education topic, and health factors. These multiple values can be stored in a taxonomy. Then the user can type the name of the taxonomy prefaced by a left square bracket ([) to indicate the desired values to retrieve.

The following report shows the data received from the sample script.

```
Select PATIENT NAME: SMITH, JANE
                                      F 11-10-70 XXX-XX-1234 DH 333333
ENTER SCRIPT: LAST 3 MEAS BP
VISIT DATE: 06/23/1993 VALUE: 120/90 TYPE: BP
VISIT DATE: 03/04/1993 VALUE: 100/80 TYPE: BP
VISIT DATE: 08/25/1992
ENTER SCRIPT: LAST VISIT
VISIT DATE: 08/02/1993 VALUE: VISIT
ENTER SCRIPT: LAST POV DM
```
June 2015

Management Reports User Manual Other PCC Management Reports/Options (OTH)

```
250.00 (DIABETES UNCOMPL TYPE II/NIDDM)
DIABETES MELLITUS WITHOUT MENTION OF COMPLICATION/TYPE II/NONINSULIN 
DEPENDENT/ADULT-ONSET
OK? Y//
VISIT DATE: 07/19/1993 VALUE: 250.00
```
Figure 19-5: Example of data retrieved using script

#### 19.3 Delete VGEN/PGEN Report Definition (RDD)

Use the RDD option to delete a PCC Visit or Patient General Retrieval report definition. The system confirms the deletion.

```
Select Other PCC Management Reports/Options Option: RDD Delete VGEN/PGEN 
Report Definition 
This option enables the user to delete a PCC Visit or Patient
General Retrieval report definition. 
REPORT NAME: ER
1 ER RETURN VISIT REPORT Test,User S-AUG 04, 2012@00:56:02 ER 
RETURN VISIT REPORT 
Are you sure you want to delete the ER RETURN VISIT REPORT report 
definition? N/Y
Report Definition TEST,USER S-AUG 04, 2012@00:56:02 deleted.
```
Figure 19-6: Example of VGEN/PGEN report deletion

## **20.0 EPIX–EPI Program HL7 Exports**

#### 20.1 IL and Lab EPI Program Exports in HL7 Format

This set of options allows the site to export their ILI surveillance data and selected lab result data to the EPI Program in HL7 format. This addition supports MU. The options are locked with a key–APCSZ EPI EXPORTS and should only be run when requested to do so by the EPI Program. The options are:

- HLIL Export my H1N1/ILI data
- HLLB Export Lab Data

The documentation on how to use these options can be found in the addendum for this patch.

```
 *******************************************
                   ** PCC Management Reports **<br>** PER Program HL7 Exports **
                            EPI Program HL7 Exports
                   *******************************************
                             IHS PCC Suite Version 2.0
                                  2010 DEMO HOSPITAL
   HLIL Export my H1N1/ILI data
    HLLB Export Lab Data
Select EPI Program HL7 Exports Option:
```
Figure 20-1: The HLIL and HLLB options

# **21.0 FileMan (General) (FM)**

The FileMan menu contains the following options:

```
1 Search File Entries<br>2 Print File Entries
2 Print File Entries<br>3 Inquire to File Ent
3 Inquire to File Entries<br>4 Statistics
    Statistics
 5 List File Attributes
```
#### Figure 21-1: Example FileMan menu options

The Search and Print options allow the user to create ad hoc reports. The Inquire option allows the user to see entries within a file. The Statistics option is a menu that, when appropriate, allows for the creation of a histogram or scattergram or gives basic mathematical statistics for a report generated by the Print or Search option. The Statistics menu options must be run just after the report is generated, as results will not be saved once another report is printed. Note that the Statistics menu options cannot be used if a report is queued to a printer. List File Attributes displays the fields and attributes of those fields that make up a FileMan file. These create the data dictionary of the file.

A separate File Manager user's manual that describes the use of these utilities in depth is available.

#### **22.0 Improving Patient Care Collaborative (IPC) Reports (IPC)**

This menu contains two IPC reports that the Improving Patient Care Collaborative (IPC) sites may use to manage their designated primary care panels.

For instructions on running these reports, refer to the IPC Measures Guide located on the IPC portal:<http://www.improvingindianhealth.org/> > IPC>team resources>resources>Measurement and Reporting>Measures Guide> 2011 IPC Measures Guide.

The menu also includes reports described in other sections of this manual, which IPC sites may find useful.

```
CC Continuity of Care to a Primary Care Provider<br>PE Percent Empanelled
         Percent Empanelled
```
Figure 22-1: IPC reports

# **23.0 Search Template System (STS)**

This system has options that allow search templates to be created either through the FileMan Search option or manually. A search template comparison utility is also available that permits the user to match the contents of one FileMan search template with another. The STS provides the capability to delete and add entries to existing search templates the user has created. In addition, FileMan (General) may be accessed from this menu.

**Note**: If a search template is created via the search template utility or the option that allows for manual creation of a search template, there will be no search logic associated with these templates. Search templates created via the FileMan Search option have search logic stored with them. This means the user can utilize this template's search logic within the search option of FileMan.

```
Search Template System
Version 2.5
Site Set To DEMO HO
 SRCH Search Template Comparison Utility
 CRE Create Search Template Manually
 ADD Add Entries Into An Existing Search Template
     DENT Delete Entries From An Existing Search Template
          Count Entries In A Search Template
     SRT Inquire Into Sort/Search Template File
     DEL Delete Search Template
     SAVE Save Search Template
     FGEN FileMan (General) ...
Select Search Template System Option:
```
Figure 23-1: Example Search Template System main menu

A separate STS user's manual that describes the use of this system in-depth is available.

# **Appendix A: Statistical Database Record Definition**

#### **Record 1 of 2**

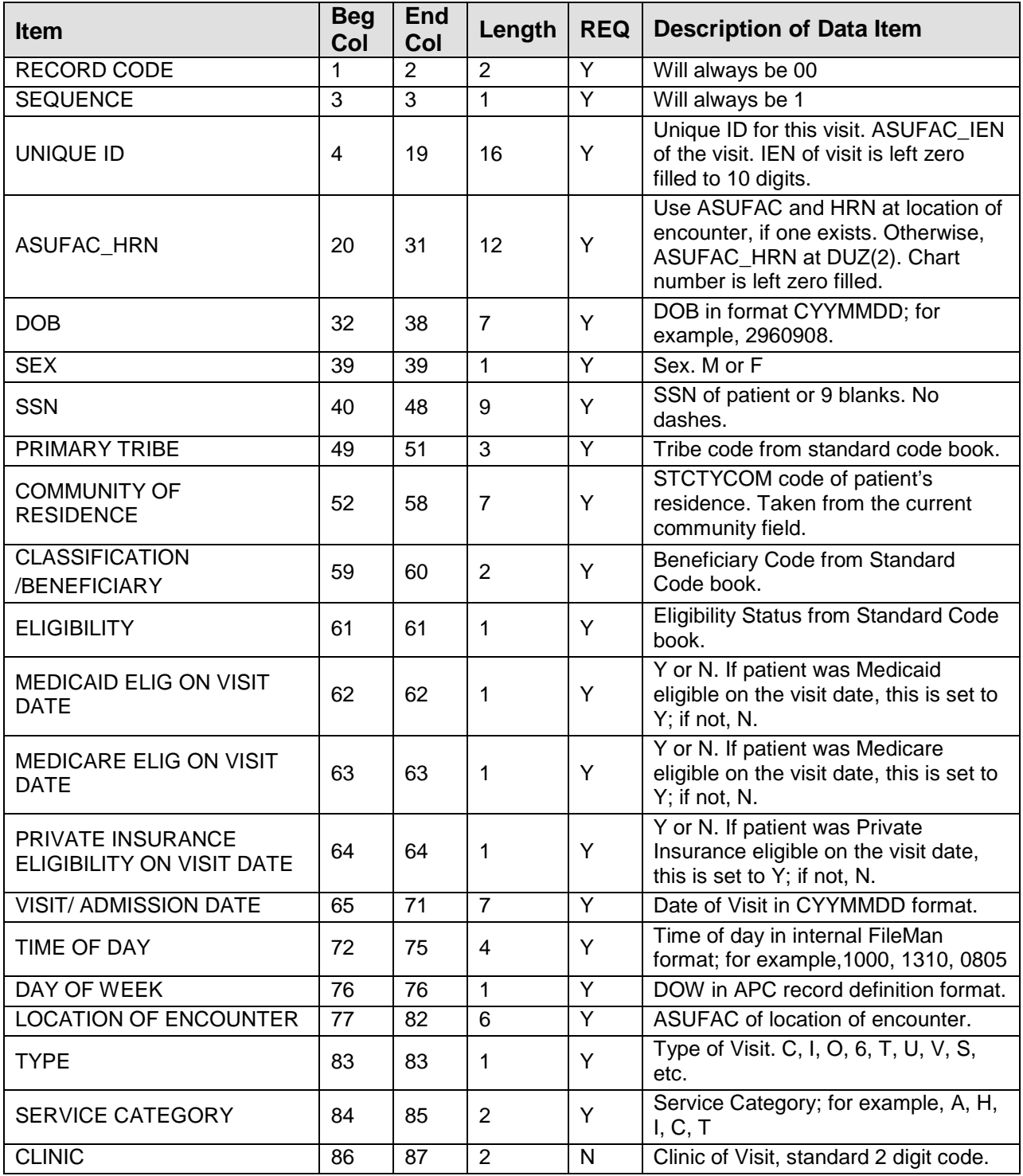

June 2015

Management Reports User Manual **Statistical Database Record Definition** 

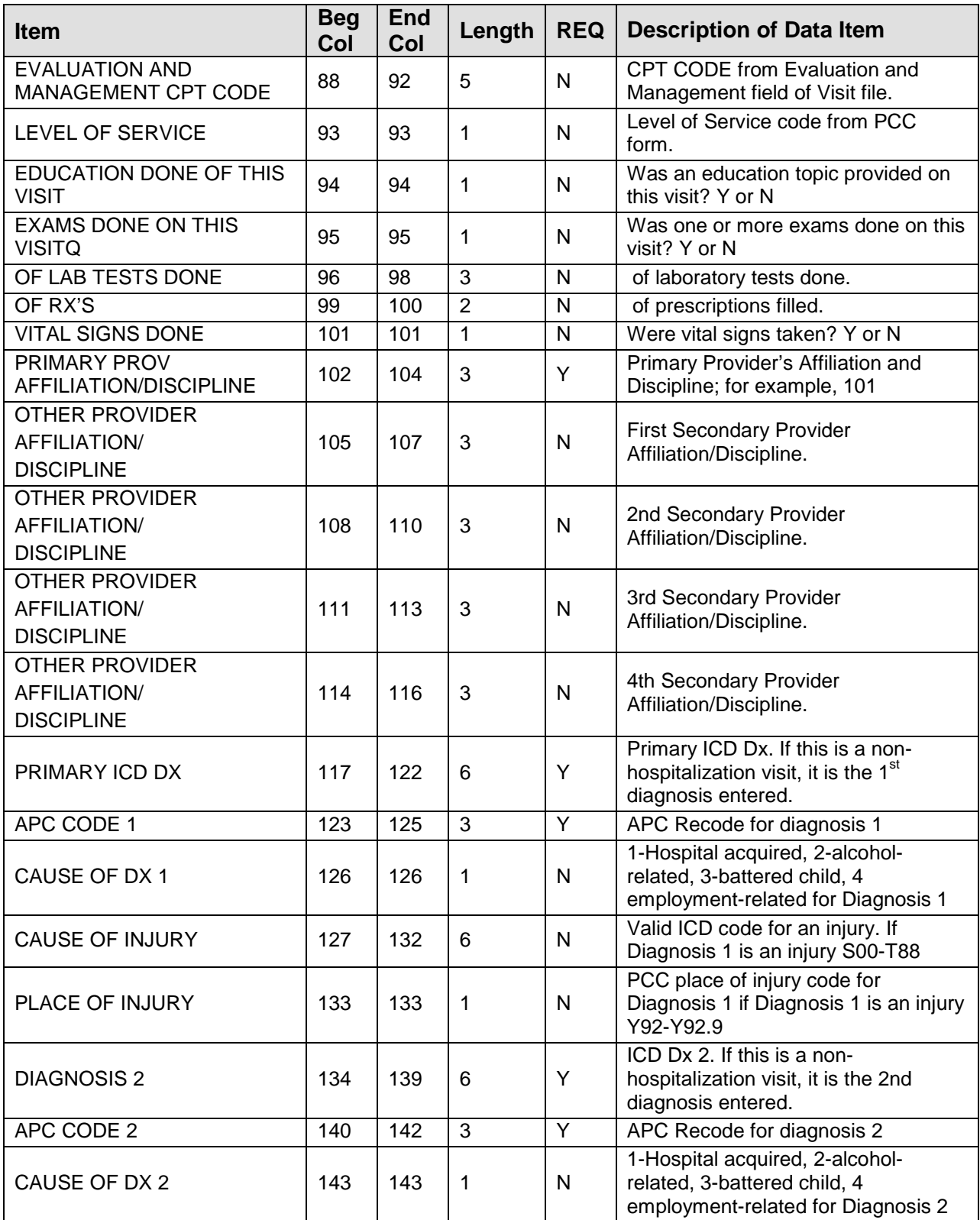

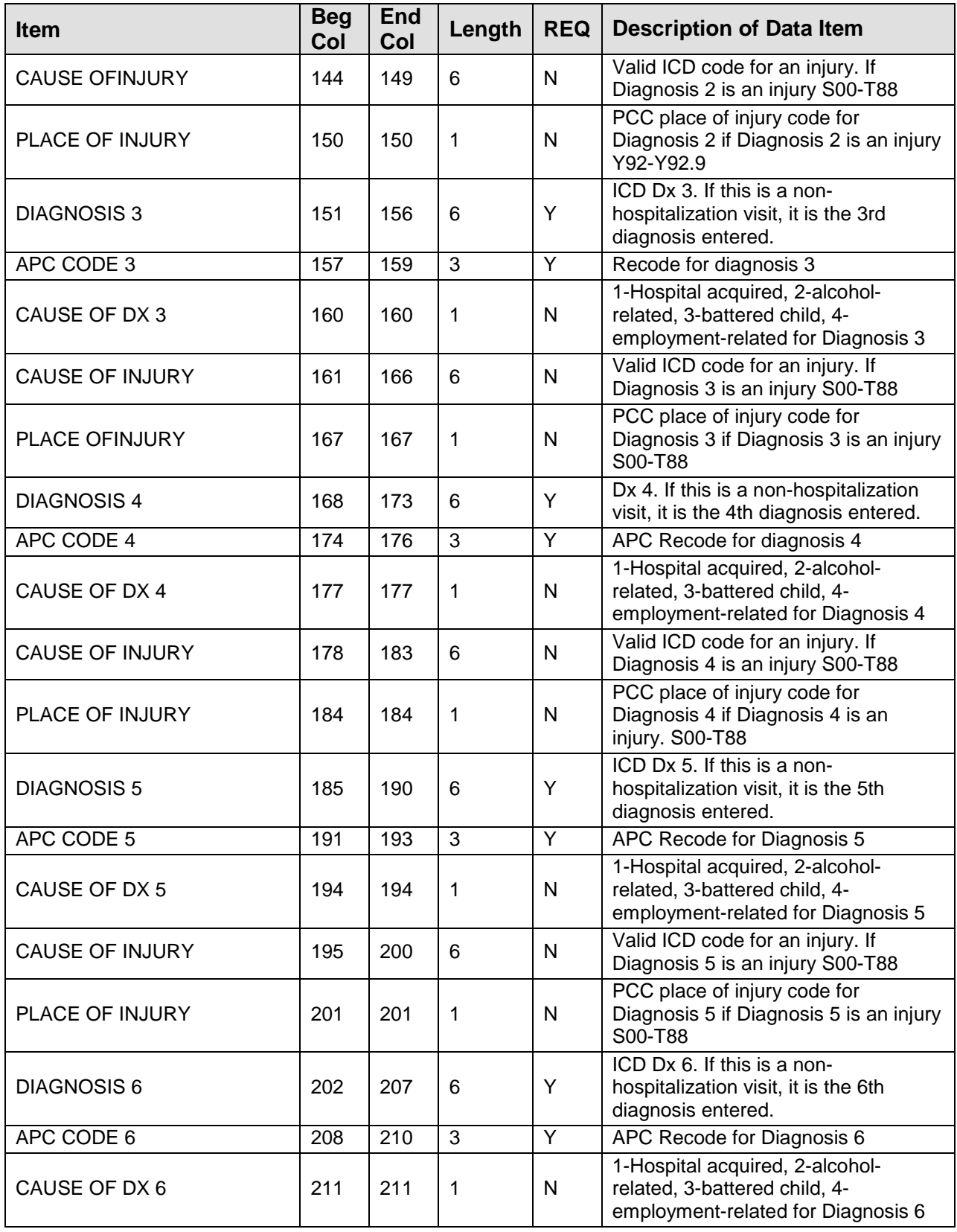

June 2015

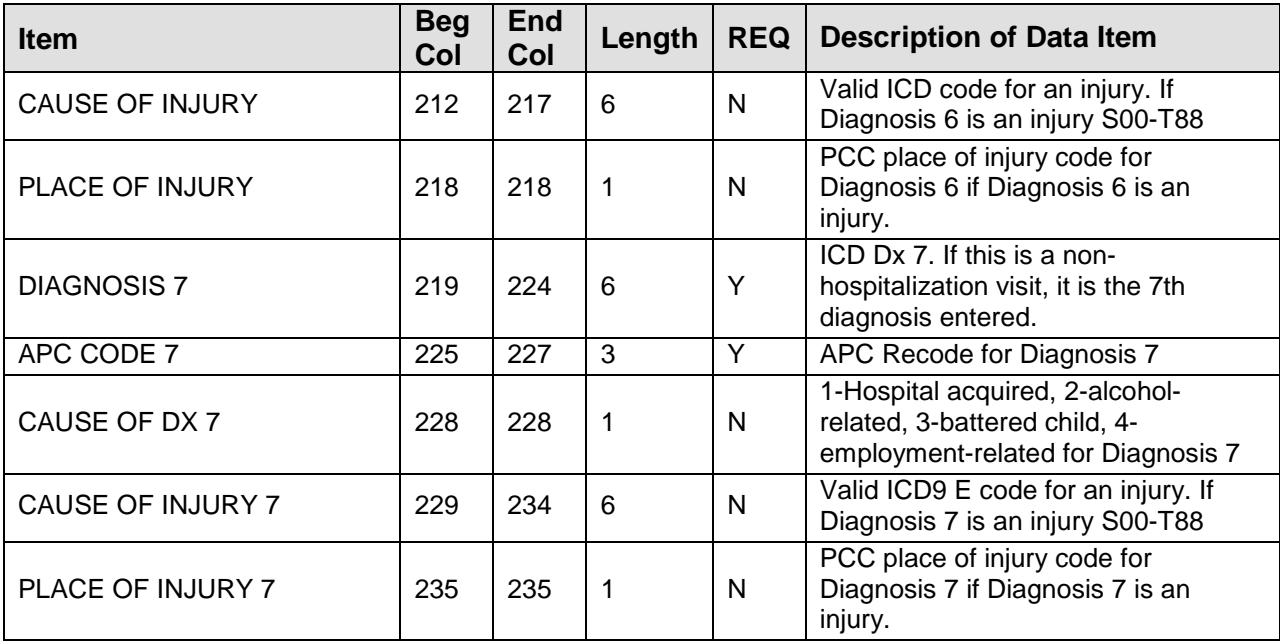

#### **Record 2 of 2**

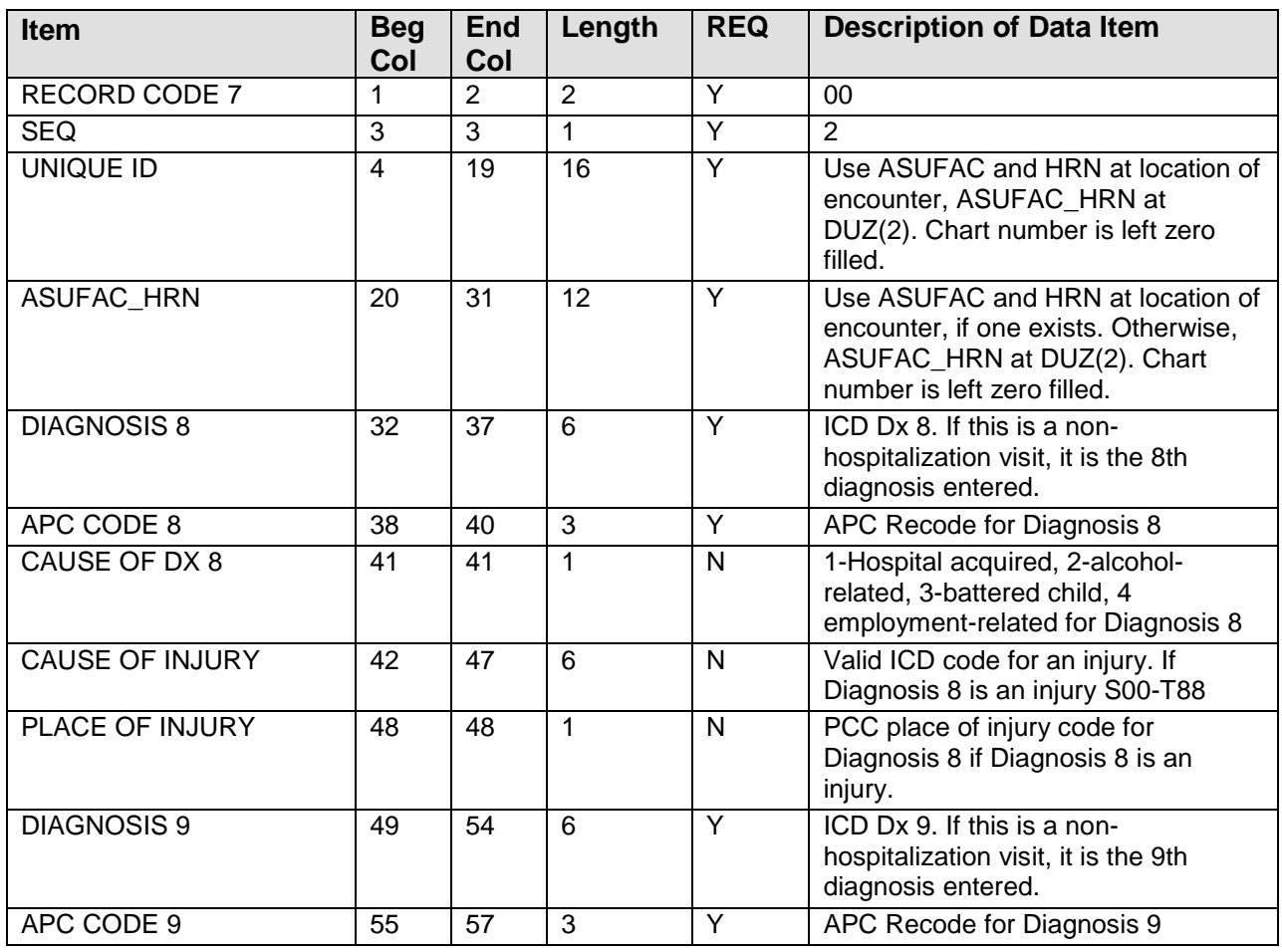

June 2015

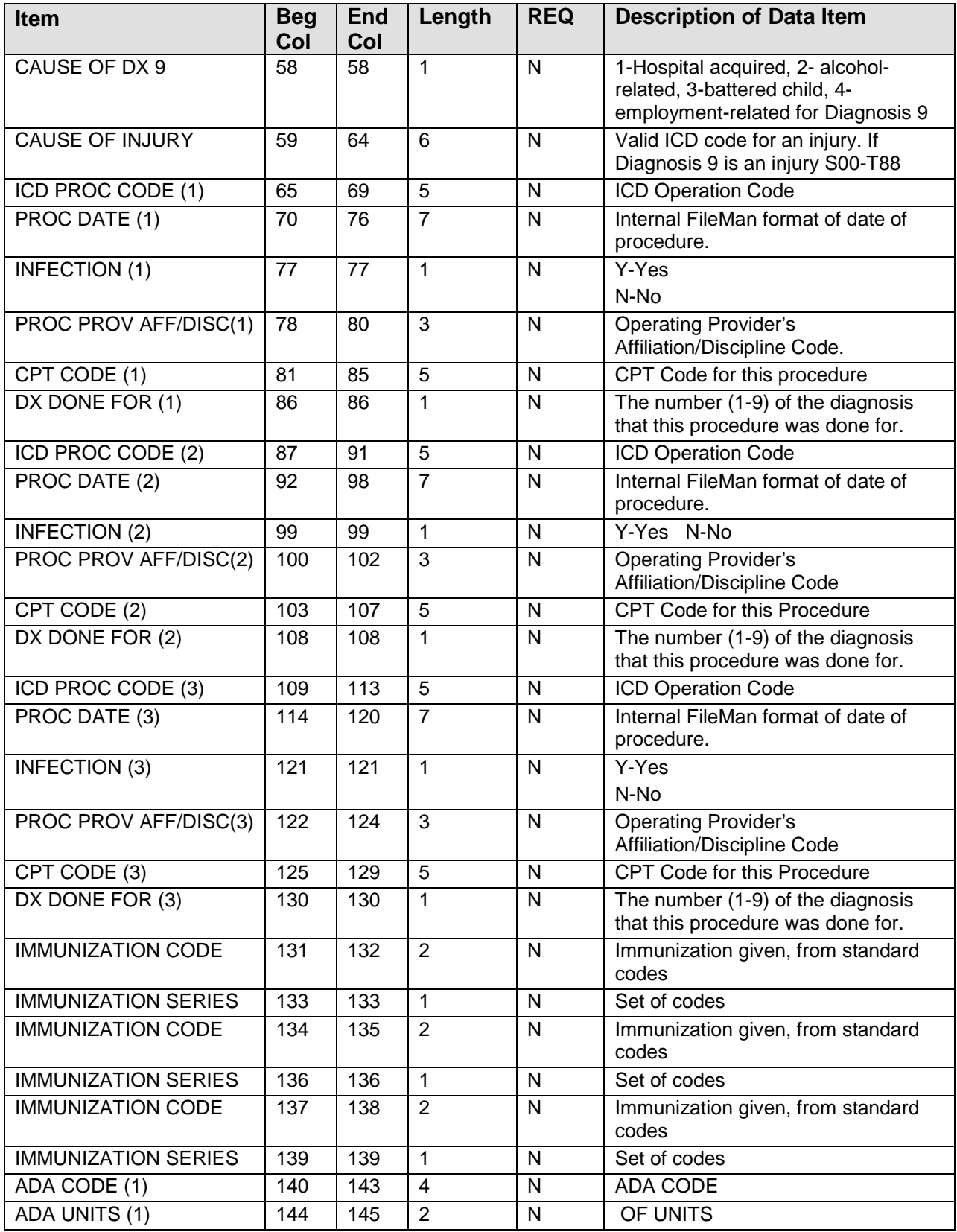

June 2015

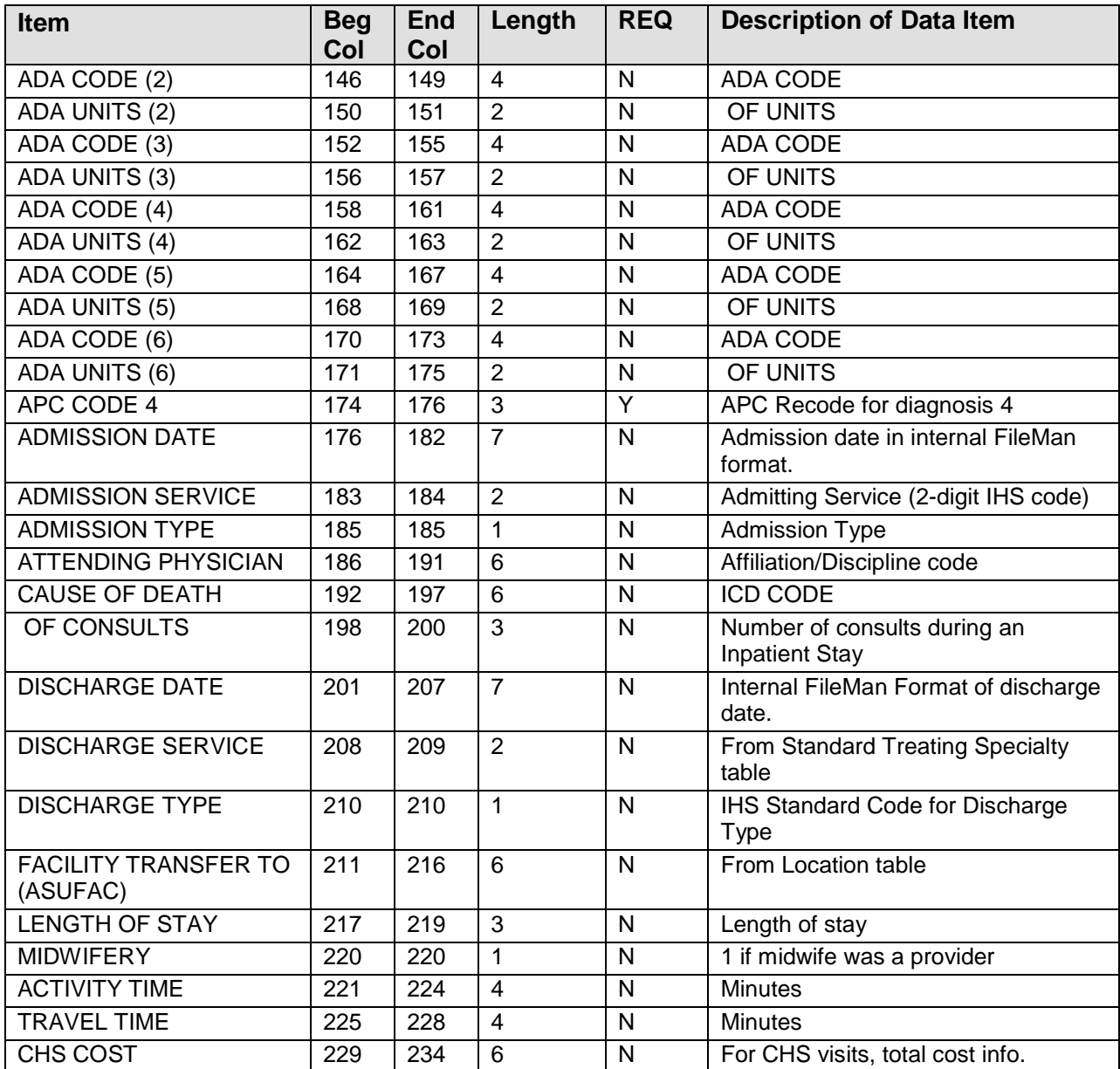

## **Appendix B: PGEN/VGEN Options**

Below is a table of PGEN/VGEN selection, sort, and print options organized by Groups of Related Items.

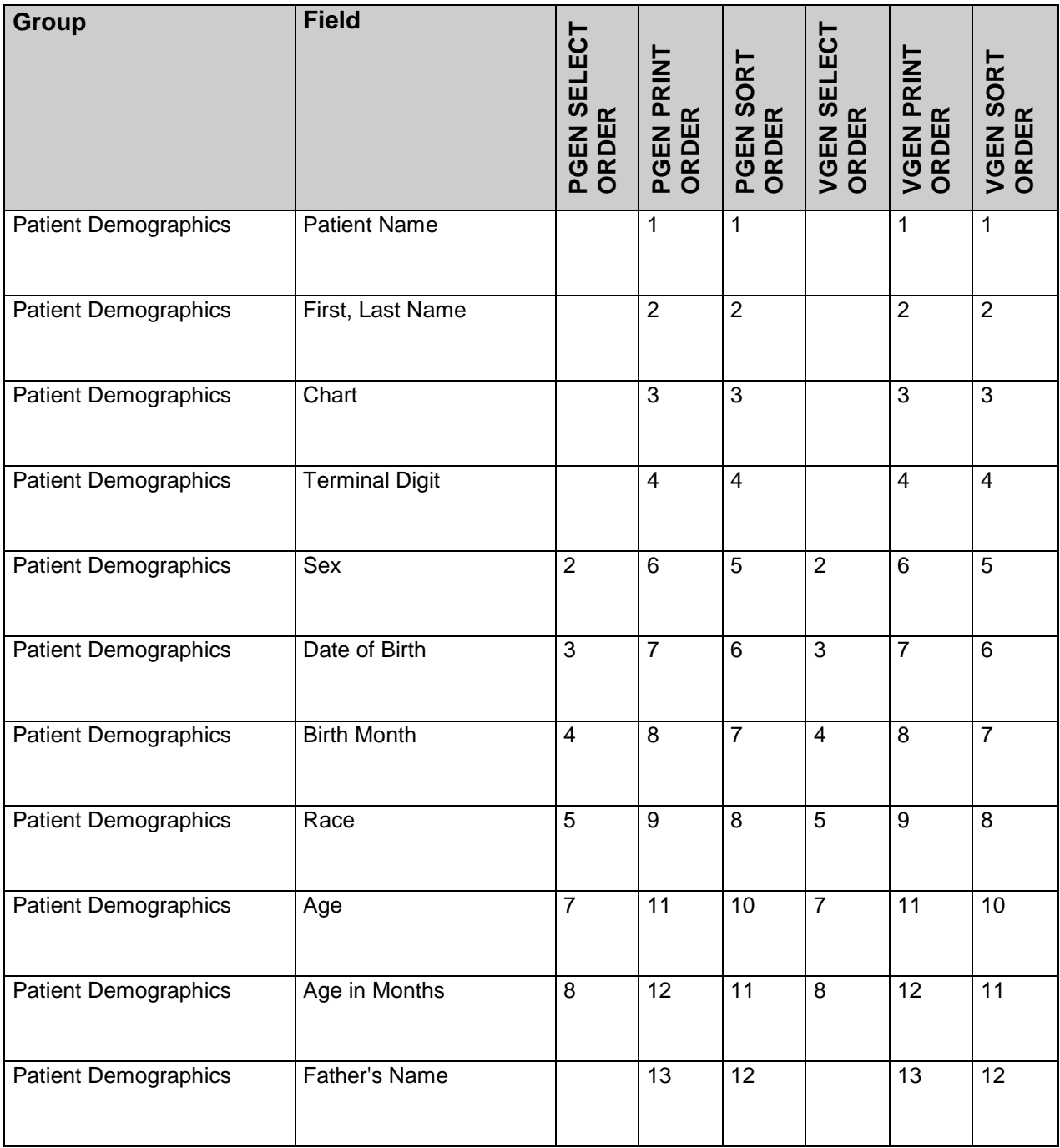

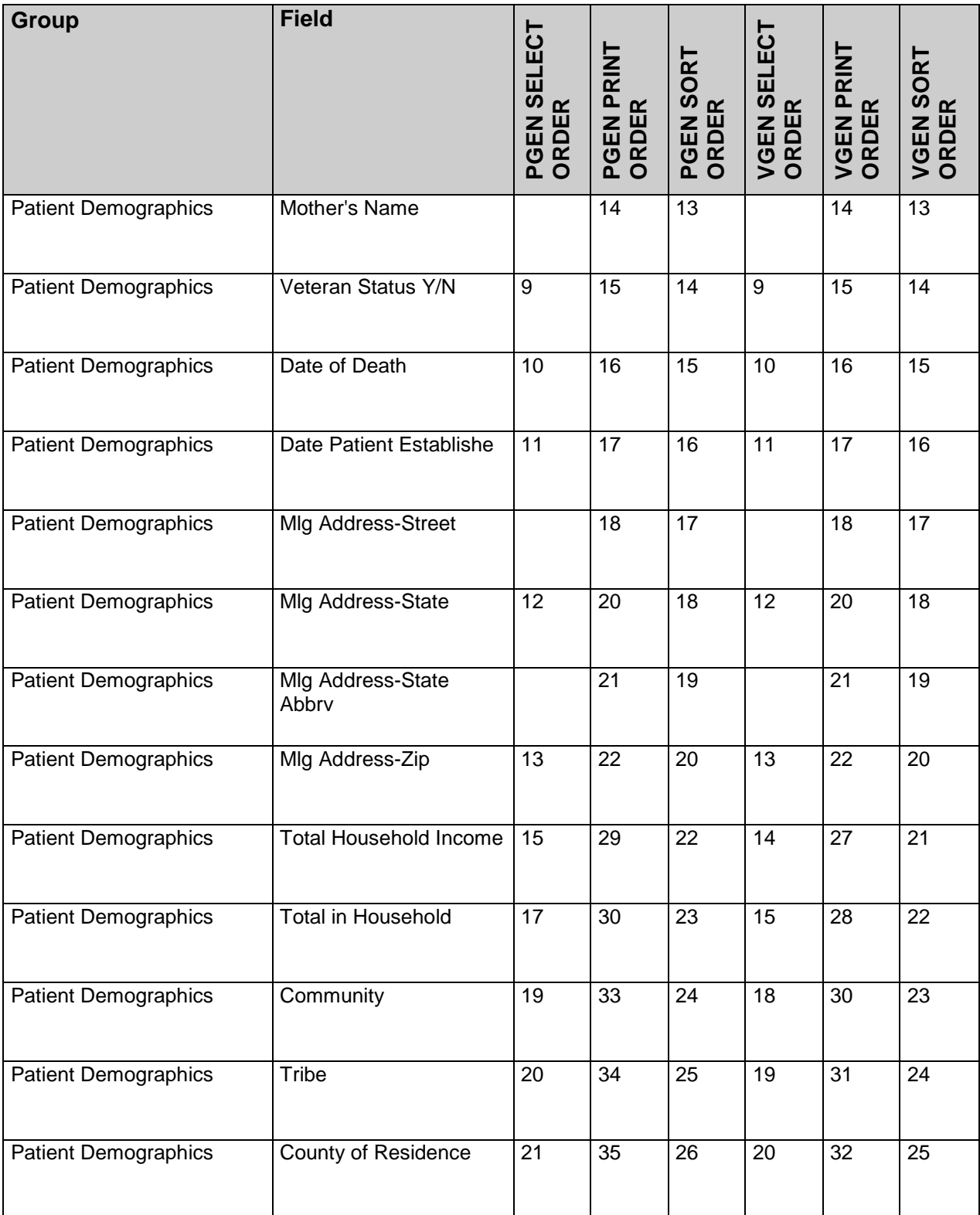

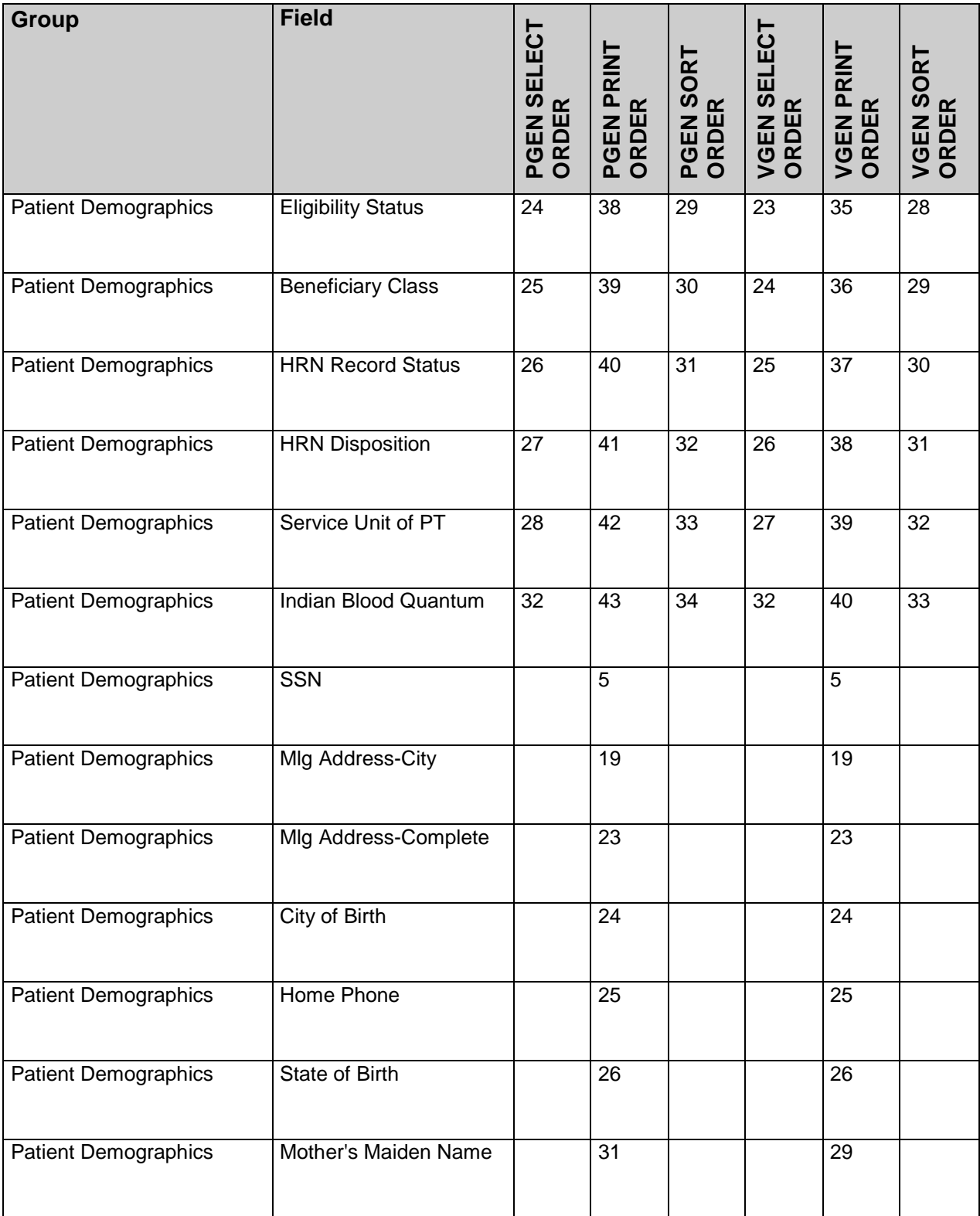

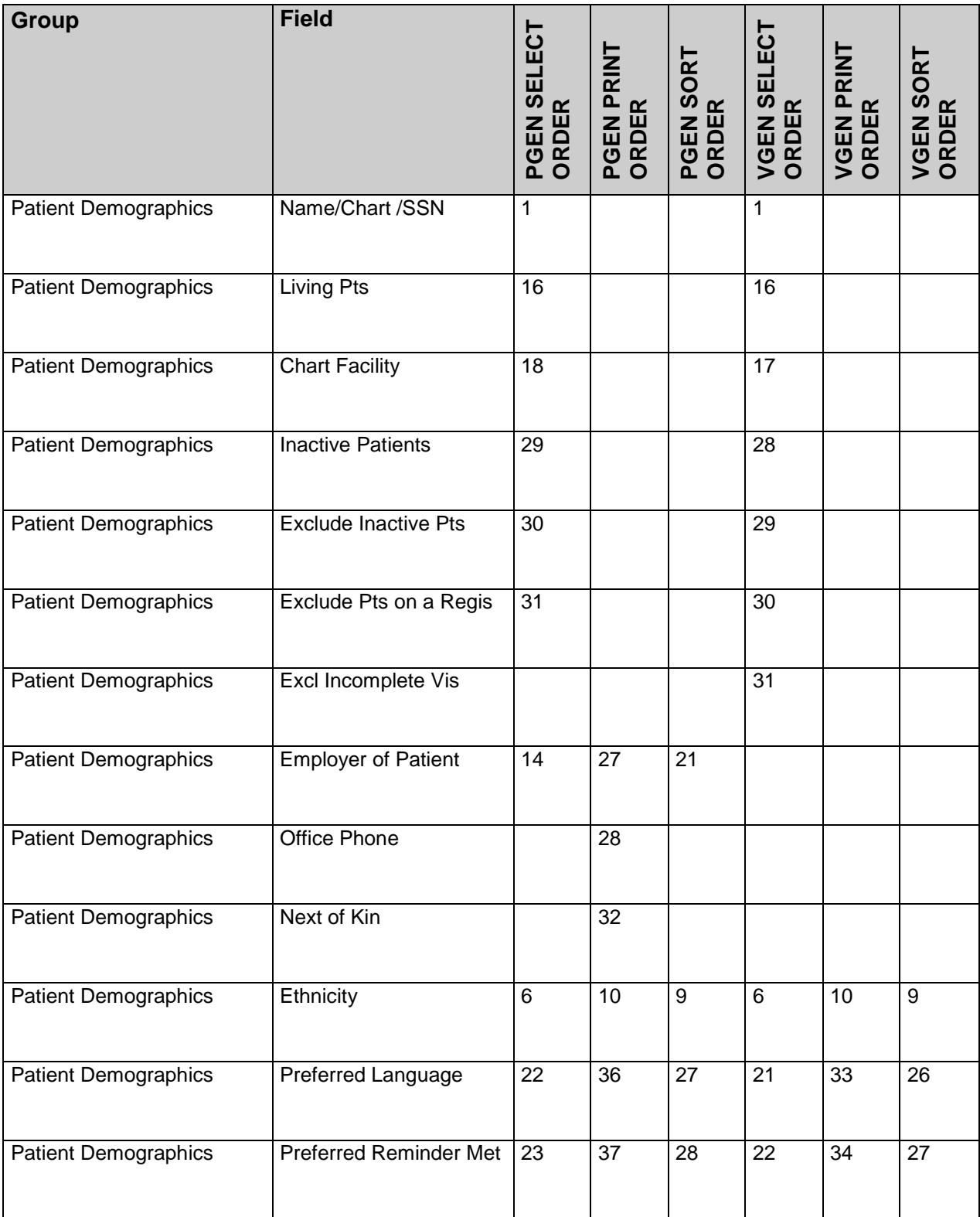

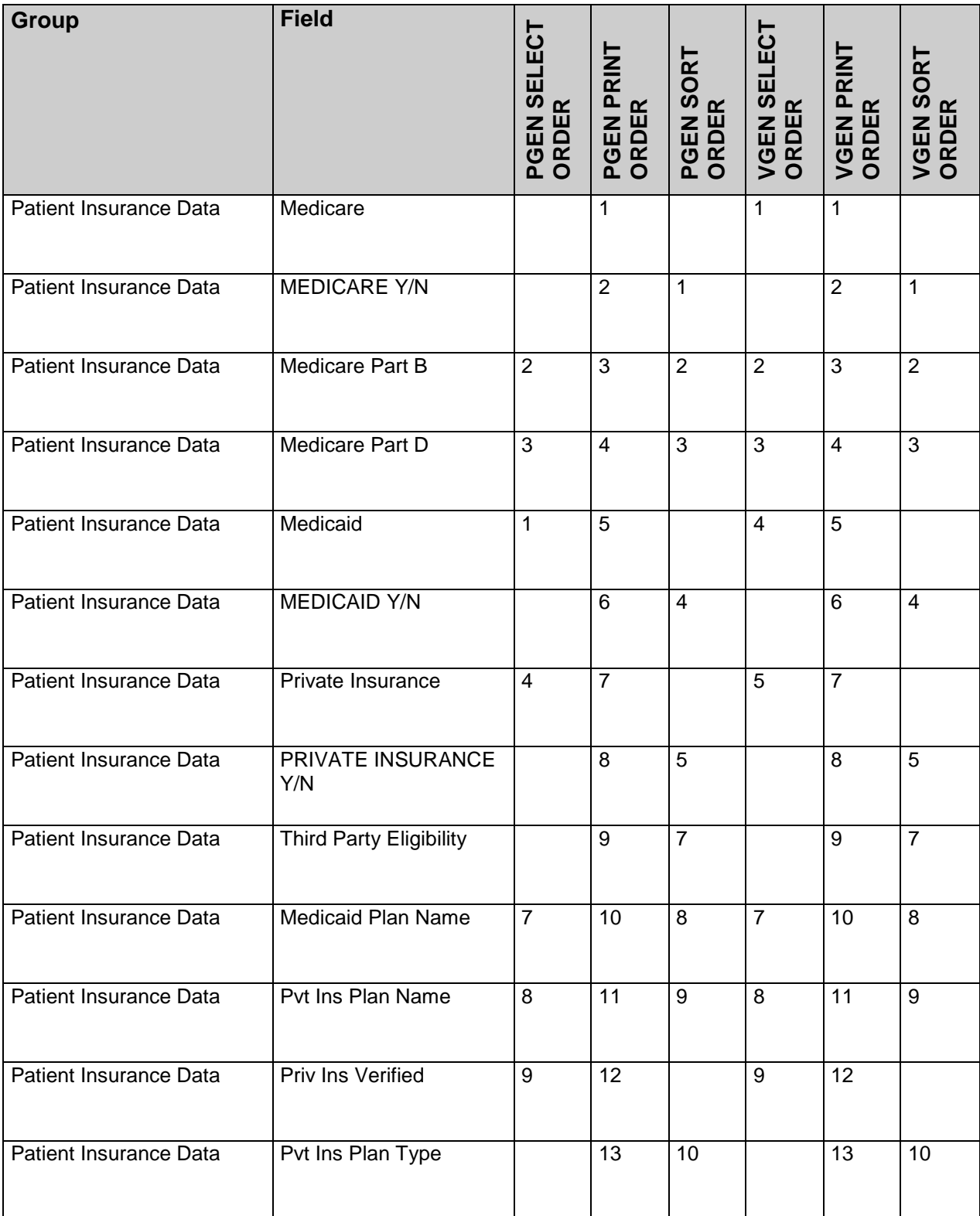

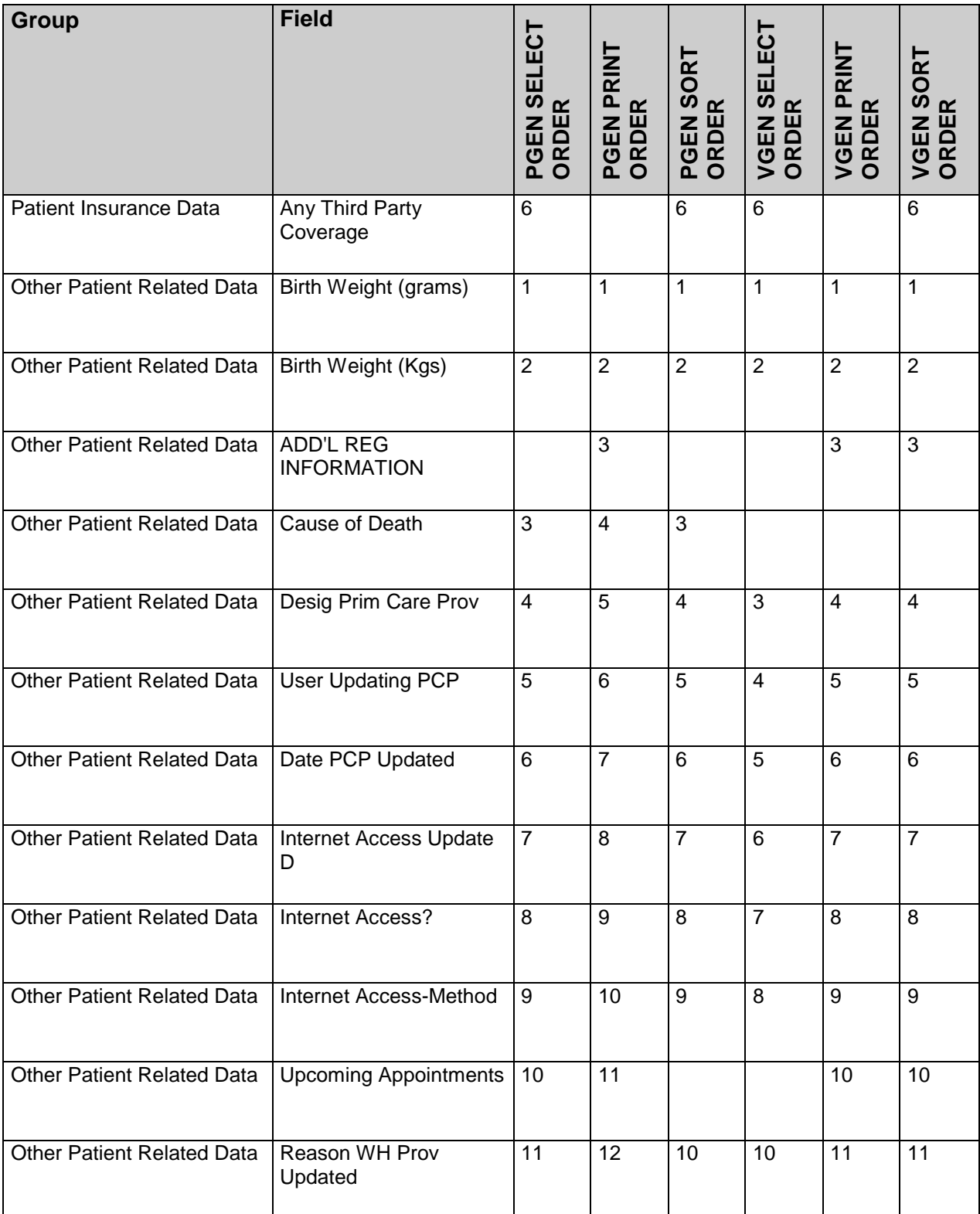

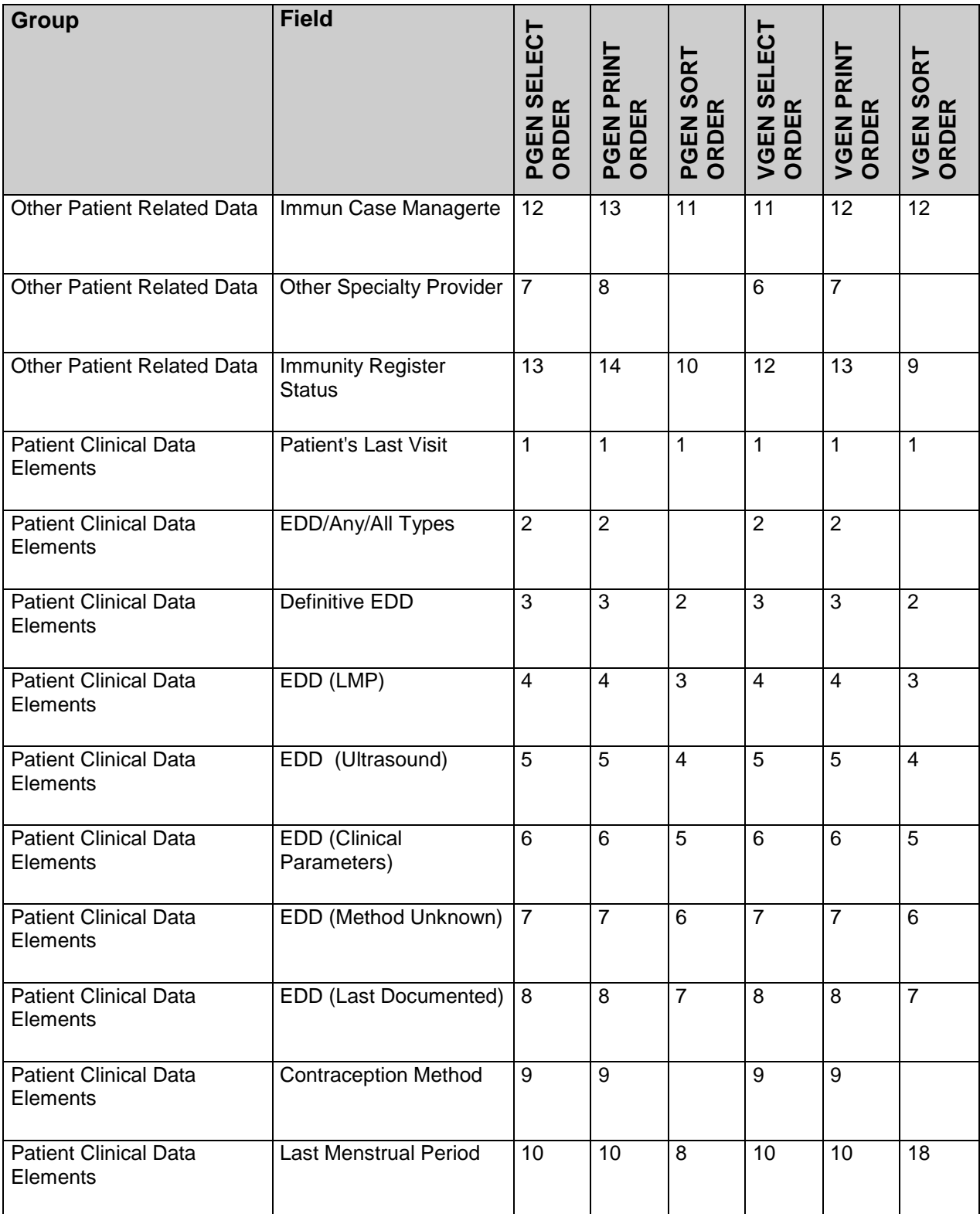

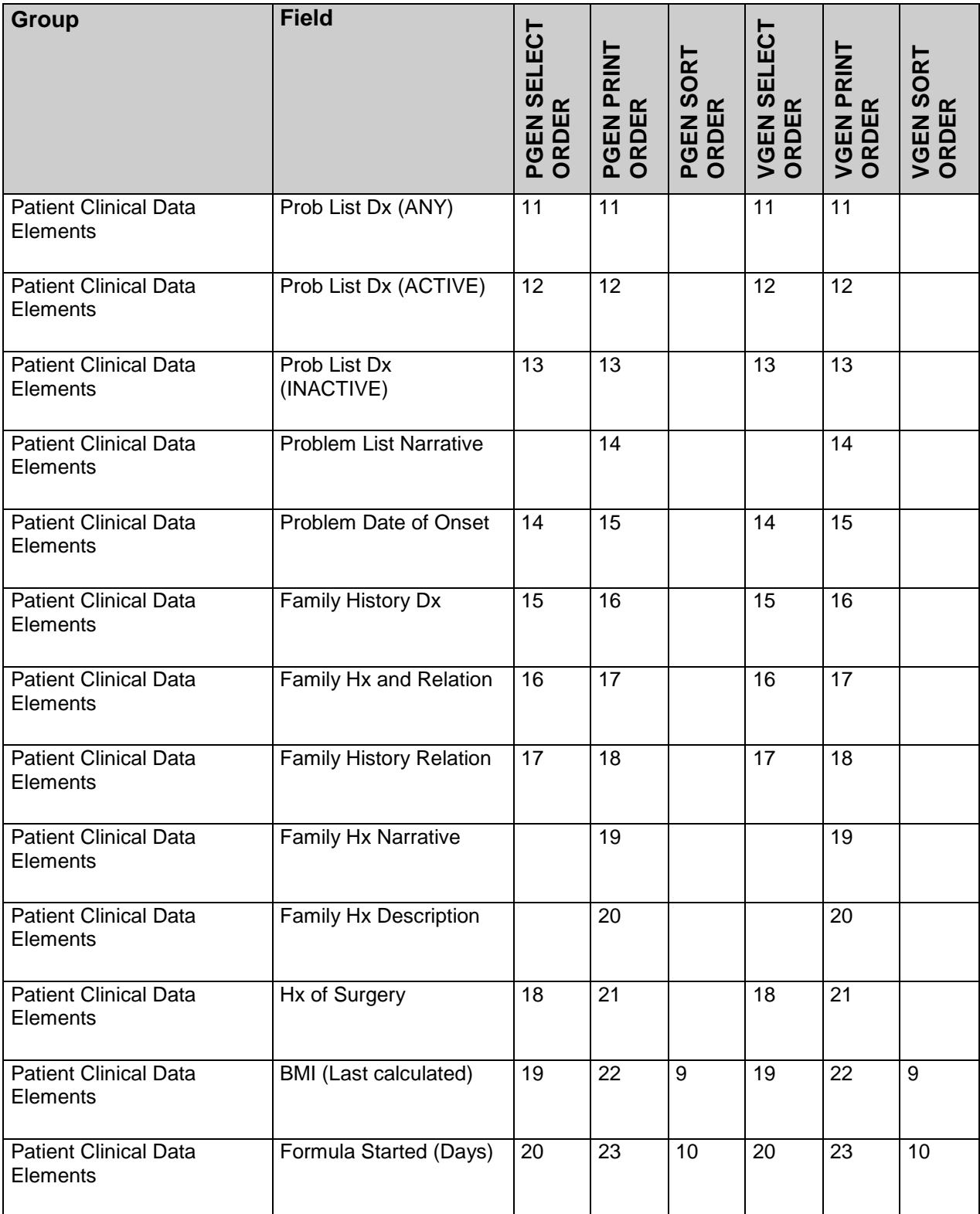

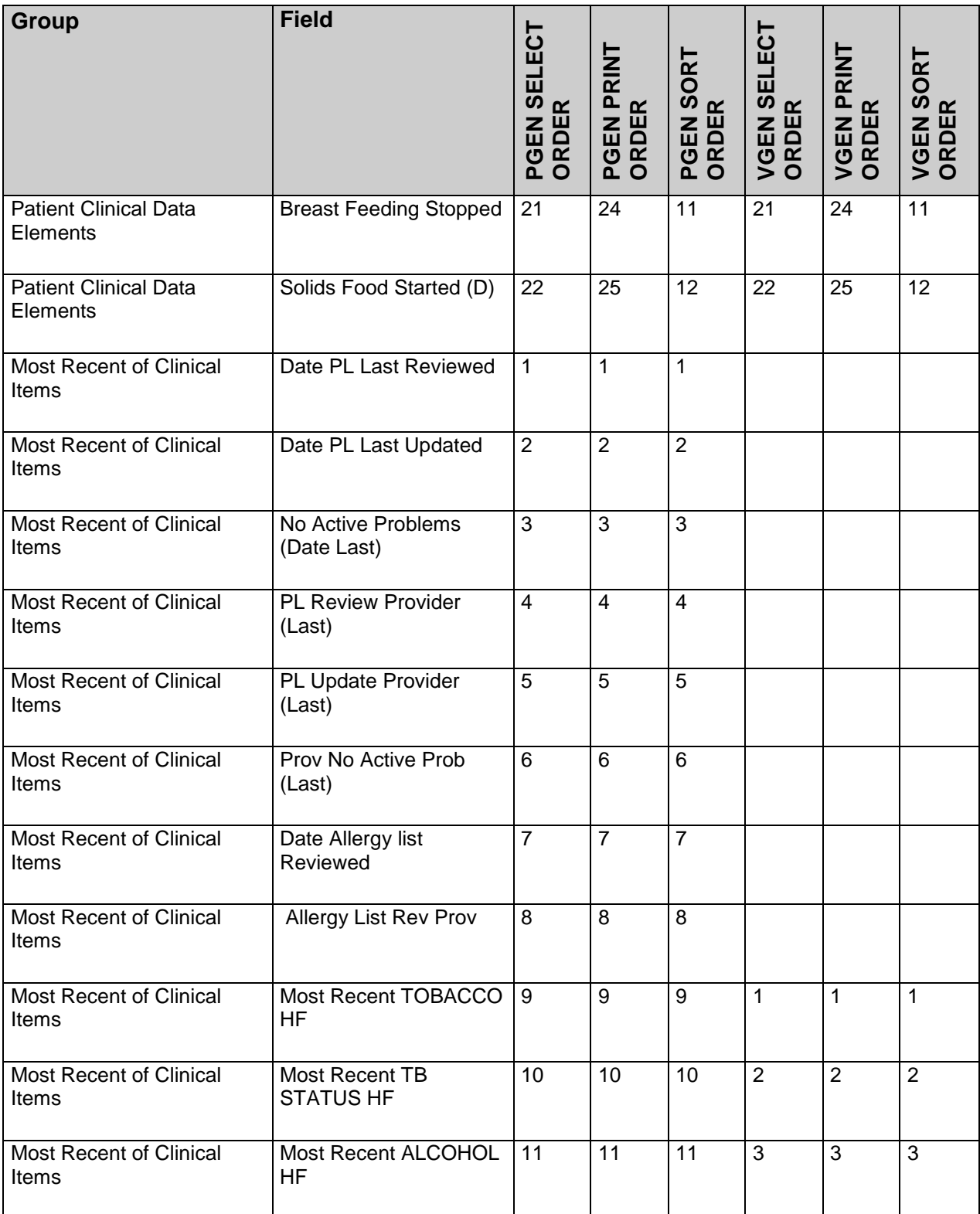

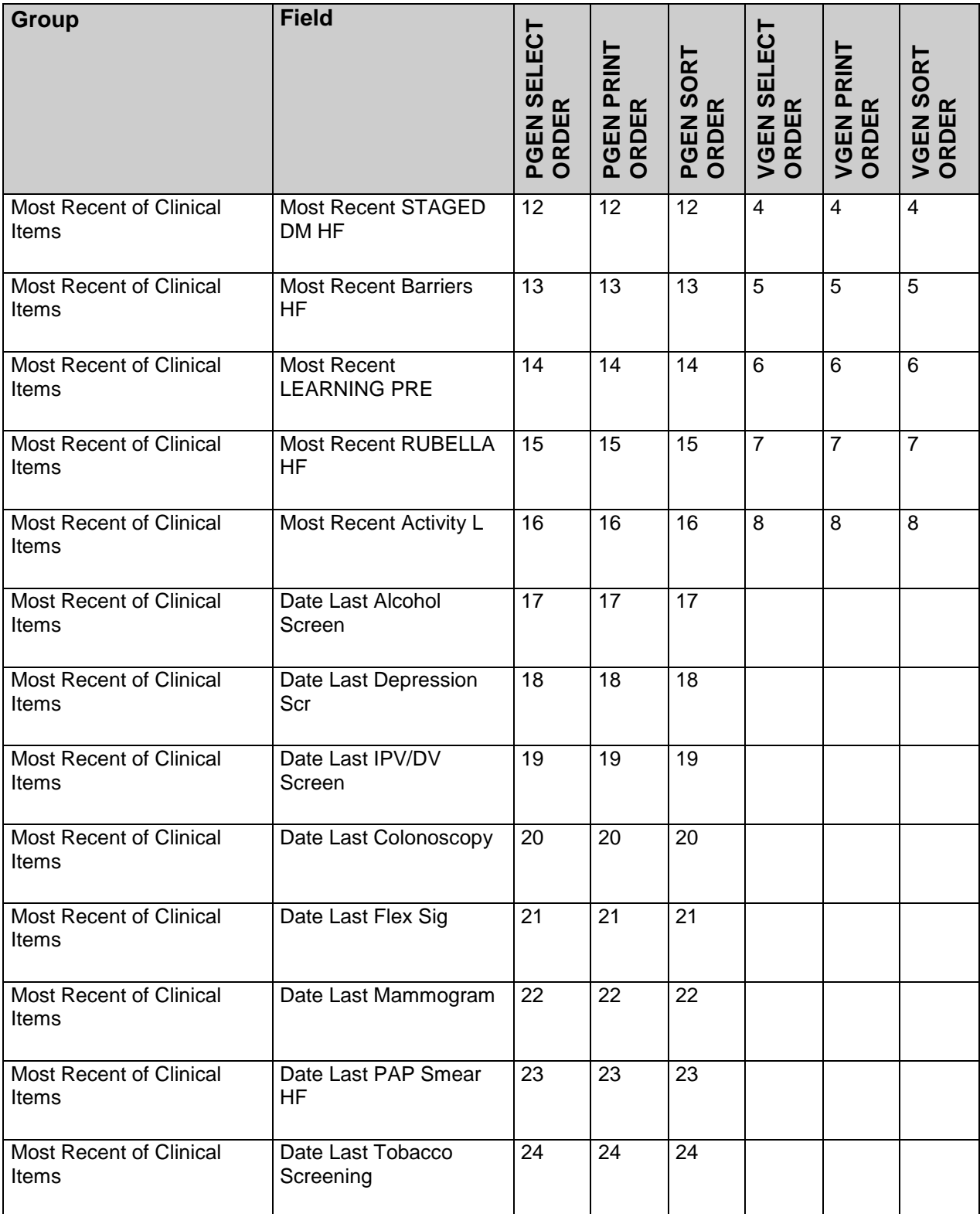

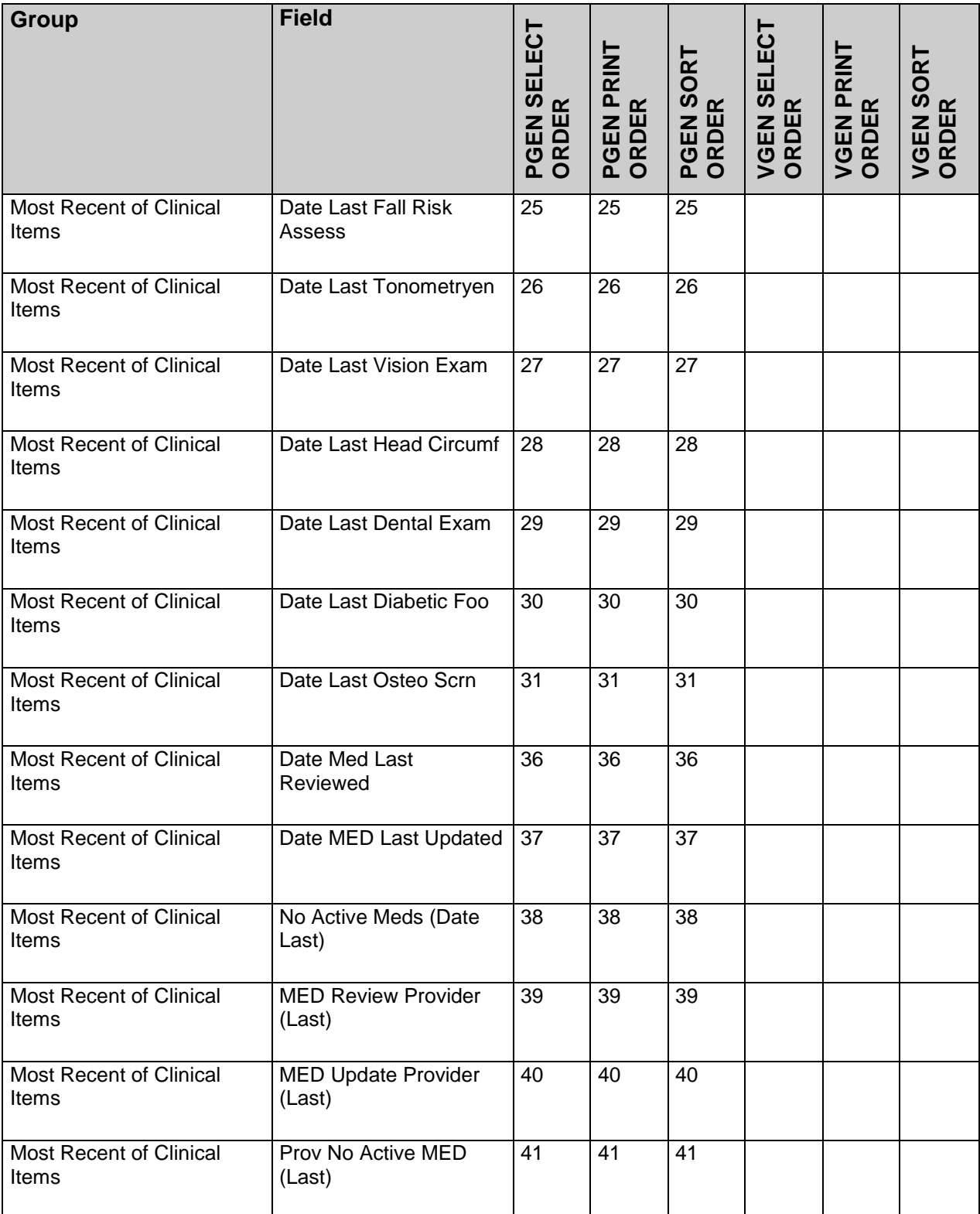

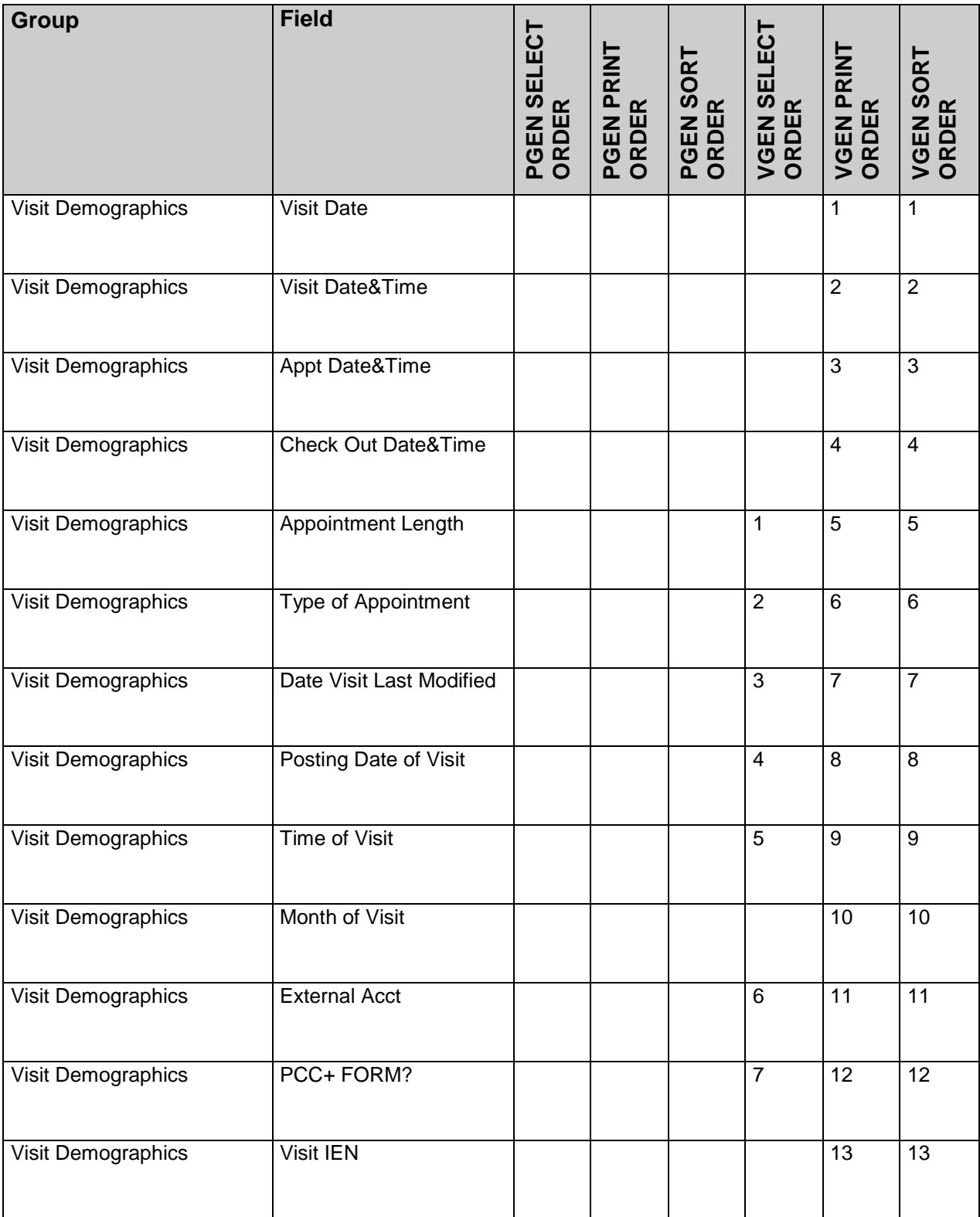

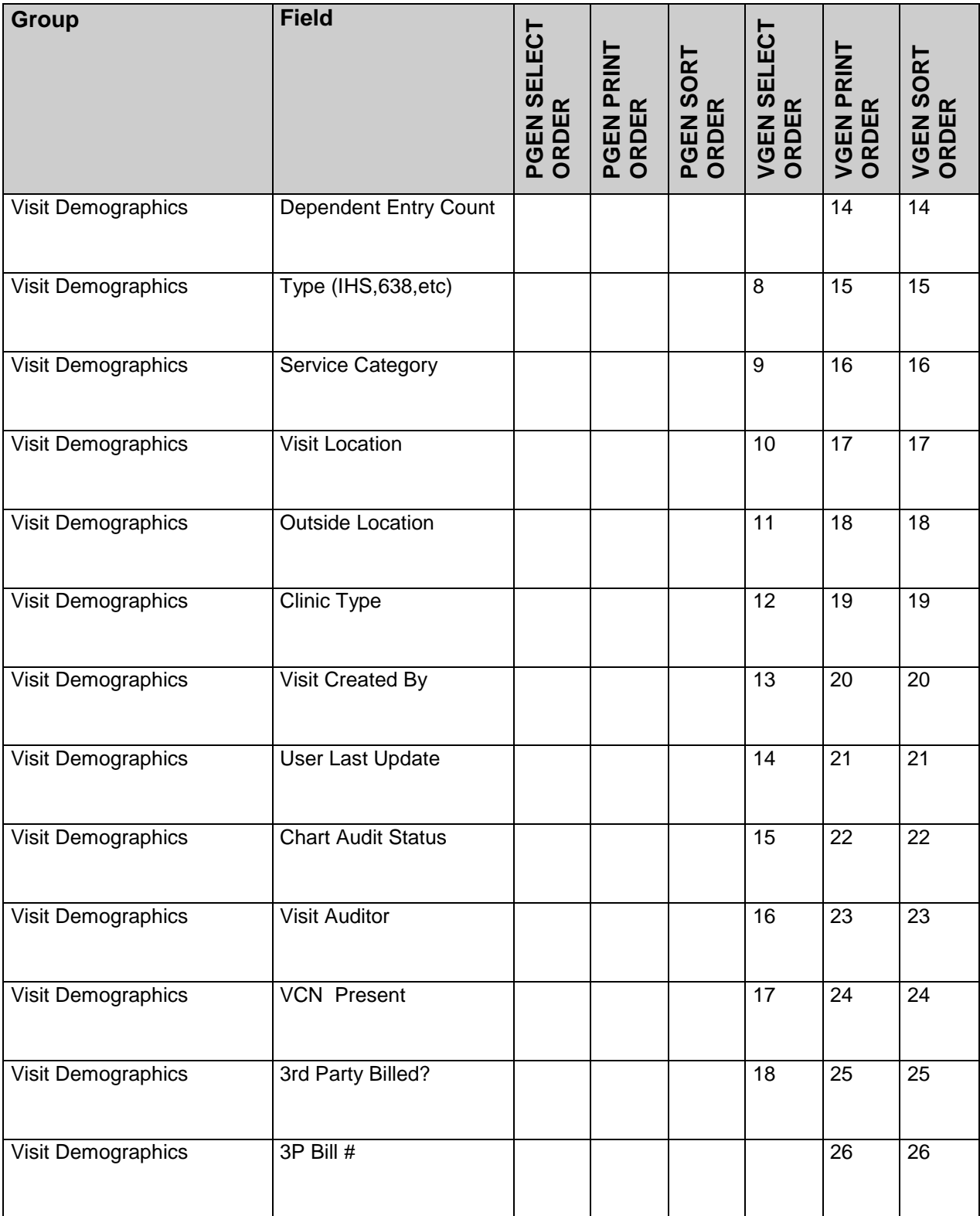

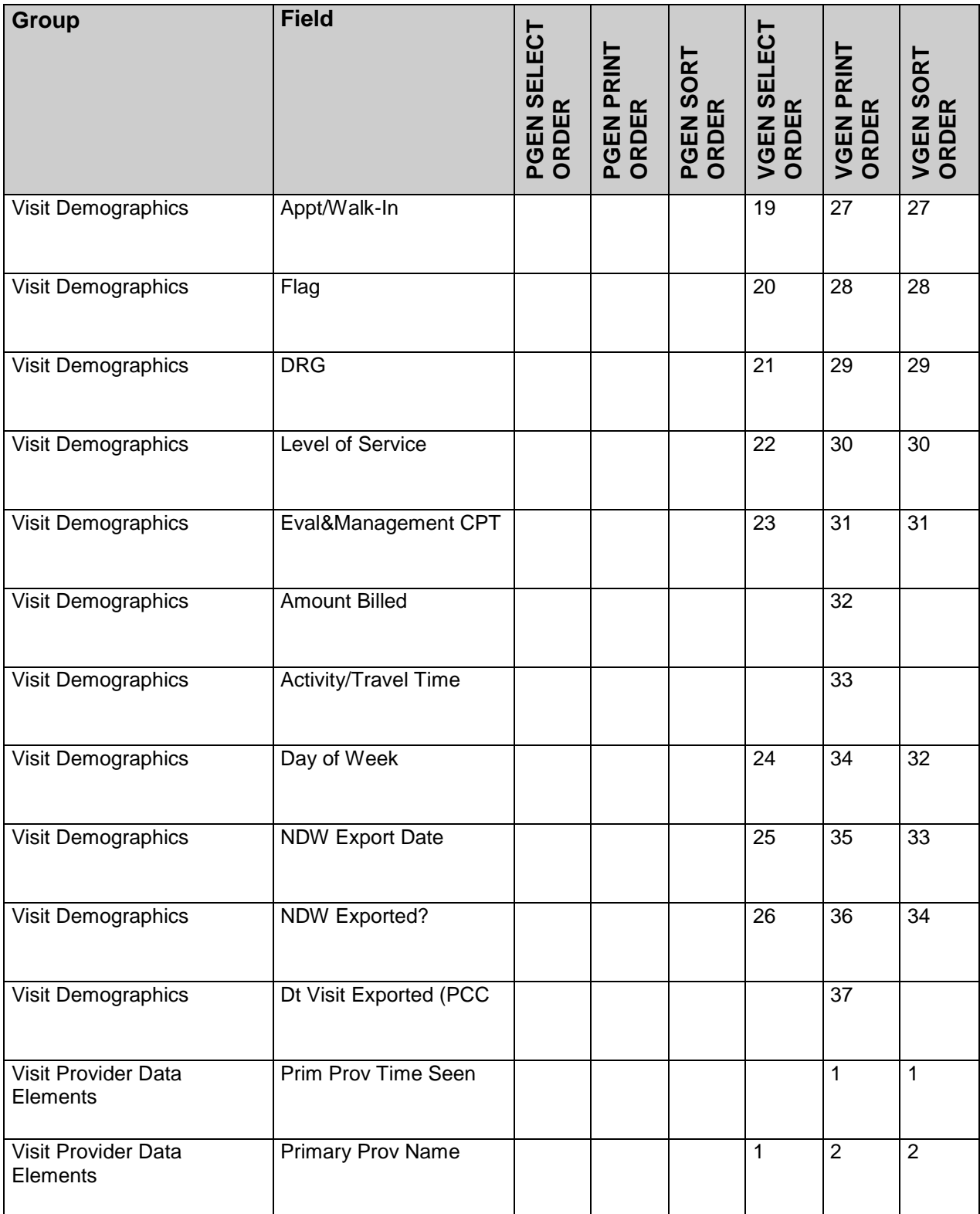

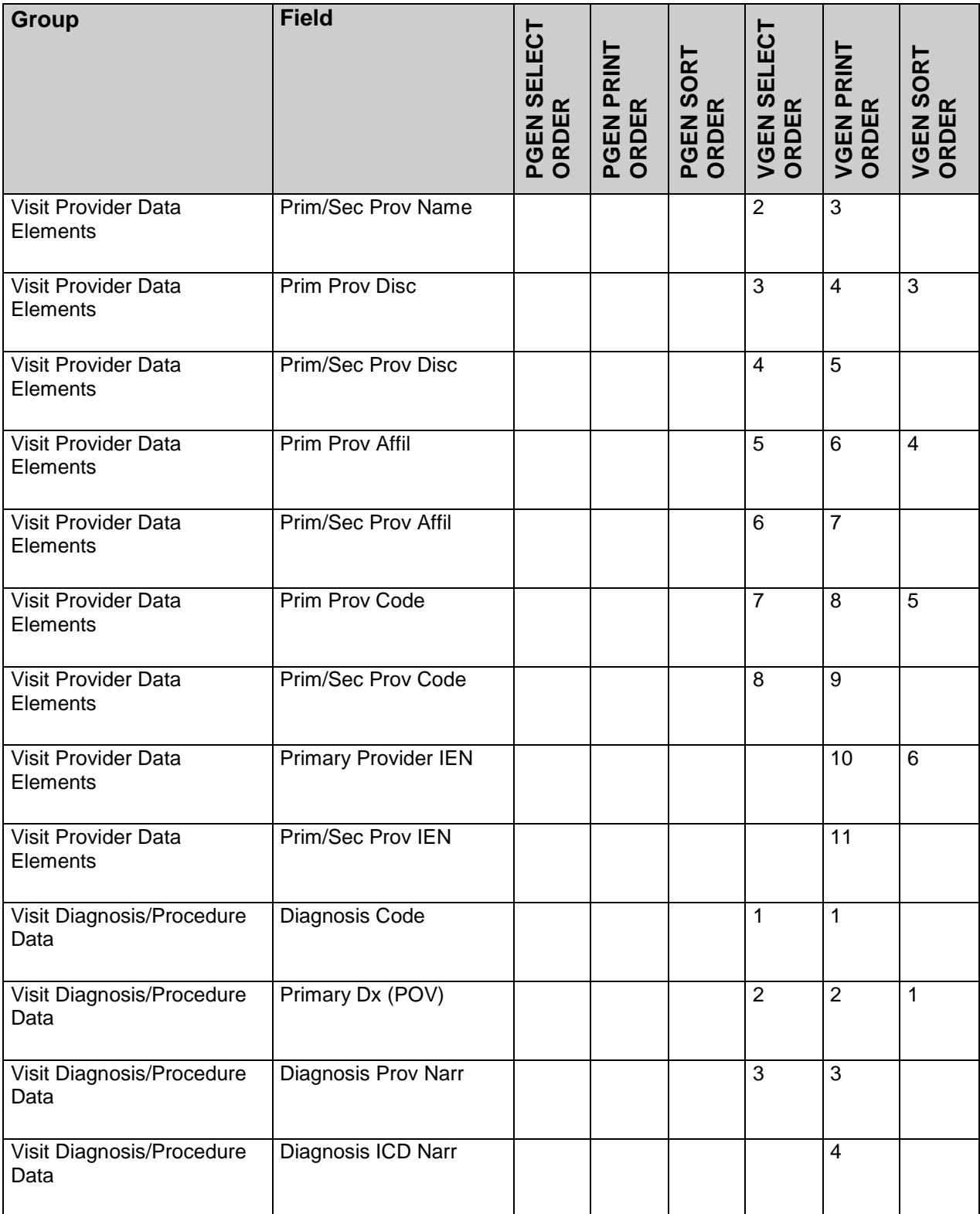

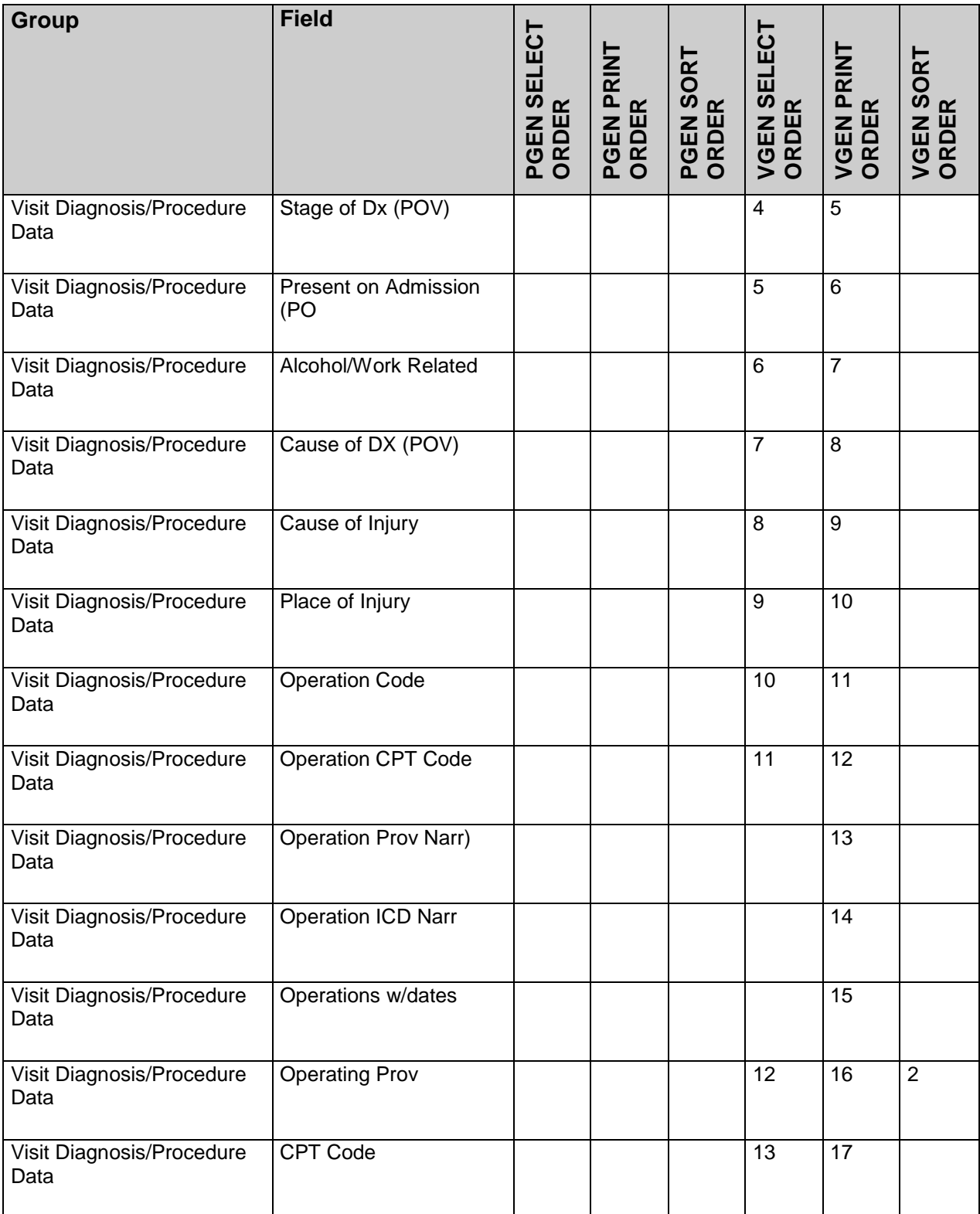

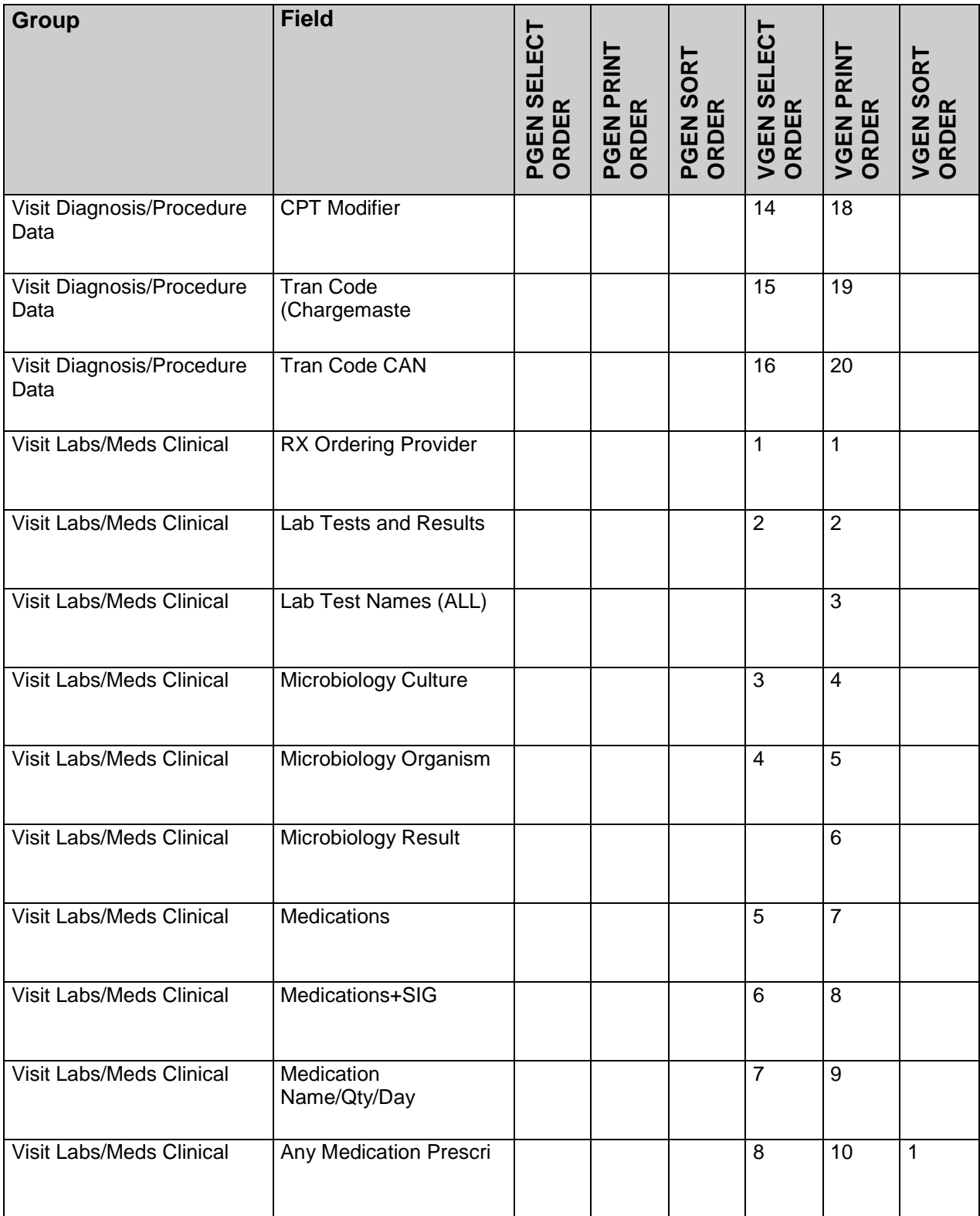

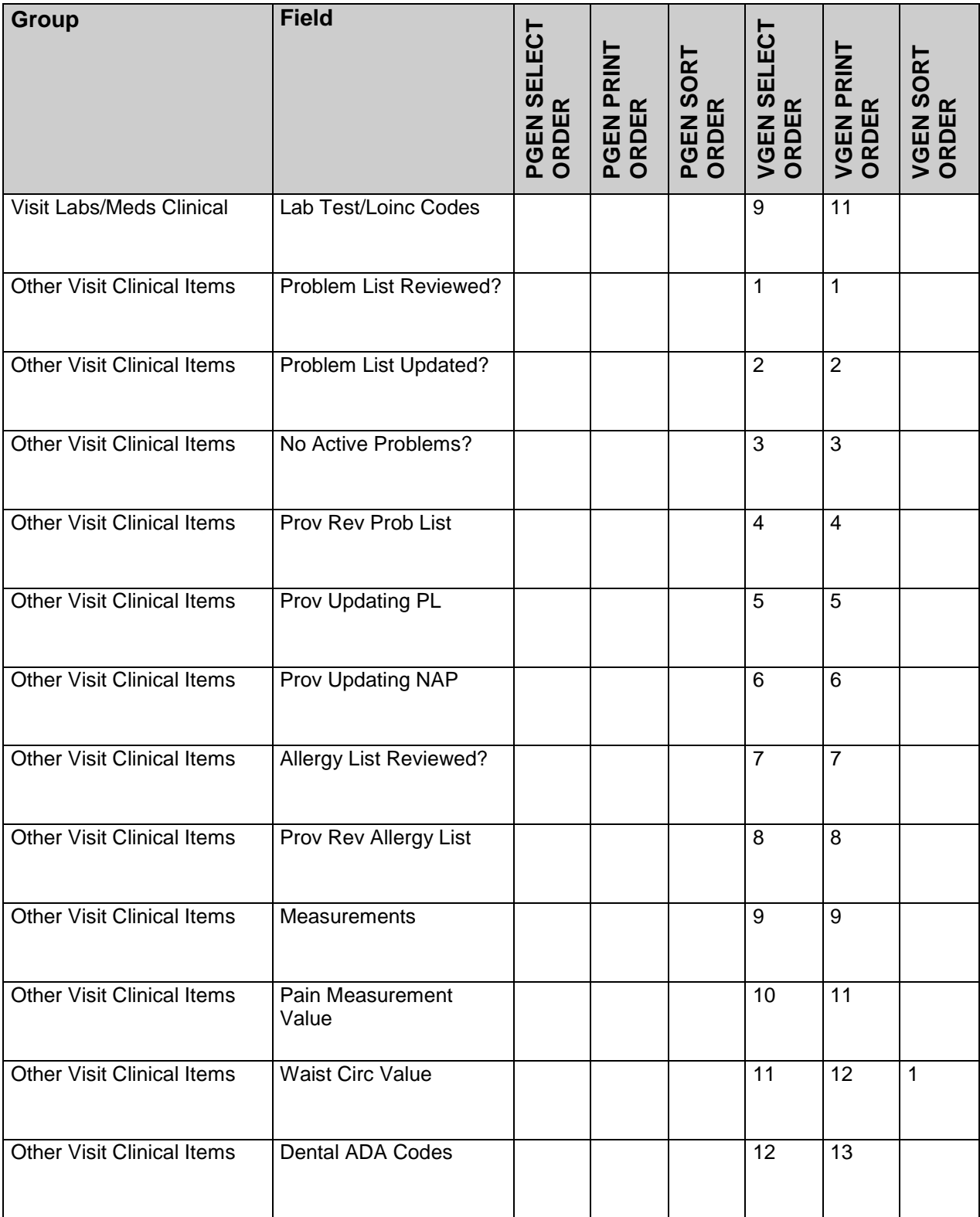
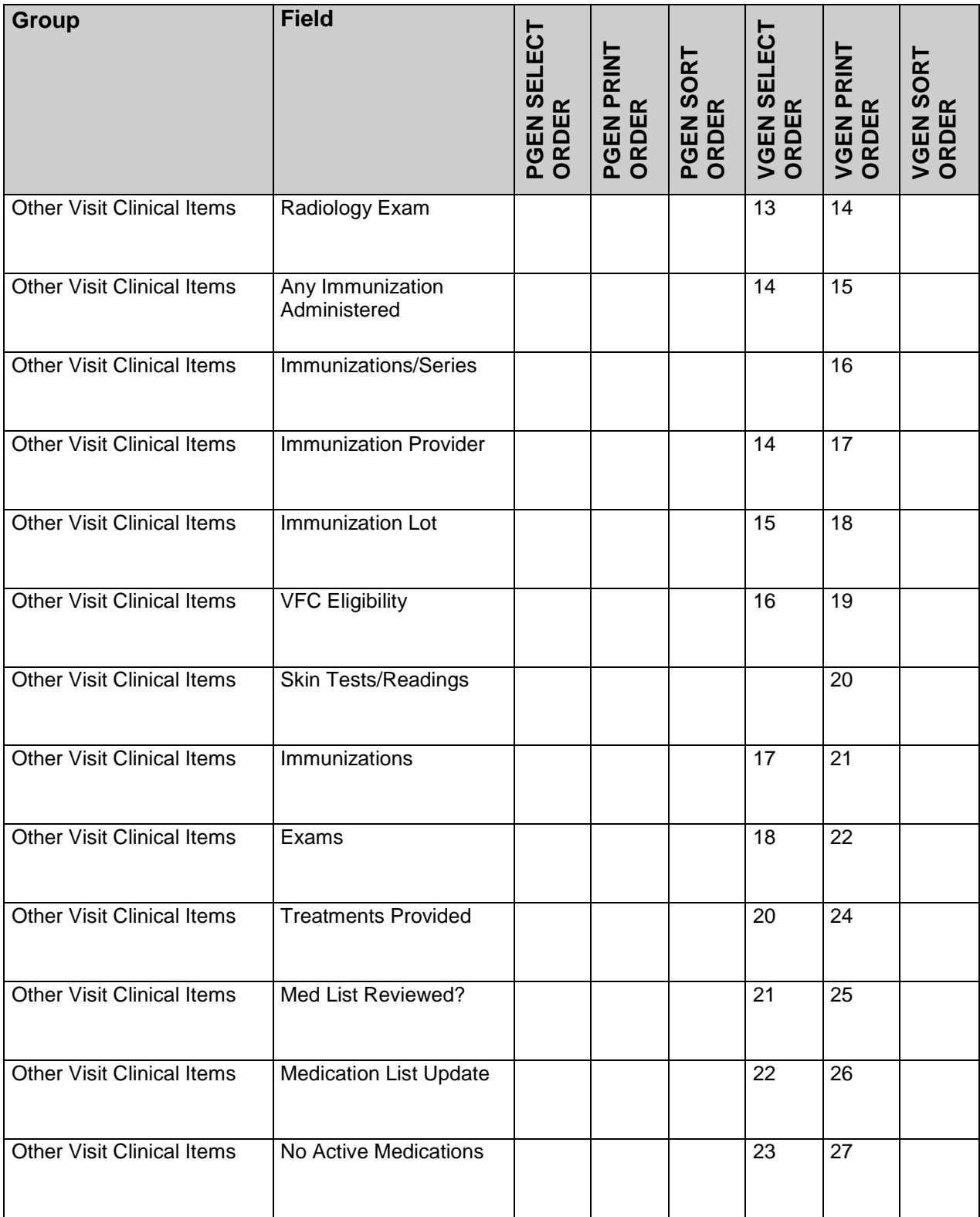

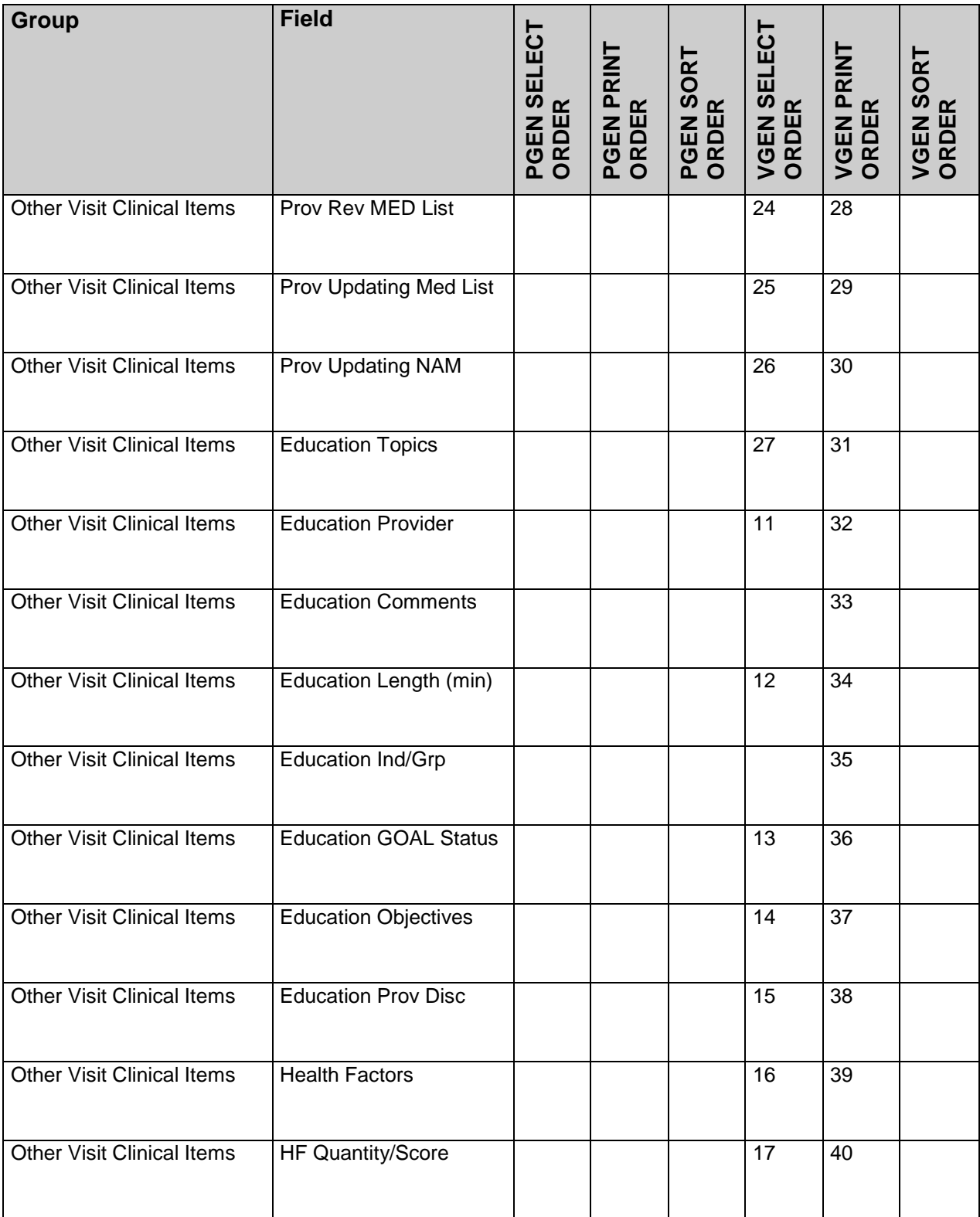

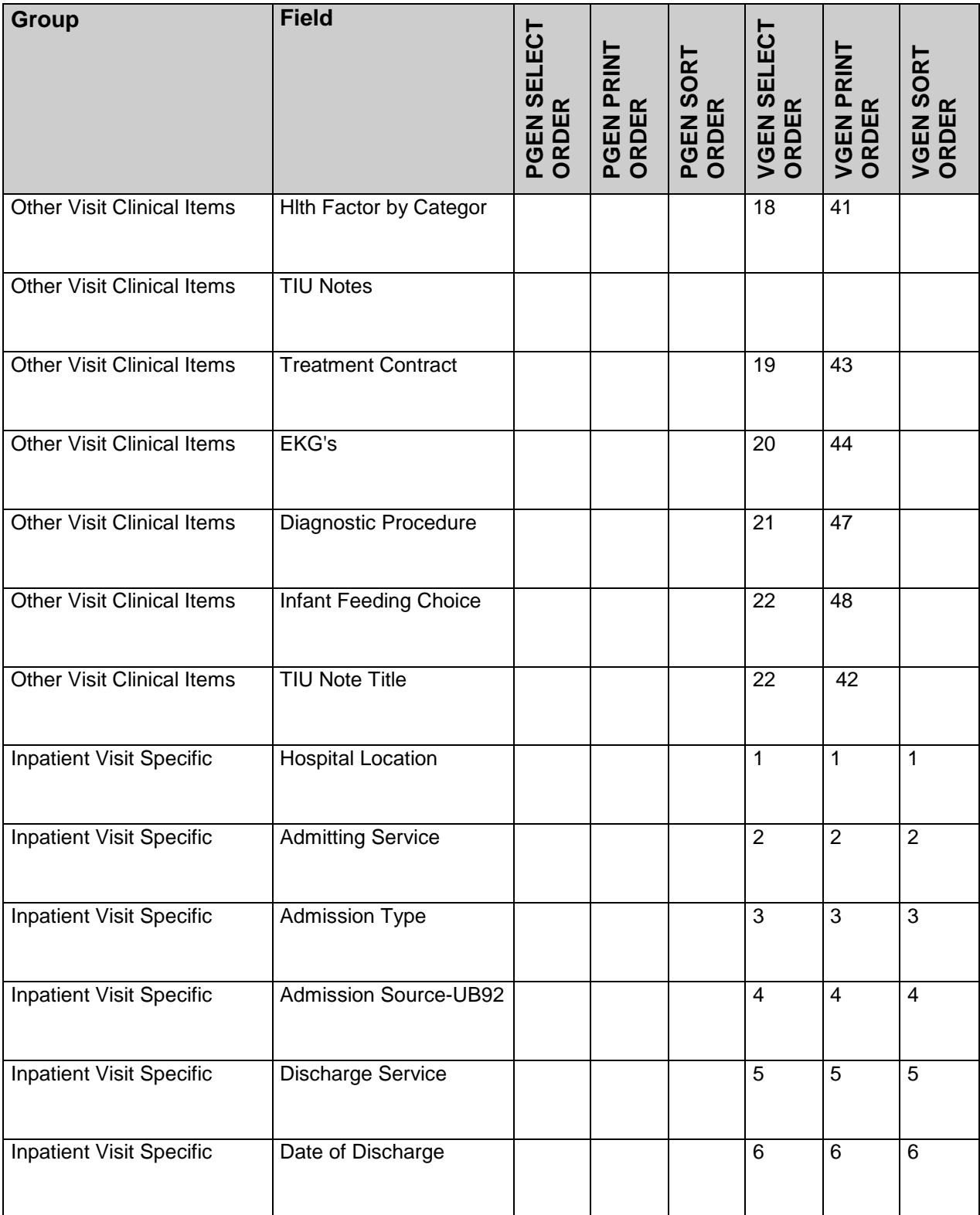

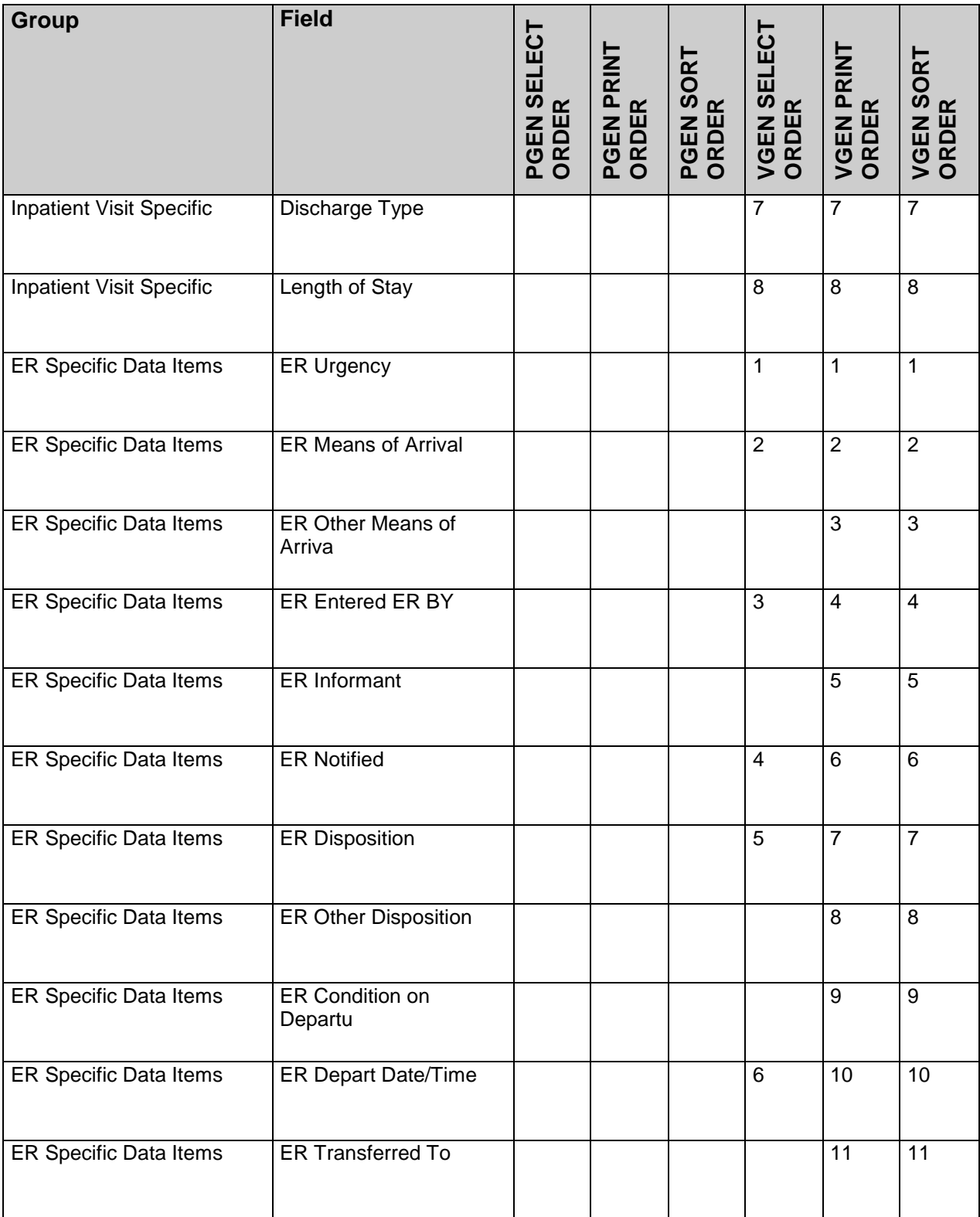

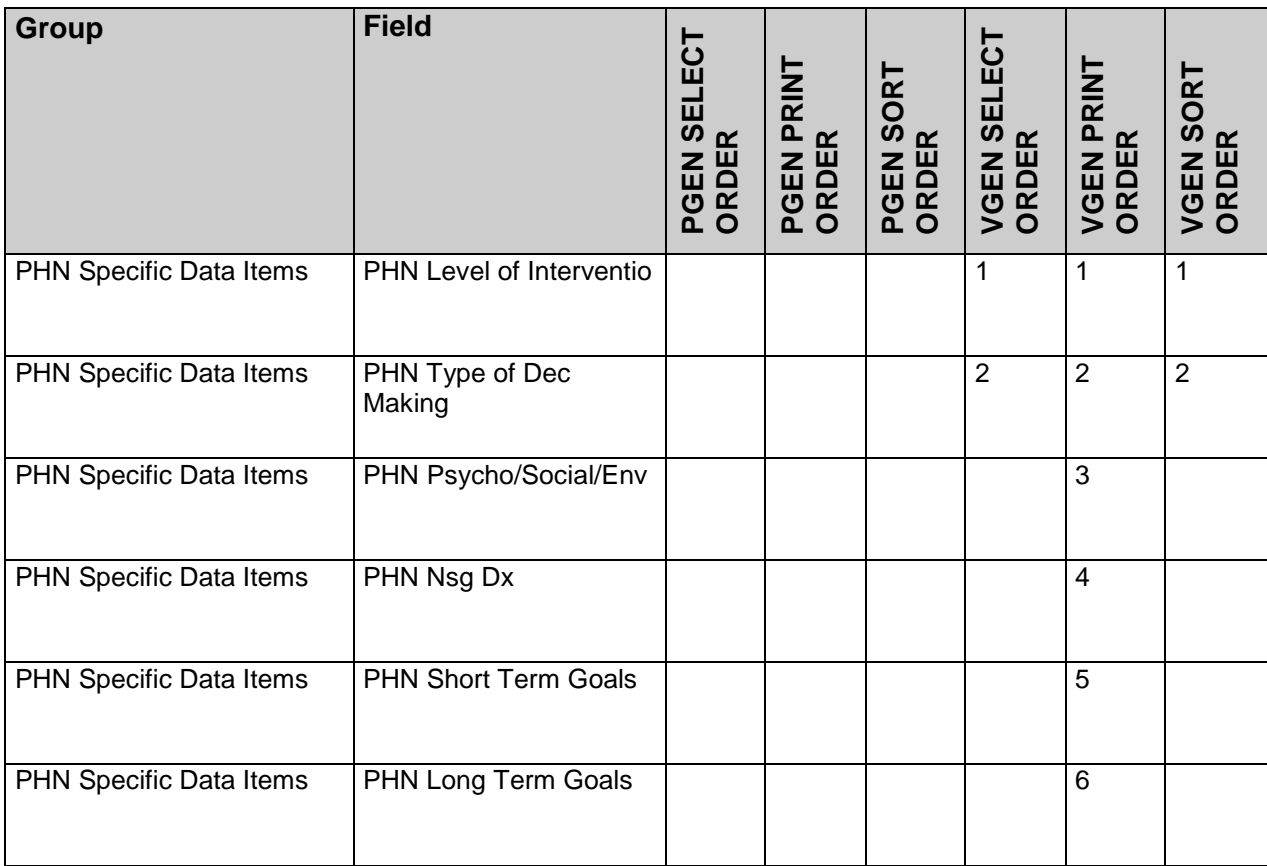

# **Appendix C: Rules of Behavior**

The Resource and Patient Management (RPMS) system is a United States Department of Health and Human Services (HHS), Indian Health Service (IHS) information system that is *FOR OFFICIAL USE ONLY*. The RPMS system is subject to monitoring; therefore, no expectation of privacy shall be assumed. Individuals found performing unauthorized activities are subject to disciplinary action including criminal prosecution.

All users (Contractors and IHS Employees) of RPMS will be provided a copy of the Rules of Behavior (RoB) and must acknowledge that they have received and read them prior to being granted access to a RPMS system, in accordance IHS policy.

- For a listing of general ROB for all users, see the most recent edition of *IHS General User Security Handbook* (SOP 06-11a).
- For a listing of system administrators/managers rules, see the most recent edition of the *IHS Technical and Managerial Handbook* (SOP 06-11b).

Both documents are available at this IHS Web site: [http://security.ihs.gov/.](http://security.ihs.gov/)

The ROB listed in the following sections are specific to RPMS.

# C.1 All RPMS Users

In addition to these rules, each application may include additional RoBs that may be defined within the documentation of that application (e.g., Dental, Pharmacy).

# C.1.1 Access

RPMS users shall

- Only use data for which you have been granted authorization.
- Only give information to personnel who have access authority and have a need to know.
- Always verify a caller's identification and job purpose with your supervisor or the entity provided as employer before providing any type of information system access, sensitive information, or nonpublic agency information.
- Be aware that personal use of information resources is authorized on a limited basis within the provisions *Indian Health Manual* Part 8, "Information Resources Management," Chapter 6, "Limited Personal Use of Information Technology Resources."

RPMS users shall not

- Retrieve information for someone who does not have authority to access the information.
- Access, research, or change any user account, file, directory, table, or record not required to perform their *official* duties.
- Store sensitive files on a PC hard drive, or portable devices or media, if access to the PC or files cannot be physically or technically limited.
- Exceed their authorized access limits in RPMS by changing information or searching databases beyond the responsibilities of their jobs or by divulging information to anyone not authorized to know that information.

# C.1.2 Information Accessibility

RPMS shall restrict access to information based on the type and identity of the user. However, regardless of the type of user, access shall be restricted to the minimum level necessary to perform the job.

RPMS users shall

- Access only those documents they created and those other documents to which they have a valid need-to-know and to which they have specifically granted access through an RPMS application based on their menus (job roles), keys, and FileMan access codes. Some users may be afforded additional privileges based on the functions they perform, such as system administrator or application administrator.
- Acquire a written preauthorization in accordance with IHS polices and procedures prior to interconnection to or transferring data from RPMS.

# C.1.3 Accountability

RPMS users shall

- Behave in an ethical, technically proficient, informed, and trustworthy manner.
- Log out of the system whenever they leave the vicinity of their personal computers (PCs).
- Be alert to threats and vulnerabilities in the security of the system.
- Report all security incidents to their local Information System Security Officer (ISSO)
- Differentiate tasks and functions to ensure that no one person has sole access to or control over important resources.
- Protect all sensitive data entrusted to them as part of their government employment.
- Abide by all Department and Agency policies and procedures and guidelines related to ethics, conduct, behavior, and information technology (IT) information processes.

# C.1.4 Confidentiality

RPMS users shall

- Be aware of the sensitivity of electronic and hard copy information, and protect it accordingly.
- Store hard copy reports/storage media containing confidential information in a locked room or cabinet.
- Erase sensitive data on storage media prior to reusing or disposing of the media.
- Protect all RPMS terminals from public viewing at all times.
- Abide by all Health Insurance Portability and Accountability Act (HIPAA) regulations to ensure patient confidentiality.

RPMS users shall not

- Allow confidential information to remain on the PC screen when someone who is not authorized to that data is in the vicinity.
- Store sensitive files on a portable device or media without encrypting.

# C.1.5 Integrity

RPMS users shall

- Protect their systems against viruses and similar malicious programs.
- Observe all software license agreements.
- Follow industry standard procedures for maintaining and managing RPMS hardware, operating system software, application software, and/or database software and database tables.
- Comply with all copyright regulations and license agreements associated with RPMS software.

RPMS users shall not

- Violate federal copyright laws.
- Install or use unauthorized software within the system libraries or folders.

• Use freeware, shareware, or public domain software on/with the system without their manager's written permission and without scanning it for viruses first.

# C.1.6 System Logon

RPMS users shall

- Have a unique User Identification/Account name and password.
- Be granted access based on authenticating the account name and password entered.
- Be locked out of an account after five successive failed login attempts within a specified time period (e.g., one hour).

# C.1.7 Passwords

RPMS users shall

- Change passwords a minimum of every 90 days.
- Create passwords with a minimum of eight characters.
- If the system allows, use a combination of alpha-numeric characters for passwords, with at least one uppercase letter, one lower case letter, and one number. It is recommended, if possible, that a special character also be used in the password.
- Change vendor-supplied passwords immediately.
- Protect passwords by committing them to memory or store them in a safe place (do not store passwords in login scripts or batch files).
- Change passwords immediately if password has been seen, guessed, or otherwise compromised, and report the compromise or suspected compromise to their ISSO.
- Keep user identifications (IDs) and passwords confidential.

RPMS users shall not

- Use common words found in any dictionary as a password.
- Use obvious readable passwords or passwords that incorporate personal data elements (e.g., user's name, date of birth, address, telephone number, or social security number; names of children or spouses; favorite band, sports team, or automobile; or other personal attributes).
- Share passwords/IDs with anyone or accept the use of another's password/ID, even if offered.
- Reuse passwords. A new password must contain no more than five characters per eight characters from the previous password.
- Post passwords.
- Keep a password list in an obvious place, such as under keyboards, in desk drawers, or in any other location where it might be disclosed.
- Give a password out over the phone.

# C.1.8 Backups

RPMS users shall

- Plan for contingencies such as physical disasters, loss of processing, and disclosure of information by preparing alternate work strategies and system recovery mechanisms.
- Make backups of systems and files on a regular, defined basis.
- If possible, store backups away from the system in a secure environment.

# C.1.9 Reporting

RPMS users shall

- Contact and inform their ISSO that they have identified an IT security incident and begin the reporting process by providing an IT Incident Reporting Form regarding this incident.
- Report security incidents as detailed in the *IHS Incident Handling Guide* (SOP 05-03).

RPMS users shall not

• Assume that someone else has already reported an incident. The risk of an incident going unreported far outweighs the possibility that an incident gets reported more than once.

# C.1.10 Session Timeouts

RPMS system implements system-based timeouts that back users out of a prompt after no more than 5 minutes of inactivity.

#### RPMS users shall

• Utilize a screen saver with password protection set to suspend operations at no greater than 10 minutes of inactivity. This will prevent inappropriate access and viewing of any material displayed on the screen after some period of inactivity.

## C.1.11 Hardware

RPMS users shall

- Avoid placing system equipment near obvious environmental hazards (e.g., water pipes).
- Keep an inventory of all system equipment.
- Keep records of maintenance/repairs performed on system equipment.

RPMS users shall not

• Eat or drink near system equipment.

# C.1.12 Awareness

RPMS users shall

- Participate in organization-wide security training as required.
- Read and adhere to security information pertaining to system hardware and software.
- Take the annual information security awareness.
- Read all applicable RPMS manuals for the applications used in their jobs.

# C.1.13 Remote Access

Each subscriber organization establishes its own policies for determining which employees may work at home or in other remote workplace locations. Any remote work arrangement should include policies that

- Are in writing.
- Provide authentication of the remote user through the use of ID and password or other acceptable technical means.
- Outline the work requirements and the security safeguards and procedures the employee is expected to follow.
- Ensure adequate storage of files, removal, and nonrecovery of temporary files created in processing sensitive data, virus protection, and intrusion detection, and provide physical security for government equipment and sensitive data.
- Establish mechanisms to back up data created and/or stored at alternate work locations.

Remote RPMS users shall

• Remotely access RPMS through a virtual private network (VPN) whenever possible. Use of direct dial in access must be justified and approved in writing and its use secured in accordance with industry best practices or government procedures.

Remote RPMS users shall not

• Disable any encryption established for network, internet, and Web browser communications.

# C.2 RPMS Developers

RPMS developers shall

- Always be mindful of protecting the confidentiality, availability, and integrity of RPMS when writing or revising code.
- Always follow the IHS RPMS Programming Standards and Conventions (SAC) when developing for RPMS.
- Only access information or code within the namespaces for which they have been assigned as part of their duties.
- Remember that all RPMS code is the property of the U.S. Government, not the developer.
- Not access live production systems without obtaining appropriate written access, and shall only retain that access for the shortest period possible to accomplish the task that requires the access.
- Observe separation of duties policies and procedures to the fullest extent possible.
- Document or comment all changes to any RPMS software at the time the change or update is made. Documentation shall include the programmer's initials, date of change, and reason for the change.
- Use checksums or other integrity mechanism when releasing their certified applications to assure the integrity of the routines within their RPMS applications.
- Follow industry best standards for systems they are assigned to develop or maintain, and abide by all Department and Agency policies and procedures.
- Document and implement security processes whenever available.

RPMS developers shall not

• Write any code that adversely impacts RPMS, such as backdoor access, "Easter" eggs," time bombs, or any other malicious code or make inappropriate comments within the code, manuals, or help frames.

- Grant any user or system administrator access to RPMS unless proper documentation is provided.
- Release any sensitive agency or patient information.

# C.3 Privileged Users

Personnel who have significant access to processes and data in RPMS, such as, system security administrators, systems administrators, and database administrators, have added responsibilities to ensure the secure operation of RPMS.

Privileged RPMS users shall

- Verify that any user requesting access to any RPMS system has completed the appropriate access request forms.
- Ensure that government personnel and contractor personnel understand and comply with license requirements. End users, supervisors, and functional managers are ultimately responsible for this compliance.
- Advise the system owner on matters concerning information technology security.
- Assist the system owner in developing security plans, risk assessments, and supporting documentation for the certification and accreditation process.
- Ensure that any changes to RPMS that affect contingency and disaster recovery plans are conveyed to the person responsible for maintaining continuity of operations plans.
- Ensure that adequate physical and administrative safeguards are operational within their areas of responsibility and that access to information and data is restricted to authorized personnel on a need-to-know basis.
- Verify that users have received appropriate security training before allowing access to RPMS.
- Implement applicable security access procedures and mechanisms, incorporate appropriate levels of system auditing, and review audit logs.
- Document and investigate known or suspected security incidents or violations and report them to the ISSO, Chief Information Security Officer (CISO), and systems owner.
- Protect the supervisor, superuser, or system administrator passwords.
- Avoid instances where the same individual has responsibility for several functions (i.e., transaction entry and transaction approval).
- Watch for unscheduled, unusual, and unauthorized programs.
- Help train system users on the appropriate use and security of the system.
- Establish protective controls to ensure the accountability, integrity, confidentiality, and availability of the system.
- Replace passwords when a compromise is suspected. Delete user accounts as quickly as possible from the time that the user is no longer authorized system. Passwords forgotten by their owner should be replaced, not reissued.
- Terminate user accounts when a user transfers or has been terminated. If the user has authority to grant authorizations to others, review these other authorizations. Retrieve any devices used to gain access to the system or equipment. Cancel logon IDs and passwords, and delete or reassign related active and backup files.
- Use a suspend program to prevent an unauthorized user from logging on with the current user's ID if the system is left on and unattended.
- Verify the identity of the user when resetting passwords. This can be done either in person or having the user answer a question that can be compared to one in the administrator's database.
- Shall follow industry best standards for systems they are assigned to, and abide by all Department and Agency policies and procedures.

Privileged RPMS users shall not

- Access any files, records, systems, etc., that are not explicitly needed to perform their duties
- Grant any user or system administrator access to RPMS unless proper documentation is provided.
- Release any sensitive agency or patient information.

# **Glossary**

### **@ symbol**

This symbol (Shift+2) has two functions:  $(1)$  to delete an entry and  $(2)$  to separate a date and time.

#### **Acute**

Used to describe a condition that lasts for a short time. Used in contrast to chronic.

#### **Append**

To add additional data items to an existing visit, usually at the end of typing the data.

## **Billable Visit**

A visit from a patient with third-party insurance coverage that a hospital/clinic can bill services.

## **Best Practice Prompts**

Best Practice Prompts are a set of clinical messages related to procedures such as laboratory tests, immunizations, procedures, etc. that are generally recommended for a subset of the population who share a common diagnosis (e.g. Asthma, CVD). They display in a variety of places, including the Health Summary, Supplements, and the Patient Record in both EHR and iCare.

Users can turn on (activate) and display BP Prompts on Health Summaries, similar to the Health Maintenance Reminder function.

#### **Billable Visit**

A visit from a patient with third-party insurance coverage that a hospital/clinic can then bill for services.

#### **Caret (^)**

The caret symbol (^) obtained by pressing Shift+6. Commonly used in RPMS character-based interfaces to exit out of a routine or to back up from the previous field.

#### **Chart Number**

A unique numerical identifier assigned to each patient. This is also referred to as Health Record Number.

#### **Chronic**

Used to describe a condition that has an indefinite duration or with a frequent occurrence. Used in contrast to acute.

#### **Clinical**

To do with treatment in or as a clinic: involving or concerned with direct observation and treatment of patients.

#### **Command**

The instructions you give the computer to record a certain transaction. For example, selecting "Payment" or "P" at the command prompt tells the computer you are applying a payment to a chosen bill.

#### **Community of Service**

The community where the encounter took place.

#### **Community of Residence**

The community where the patient resides.

#### **CPT Code**

Current Procedural Terminology code. Used to identify procedures provided during an encounter and for billing outpatient services provided.

#### **Database**

A database is a collection of files containing information that may be used for many purposes. Storing information in the computer helps reduce the user's paperwork load and enables quick access to a wealth of information. Databases are comprised of fields, records, and files.

#### **Default Response**

Many of the prompts in the RPMS applications contain responses that can be activated simply by pressing ENTER. For example: "Do you really want to quit? No//." Pressing ENTER tells the system you do not want to quit. "No//" is the default response. The default is generally set to the most frequently used response for the prompt.

#### **Designated Primary Care Provider (DPCP)**

The primary care provider designated for the patient. This is distinguished from a primary or secondary visit provider for a specific visit.

#### **Device**

The name of the printer you want the system to use when printing information. Home means the computer screen.

#### **DX**

Common abbreviation for "diagnosis"

#### **EDC**

Expected/estimated date of confinement; that is, the expected/estimated due or delivery date for a pregnancy.

#### **EDD**

Expected/estimated date of delivery.

#### **Export**

To format data so it can be used by another application.

#### **Fields**

Fields are a collection of related information that comprises a record. Fields on a display screen function like blanks on a form. For each field, a prompt requesting specific types of data displays. There are nine basic field types in RPMS programs, and each collects a specific type of information.

## **Free Text Field**

This field type will accept numbers, letters, and most of the symbols on the keyboard. There may be restrictions on the number of characters the user is allowed to type.

#### **Health Factors**

Health factors are data elements utilized by RPMS to record health status information about the patient. Current Smoker, Status Unknown is an example of a health factor in the Tobacco (Smoking) category. Health factor data are recorded in the PCC V Health Factor file. For a current list of health factors, see the Health SummaryUser Manual.

# **Health Maintenance Reminders (HMRs)**

Health Maintenance Reminders are a set of clinical reminders related to procedures, such as laboratory tests, immunizations, procedures etc. that are generally recommended for a subset of the population. HMRs display in a variety of places including the Health Summary, Supplements, and the Patient Record in both EHR and iCare.

# **Health Record Number (HRN)**

A unique numerical identifier assigned to each patient. This is also referred to as a Chart Number.

#### **Health Summary**

The Health Summary is a patient report displaying related data built from the PCC V files, such as laboratory and pharmacy. There are many different types of Health Summaries available to users at each site. Users are also able to design a Health Summary on-the-fly from the available components.

#### **HRN**

Health Record Number, also referred to as a Chart Number

#### **HS**

Health Summary: a summary of a patient's medical care. The RPMS PCC is distributed with several standard Health Summaries, but can be customized. Examples of standard Health Summaries are: Adult Regular, Behavioral Health, CHR, and Dental.

#### **HX**

Abbreviation for History. History is an event taking place in the past, such as surgery, immunizations, etc.

#### **ICD**

International Classifications of Diseases. This is a national coding system primarily used for: (1) classifying morbidity and mortality information for statistical purposes, (2) indexing of hospital records by disease and operations, and (2) data storage and retrieval. In addition, this is the coding system physicians must use for billing purposes of Medicare, Medicaid, and private insurance for services rendered.

#### **Interfaces**

A boundary where two systems can communicate. RPMS applications contain both character-based ("roll-and-scroll") and graphical user (GUI) interfaces. PCC Data Entry is an example of a character-based interface; RPMS EHR is an example of a GUI.

#### Menu

The menu is a list of different options you may select at a given time. To choose a specific task, select one of the items from the list by typing the established abbreviation or synonym at the appropriate prompt. A menu option followed by the ellipsis (…) indicates there are submenus.

#### **Mnemonic**

An abbreviation used to name a menu option or report used in the RPMS character-based packages. RPMS PCC data entry mnemonics to enter a data type can be two, three, or four characters, e.g., BP.

## **Narrative Description**

A detailed description given using words rather than codes.

## **Patient Care Component (PCC)**

PCC is the core of the RPMS applications and functions as a clinical data repository. Most RPMS applications "pass" key data elements to PCC, stored in V (visit) files, e.g., V Lab. Other data is entered directly into V files, e.g., V Patient Education, BP, WT (weight), HT (height), HC (head circumference) etc.

#### **Patient Wellness Handout (PWH)**

The Patient Wellness Handout is a type of Health Summary that is directed to the patient. It displays personal medical information in easy-to-interpret language.

#### **PGEN**

Abbreviation for Patient General Retrieval Report. PGEN is the Patient General Retrieval report located in PCC Management Reports. The General Retrieval reports allow users to create on-the-fly reports by choosing specific data elements to select, print, and sort.

#### **Problem List**

A list of important/chronic medical, social, or psychiatric problems, related notes, and treatment plans for a patient that are recorded and updated as part of the patient's health record. The Health Summary has two categories: Active and Inactive.

#### **POV**

Purpose of Visit - one or more diagnoses (ICD codes) identified as the reason for the patient's visit, and recorded in the PCC V POV file.

#### **Prompt**

Text displayed onscreen indicating that the system is waiting for input to a field. Once the computer displays a prompt, it waits for you to add some specific information.

#### **Provider**

One who provides direct medical care to a patient, i.e., physician, nurse, midlevel provider).

#### **Provider Narrative**

A detailed description of the patient's conditions, using words rather than codes.

#### **QMan**

Short for Query Manager, QMan is a VA-based search utility that allows users to construct detailed searches of the RPMS database. QMan is part of the integrated PCC suite.

#### **Retrieval**

To obtain data from another location.

#### **Roll-and-Scroll**

The roll-and-scroll (character-based) data entry format captures the same information as the screen format, but uses a series of prompts for recording data. This is typically the most efficient method for data entry.

#### **RPMS**

Resource and Patient Management System; a suite of integrated software packages used by IHS

#### **Secondary Providers**

A provider for a patient's visit other than the patient's primary visit provider. A patient visit might have multiple secondary providers, depending on the services provided.

#### **Security Key**

A means of securing menus to limit accessibility. To use certain functions, such as those in a manager's menu, the user must be assigned the appropriate key by the site manager.

#### **Select**

To choose one option from a list of options.

#### **Site Manager**

The person in charge of setting up and maintaining the technical aspects of the RPMS at the facility or area level.

#### **Specialty Providers**

Defined through the Designated Specialty Provider Management (BDP) application.

#### **Submenu**

A menu that is accessed through another menu. A menu option followed by the ellipsis (…) indicates there are submenus.

#### **Supplement**

A supplement is a type of modified Health Summary that is related to a specific condition, such as diabetes or HIV/AIDS. It displays personal medical information related to that condition.

### **Tally**

To make a count, total, or subtotal a number of items.

#### **VGEN**

Short for Visit General Retrieval Report. VGEN is one of the search utilities that enable users to construct searches of the RPMS database. The General Retrieval reports allow users to create on-the-fly reports by choosing specific data elements to select, print and sort by.

# **Acronym List**

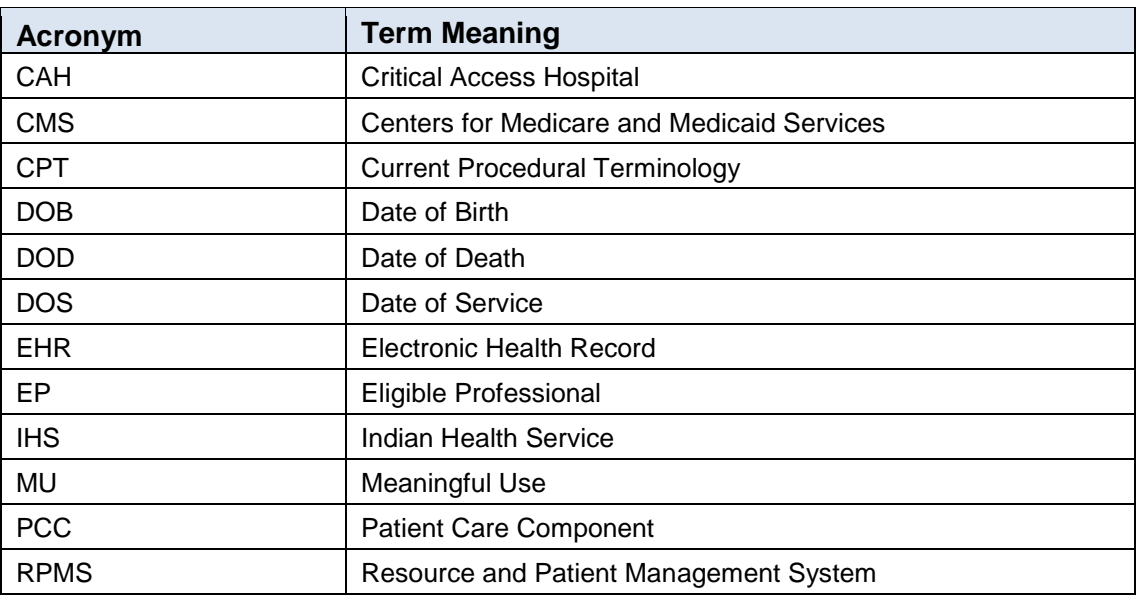

# **Contact Information**

If you have any questions or comments regarding this distribution, please contact the OIT Help Desk (IHS).

**Phone:** (888) 830-7280 (toll free)

Web: <http://www.ihs.gov/helpdesk/>

**Email:** [support@ihs.gov](mailto:support@ihs.gov)